#### MAINIS FM **RIES PERSONAL FUJITSU COM** PUTER **F-BASIC386 V2.1ガイド**

# (F-BASIC386V2.1, F-BASIC386V2.1コンパイラ対応)

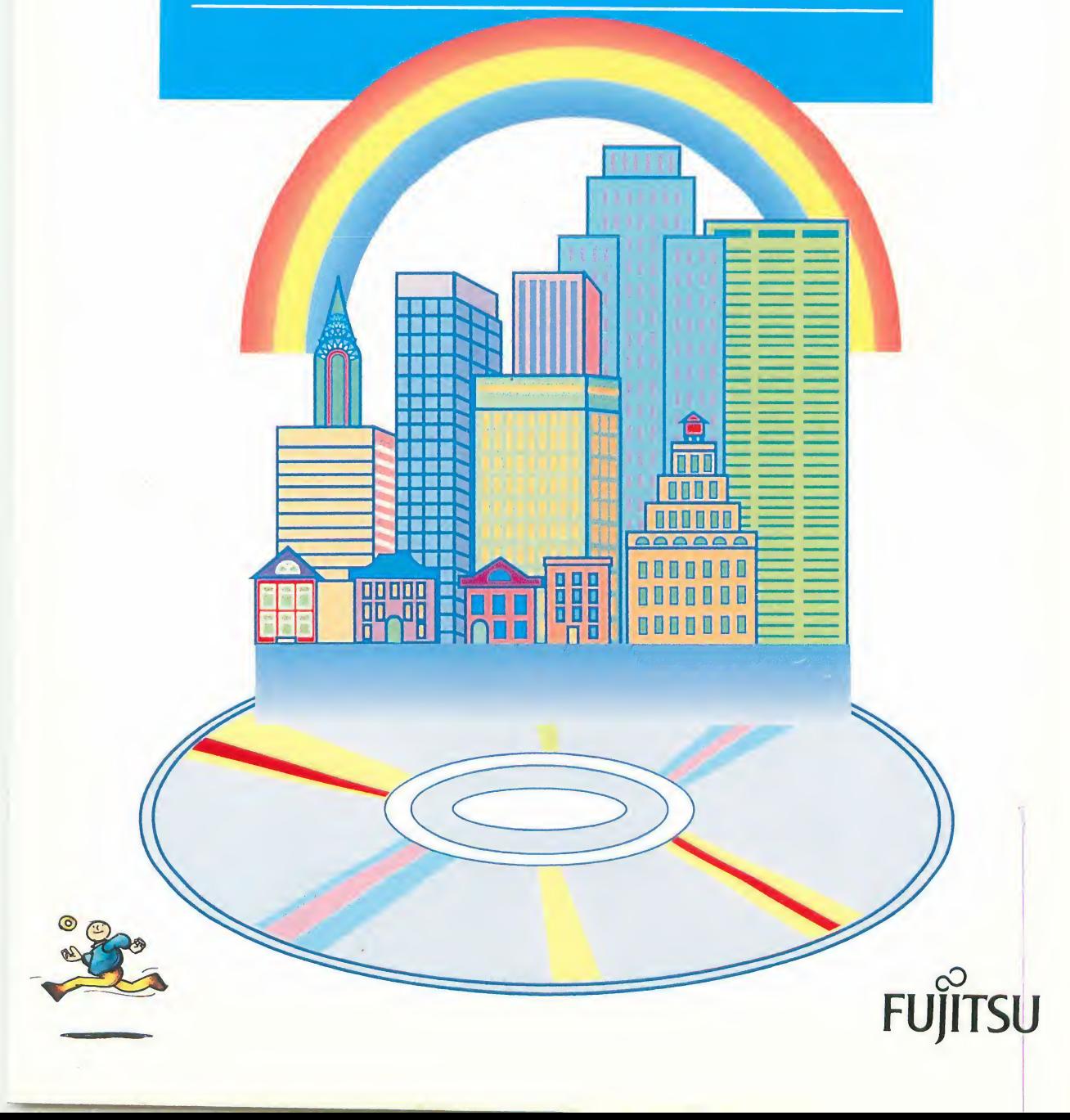

All Right Reserved, Copyright 1992

本マニュアルには、"外国為替及び外国貿易管理法"に基づく特定技術が含まれて<br>います。したがって、本マニュアルまたはその一部を輸出する場合には、同法に基づ く許可が必要とされます。 富士通株式会社

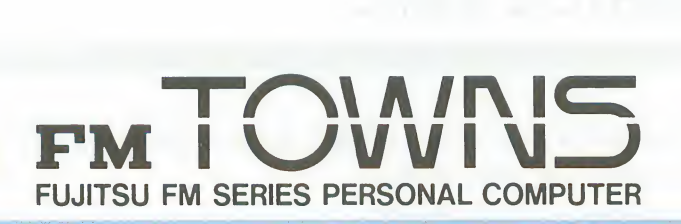

# F-BASIC386V2-1ガイド

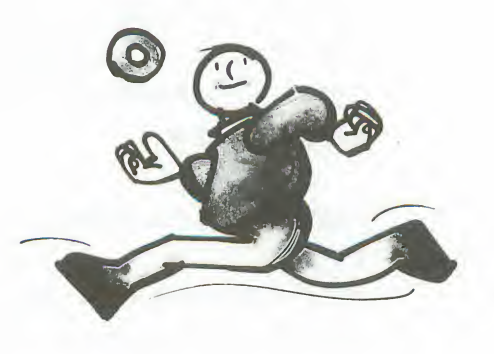

ごあいさつ

このたびは、F-BASIC386V2.1, F-BASIC386V2.1コンパイラをお買い求めいただ き、誠にありがとうございます。F-BASIC386は、本格的32ビットマシンrwTOWNSの 各種機能をフルに引き出してプログラムを作ることができる、やさしいプログラミング言 語です。グラフィックに、音楽演奏に、音声や効果音の作成に、あるいはビデオ編集や、 通信、文字や数値のデータ処理に。32ビットの高速性を生かして、存分にプログラミング を楽しんでいただけることと確信いたしております。

1992年11月

本書をお読みになる前に

■<sub>FM</sub>TOWNS の基本的な操作については、<sub>FM</sub>TOWNS 本体に添付のマニュアルで説明しています。本<br>- 書をお読みになる前に必ずご覧ください。

F-BASIC386に添付のマニュアルについて

F-BASIC386には次の3冊のマニュアルがついています。

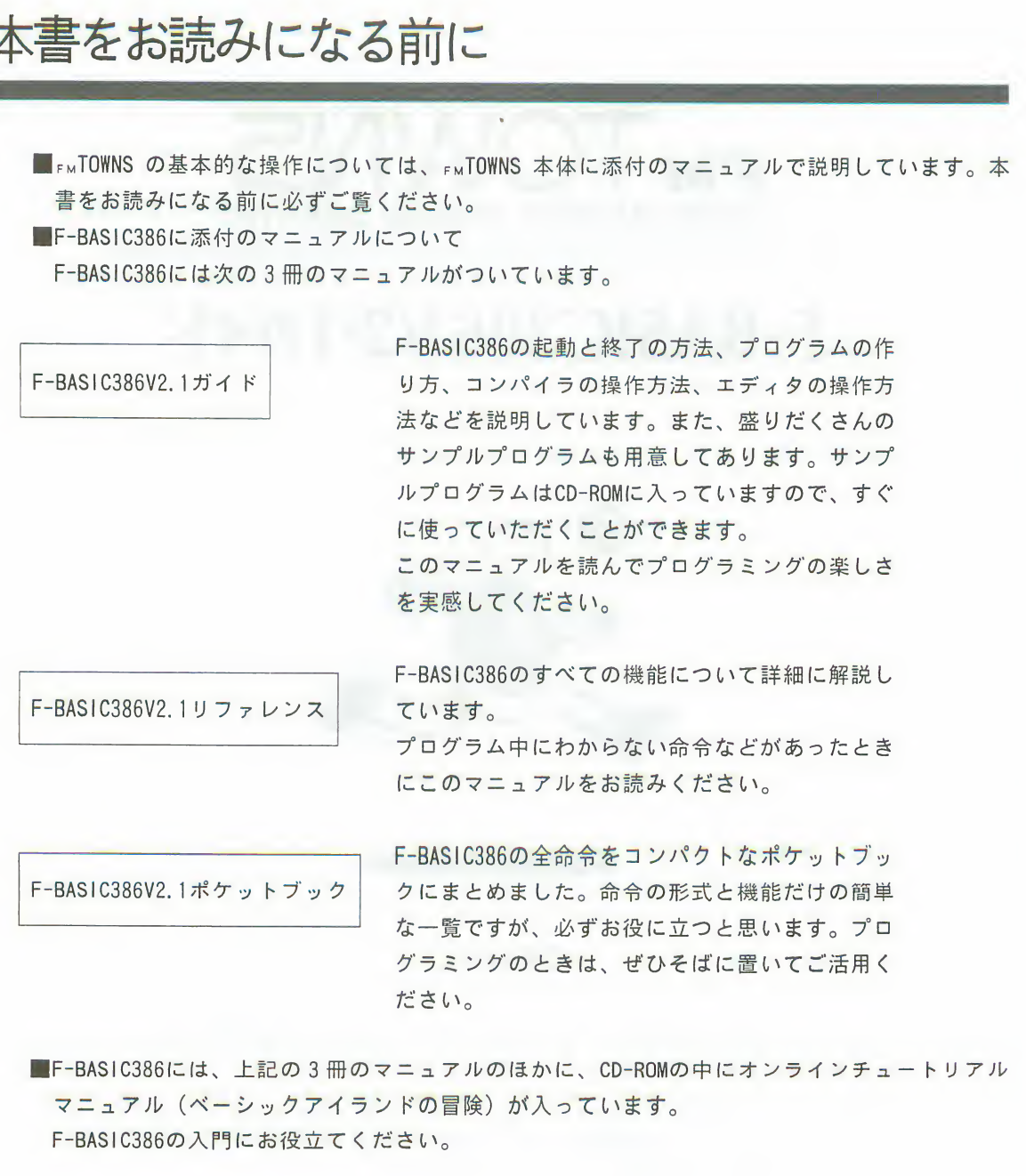

マニュアル(ベーシックアイランドの冒険)が入っています。 F-BASIC386の入門にお役立てください。

# 表記について

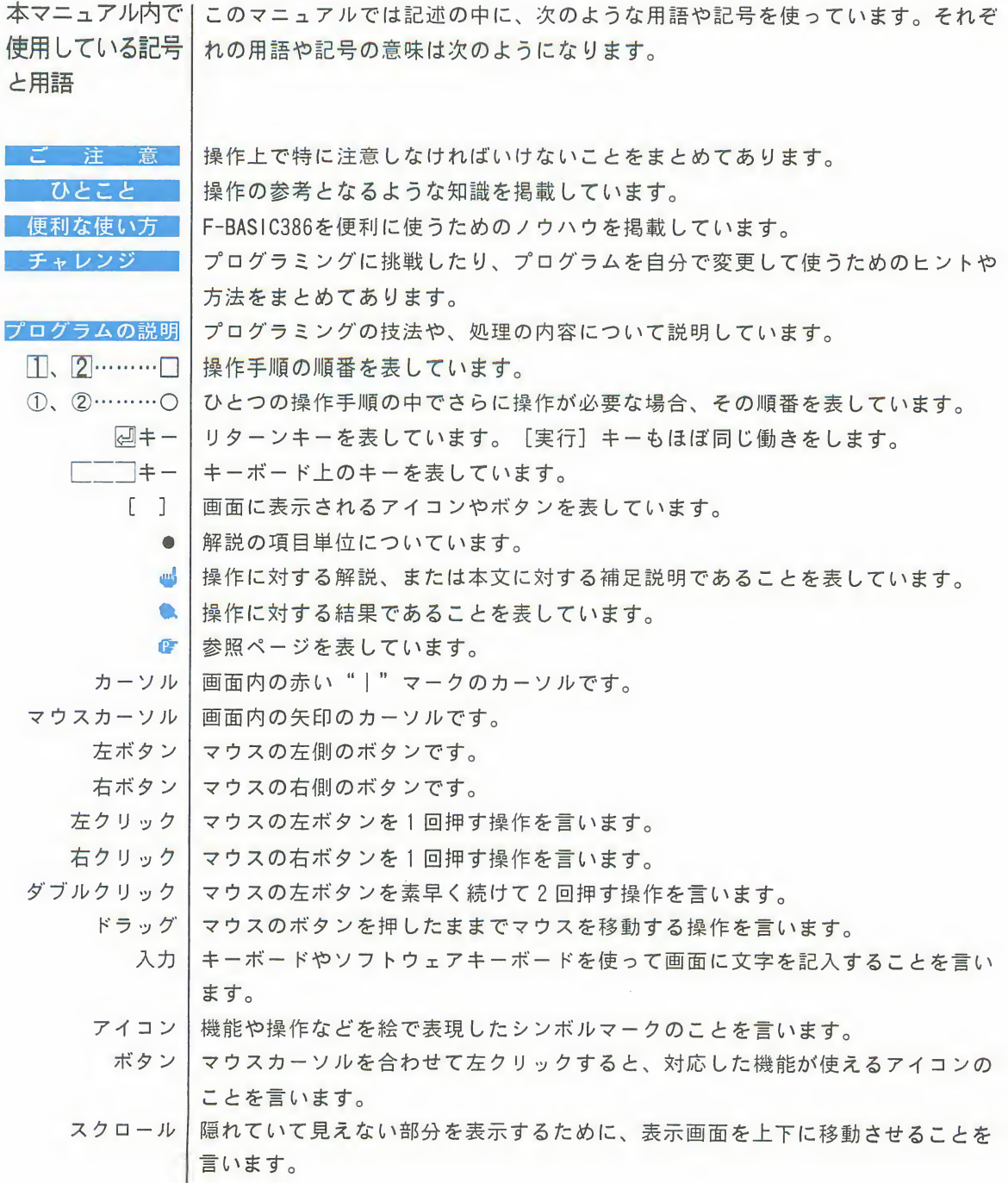

 $\mathbf{x}$ 

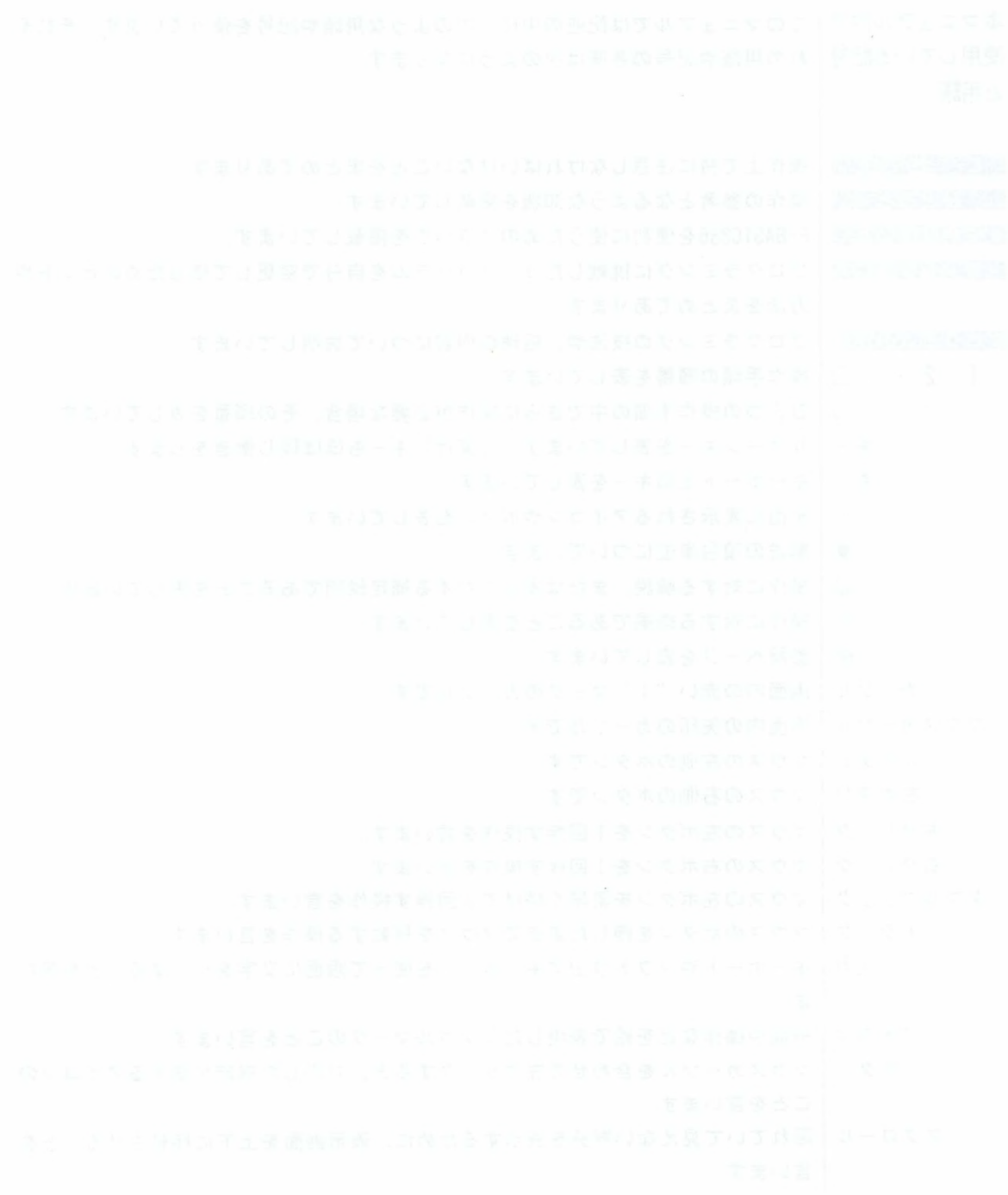

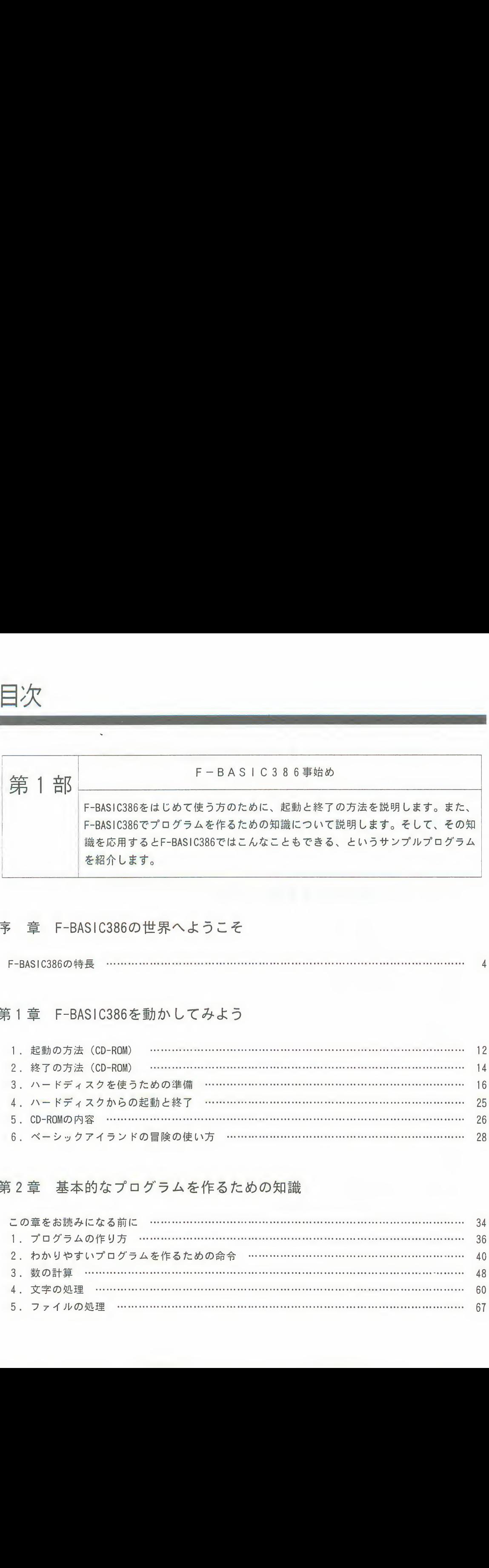

#### 序 章 F-BASIC386の世界へようこそ

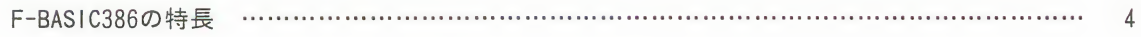

#### 第1章 F-BASIC386を動かしてみよう

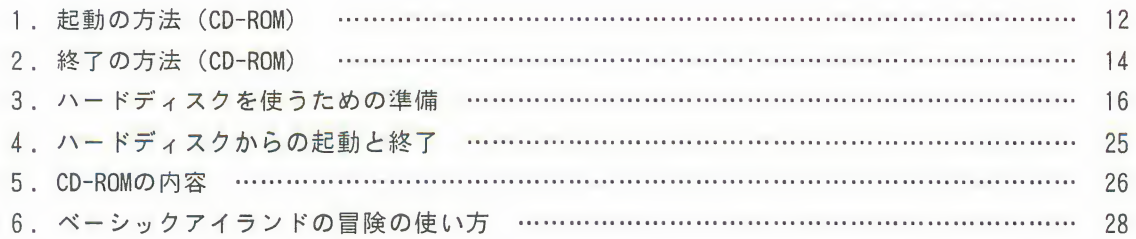

#### 第2章 基本的なプログラムを作るための知識

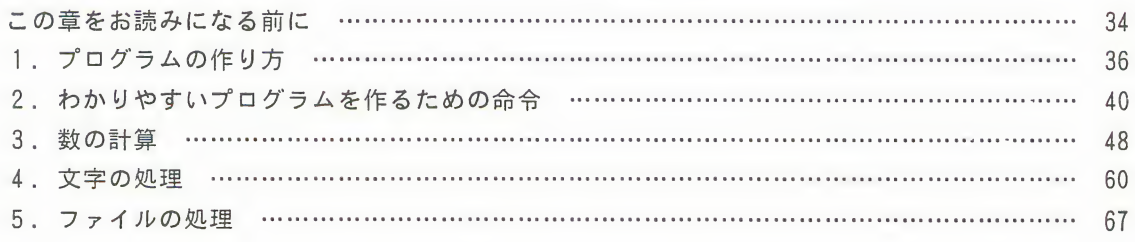

#### 第3章 本格的なプログラムを作るための知識

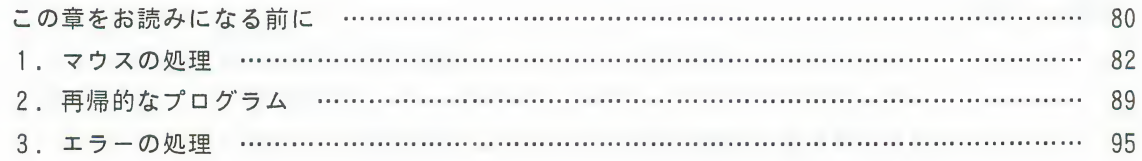

#### 第4章 F-BASIC386の世界を体験してみよう

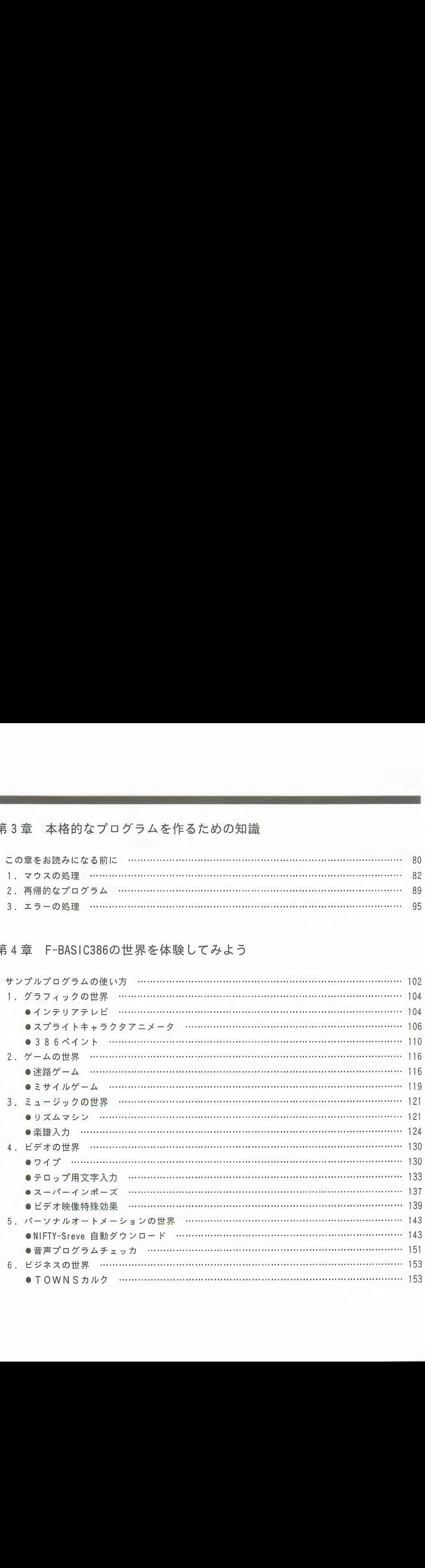

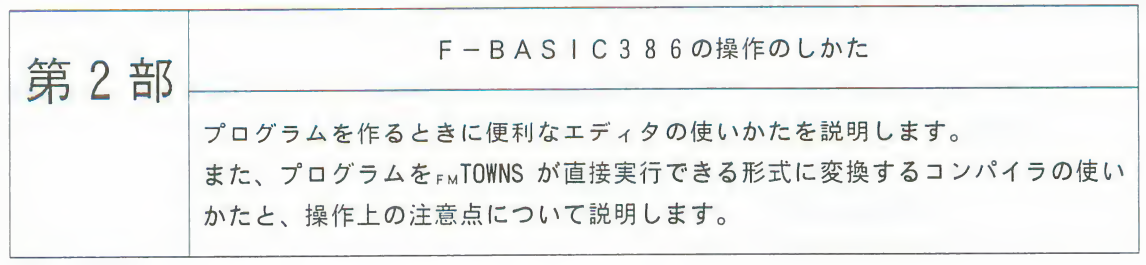

### 第1章 エディタの概要

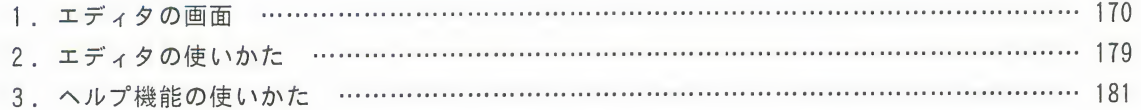

### 第2章 エディタの操作

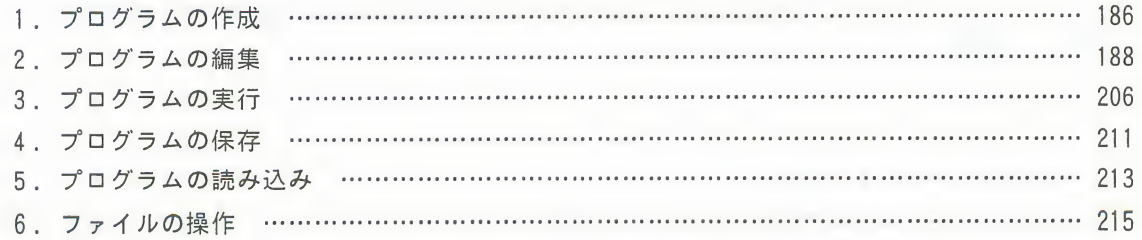

#### 第3章 コンパイラを使う前に

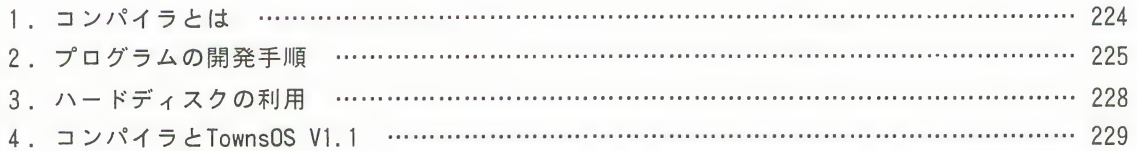

#### 第4章 コンパイラの操作

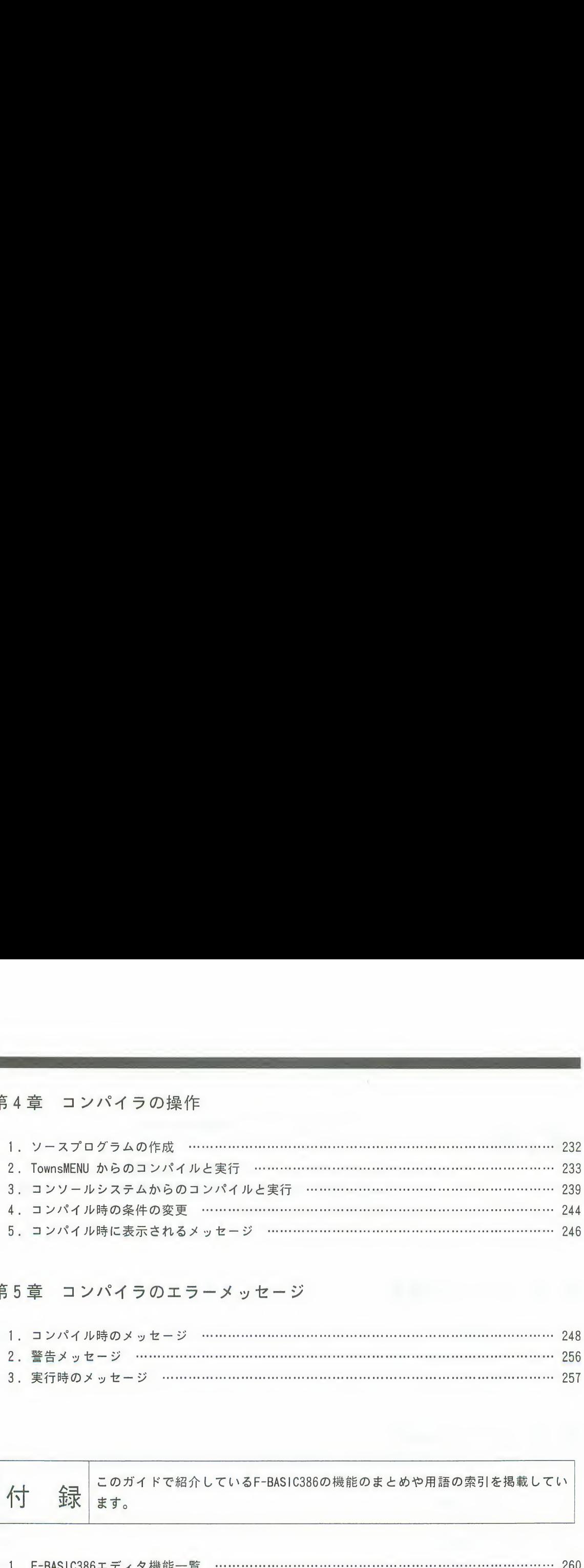

#### 第5章 コンパイラのエラーメッセージ

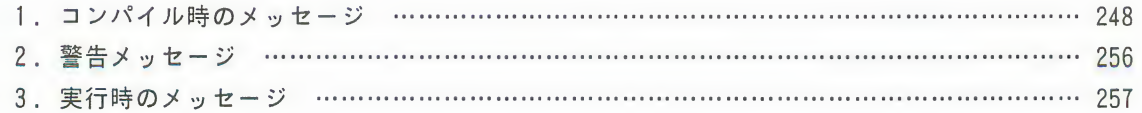

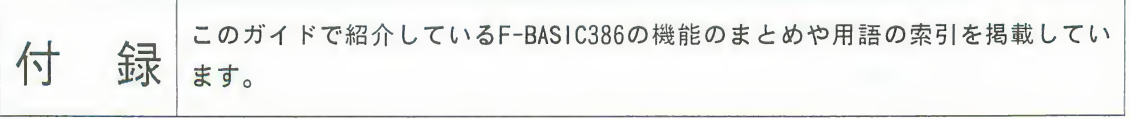

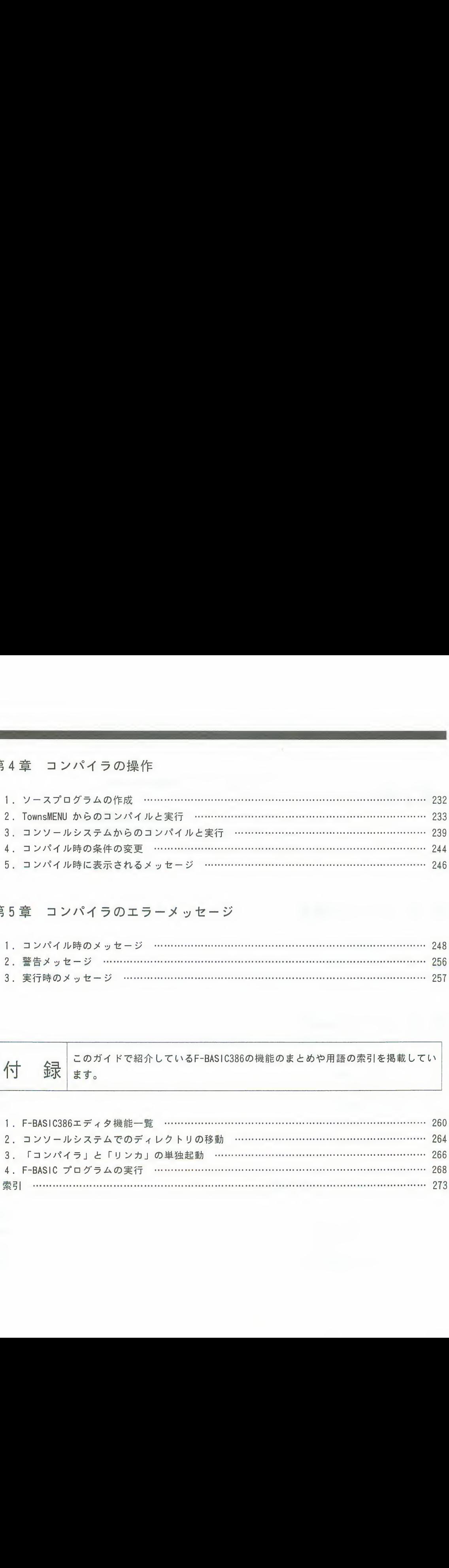

# 第1部

## F-BAS <sup>I</sup> C386

ここでは、F-BASIC386の起動と終了の方法、 F-BASIC386でプログラムを作るための知識につ いて説明します。 そしてF-BASIC386でどんなことができるのかを

知っていただくために、サンプルプログラムを 紹介します。

序 章 F-BASIC386の世界へようこそ 第1章 F-BASIC386を動かしてみよう 第2章 基本的なプログラムを作るための知識 第3章 本格的なプログラムを作るための知識 第4章 F-BASIC386の世界を体験してみよう

序章

# F-BASIC386の世界へようこそ

この章では、F-BASIC386で何ができるのか、概要や特長を解説し ています。F-BASIC386のすばらしさをまずご覧ください。

F-BASIC386の特長……………………… 4

# **F-BASIC386の特長**

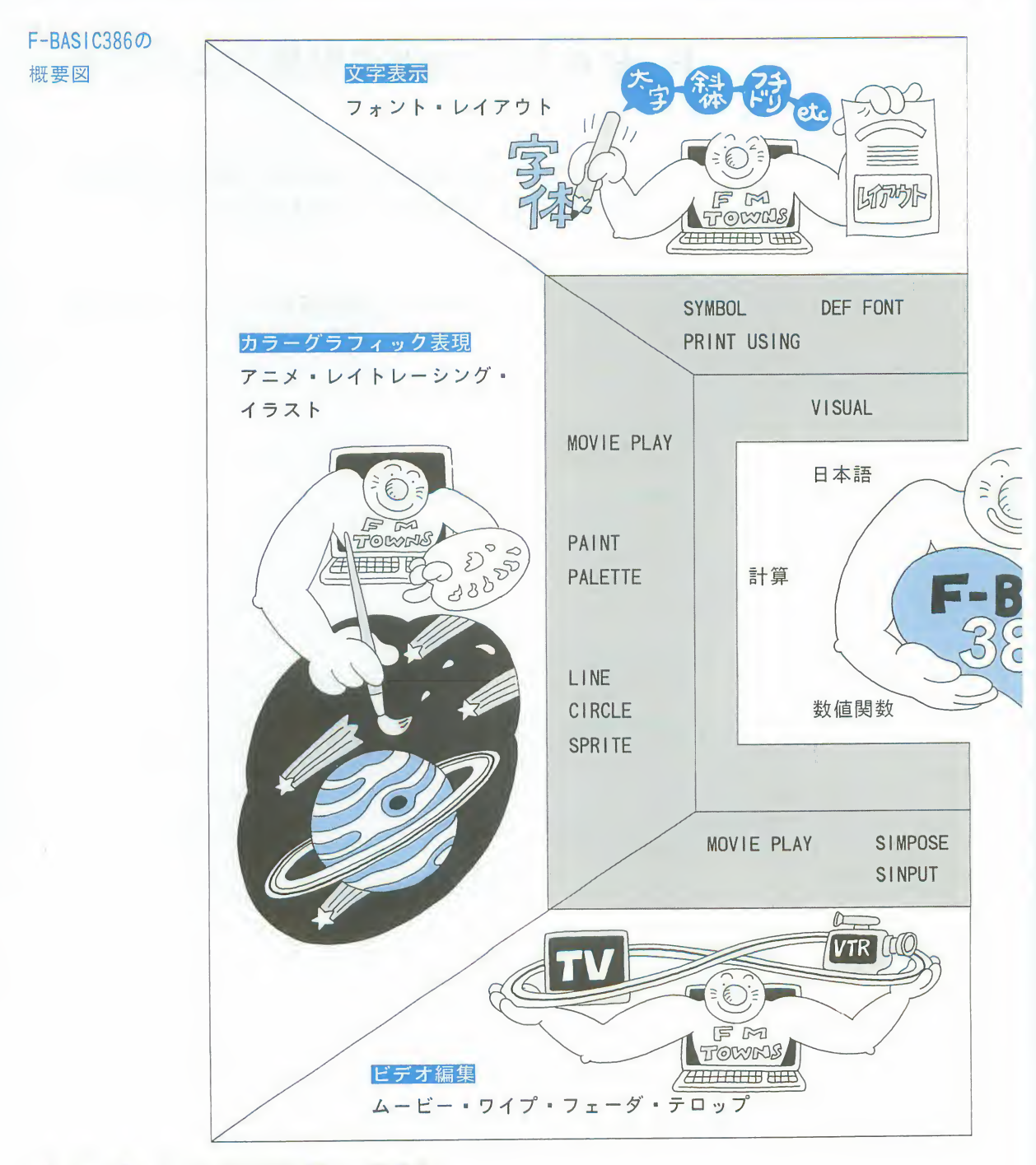

<sup>F</sup> — BASIC386

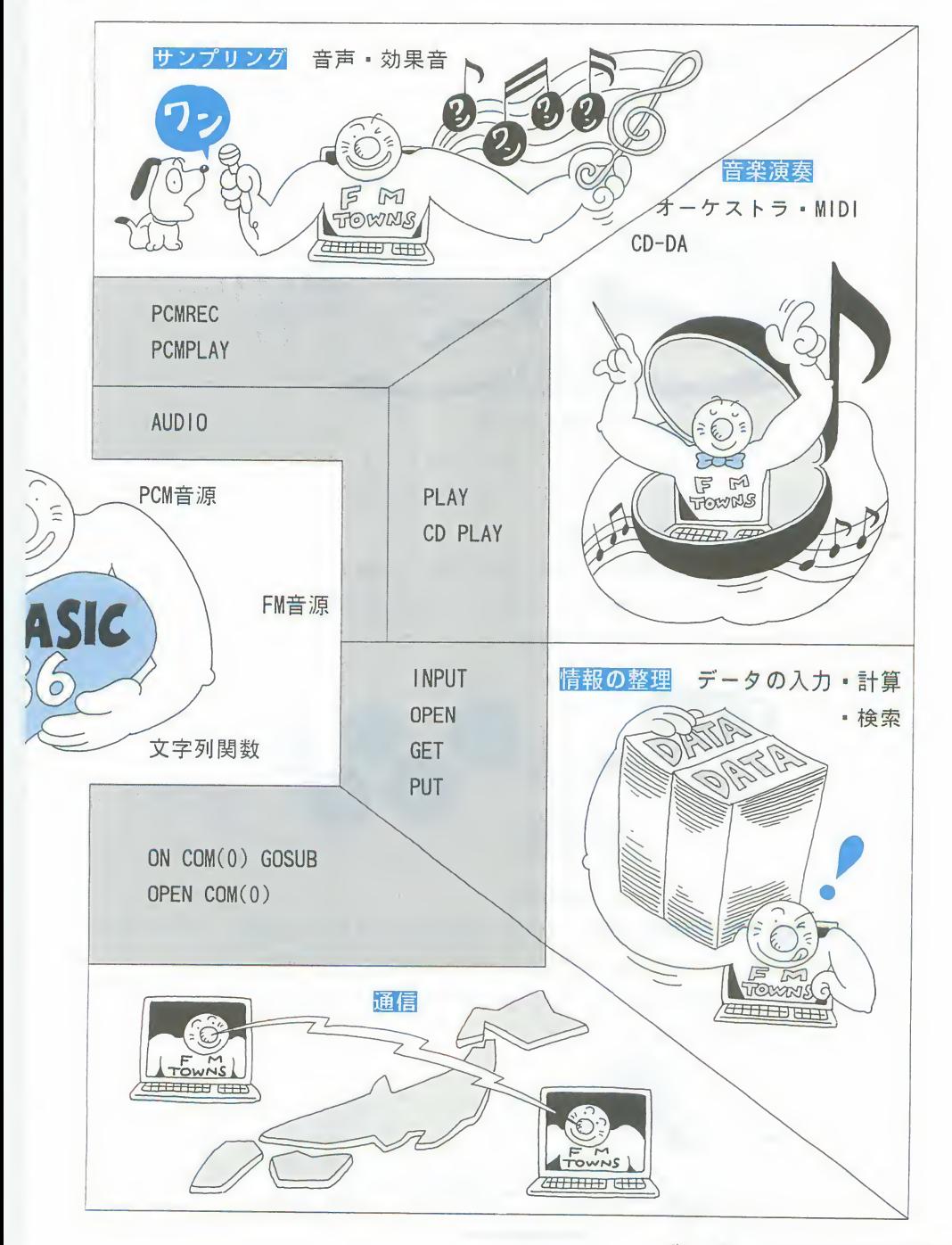

#### $F-BASIC3860$ 特長

るグラフィック機 能

- 多彩な表現ができ | ●32, 768色、256色、16色と3つのモードのグラフィック画面。 ●グラフィック画面 (32,768色のみ)とビデオ画面の合成。 ●ビデオ画像をそのままの大きさで扱えるオーバースキャン表示。
	-
	- ●グラフィックの縮小、拡大、移動ができるビューポート。
	- ●アニメーションデータ (拡張子. MMM) を再生できるアニメーション機能。

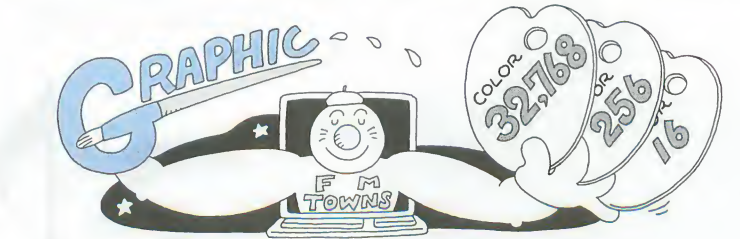

動くキャラクタが∣●グラフィック画面、ビデオ画面との合成。

- ●スプライトパターンひとつのサイズは16×16ドット。このパターンを組み合わ 作れるスプライト **せて最大32×32パターンのスプライトキャラクタを作ることができます。** 
	- ●使用できる色は32, 768色と16色。
	- 左右反転、90°回転、縮小、拡大、切り替え、移動が可能。
	- ■スプライトキャラクタを動かしながら、PCM音源で爆発音を出したり、FM音 源で音楽を演奏したり、音と動きをミックスしたゲームやグラフィックスが 楽しめます。

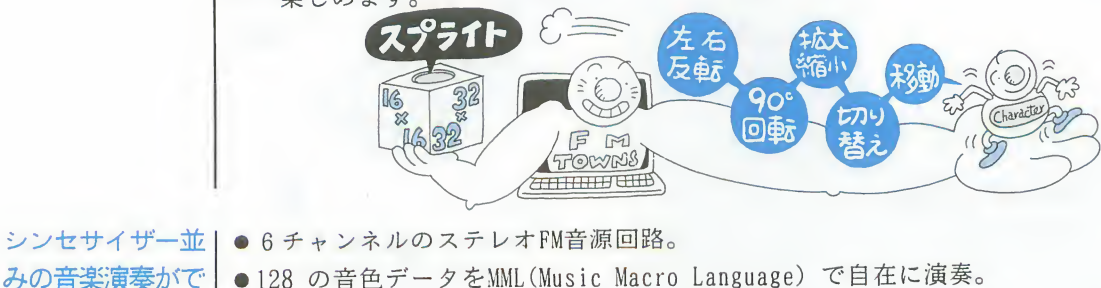

- ●128 の音色データをMML(Music Macro Language) で自在に演奏。
- きるFM音源 → 音色の変更や、TownsSOUNDで作成した音色の読み込みが可能。 ■PCM音源やMIDI楽器と組み合わせて同時16和音までの演奏が可能。シンセサ イザー並みの演奏を楽しめます。

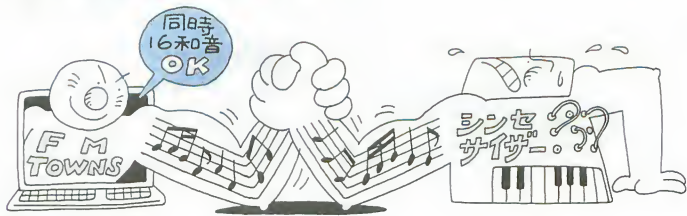

#### $F - B A S C 3 860$ 特長

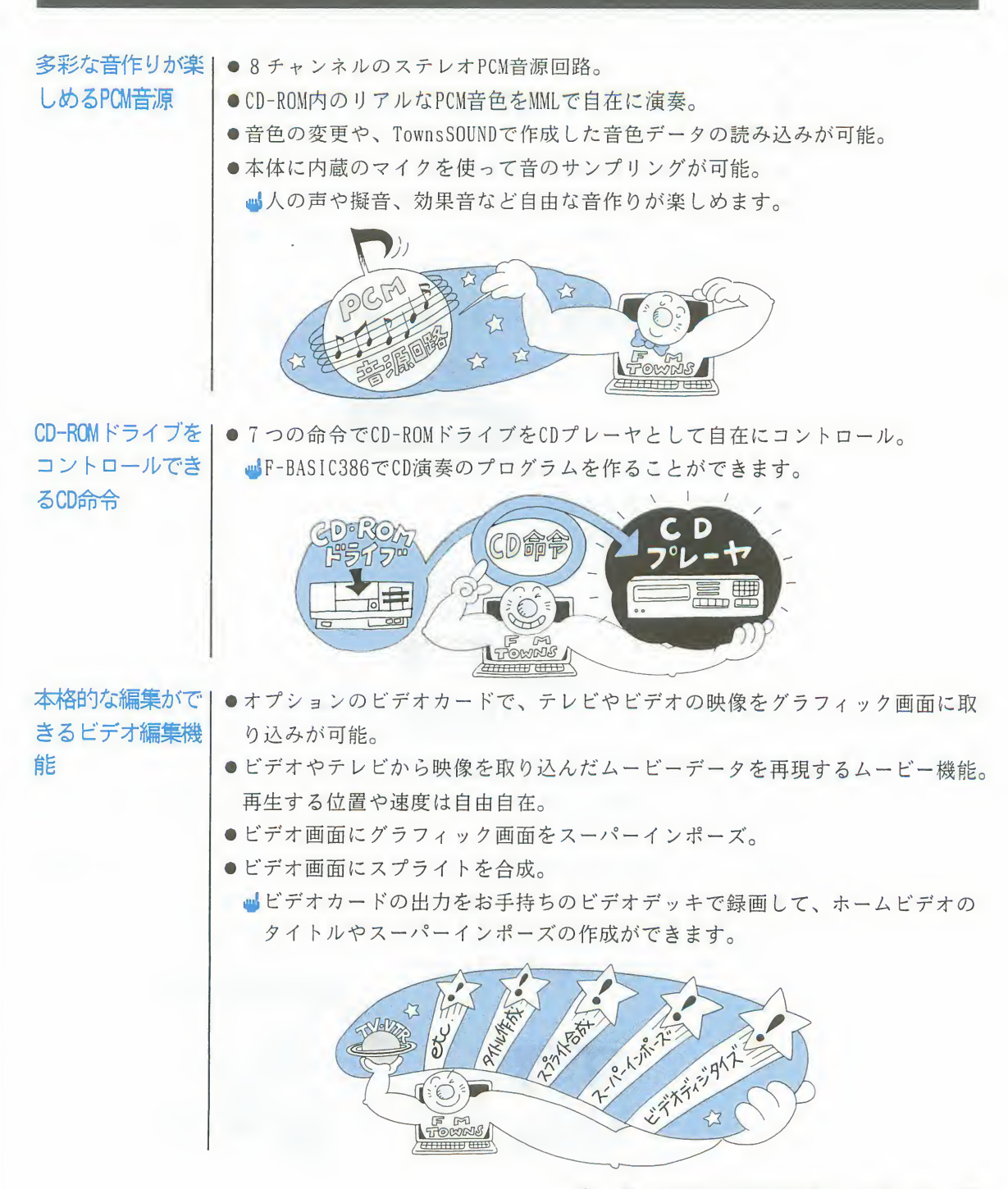

#### $F - BASIC3860$ 特長

#### 情報処理に威力を|●32ビットCPU ● - 2147483648 ~ + 2147483647 までの数値が扱えるロング型整数による高速 発揮する 32ビットCPU 演算 ●さらに演算速度を高速にする数値演算プロセッサ(オプション)。 ●データ通信対応のRS-232C 通信ポートやオプションのモデムカード。 山多くのデータを扱うビジネスのデータ処理に威力を発揮。FMTOWNS をビジネ スの情報ステーションとして活用できます。 プログラミングのⅠ●プログラムを編集する高機能フルスクリーンエディタ。 効率を高めるエデ|●プログラムを実行するインタプリタ。 ィタとインタプリ ■プログラムを実行してもリストが消されたりすることはありません。 々

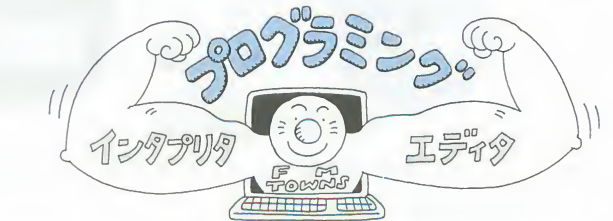

•

能率 • UNDO

- ●デバッグに便利な部分実行(Run行番号)、一行実行、トレース(Run(Tron))機能。
- ●一度保存をおこなうとファイル名を覚えているファイルウィンドウ。 ■何度も同じプログラム文を書く手間や、プログラム文を探したり、入れ替え

たりする手間が大幅に低減されます。 听完

#### $F - B A S C 3 8 6$ の特長

エラー処理機能

ニュアル

 $(F-RASIC386M)$ 

- デバッグに便利な」●ガイドウィンドウによるエラー内容表示。
	- ●エディタのエラー行表示。
	- ●ヘルプ機能によるエラーの説明画面呼び出し。 ■エラー内容の確認やデバッグに非常に便利です。

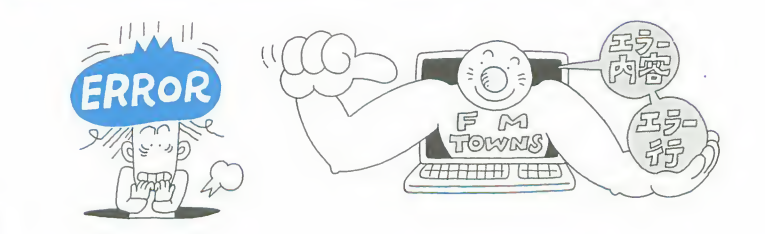

困ったときに役にし●知りたい用語でオンラインマニュアルを直接さがせるキーワード検索。命令を 立つオンラインマ 覚えていなくても検索できます。

- ●キーワードに該当する解説がなくてもさがせる索引表示。
- ●使い勝手を考慮した「読み」、「さっきのページ」、「エラー番号」、「しお り」での検索。
	- ■プログラミング中に使い方や構文がわからなくなったときに、リファレンス マニュアルをさがさなくても、画面で解説や構文を見ることができます。

山オンラインマニュアルはF-BASIC386Mを起動したときに使えます。

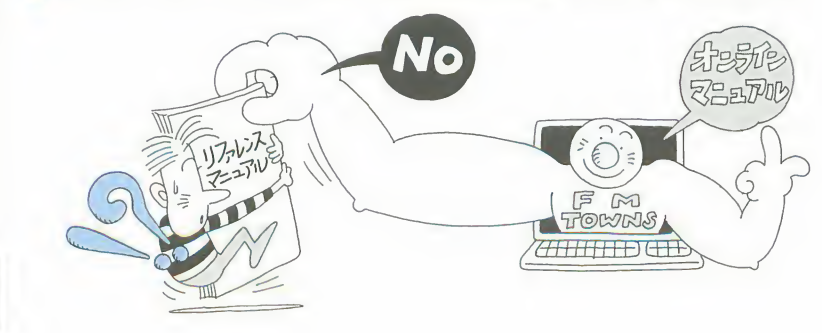

# 第1章

# F-BASIC386を動かしてみよう

この章では、F-BASIC386の起動と終了の方法を、CD-ROMの場合と<br>ハードディスクの場合に分けて解説しています。あなたのシステ ムに合わせて必要な方をご覧ください。

また、CD-ROMの内容と、楽しい絵と音楽でF-BASIC386のプログラ ミングの基本が学べる「ベーシックアイ ランドの冒険」の使い

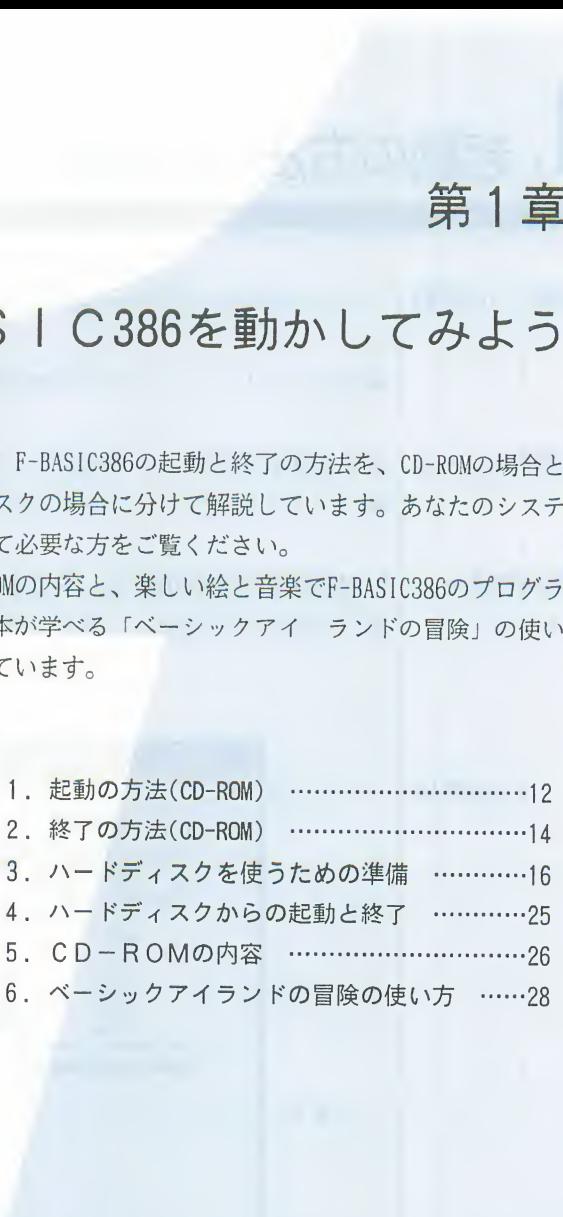

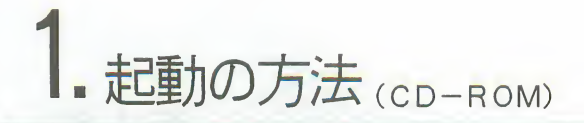

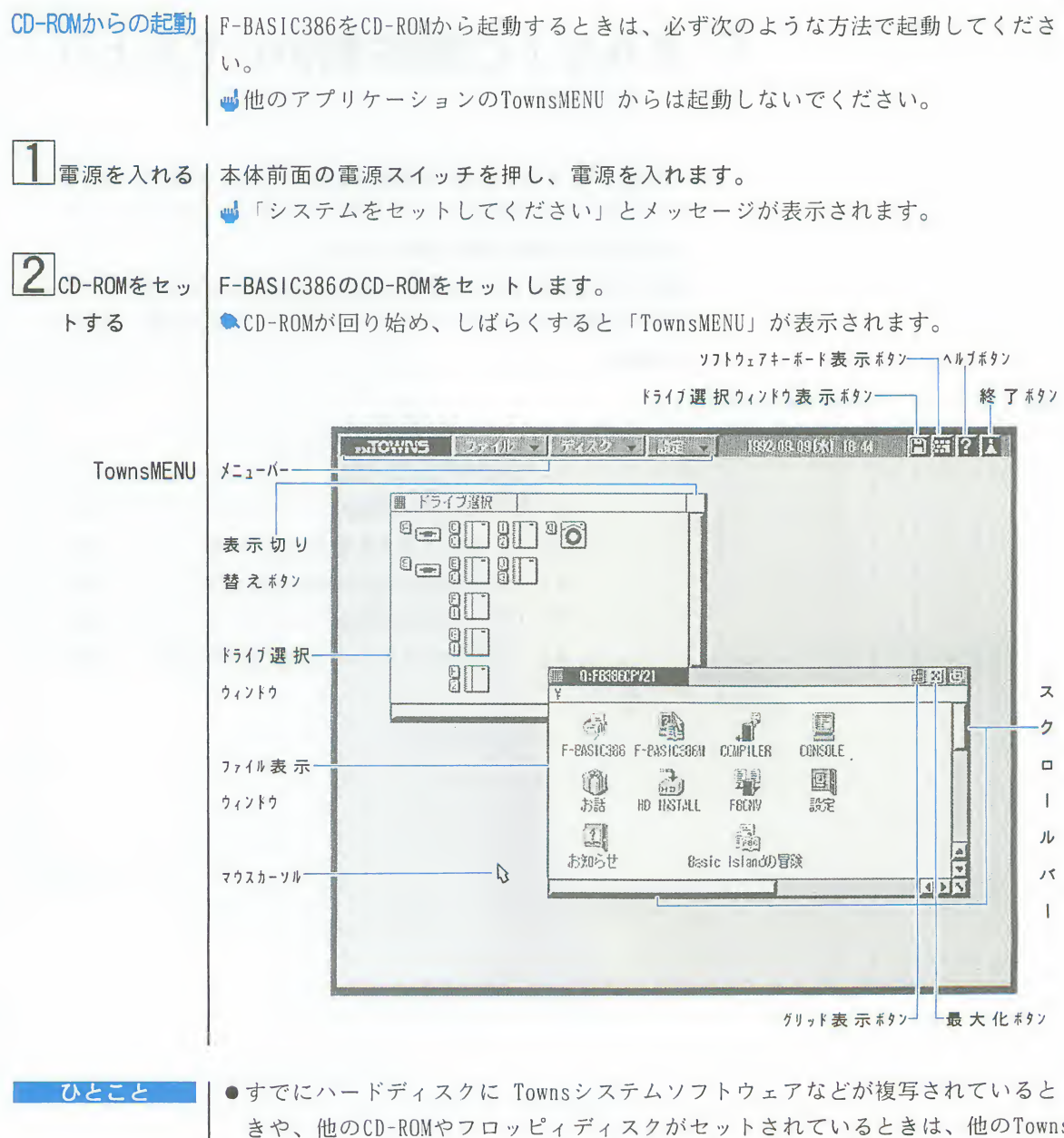

きや、他のCD-ROMやフロッピィディスクがセットされているときは、他のTowns MFNUが表示されます。F-BASIC386のCD-ROMをセットして起動ドライブをCD-ROM にした後、いったん電源を切って、もう一度電源を入れ直してください。

### 1. 起動の方法 (CD-ROM)

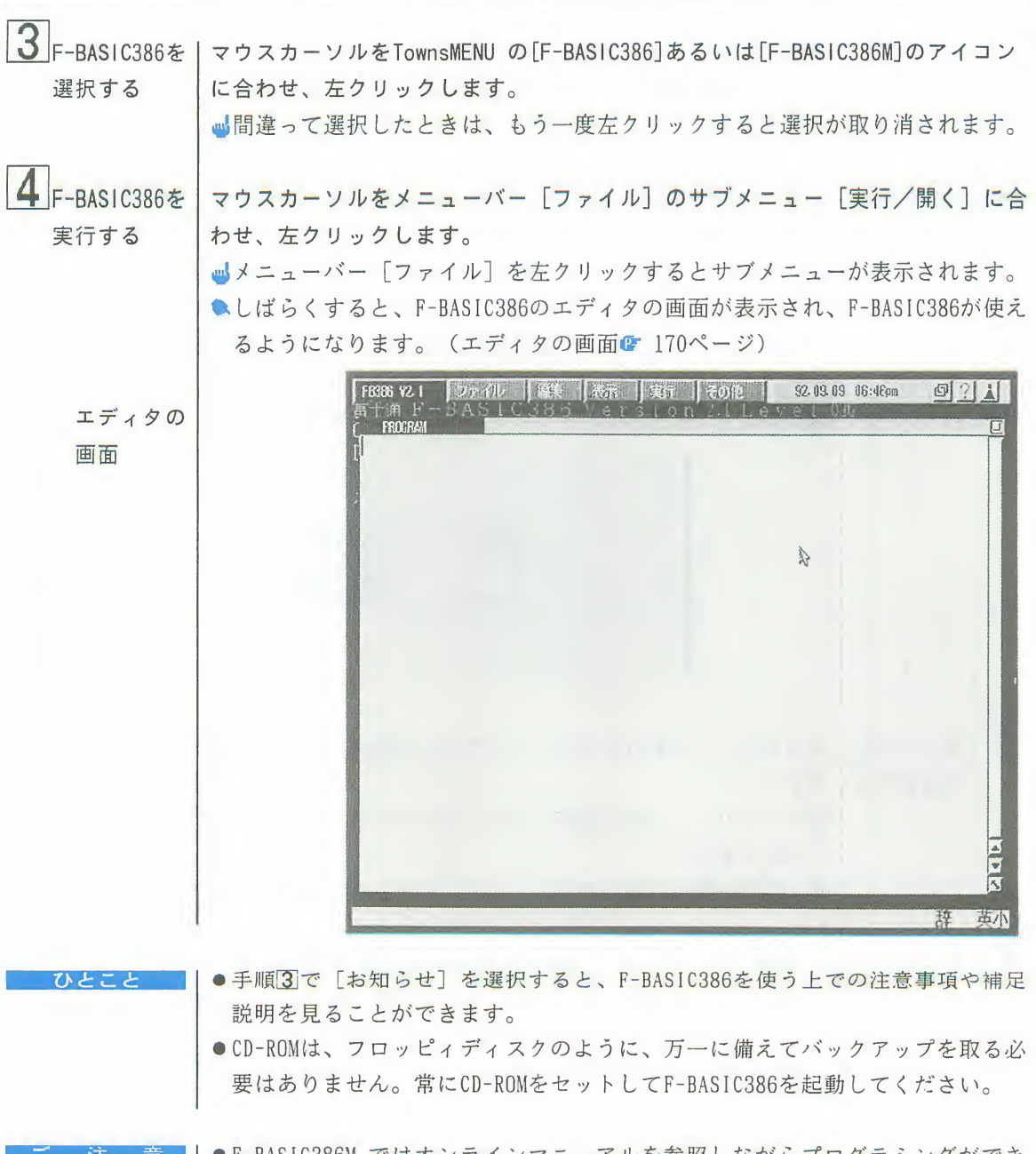

●F-BASIC386M ではオンラインマニュアルを参照しながらプログラミングができ ますが、F-BASIC386より使えるプログラムメモリの容量が小さくなります。

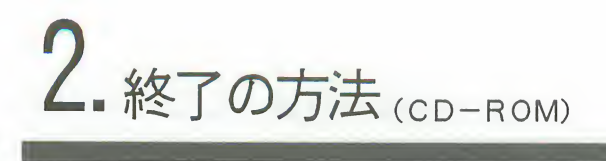

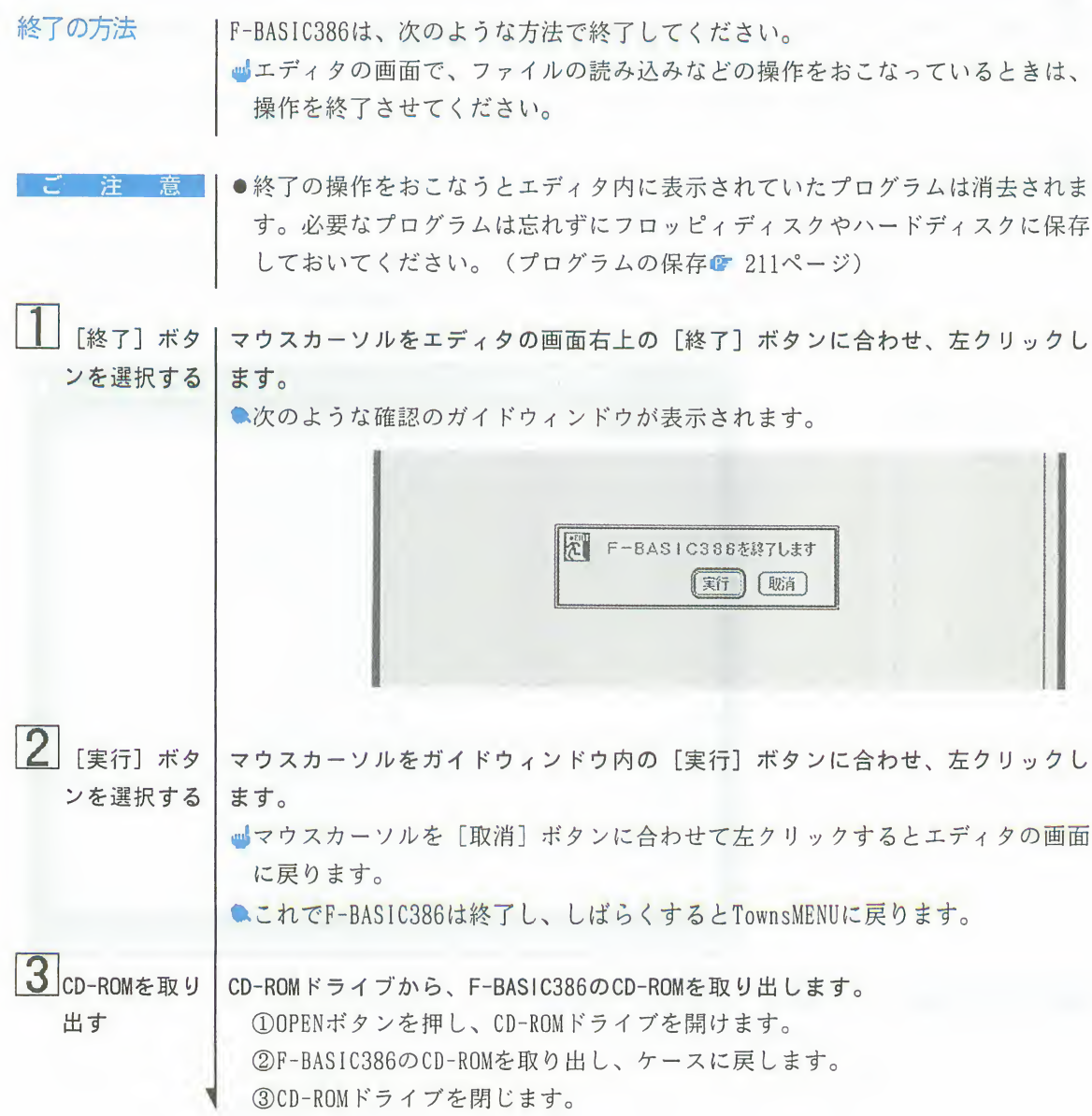

## 2. 終了の方法 (CD-ROM)

 $\overline{\mathbf{2}}$ 

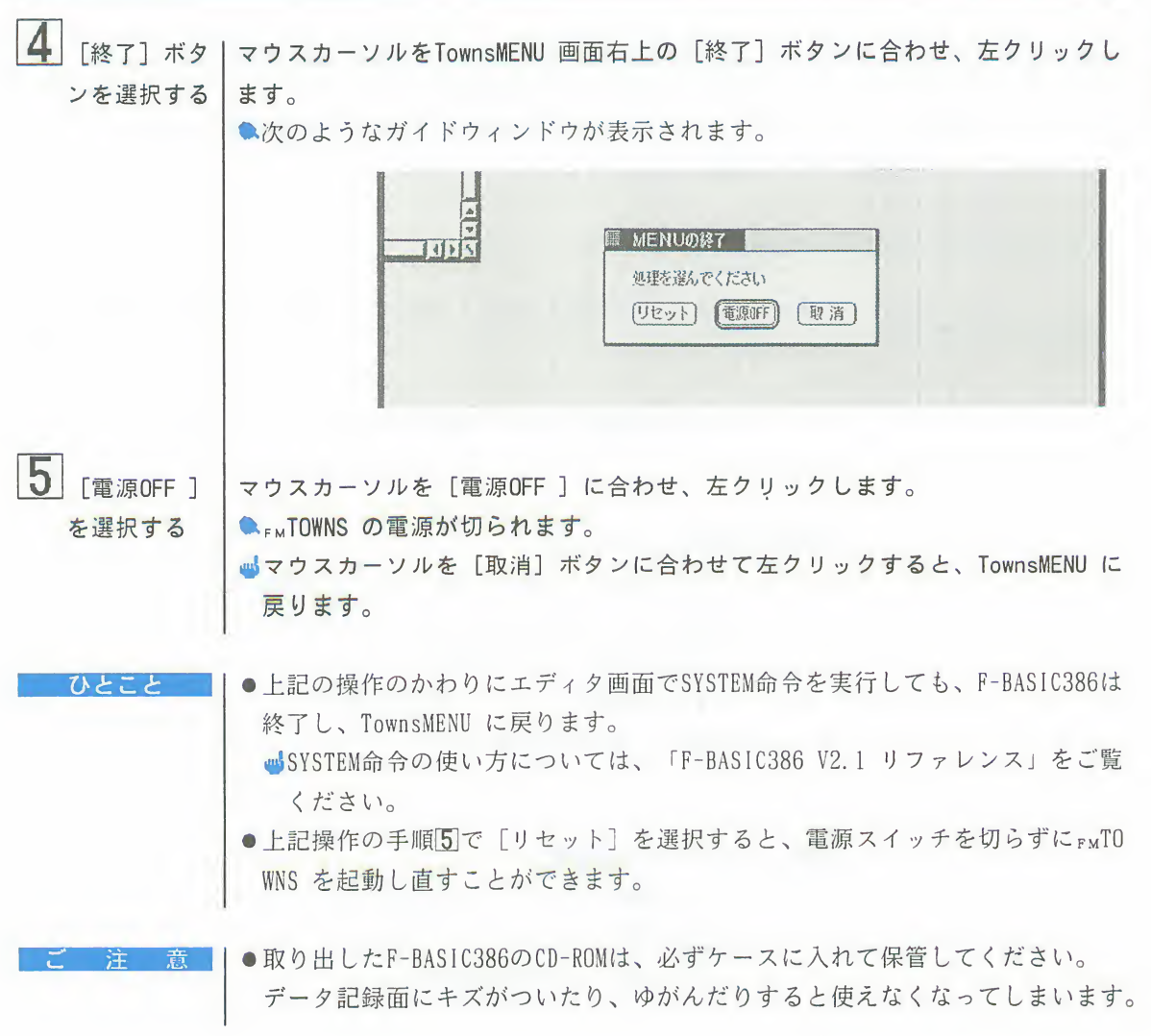

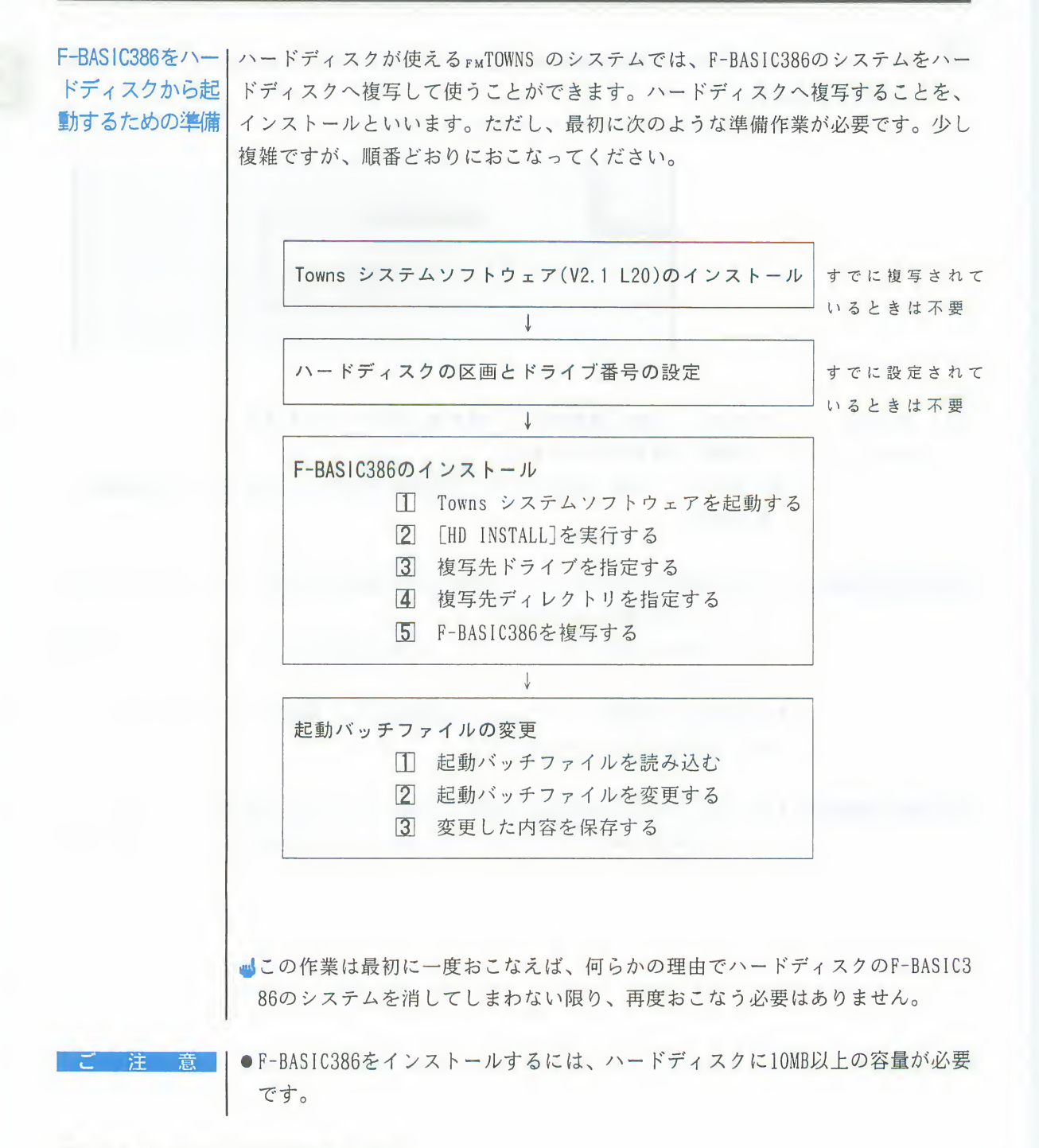

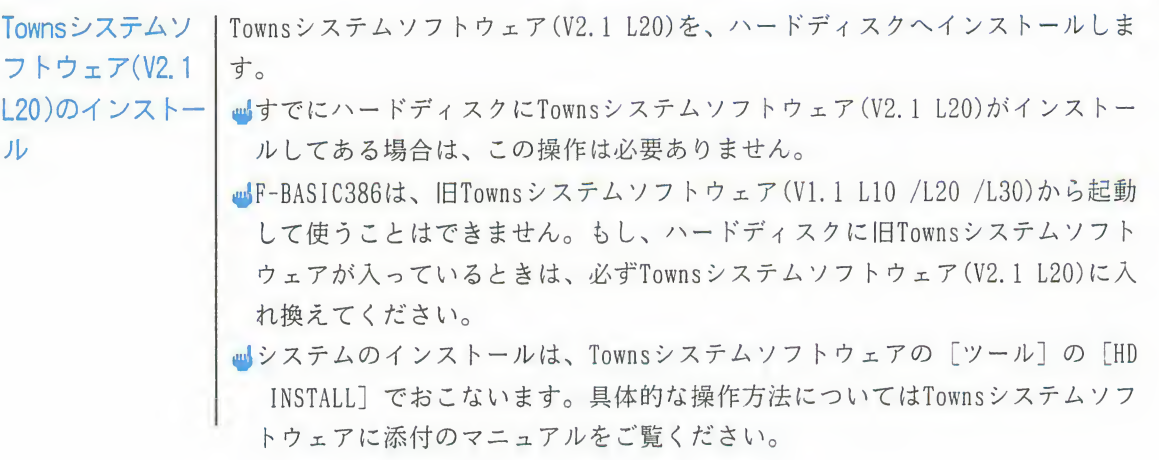

ハードディスクの | F-BASIC386

- iとドライブ番│ <mark>』</mark>すでにハードディスクにF-BASIC386 ときは、この操作は必要ありません。
	- ■Townsシステムソフトウェアをインストールした区画に10MB以上の容量が残っ ていれば、同じドライブにインストールしてもかまいません。ただし、管理の しやすさという点で、F-BASIC386用に新しく区画とドライブを設定することを おすすめします。
	- ■作業はメニューバー「設定]のサブメニュー [区画設定] と [ドライブ構成] でおこないます。具体的な操作方法についてはTownsシステムソフトウェアに 添付のマニュアルをご覧ください。

**■設定した内容は、FMTOWNS を起動し直さないと有効になりません。** 

ひとこと

号の設定

●区画とは、1台のハードディスク内をいくつかの独立した部分に分割し、分割 されたそれぞれの部分のことを言います。区画に分割すると、それぞれを1つ のドライブとして扱うことができるようになり、大容量のハードディスクの取 り扱いが非常に楽になります。

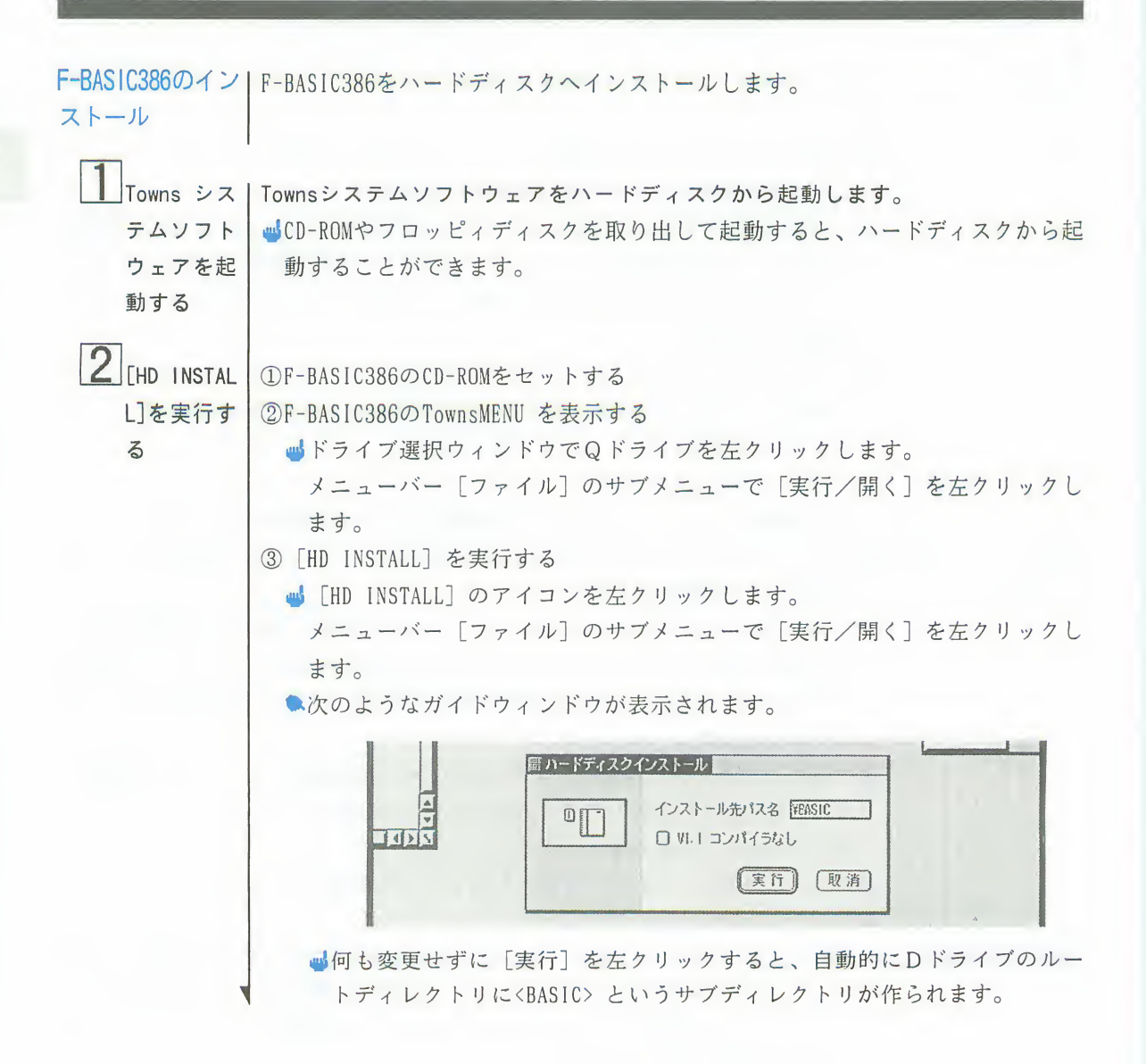

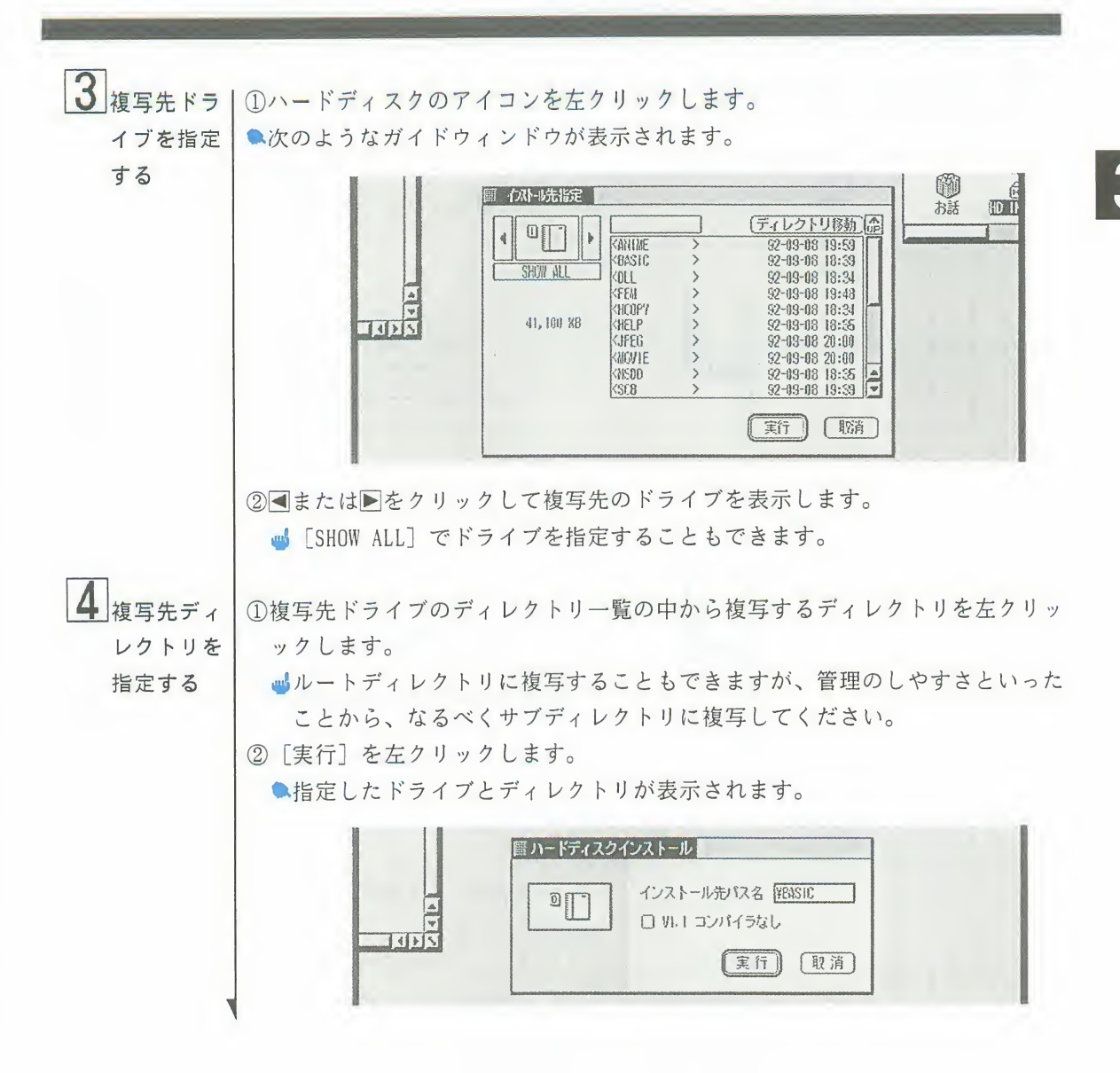

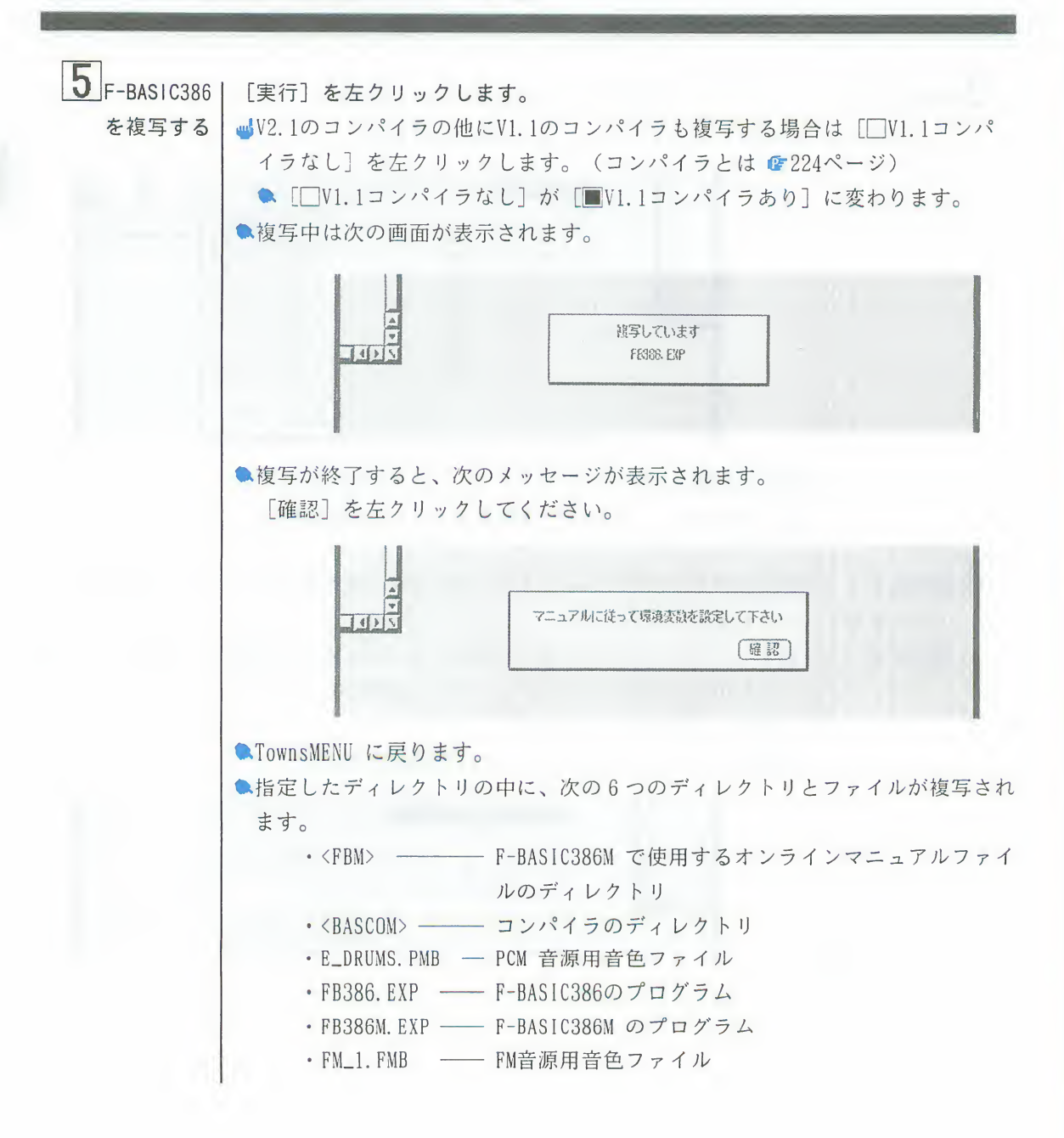

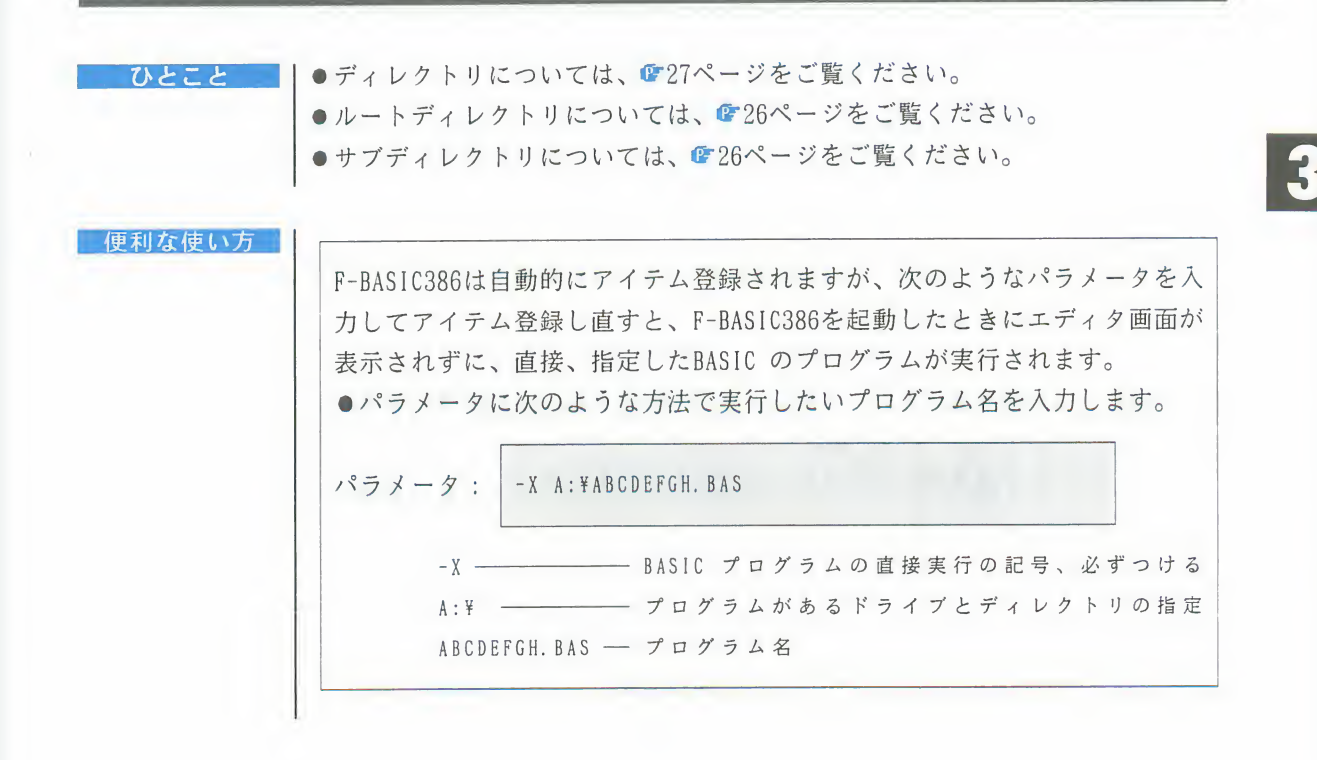

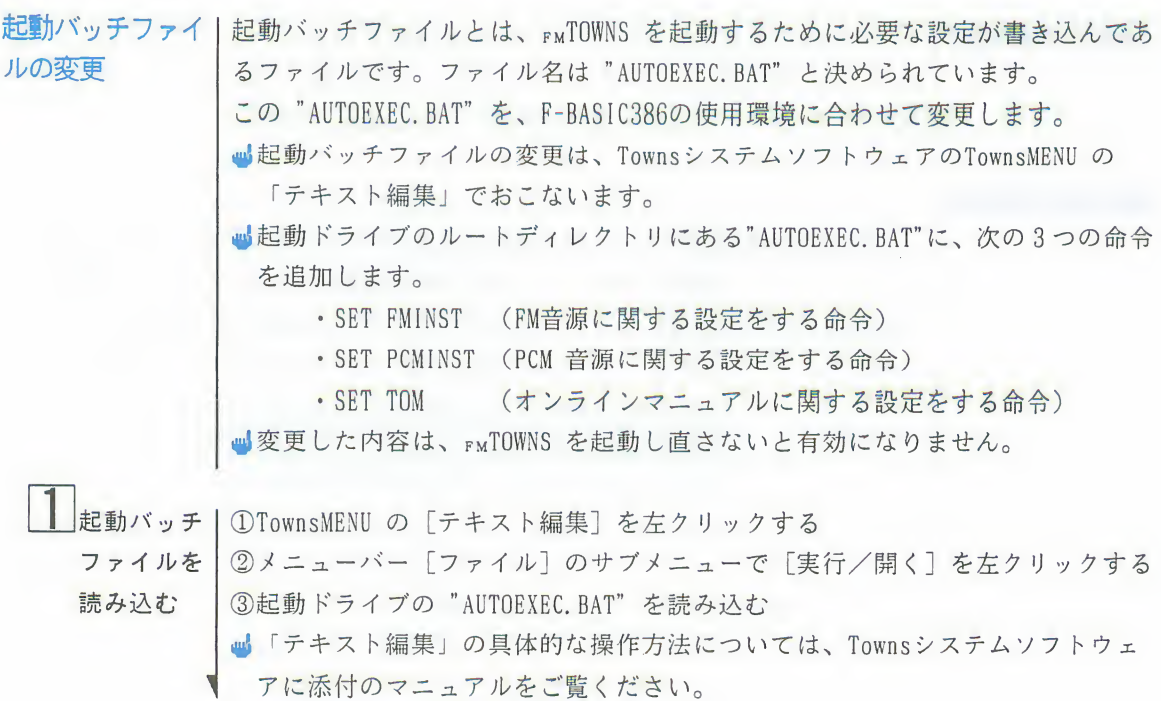

 $2$  起動バッチ | 次の3つの命令を追加します。 • SET FMINST=("FM\_1.FMB"の入っているディレクトリのパス名) ファイルを • SET PCMINST=("E DRUMS.PMB"の入っているディレクトリのパス名) 変更する • SET TOM=( ディレクトリ<FBM> のパス名) 例) SET FMINST=1:¥BASIC … ( n-FF13)F517 I: のBASICF1b1+1 ) SET PCMINST=1:¥BASIC ... (  $n-F\vec{r}$  +  $\lambda$ 2)  $F\vec{r}$  +  $\vec{r}$  =  $\vec{r}$  BASIC  $\vec{r}$  +  $\nu$ 2) ) SET TOM=1:\FRM  $\cdots$  (  $\lambda$ - $\overrightarrow{r}$  $\overrightarrow{r}$  $\lambda$  $\overrightarrow{r}$  $\overrightarrow{r}$   $\overrightarrow{r}$   $\over$ ■これらは "AUTOEXEC.BAT" の"CONTROL" と記述してある行の前であれば、どこ に追加してもかまいません。  $3$   $\sqrt{\frac{1}{2}$   $\sqrt{2}}$   $\sqrt{2}$   $\sqrt{2}$   $\sqrt$ (2)「テキスト編集」を終了する 容を保存す ● TownsMENU に戻ります。  $\mathcal{Z}_{\mathcal{D}}$ | ●この変更を失敗すると、システムが起動しなくなったり、BASIC の一部のコマ ご注意 ンドが正常に動作しないことがあります。もし起動しない場合は、CD-ROMから 起動して変更し直してください。 ●"AUTOEXEC.BAT"ファイルは、 "SETPATH"ユーティリティで変更することもでき ひとこと ます。 1 "SETPATH. BAS"を読み込む F-BASIC386を起動し、「ファイル]のサブメニュー「読み込み]で、F-BASIC 386 のCD-ROMのディレクトリ<UTY> 内から"SETPATH.BAS" を読み込みます。 ■F-BASIC386のエディタの画面の操作については● 170ページをご覧くださ  $\mathbf{v}_0$ 2カレントディレクトリを起動ドライブのルートディレクトリに変更する 「ファイル〕のサブメニュー「読み込み〕で■または▶で起動ドライブを表 示します。 ルートディレクトリを表示します。 [取り消し] を左クリックします。 ■ 「SHOW ALL] で起動ドライブを表示することもできます。

3"SETPATH. BAS" を実行する [実行] のサブメニューの「Run]を左クリックします。 ● "SETPATH"ユーティリティが起動します。 ④Yと回キーを押す 5パス名を入力する 次の3つのメッセージが表示されます。「テキスト編集」で変更するときと 同じパス名を入力してください。 · FM音源用音色ファイルのパス名? (I:\BASICと入力する) · PCM 音源用音色ファイルのパス名? (I:\BASICと入力する) ·オンラインマニュアルのパス名? (I:\FBMと入力する) 6入力したパス名を確認する ⑤で入力したパス名と、確認を求めるメッセージが表示されます。 正しく入力してあるかを確認し、Yと日キーを押します。 ■画面に表示されるメッセージに従って3つのファイルの複写先を入力する と、"AUTOEXEC. BAT"の必要な部分を変更し、"AUTO. BAT"というファイルが 作られます。このファイルの名称を "AUTOEXEC. BAT" に変更して使います。 ファイルの「名前変更」の具体的な操作方法については、Townsシステム ソフトウェアに添付のマニュアルをご覧ください。 ⑦F-BASIC386を終了する

4. ハードディスクからの起動と終了

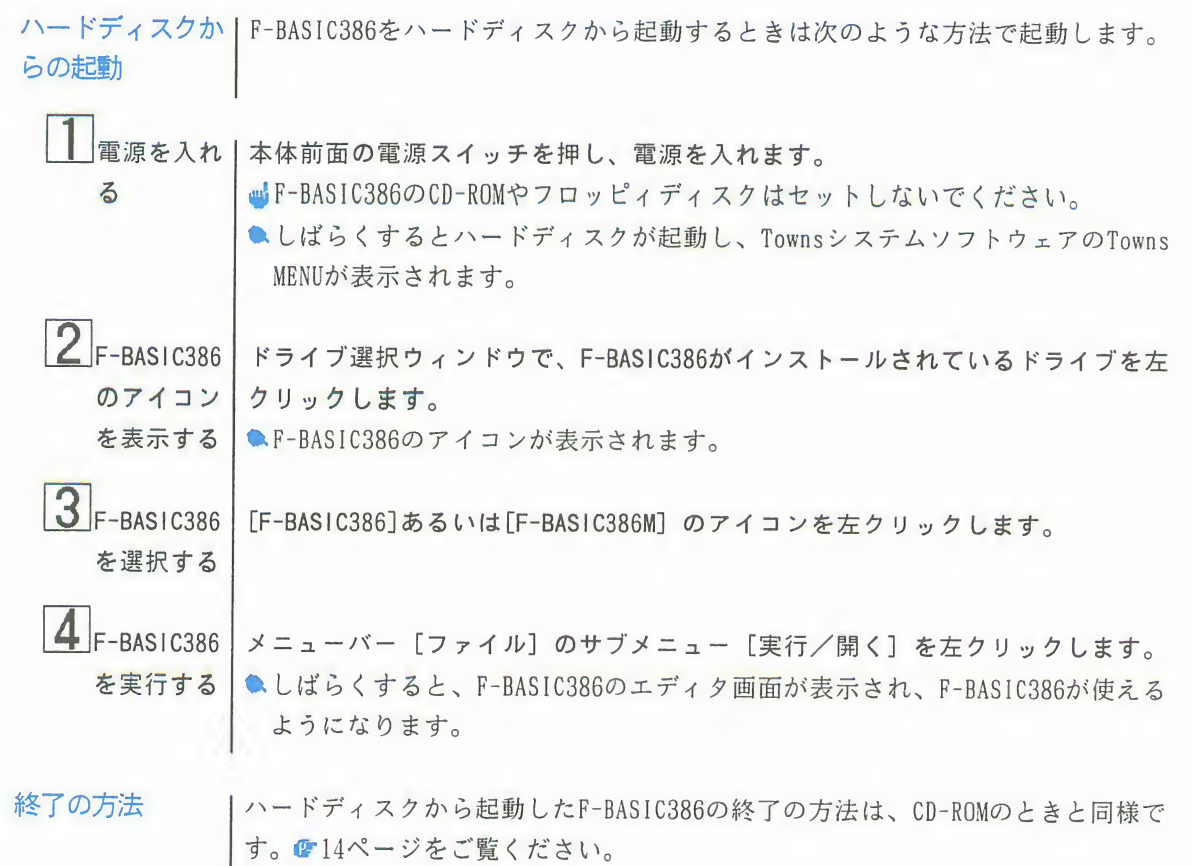

# 5. CD-ROMの内容

F-BASIC386の CD-ROMの内容 F-BASIC386のCD-ROMには、F-BASIC386を動かすためのプログラムや、設定のプロ グラム、インフォメーションなどの他に、F-BASIC386のプログラムで利用できる ように、イラストや画像、FM音源や PCM音源のサンプルデータ、ゴシック体や教 科書体、丸文字体、明朝体などの書体、さらに、本マニュアルで解説しているサ ンプルプログラムが入っています。これらのデータやプログラムは、ディレクト りにまとめられ、ファイルの形で入っています。

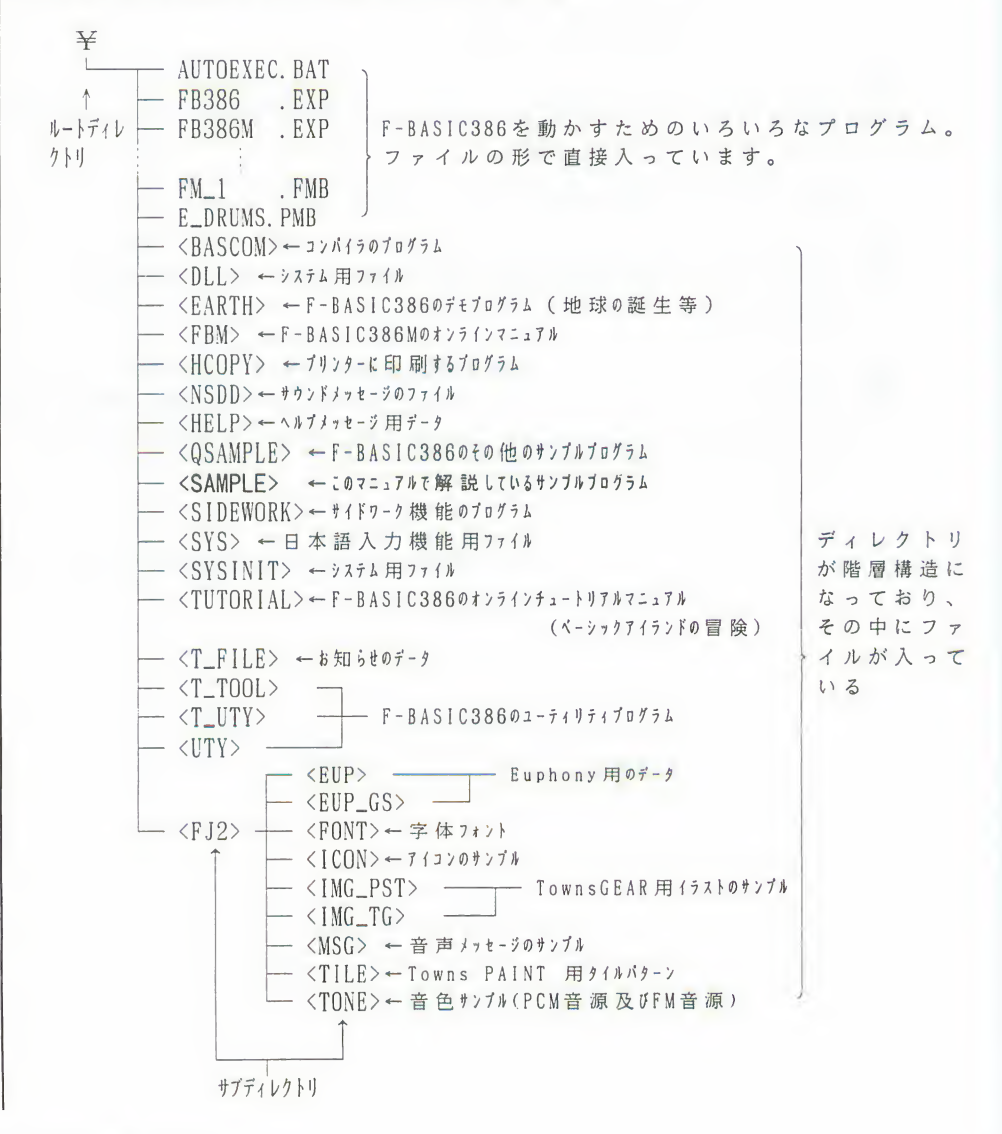
5. CD-ROMの内容

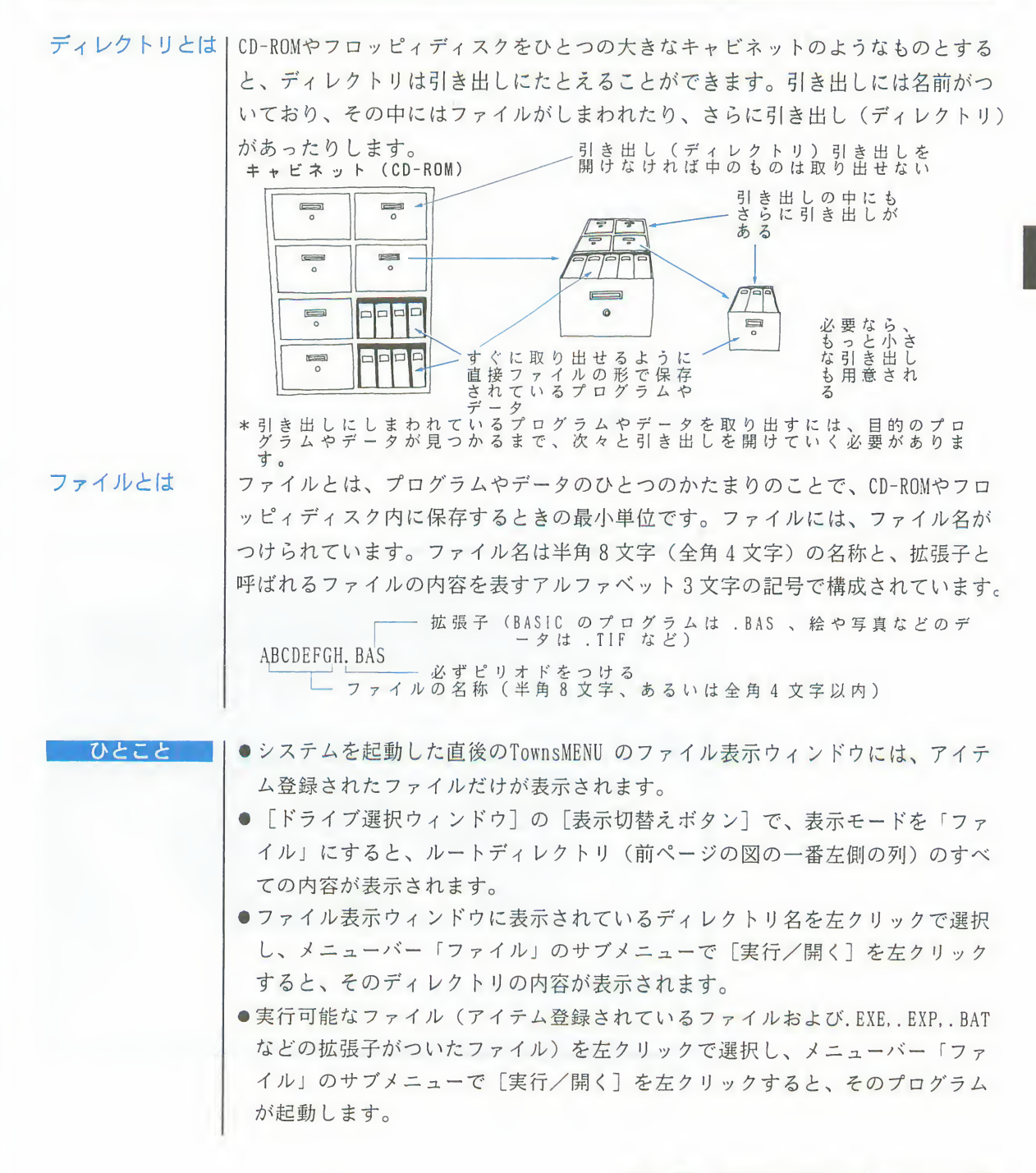

第 1 章 F-BASIC386の起動と終了 27

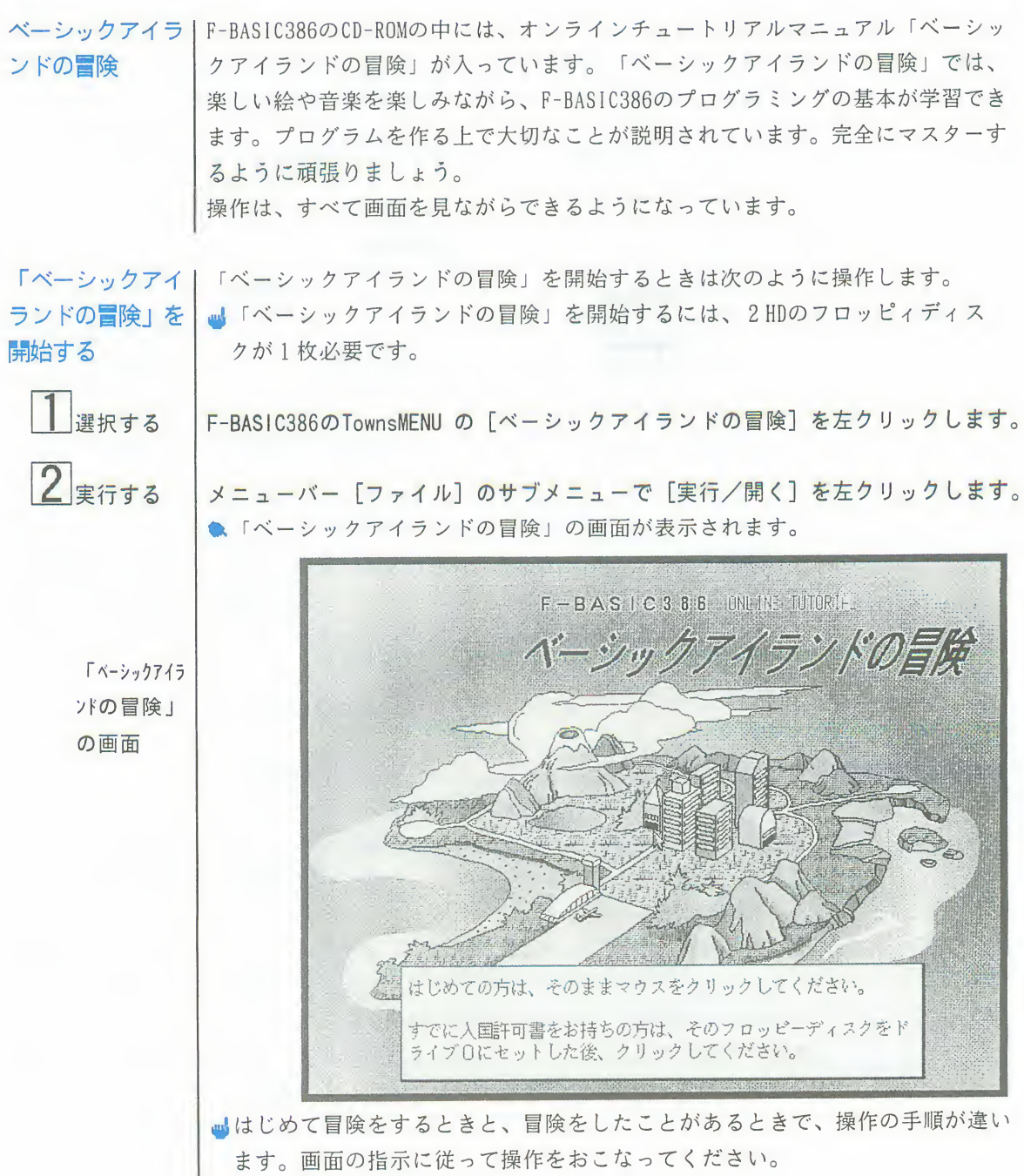

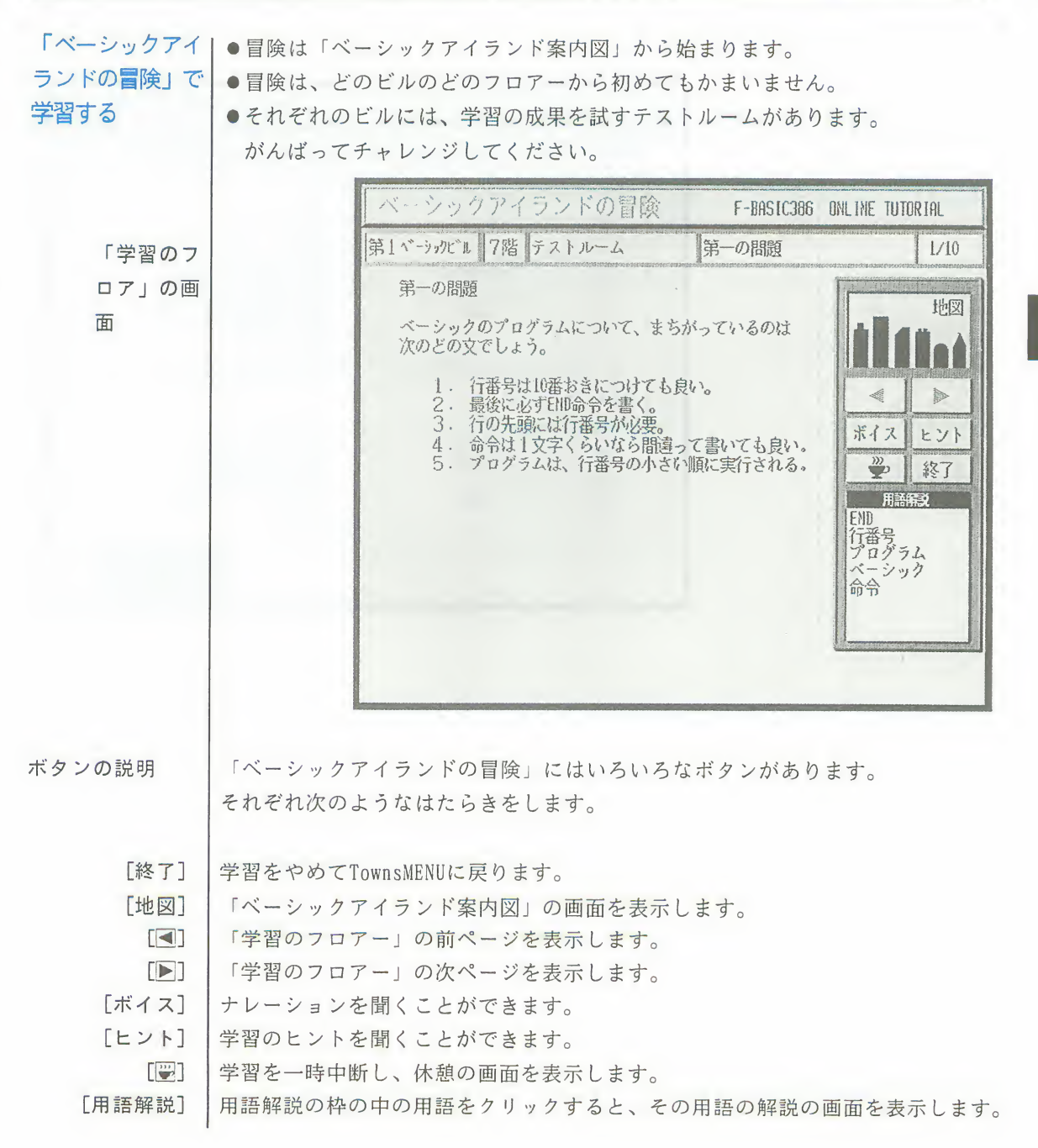

#### 第1章 F-BASIC386の起動と終了 29

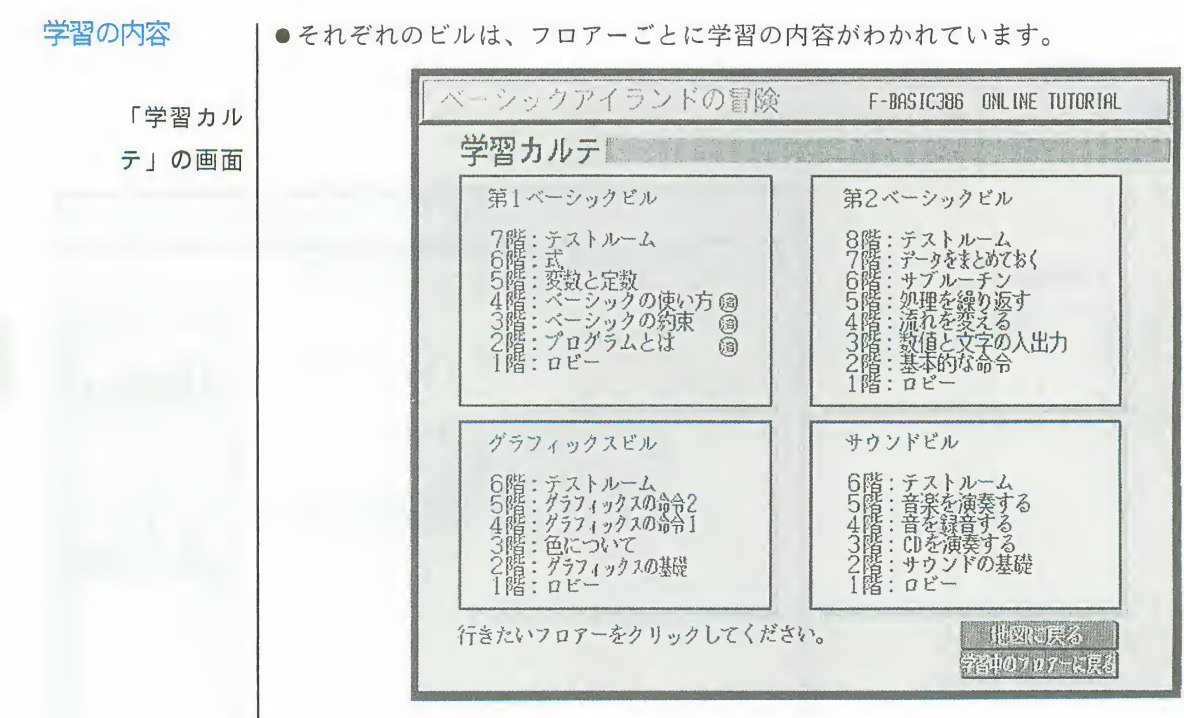

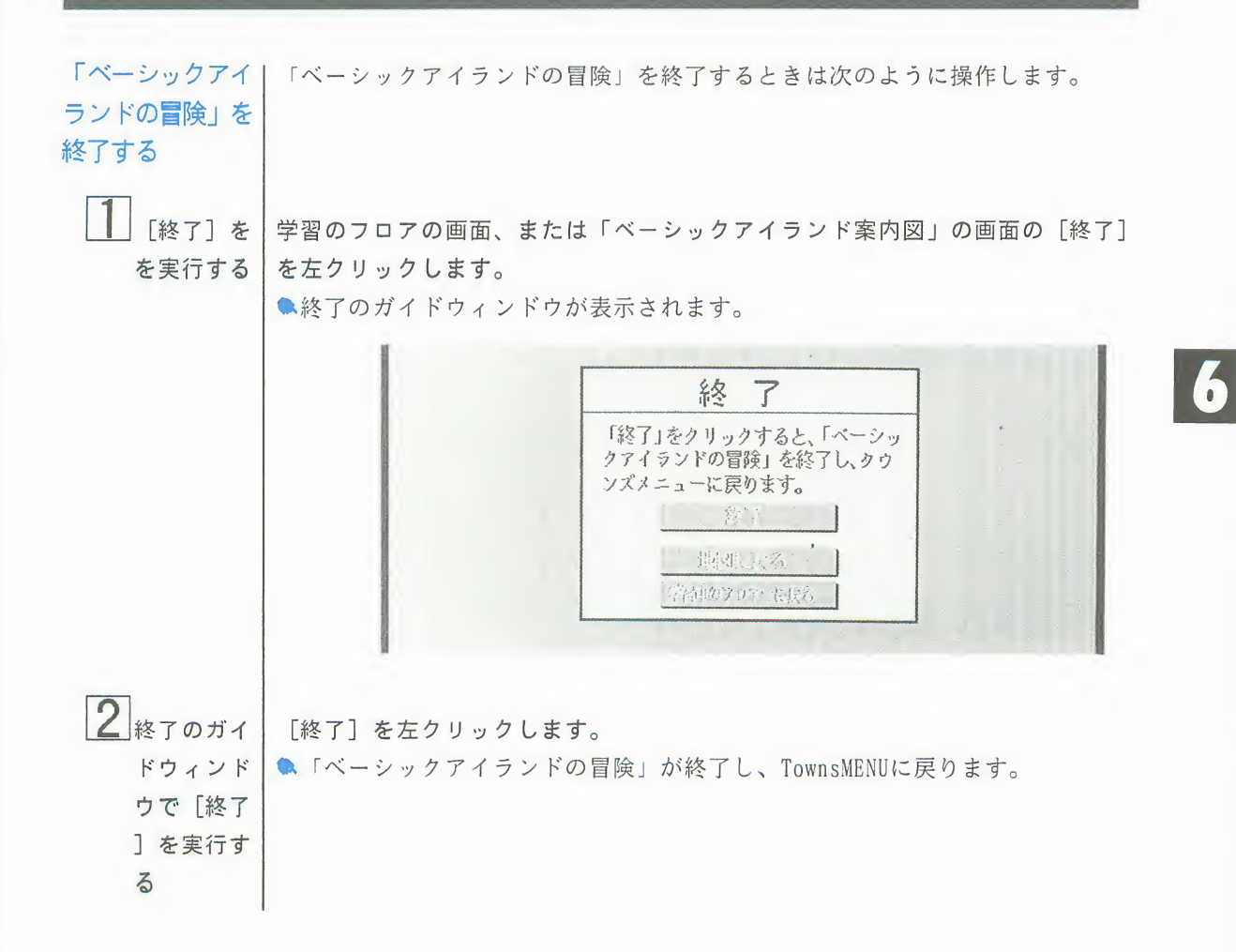

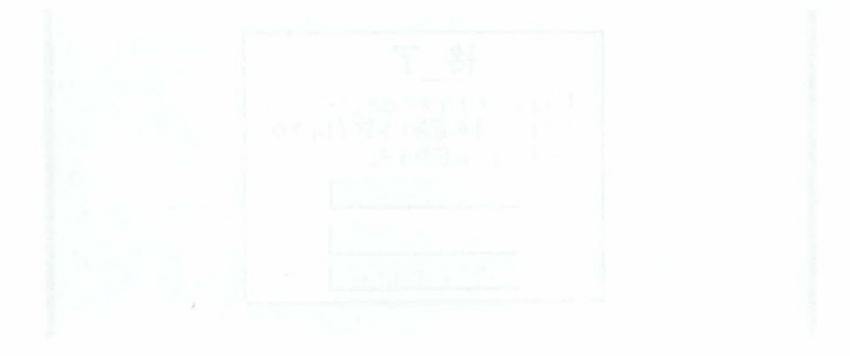

 $\label{eq:3.1} \varphi^{(\mathcal{M}_{\mathbf{X}_i})}$ 

# 第2章

## 基本的なプログラムを作るための知識

この章では、F-BASIC386を使ってプログラムを作るために必要な、 基本的な知識について説明しています。 .40 3. .48 4. .60

ここで説明していることはどれも必ず知っておいていただきたい ことです。

何事 しょう。 ) 勉強し a<br>..........34<br>...........36 |しています。<br>:どれも必ず知っておいていただきたい<br>\*ラミングの基本をしっかり勉強し:<br>\*<br>この章をお読みいただく前に…………34<br>1. プログラムの作り方………………36<br>2. わかりやすいプログラムを<br>作るための命令……………………40 5. .67

- 2. わかりやすいプログラムを
	-
- 
- 
- 

# この章をお読みになる前に

この章は、オンラインチュートリアルマニュアル「ベーシックアイランドの冒険」 を終了していることを前提にしています。「ベーシックアイランドの冒険」では プログラムとは何なのか、また、プログラムを作るためのきまりごと、そしてべ ーシックの命令について勉強しました。

この章では、「ベーシックアイランドの冒険」で勉強した内容に加えて、実際に プログラムを作るときに必要な、基本的なことがらについて、さらに詳しく説明 します。

まず最初に、プログラムの作り方と、わかりやすいプログラムを作るための命令 について説明します。

次にプログラムでおこなう基本的な処理として、数の計算、文字の処理、ファイ ルの処理について説明します。

#### 1. プログラムの作り方

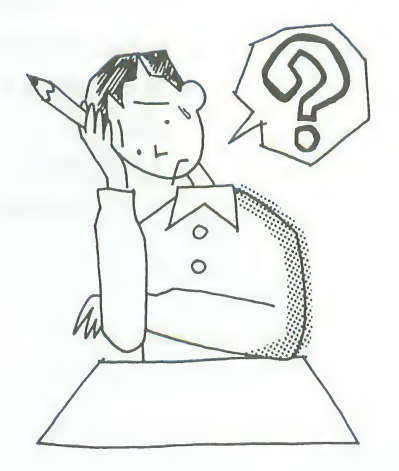

最初からいきなりF-BASIC386の 命令を使いこなしてプログラム を作れる人はいません。まずは どのようにしてプログラムを作 ったらいいのかを理解しましょ う。

同じプログラムを作るのならわ かりにくいよりも、わかりやす いプログラムを作りたいもので す。わかりやすいプログラムと はすなわち無駄のない構造のプ ログラムです。ここでは、わか りやすいプログラムを作るため に役立つ命令を紹介します。

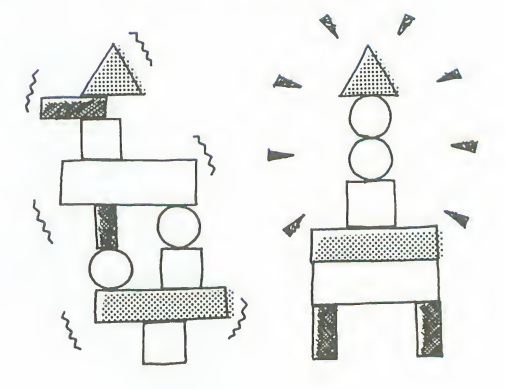

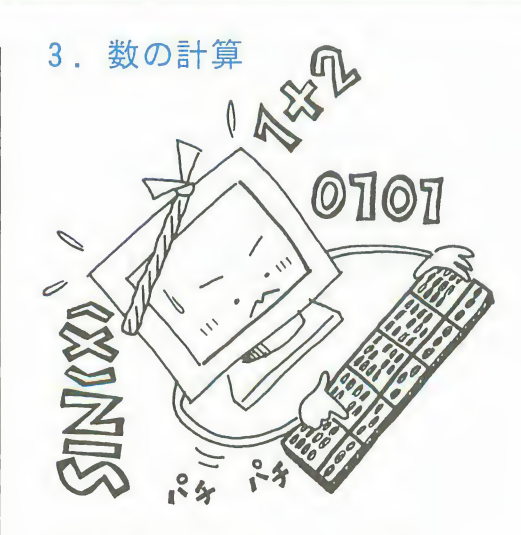

プログラムでは、メニューで文 字を表示したり、キーボードか ら文字を入力したり、というよ うに、文字を扱う処理がよく出 てきます。ここではプログラム の中でどのように文字を扱うの かについて理解しましょう。

コンピュータは、すべての処理 をコンピュータ独自の方法によ る数の計算で実現しています。 したがってプログラムを作ると きは、コンピュータでおこなう 数の計算をマスターすることが 大切です。難しいかもしれませ んが、しっかり勉強しましょう。

4. 文字の処理

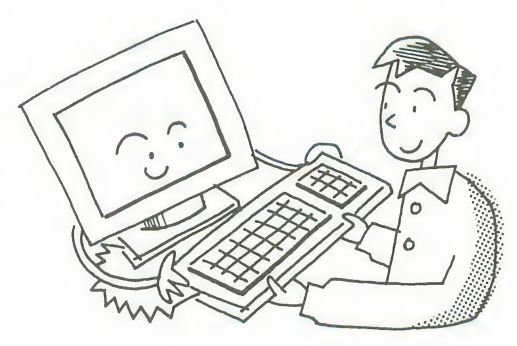

#### 5. ファイルの処理

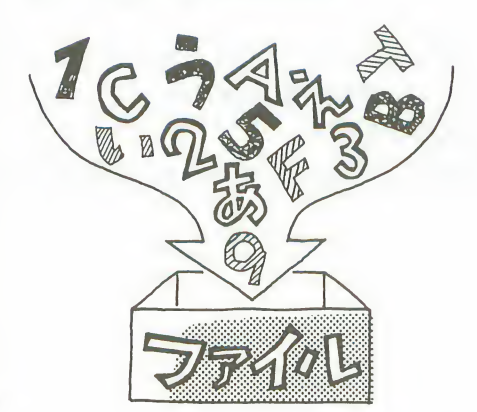

プログラムの中では、数や文字 などのたくさんのデータを扱い ます。これらのデータを保存し ておく便利な入れ物がファイル です。

ファイルの処理をマスターした ら、大量のデータの扱いも思い のままです。

1. プログラムの作り方

初めてプログラムを作るとき、「まず何から始めたらいいんだろう?<br>問が悪いごと思います。 問が浮かぶと思います。

プログラムは、通常次のような手順で作ります。

しかし、作っている途中で、どこかに不都合や無理が生じてしまったりして、必 ずしもこの手順どおりにいかないこともあります。

そのようなときは、前の手順に戻って考え直します

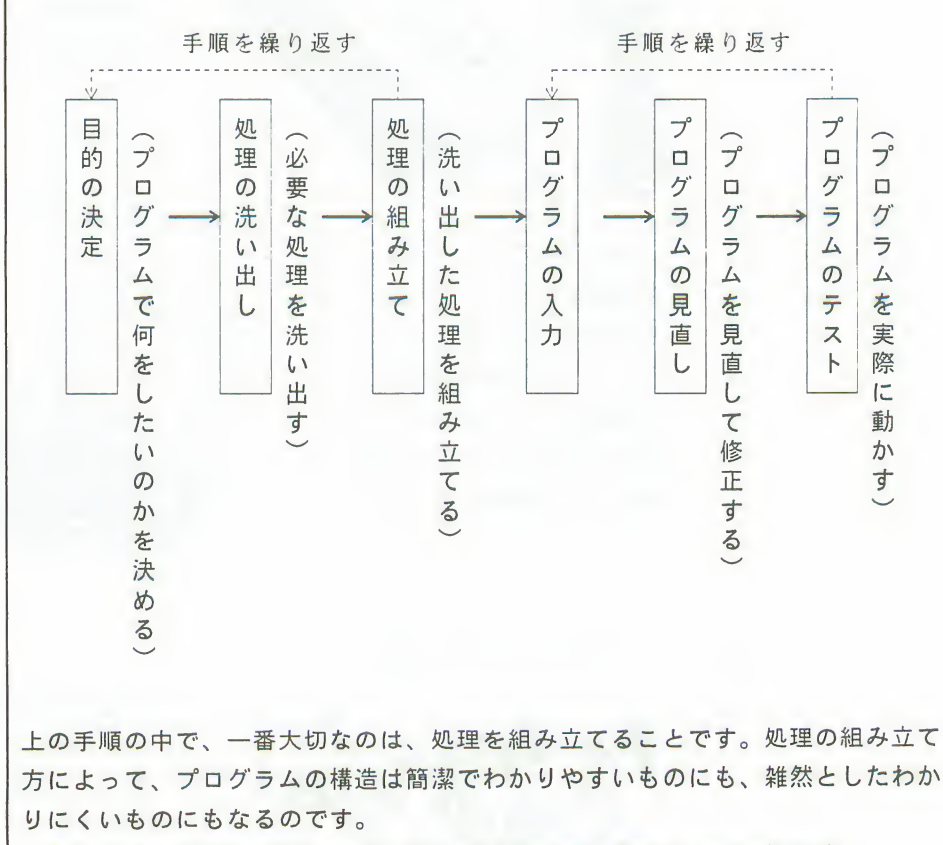

したがって、処理の組み立て方については十分に考えることが大切です。

## 1. プログラムの作り方

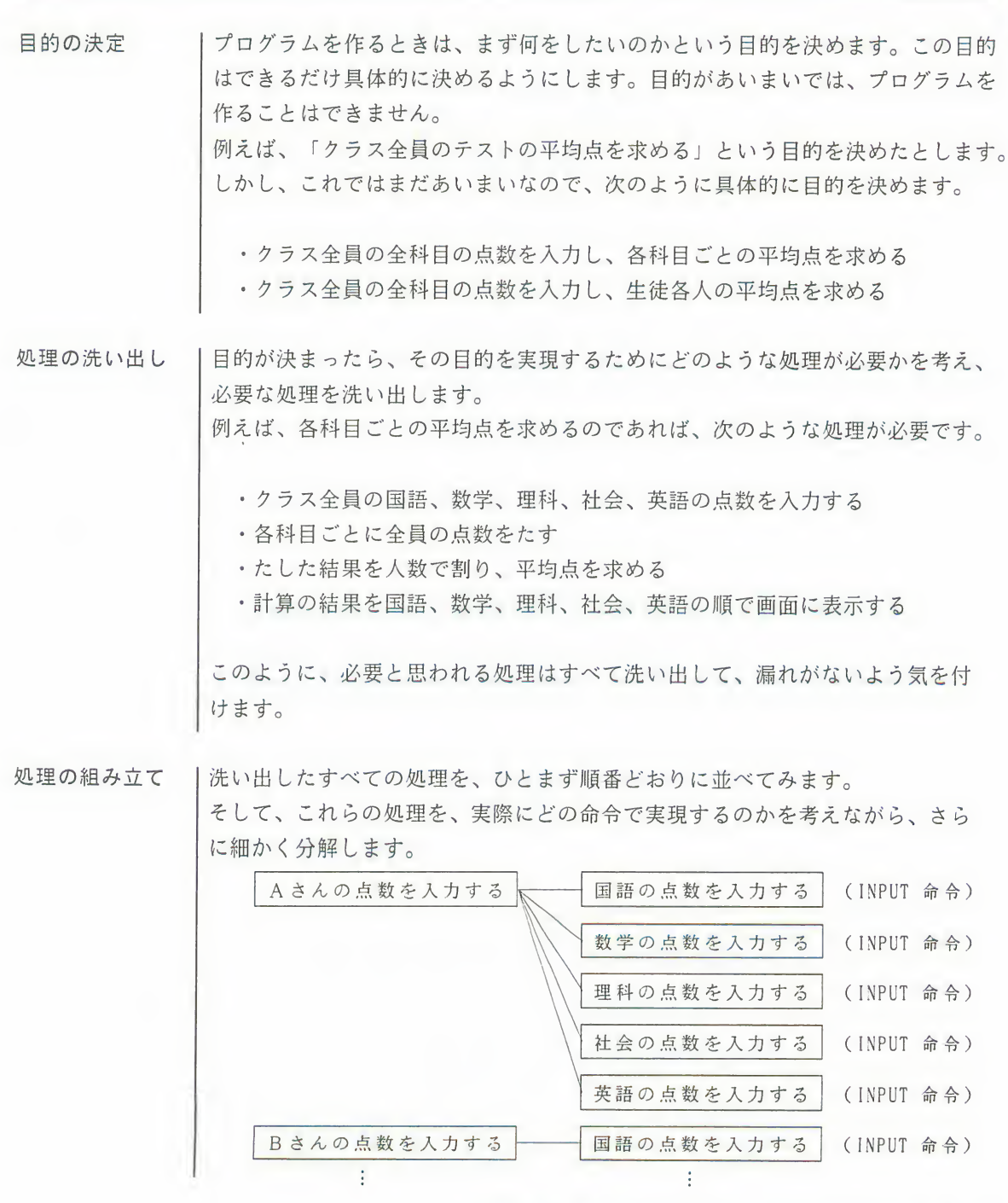

第2章 基本的なプログラムを作るための知識 37

そして、条件を指定することによって処理を分けたほうがいいものや、共通で 使ったり、繰り返して使うことでひとつにまとめられそうなものがないかを検 討しながら、処理を組み立てていきます。

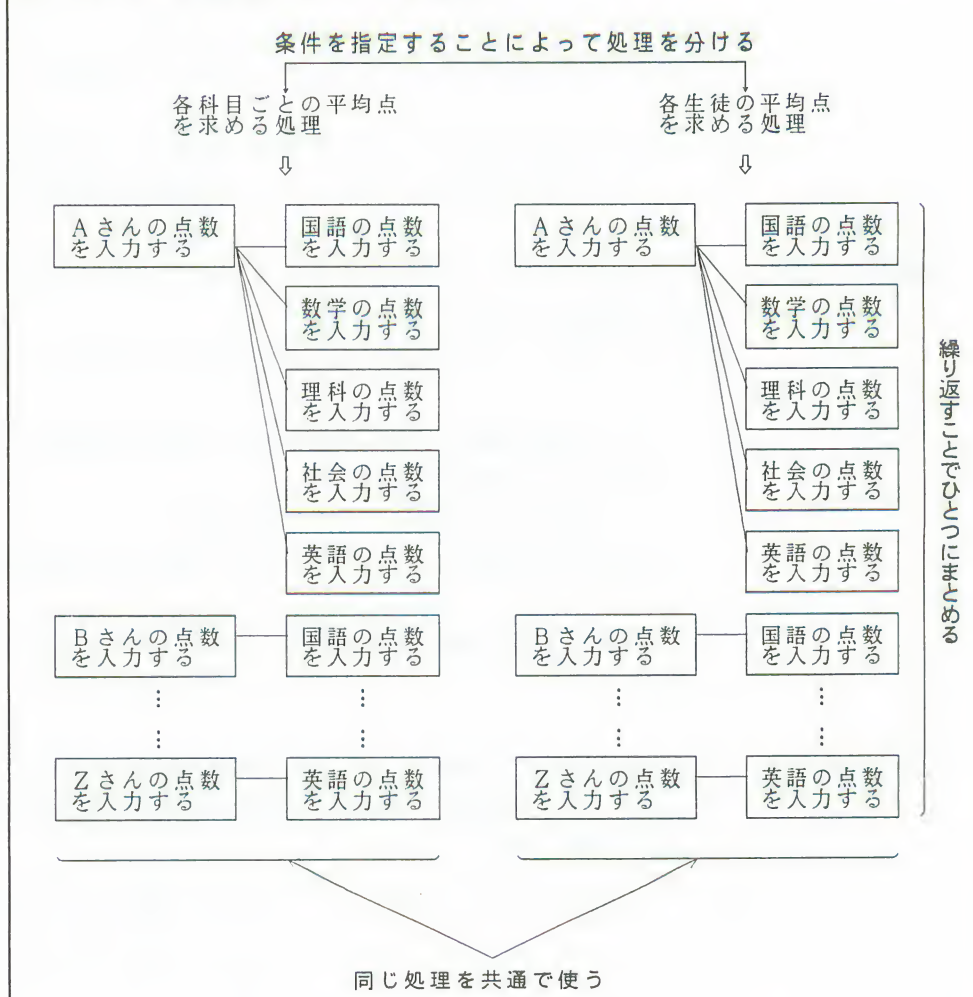

そして、処理を組み立てながら、処理の流れをフローチャートに書いてみます。 このとき、どうしてもうまく処理が組み立てられなかったり、流れがつながら なかったりしたときは、目的の決定や、処理の洗い出しに戻って考え直します。 そして処理の流れがすべてつながって、もうこれ以上、無駄なところやまとめ たりするところがない、というところまで十分に検討しつくします。

1. プログラムの作り方

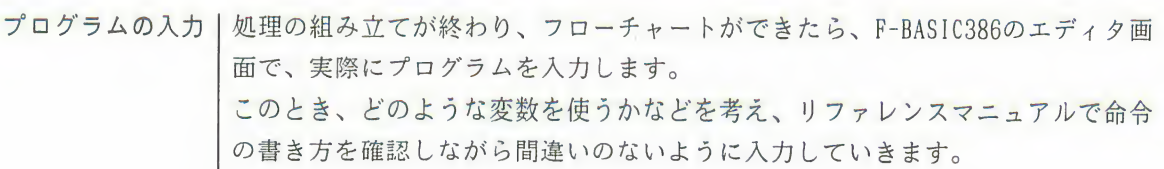

プログラムの見直 | プログラムの入力が終わったら、フローチャートどおりに入力できたかを確認し ます。もし、命令の間違いや抜けがあったら修正、追加して、フローチャートど  $\cup$ おりのプログラムにします。

#### プログラムのテスーフローチャートどおりのプログラムができたら、実際にプログラムを実行してみ  $\vdash$ ます。 間違いがあったときは、エラーが発生してプログラムが止まりますので、エラー が発生した原因を探して、正しく入力し直します。そしてプログラムが完全に動 くようになったら、プログラムの完成です。 ■エラーの内容や対処方法については、エラーの処理©95ページをご覧ください。

第2章 基本的なプログラムを作るための知識 39

ひとつのプログラムはたくさんの処理が集まってできています。 これらの処理を組み立てるときは、次の点に注意しながら組み立てることによっ て、無駄を省いたわかりやすい構造のプログラムになります。 • 条件を指定することによって、処理を分けたほうがいいものがないか • 繰り返して使うことによってひとつにまとめられる処理がないか •共通で使うことによってひとつにまとめられる処理がないか これらを具体的に実現するには、次の4つの命令を使います。 (構造化IF文) ●条件分岐 ●条件を指定する繰り返し (WHILE-WEND命令) ●回数を指定する繰り返し (FOR-NEXT命令) ● サブルーチン化 (GOSUB-RETURN命令) 条件分岐とは、指定した条件が成り立つか成り立たないかによって、実行する命 令を変えることをいいます。 入力された文字や数字によって、実行する処理を変えたいときなどにを使います。 例えば、入力された数字が1なら、処理Aを、1以外なら処理Bを実行するとい

うようなときは、「入力された数字が1か」という条件を指定します。そして、 この条件が成り立つか、成り立たないかで、処理Aと処理Bに分かれます。 これをフローチャートで表すと、次のようになります。

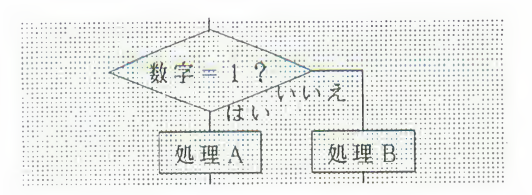

条件分岐

(構造化IF文)

 $\mathbf 2$ 

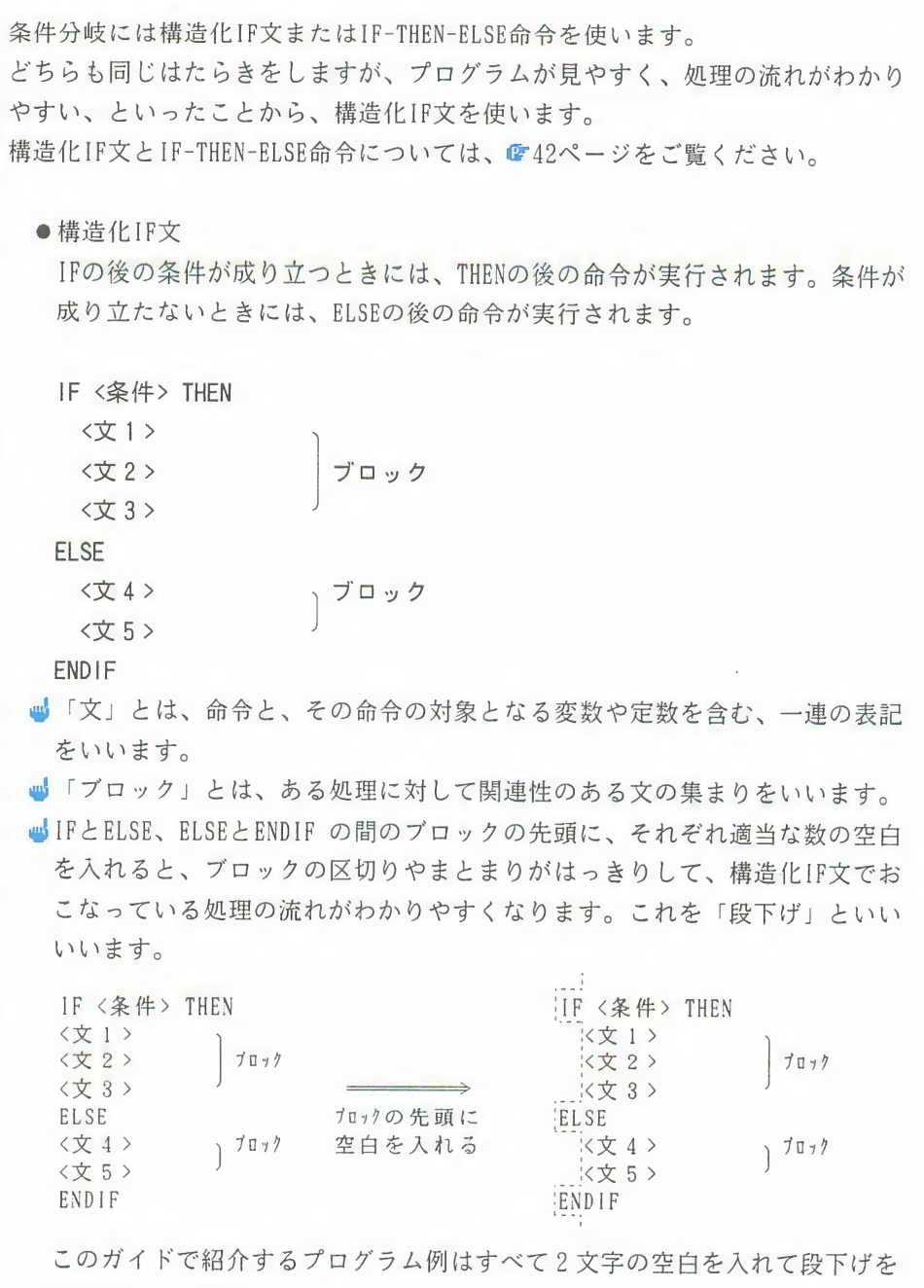

おこなっています。

構造化IF文とIF-THEN-ELSE命令 構造化IF文は、F-BASIC386独自の命令で、従来のBASICでは、条件分岐には IF-THEN-ELSE命令を使っていました。 F-BASIC386では、IF-THEN-ELSE命令も構造化IF文も使うことができます。 構造化IF文を使うと、プログラムが見やすく処理の流れがわかりやすくなり ます。 ● IF-THEN-ELSE命令 IF <条件> THEN <文 1 >:<文 2 >:<文 3 > ELSE <文 4 >:<文 5) THENやELSEの後に複数の文を実行するときに、文をコロンで区切って同じ 行に書かなければいけないので、文の区切りがわかりにくく、見づらい ● 構造化IF文 IF <条件> THEN <文 1 > <文 2> <文 3> ELSE <文 4 > <文 5 > END IF THENやELSEの後に実行する文は行を変えて書くので、文の区切りが一目で わかり、見やすい

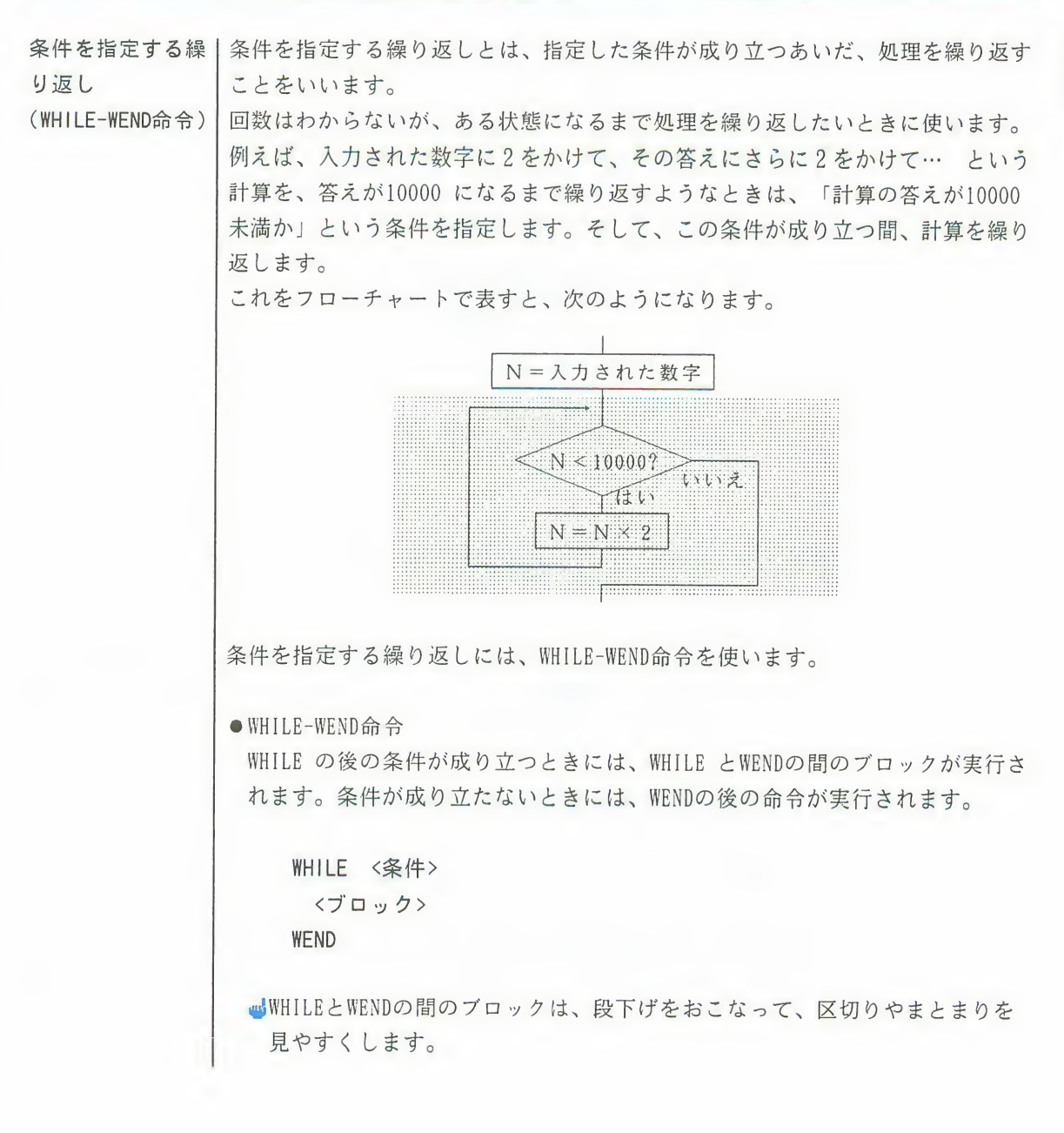

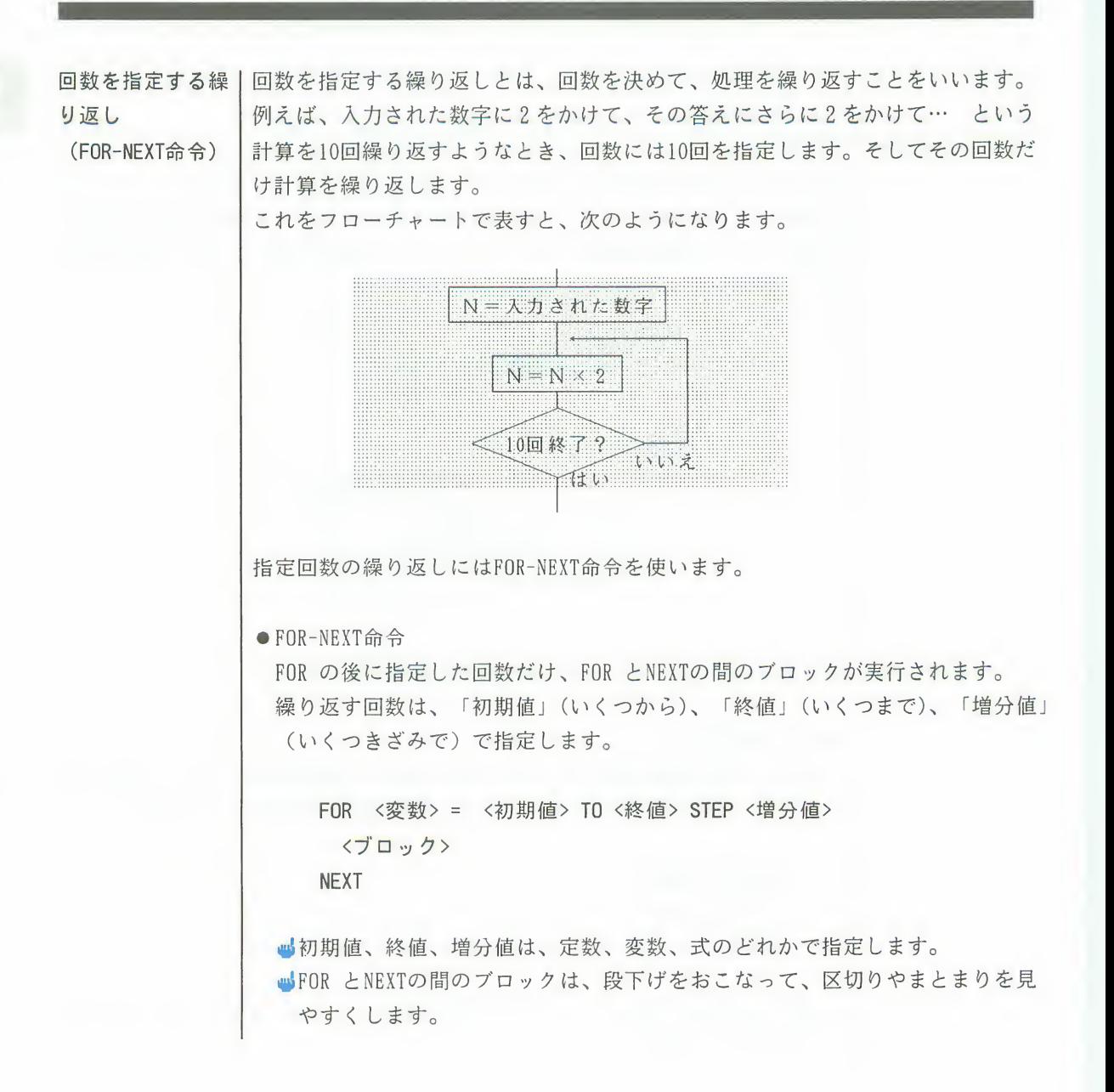

WHILE-WEND命令とFOR-NEXT命令の使い分け WHILE-WEND命令では、条件が成り立たなければ1回もブロックは実行されま せんが、FOR-NEXT命令では、変数の初期値と終値がどんな値であっても、必 ず1回はブロックが実行されます。これはFOR-NEXT命令の終了判定が、NEXT 命令を実行するときにおこなわれるからです。 例えば、初期値、終値、増分値を変数A、B、Cで表し、それぞれの変数に 次のような値が代入された場合を考えてみます。 変数A = 10 …初期值 変数 B = 5 …終値 変数 C = 1 …増分値 これらの変数で指定される回数は、「10から5まで1きざみで」です。この ような回数が指定されたときも、FOR-NEXT命令では、必ず1回はブロックが 実行されてしまいます。  $FOR \leq \frac{m}{2}$ 数 = A TO B STEP C 〈ブロック〉 NEXT これをWHILE-WEND命令で次のように記述すると、WHILE の後の条件式が成り 立たないので、ブロックは1回も実行されません。 WHILE  $A \leq B$ 〈ブロック〉  $A = A + C$ WEND

#### わかりやすいプログラムを作るための命令  $\overline{2}$ .

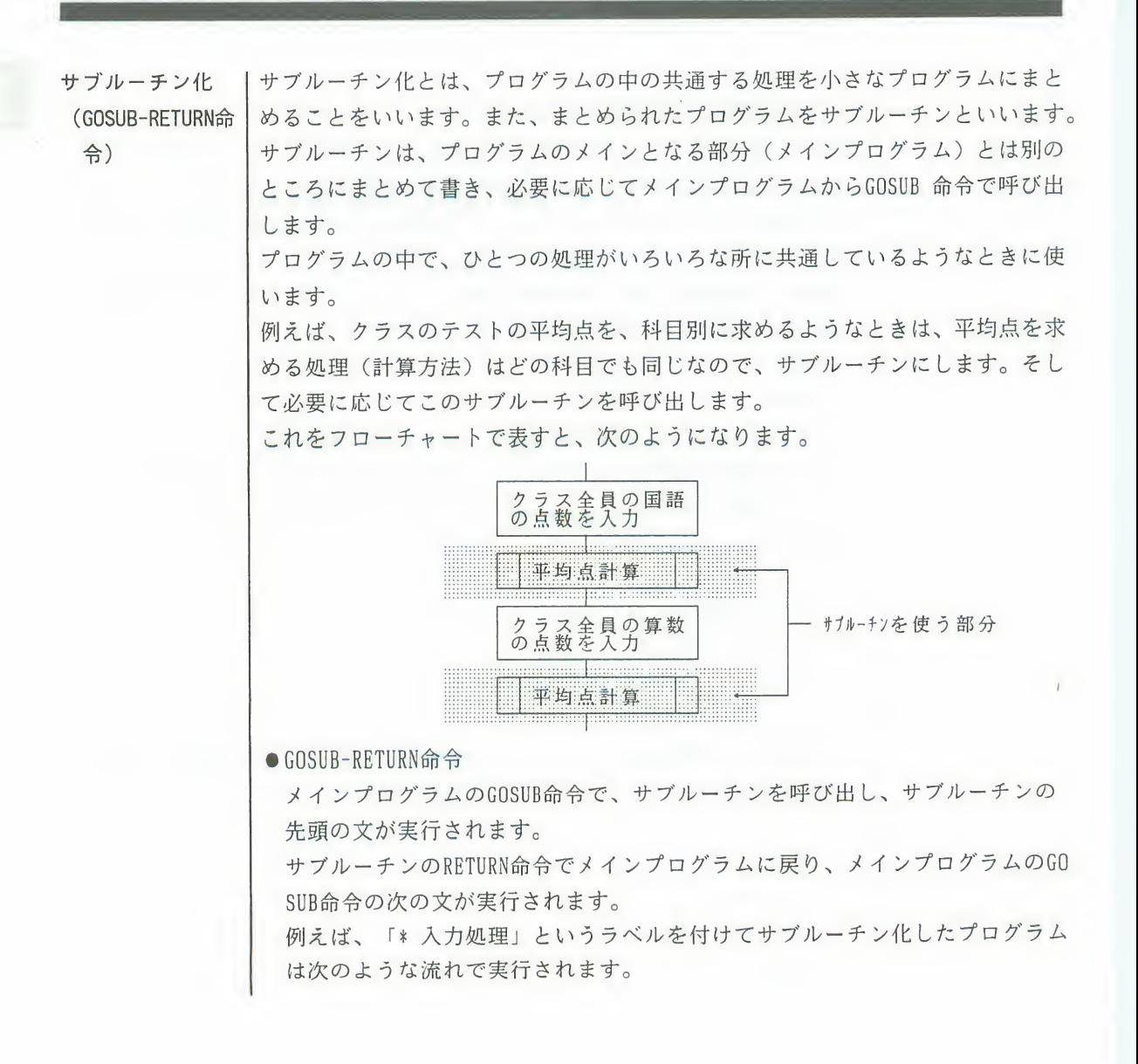

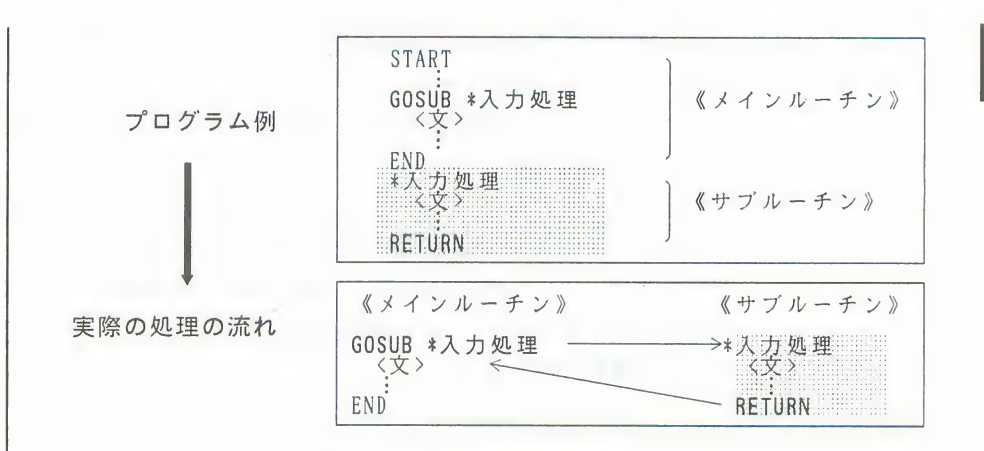

サブルーチンは行番号で呼ぶこともできますが、なるべく「ラベル」(名前) な付けて、そのラベルで呼ぶようにします。

ラベルを付けるときは、どのような処理をするサブルーチンなのかが一日でわ かるような名前にします。

ラベルは必ず半角のアスタリスク「\*」で始めて、半角文字ならアスタリスク を含めて255文字、全角文字ならアスタリスクを含めて127文字以内で指定しま す。

■サブルーチンのラベルと、RETURNの間のブロックは、段下げをして、区切りや まとまりを見やすくします。

再帰的サブルーチン

サブルーチンの中で、さらに自分自身を呼ぶサブルーチンを、特に「再帰的 サブルーチン」といいます。

例えば、ある図形を少しずつ位置を変えて10個つなげて描き、大きな図形に するようなプログラムで再帰的サブルーチンを使います。

この場合の再帰的サブルーチンは、図形を描く処理をサブルーチンにして、 図形を描く位置を変えサブルーチンの中で自分自身を10回呼んで繰り返して 実行するような使い方をします。

(再帰的サブルーチンC89ページ)

コンピュータでおこなう処理はすべて、コンピュータ独自の方法による数の計算 で成り立っています。 文字を書いたり、絵を描いたり、音楽を演奏するといった処理も、基本的にはこ の数の計算で実現しています。 数の計算は、どんなプログラムでも必要な処理です。数の計算をマスターするこ とがプログラムを作る上でとても大切なことです。 プログラムで扱う数の計算には、算術演算、論理演算、そして関数を使って計算 する方法があります。これらの計算を処理の目的に合わせて使い分けて、いろい ろな処理を実現します。

#### 算術演算

数の計算というと、たし算やひき算が思い浮かぶと思います。これらの数学的 な計算をおこなうことを「算術演算」といいます。 算術演算の処理は7種類あります。なかでも加算、減算、乗算、除算の4つを 四則演算」といいます。それぞれの計算に用いられる、「+」「-」「\*」<br>/」といった記号のことを「演算子」といいます。

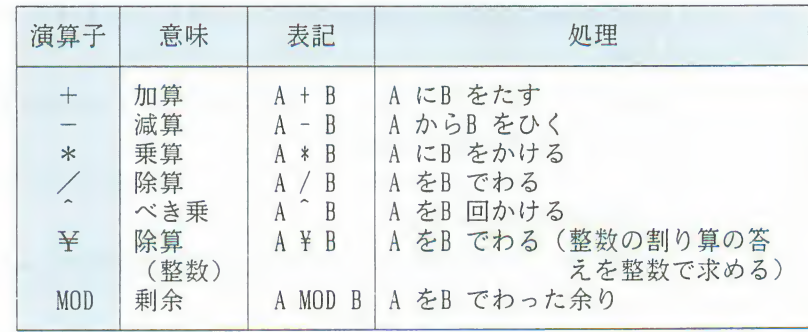

これらの演算子をいくつも組み合わせた計算式では、次のような優先順位で計算 がおこなわれます。

ベき乗 → 乗算、除算 → 除算 (整数) → 剰余 → 加算、減算 この順位と違った計算をさせたいときには、先に計算したい式を()でくくりま す。例えば、次のような式では、数字の順番で計算がおこなわれます。

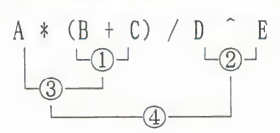

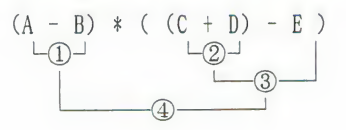

計算のスピード 算術演算では、計算式の書き方で計算のスピードが変わりますが、F-BASIC3 86で計算するスピードは、他のBASIC に比べて非常に速く、簡単な計算では スピードの差が気になることはありません。 しかし、非常に複雑な計算を大量にするようなときは、計算の書き方で生じ るスピードの差は大きくなります。 次のプログラムはたし算を10万回おこなうのに要した時間を調べるプログラ ムです。 最初に計算開始直前の時刻を表示し、たし算を10万回おこなった後に、また 時刻を表示します。これで計算をおこなうのにかかった時間がわかります。 30行のたし算をいろいろな計算に変えて、他の演算のスピードを調べてみて ください。計算式の書き方で処理に要する時間が違うことがわかります。 10 PRINT TIMES 20 FOR I=1 TO 100000 ┌─ 単なる代入文 A = 5.0  $30$   $A = 5.0$   $H = 5.0$  $A = 5.0 * 5.0$ — べき乗(整数乗) A = 5.0 ^5.0 40 NEXT <sup>I</sup> 50 PRINT TIME\$  $-\sim$  六 夫 乗  $A = 5.0$   $\degree$  5.1 60 END ■算術演算の中で、もっとも速く計算できるのは四則演算です。 ■30行の5.0 は、実際のプログラムでは、実数型の定数であると解釈され、 F-BASIC386のエディタ画面で5!と表示されます。 定数の型については、リファレンスマニュアルを参照してください。

論理演算

「ベーシックアイランドの冒険」で、論理式というものが出てきました。 論理式はAND 、OR、NOT などの論理演算子を使って次のように表します。

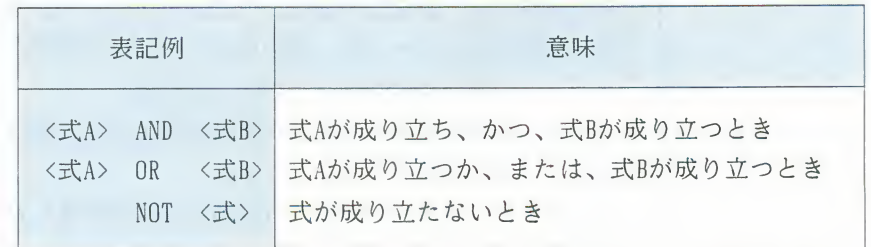

これらの論理式は、構造化IF文などで条件を指定するときによく使われます。そ して論理式で指定した条件が成り立つか成り立たないかは、「論理演算」という 計算をおこなって判断しています。

論理演算とは、コンピュータ独自の計算方法で、ビットとビットを対応させてお こなう計算です。論理式を使うときは、あまりビットのことは意識しませんが、

実はそれぞれの式の値をビットという単位で考えて、計算しているのです。

ビットとは、コンピュータが計算をするときの基本となる単位で、スイッチのよ うなものと考えることができます。つまりコンピュータはビットというスイッチ がONの状態を1で表し、OFF の状態を0で表して計算をおこないます。このよう に、1と0だけで表す数を2進数といいます。

論理演算には、AND、OR、NOTの演算子を使うAND演算、OR演算、NOT演算などがあ ります。

● AND演算

次のような4ビットの2進数AとBがあったとき、AND 演算をおこなうと、結 果は次のようになります。

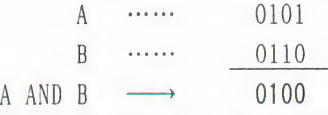

AとBの同じ桁のビットを対応させ、両方のビットが1になっているとき(Aの ビットが1、かつBのビットが1のとき)、結果は1になります。

● OR演算 AとBにOR演算をおこなうと、結果は次のようになります。 <sup>A</sup> …… 0101 <sup>B</sup> …… 0110 <sup>A</sup> OR <sup>B</sup> —> 0111 AとBの同じ桁のビットを対応させ、どちらか片方のビットだけでも1になって いるとき (Aのビットが1、またはBのビットが1のとき)、結果は1になりま す。 ●NOT演算 AとBにそれぞれNOT演算をおこなうと、結果は次のようになります。 NOT A  $\cdots$  0101  $\longrightarrow$  1010 NOT B  $\cdots$  0110  $\longrightarrow$  1001 'NO<br>|<br>| ビットが逆転して、1のビットは0に、0のビットは1になります。 NOT NOT ●論理演算を使ったビット操作 ビットという単位で計算をおこなう、という考え方はコンピュータ独自の考 え方で、プログラムの中では「ビットを操作する」という処理をよくおこな います。 例えば、第4章で紹介する「迷路ゲーム」というプログラムでは、頻繁にビ ットの操作をおこないます。 このプログラムでは、四角の部屋をつないで、その部屋の壁を破って道を作 って洣路を描きます。 そして部屋の壁の状態を4ビットの2進数で次のように表しています。 |左の壁が破れ 右の壁が破れ 上の壁か破れ 下の壁が破れ 左と上の壁が破 ている状態 ている状態 ている状態 れている状態  $=0001$   $=0010$  $= 0100$   $= 1000$  $= 0.101$  $\overline{ }$ どこかの壁を破ったときは、その壁に対応するビットを1にします。そして 壁が破れているかどうかを調べるには、その壁に対応するビットが1かどう かで知ることができます。

第2章 基本的なプログラムを作るための知識 51

● 2 進数について 2進数を使った表現方法は指を折って数を数えることに例えることができま す。 片手の5本の指を使って、いくつまで数を数えることができるかという質問 に、通常は5までと答えるでしょう。しかし2進数を使うと、0から31ま で数えることができます。 まず、5本の指で5桁のビットを表すと考えます。そして、指を伸ばした状 態を0、折った状態を1とします。このように考えると、すべての指を伸ば した状態は0です。次に、親指を折った状態で1です。ここまでは普通の数 え方です。しかし、2は人差し指を折って親指を伸ばします。3は人差し指 と親指を折ります。4は中指を折って親指と人差指を伸ばします。このよう にすると、5本の指を使って31まで表せます。 10進数  $\Omega$  $\mathbf{1}$  $\mathcal{P}$ 3 4 5 ? 進数 00000 00001 00010 00011 00100 00101 10 20 30 31 01010  $\sim$  $10100$  $\sim$  11110 11111 ● ビットとメモリ メモリの大きさ(容量)を表す単位に「バイト」を使います。 1バイトは8桁のビットで構成され、ビットとバイトの関係は次のようにな ります。 8ビット 1 バイト 1024 バイト 1K (キロ) バイト  $\rightarrow$ 1024Kバイト(1,048,576バイト) → 1M (メガ) バイト

関数

関数は複雑な計算を簡単におこなうことのできる、とても便利なものです。 F-BASIC386の関数の便利さについて説明する前に、算数で使う一般的な関数の説

明をします。

関数とは、ある値に対してひとつの値が対応する関係です。すなわち、関数は、 ある値を与えると、その関数で決められた計算をおこない、結果としてひとつの 値を返します。関数に与える値のことを、関数の「引数」(ひきすう)といいま す。そしてそれに対して返す値のことを「関数の値」または「関数の返す値」と いいます。

例えば、長さの単位、インチからセンチメーターへの変換を考えてみます。1イ ンチは2.54センチなので、10インチは2.54×10=25.4 センチになります。このと きセンチは、インチを引数とする関数といえます。すなわち引数10に対して、2. 54×10という関数の値が対応します。

2.54 x <sup>10</sup> <sup>=</sup> 25^4 関数 

この関数の値を求めるプログラムは次のようになります。 20行で、引数xに対応する関数の値を求めて、それを変数Yに代入しています。

10 INPUT " 何インチですか". x

 $20$  Y  $=$  2.54  $\star$  y

30 PRINT "それは"; Y; " センチです。"

40 END

(プログラム例2-2-3)

この関数に、f という名前を付けます。そして、f(x)と書いて、引数x に対応す る関数の値を表します。すなわち、f(x)=2.54 × xと表すことができます。

 $10 \longrightarrow$  2.54  $\epsilon$   $\rightarrow$  25.4

引数 : x 関数 : f 関数の値 : f(x)

F-BASIC386で使う関数にはユーザが自分で定義する「ユーザ定義関数」と、F-BA SIC386にあらかじめ用意されている「組み込み関数」があります。組み込み関数 には、数学的な計算をおこなうものや、内部の状態を知るものがあります。 ここでは、ユーザ定義関数と、組み込み関数の中でも数学的な計算をおこなう 「組み込み数学関数」について説明します。

■組み込み関数のうち、内部の状態を知るものを「システム関数」といいます。 (システム関数の83ページ)

●ユーザ定義関数

ユーザ定義関数は、ユーザが自分で定義する関数で、プログラム中でよく使う式 などを関数として定義します。ユーザ定義関数を定義するには、DEF 命令を使い、 名前は必ずFNで始めます。

次のプログラム例2-2-4 は、ユーザ定義関数を使って前のプログラム例2-2-3 と 同じ動作をプログラミングしたものです。 5行で、FNFという名前のユーザ定義 関数を定義しています。

 $= 2.54$  X

10 INPUT "何インチですか", X

 $20 \text{ Y} = \text{FNF}(\text{X})$ 

30 PRINT "それは": Y: " センチです。"

40 END

(プログラム例2-2-4)

●組み込み数学関数

組み込み数学関数は数学的な計算をおこなうもので、算術演算を使うと計算が 複雑になるものでも、この関数を使うと簡単におこなうことができます。 引数は()でくくって表記します。

組み込み数学関数には、次のような種類があります。

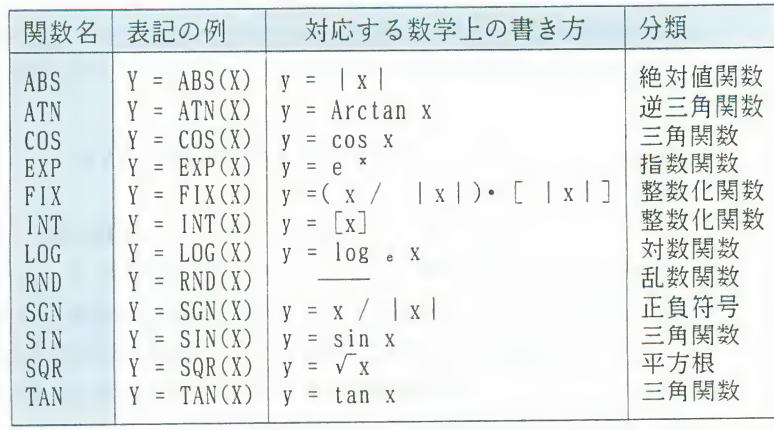

(変数Xを引数とし、関数の値を変数Yに代入するときの例)

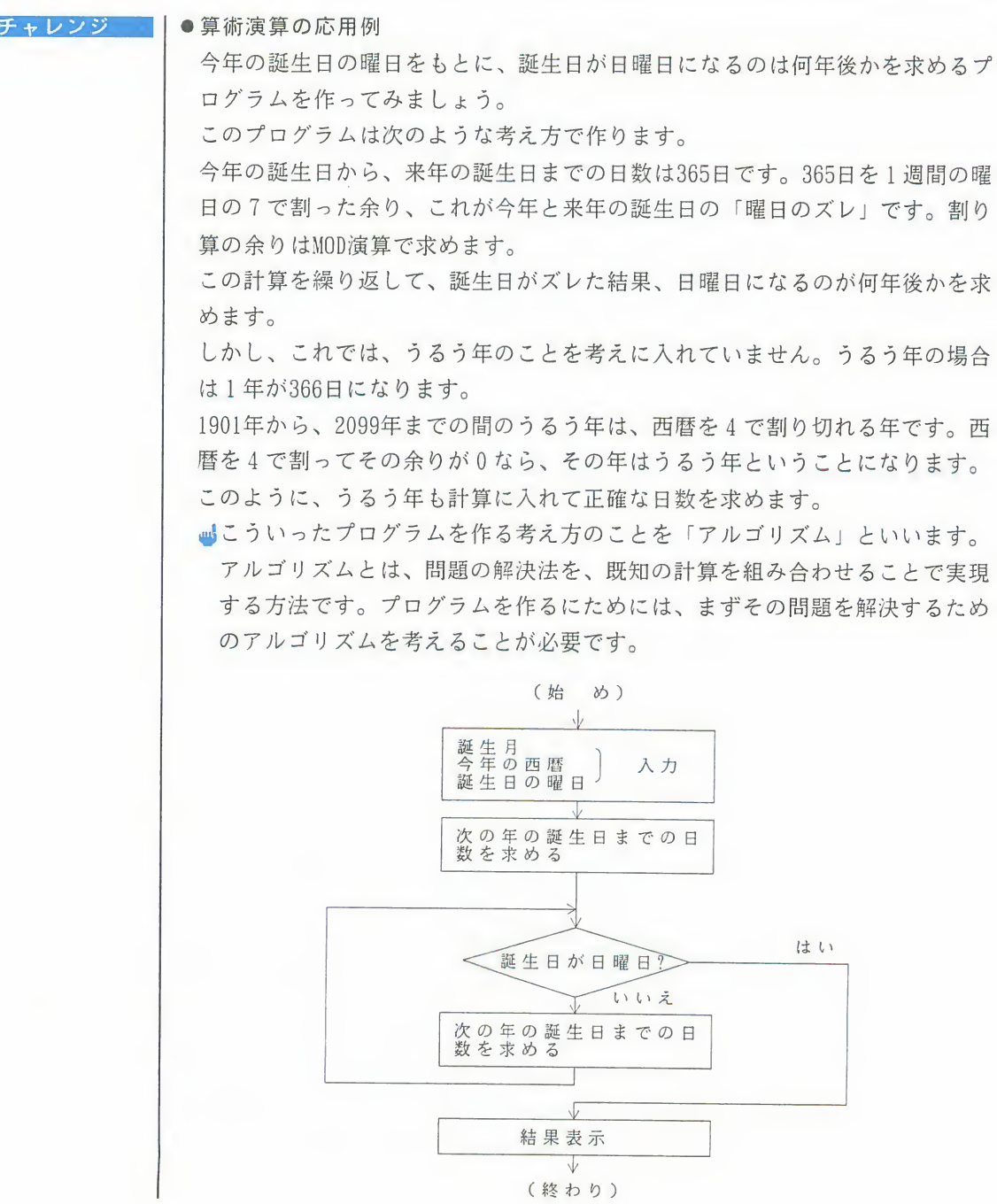

第2章 基本的なプログラムを作るための知識 55

 $\overline{\mathbf{3}}$ 

- - \_ (プログラム例2-2-5: 誕生日が次に日曜日になる年を求める) 100 110' 120 130 INPUT " " BM <sup>140</sup> INPUT " " TY ^ — > <sup>150</sup> PRINT" . <sup>A</sup> T ^: <sup>160</sup> INPUT " <sup>0</sup> ) 1) <sup>2</sup> ) <sup>3</sup> ) <sup>4</sup> ) <sup>5</sup> ) <sup>6</sup> ) TW 170 ' 180 DD <sup>=</sup> 0 190 YY <sup>=</sup> TY 200 GOSUB \* 日数を計算 'D に次の年の誕生日までの日数を求める<br>210 DD = DD + D: YY = YY + 1<br>220 WHILE (DD + TW) MOD 7 <> 0<br>230 GOSUB \* 日数を計算 'D に次の年の誕生日までの日数を求める<br>240 DD = DD + D: YY = YY + 1 250 WEND 260 PRINT "次のあなたの誕生日が日曜日になるのは、西暦"; YY: "年です"  $270$   $RND$ <br>280  $280$   $'$ 'D に次の年の誕生日までの日数を返す 290 \*  $\begin{array}{ccc} 300 & \text{IF} & \text{BM} & \text{S} = 2 \text{ AND } YY \text{ MOD } 4 = 0 \text{ THEN } 310 & \text{D} = 366 \end{array}$ 310 <sup>D</sup> <sup>=</sup> 366 320 ELSE IF BM <sup>&</sup>gt; 2 AND (YY+1) MOD 4 <sup>=</sup> 0 THEN  $330$   $D = 366$  $\begin{array}{cc} 340 & ELSE \\ 350 & D = \end{array}$  $\begin{array}{ccc} 350 & D = 365 \\ 360 & ENDIF \end{array}$ ENDIF 370 RETURN 三角関数SIN(X)のグラフを描くプログラムを作ってみましょう。 このプログラムは次のような考え方で作ります。 関数のグラフは、一定の範囲内で引数を動かしながら、その引数と関数の値を 対応する x 座標と y 座標に点を描くことによって表します。一定の範囲内で引 数を動かすにはFOR-NEXT命令を使います。点を表示するにはPSET命令を使いま す。 関数のグラフを描くときには、グラフのどの範囲をどの程度の大きさで画面に 表示するかに注意します。画面は、目盛りが1ドットの座標系と考えられ、関 数の引数と値をそのまま画面上の座標にあてはめてしまうと、グラフは小さく なってしまいます。たとえばSIN 関数は最大値が1、最小値が-1の関数なの で、そのままではせいぜい2ドットか3ドットの大きさになってしまいます。 わかりやすくするためにはこれを適当な大きさに拡大します。 また、画面上の座標系は数学で使う座標とは逆に、y座標が下向きになってい ます。このため、式の計算上では+-を逆にして座標を逆向きにします。 関数のグラフを描くと、関数を感覚的に理解することができます。SIN 関数を 好きな関数に変えて、いろいろな関数を比べてみてください。

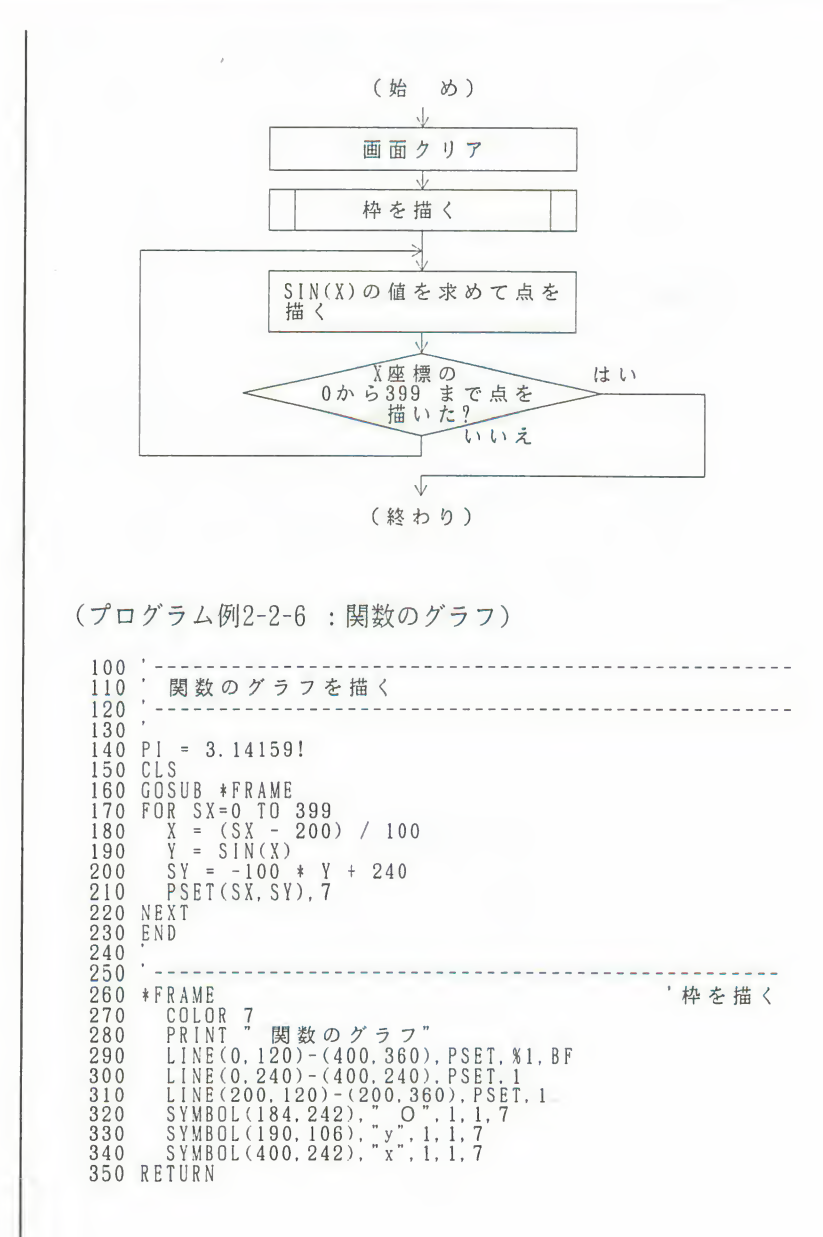

はこのプログラムでは画面上の座標を変数SXとSYで、関数の引数と関数の値を 変数XとYで表しました。そしてXを-2から2まで変えながら、SIN(X)の値をY に求めて、そのグラフを画面上に描くものです。 プログラミングのテクニックとして、このプログラムではXを拡大してSXを 求めるかわりに、SXを縮小してX を求めています。

●関数によるトーンジェネレータ 関数のグラフで描かれる波形の音を鳴らすプログラムを作ってみましょう。 このプログラムは次のような考え方で作ります。 音を出すにはFMTOWNS に内蔵されているPCM 音源を使います。また、音の波形 はグラフで表すことができます。関数を使ってグラフを作り、そのグラフをPCM 音源のデータに変換します。グラフは画面に表示して、どんな波形なのかが目 で見えるようにします。そしてPCMPLAY 命令を使って、FMTOWNS 内蔵のスピー カーから音を出します。

次のプログラム例2-2-7 は、192Hz のサイン波を出すようになっています。 サイン波はSIN 関数で作ります。SIN 関数の計算をする部分を変えると、色々 な波形の音を聞くことができます。

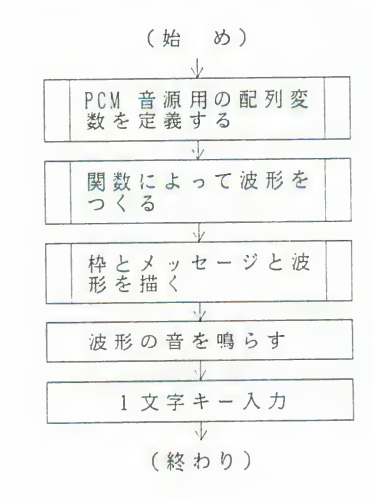

```
(プログラム例2-2-7:関数によるトーンジェネレータ)
 100110, 関数によるトーンジェネレータ
 120160170 PI = 3.14159!
 180 DIM WAVE * ((100 + 32) / 2 - 1)<br>190 WPT& = VARPTR(WAVE * (0))
 200 RANDOMIZE TIME
 210220 GOSUB *SETUP<br>230 GOSUB *GENERATE<br>240 GOSUB *DISPLAY
 250 PCMPLAY WAVE%
 260 AS = INPUTS(I) : PLAY OFF
 270 END
 275- - - - - - -280 *SETUP PCM音源用の配列変数の準備
      FOR I = 0 TO 7290
 300
            POKE WPT&+I. ASC("")310
         NEXT I<br>
WAVE % (4) = INT(RND(1) * 65536) - 32768
 320
 330
       WAVE%(5) = INT(RND(1)*65536) - 32768<br>WAVE%(6) = 100
 340
        WAVE % (3) = 0<br>
WAVE % (8) = 0<br>
WAVE % (9) = 0<br>
WAVE % (10) = 100350
 360
370
380
        WAVES (11) = 0<br>WAVES (12) = & H4B00<br>WAVES (13) = 0
390
400
410
         WAVE*(14) = 48420
430
         WAVE*(15) = 0440 RETURN
450
        ----------
455 *DISPLAY
                                                     体と波形の表示
        CLS
460
      LL)<br>PRINT " 関数によるトーンジェネレータ"<br>PRINT " 何かキーを押すと止まります"<br>LINE(268,110)-(372.370), PSET, %1, BF<br>LINE(268,110)-(372,370), PSET, 1, B<br>FOR 1=0 FDV 990 + 90 + 1)
470
480
490
500
510
        W = PEEK(WPT& + 32 + I)<br>IF W >= &H80 THEN W = - (W AND &H7F)<br>...LINE(270+I, 240)-(270+I, 240-W), PSET, 7
520
530540
        NEXT I
550
560 RETURN
570
575 *GENERATE '関数によって波形をつくる
       \begin{array}{c} \nFOR & I = 0 \n\end{array} T 0 99
580590
        W = 0600
                                                                                  無音
      , W = 127 + SIN(2 + P| + T)<br>
: M = 2!: W = 127 + SIN(2 + P| + T) + C = 2 + c2 + c2 + c2 + (T ← M + SIN(2 + P I + T))) ; FM 変調<br>
: R = .5 : W = 2 + 254 + AB S(T – .51) – 127<br>
: W = 254 + (T – .51) – 127 ; 三の点 ; 三の点 )<br>
: W
           W = 127 + SIM(2 + PI + T)610
                                                                                  正弦波
620
630
640
650
660
670
680
690
       NEXT I
700 RETURN
710
```
4. 文字の処理

コンピュータの世界ではアルファベットや漢字、ひらがななどのすべての文字は 数で表され、ひとつひとつの文字に、それぞれ異なる数値が割り当てられていま す。例えばアルファベットの"A"は65という数値で、数字の"1"は49という数値で 表されます。しかし、プログラムを作るときに、文字をすべて数値にして処理す るのは大変です。そのようなとき、文字列変数、文字列定数、文字を扱う関数を 使うと、文字を数値にせずに処理することができます。

文字の表しかた | 文字は1バイト(半角)の数値または2バイト(全角)の数値で表され、その1 バイトまたは2バイトの数値を「コード」といいます。 文字を扱う命令や関数では、この、バイトとコードを指定する必要があります。

コードには次のような種類があります。

 $\bullet$  ASCII (アスキー) コード

ANSI (米国規格協会)で定められたコンピュータ用の文字コードです。アルフ ァベット、記号、数字に1バイトの数値を割り当てたもので、日本語は扱えま せん

 $\bullet$  JIS  $\Box$  -  $\acute{b}$ 

JIS (日本工業規格)で定められたコンピュータ用の文字コードです。ASCII コードを改良して日本語も表せるようにしたものです。

JIS コードで表す文字は、「ANK文字」と「日本語文字」に分けられます。 ANK 文字は1バイトの数値で表され、半角のアルファベット、記号、数字、カ タカナが含まれます。

日本語文字は2バイトの数値で表され、全角のアルファベット、記号、数字、 カタカナ、ひらがな、漢字、ギリシャ文字、ロシア文字が含まれます。

ANK 文字と日本語文字が混在する場合は、日本語文字の始まりと終わりを特別 な記号で区切る必要があります。

 $\bullet$  シフトJIS コード

ANK 文字と日本語文字が混在できるように、JIS コードを改良したコードです。 シフトJIS コードでは、日本語文字の先頭の1バイトがANK 文字のコードでは 未定義の81以上の数値になっており、区切り記号がなくてもANK 文字と日本語 文字との区別がつくようになっています。

ASCIIコードで表される文字とANK 文字をキャラクタコードといいます。FMTOWNS では、キャラクタコードとシフトJIS コードを使います。

4. 文字の処理

 $\vert A \vert$ 

文字列定数/文字 | F-BASIC386では、文字を扱う変数や定数を、数値と区別して、文字列変数、文字 列変数 列定数といいます。 文字列とは、文字がいくつかつながったものをいいます。(文字が1つの場合も 文字列といいます) ●「文字列定数」 ― 特定の文字列を表記するためのもので、その文字列をダブ ルクォーテーションマーク「"」でくくって表記します。 数字も「"」でくくると、文字とみなされます。 なにもくくらずに、「""」と表記すると、文字が0個の 文字列になります。これを「ヌル文字列」といいます。 ●「文字列変数」 ― 文字列を保持するための変数で、変数名の最後にダラーマ ーク「\$」を付けて表記します。 ■ヌルはドイツ語でゼロの意味です。ヌル文字列は、文字列を初期化する(ゼロ の状態にする)ときなどに使います。 ■文字列は+の演算子を使ってつなぎ合わせることができます。これを文字列の 連接といいます。 ■文字に割り当てられている数値を、小さい順に並べると、すべての文字はコー ド順に並びます。したがって文字列の大小の比較は、数値の大小の比較と同じ ようにおこなうことができます。 比較をおこなうには、数値の比較と同様に、関係演算子「<」「>」「<=」 「>=」「=」「<>」を使います。

第2章 基本的なプログラムを作るための知識 61

### 4. 文字の処理

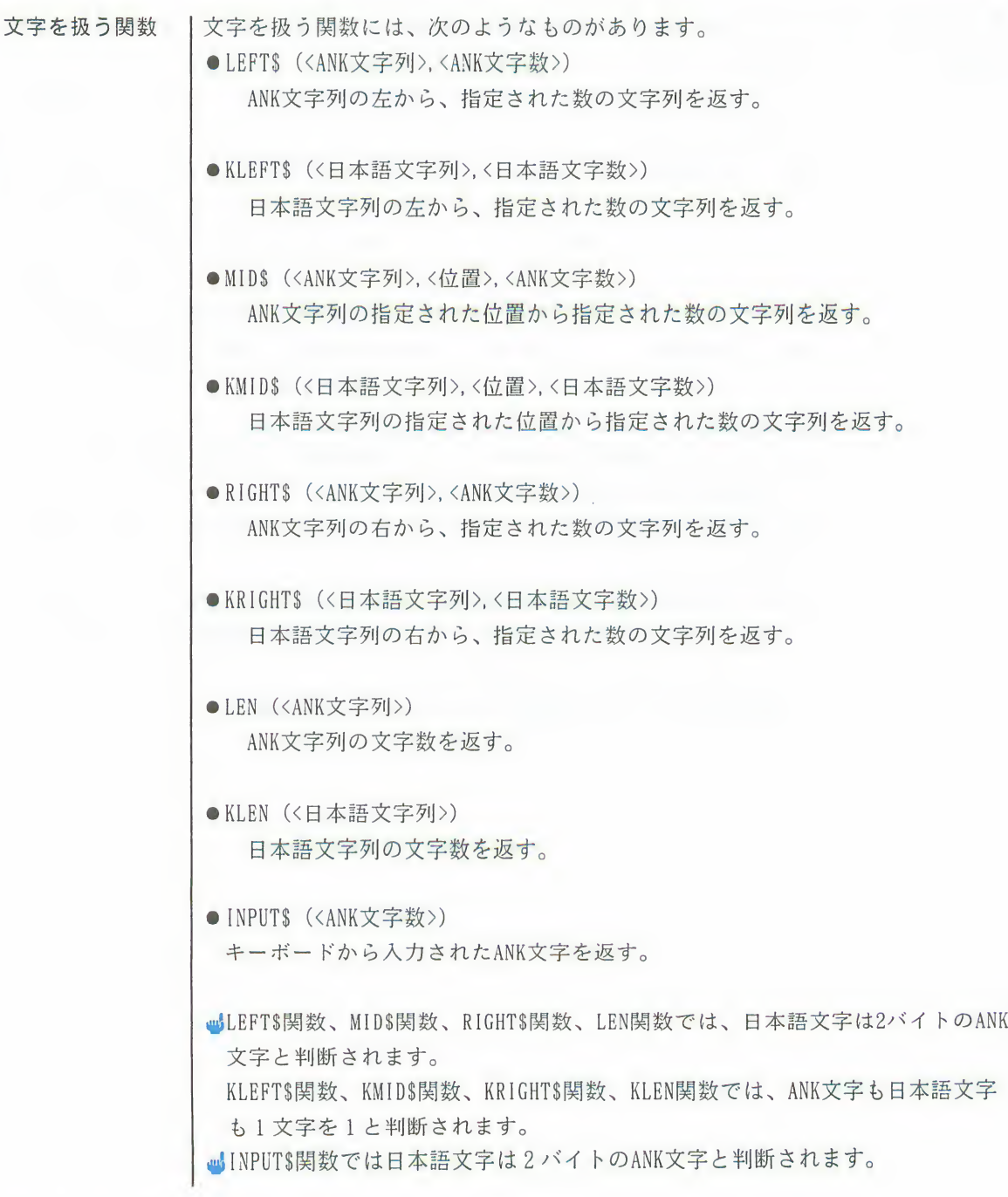
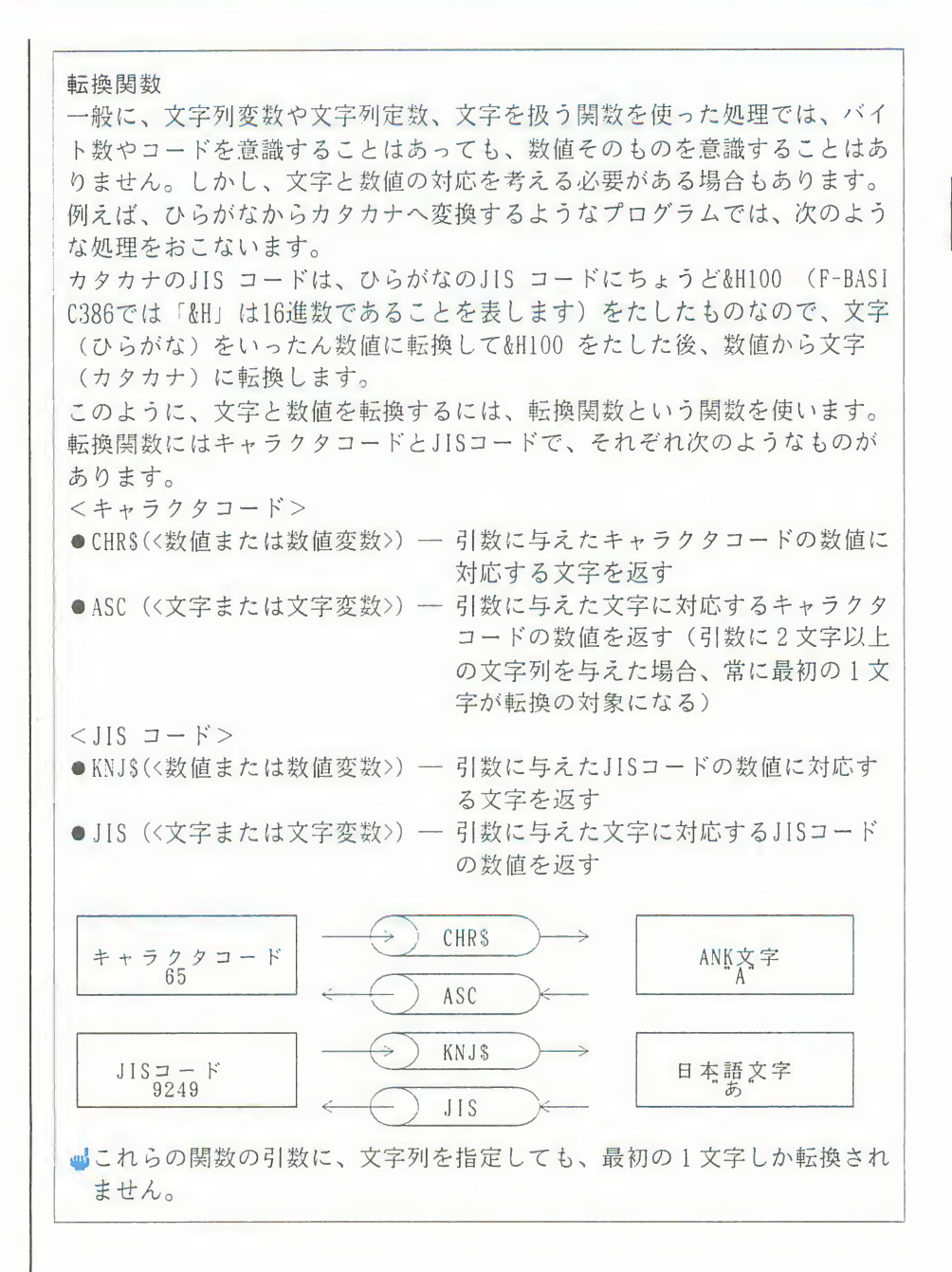

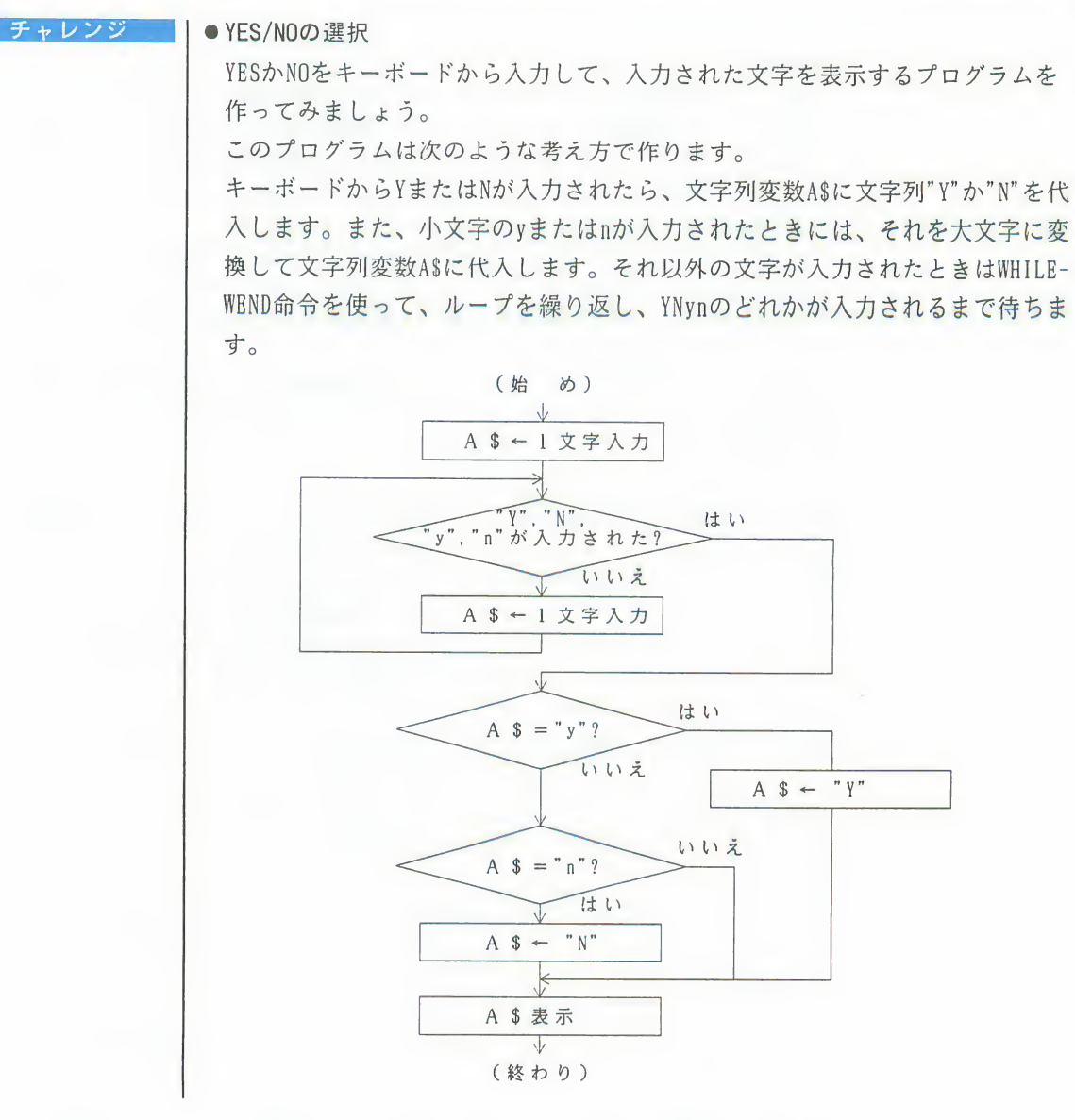

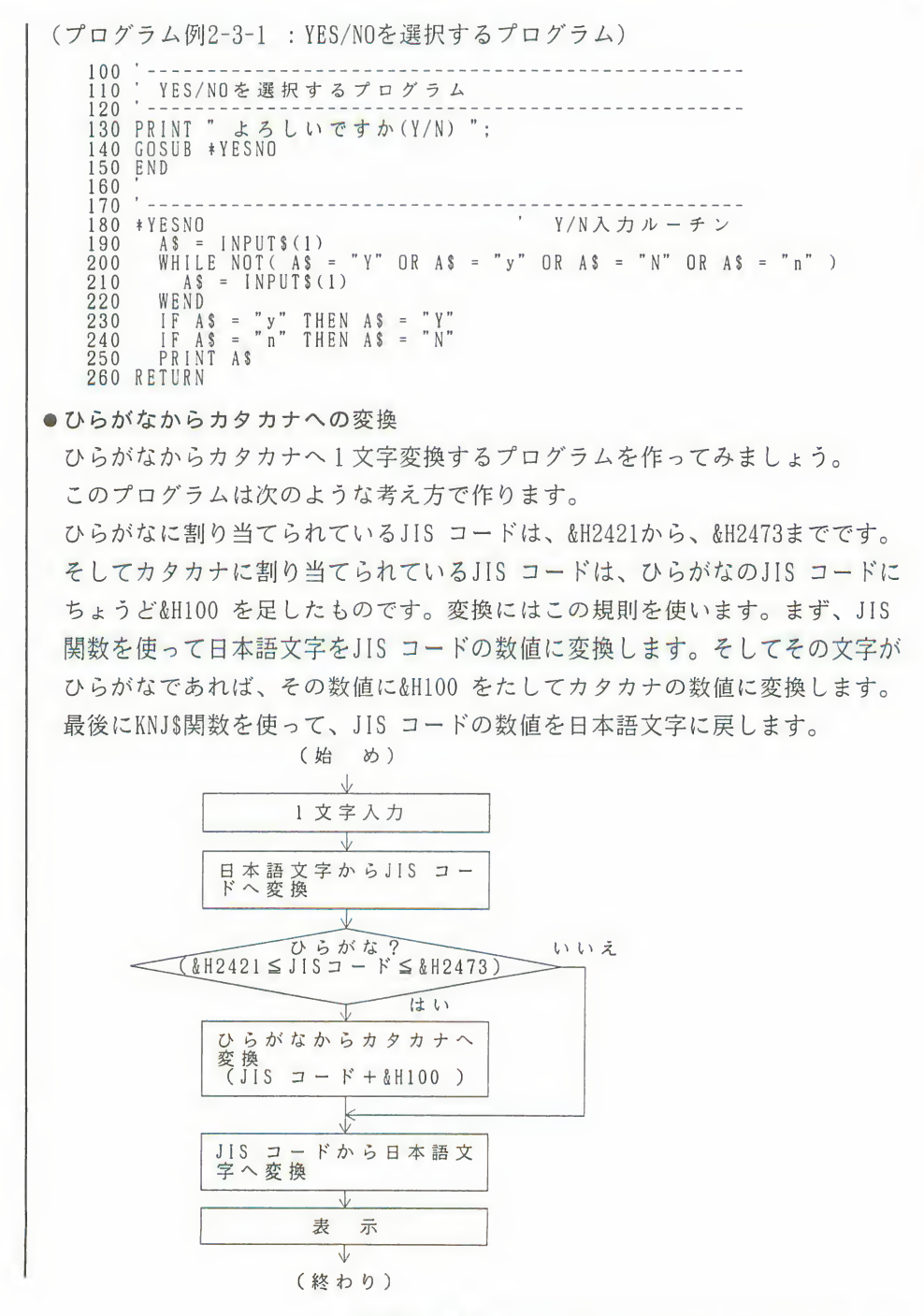

第2章 基本的なプログラムを作るための知識 65

(プログラム例2-3-2:ひらがなからカタカナへ変換するプログラム)

プログラムでは、数字や文字などのたくさんのデータを扱いますが、これらのデ ータは雷源を切ったりプログラムを終了すると消えてしまいます。これらを消さ ずにとっておくには、フロッピィディスクやハードディスクにファイルを作り、 その中に保存します。 データをファイルに保存したり、取り出したりするには、次のような処理をおこ ないます。 ●ファイルにデータを保存するとき ファイルをオープンする ファイルにデータを書き込む ファイルをクローズする ●ファイルからデータを取り出すとき ファイルをオープンする ファイル内のデータを読み込む ファイルをクローズする ■ファイルについては、●27ページをご覧ください。 ■ファイルにデータを書いたり読んだりすることを「ファイルの入出力」または 「ファイルのアクセス」といいます。 ■ファイルにはデータ以外にプログラムも保存できます。 プログラムをファイルに保存したり、取り出したりするには、F-BASIC386のエ ディタ画面で、「保存」や「読み込み」の操作をおこないます。 (エディタの操作に 185ページ)

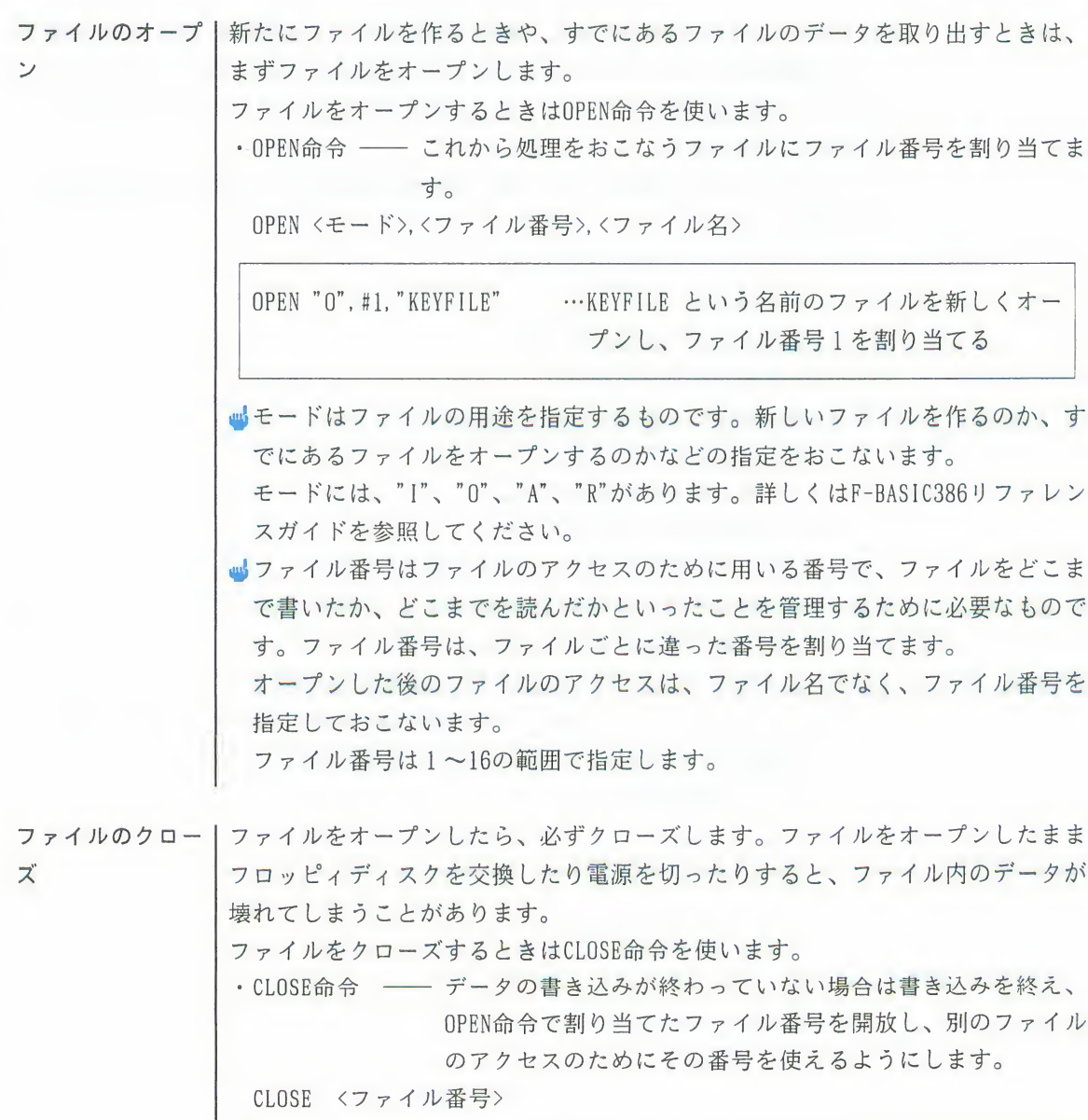

CLOSE #1

…ファイル番号1のファイルをクローズする

5

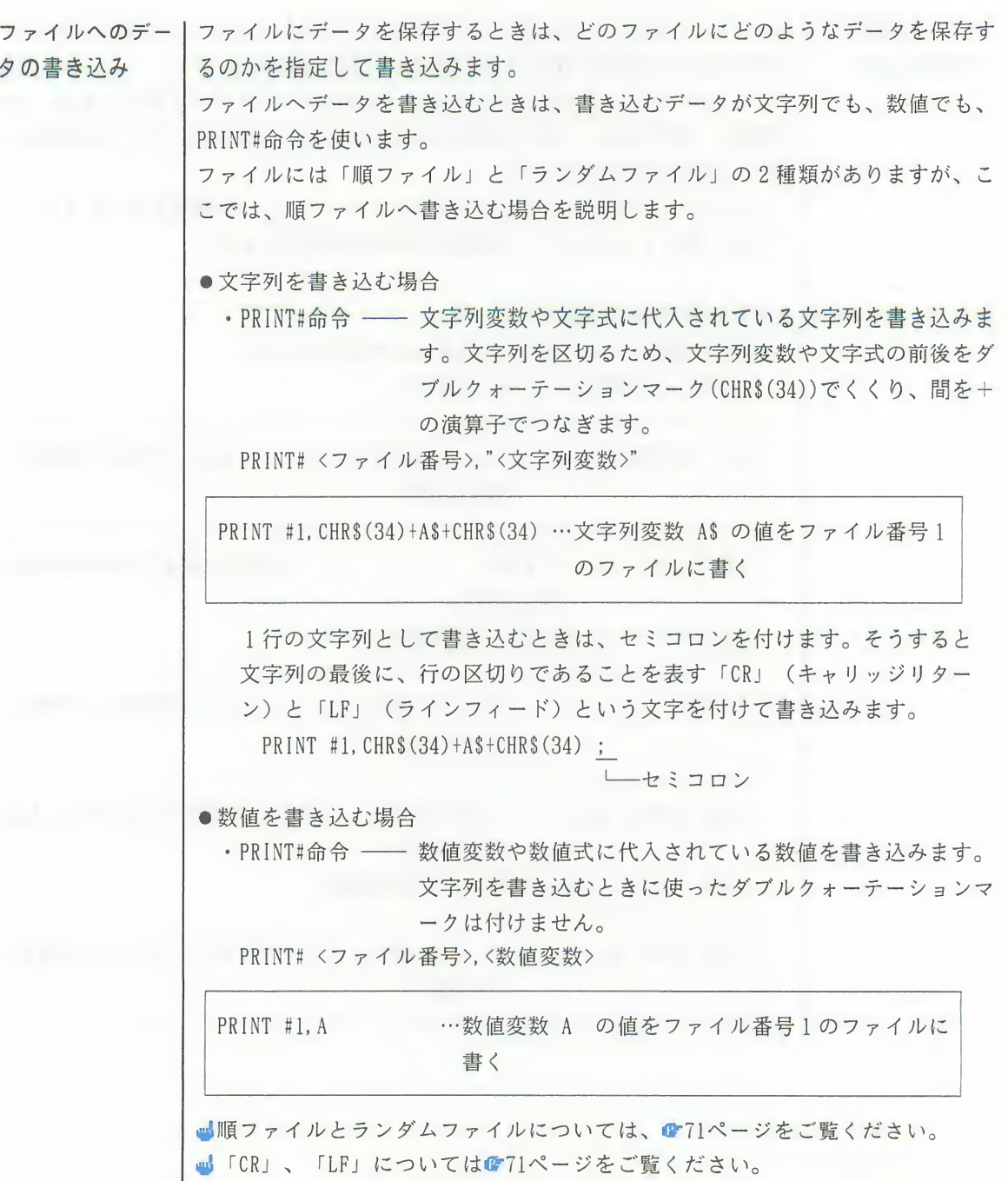

第2章 基本的なプログラムを作るための知識  $69$ 

ファイル内のデー丨ファイルに保存されているデータを取り出すには、どのファイルからどのくらい 夕の読み込み の長さの文字列を取り出すのかを指定して変数に読み込みます。 ファイルからデータを読み込むときは、読み込むデータが文字列のときは、INPU TS関数、INPUT#命令、LINE INPUT# 命令を使います。読み込むデータが数値のと きは、INPUT#命令を使います。 ファイルには「順ファイル」と「ランダムファイル」の2種類がありますが、こ こでは、順ファイルのデータを読み込む場合を説明します。 ●文字列を読み込む場合<br>-- ・INPUTS関数 —— 指定した文字数だけ読み込みます。 INPUTS (<文字数>,<ファイル番号>) A\$ = INPUT\$(1,2) …ファイル番号2のファイルから一文字を文字列変 数ASに読む •INPUT#命令 ―― 「CR/LF」, 「:」, 「, 」の記号の前までの文字列を読<br>み込みます。 INPUT# <ファイル番号>,<文字列変数> INPUT #1. AS …ファイル番号1のファイルから文字列を文字列変 数ASに読む ·LINE INPUT# 命令 ––– 1行の文字列 (「CR/LF」の前までの文字列) を読 み込みます。 LINE INPUT# <ファイル番号>,<文字列変数> LINE INPUT #1.A\$ …ファイル番号1のファイルから一行を文字列変数 A\$に読む

●数値を読み込む場合───

· INPUT#命令–– 「CR/LF」、「:」、「.」の記号の前までの数値を読み込みます。 INPUT# くファイル番号>.<数値変数>

INPIIT #1. A …ファイル番号1のファイルから数値を数値変数A に読む

■ファイルの最後まで読み終わったかどうかを調べるにはEOF関数を使います。 EOF関数はファイルの終わりを検出する関数で、ファイルの最後まで読み終わ ったときは、-1を返し、読み終わっていないときは0を返します。

ファイル内のデータ

ファイルには、「順ファイル」と「ランダムファイル」の2種類があり、フ ァイルを作るときに、どちらのファイルにするかを指定します。

順ファイルは、先頭から順にデータを書き込み、読み込むときも先頭から読 み込みます。ランダムファイルはデータをある一定の長さで管理し、先頭か ら何番目かを指定して書き込み、読み込みをおこないます。ランダムファイ ルは、データのアクセスをするときに、そのつどデータのある位置を探す時 間がかかるので、通常は順ファイルを使います。

順ファイルの中のデータは、保存した順に、すきまなく、びっしりと詰まっ ています。ファイル内のデータは保存した順に並んでいるので、取り出すと きは保存した順番と一致するようにしなければいけません。ファイルの先頭 から順に保存したデータは、先頭から取り出します。真ん中から先頭、そし て最後を取り出す、などということはできません。

行の区別は「キャリッジリターン」と「ラインフィード」という、2つの特 別な文字によっておこないます。キャリッジリターンは略して「CR」と表し、 キャラクタコードは13です。ラインフィードは略して「LF」と表し、キャラ クタコードは10です。

ファイル内のデータは次のように保存されています。

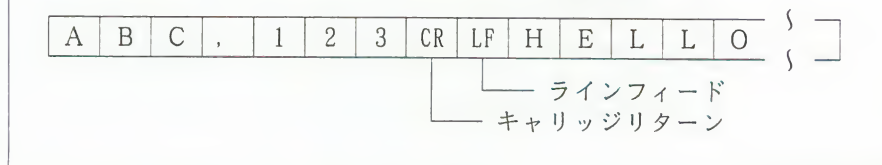

第2章 基本的なプログラムを作るための知識 71

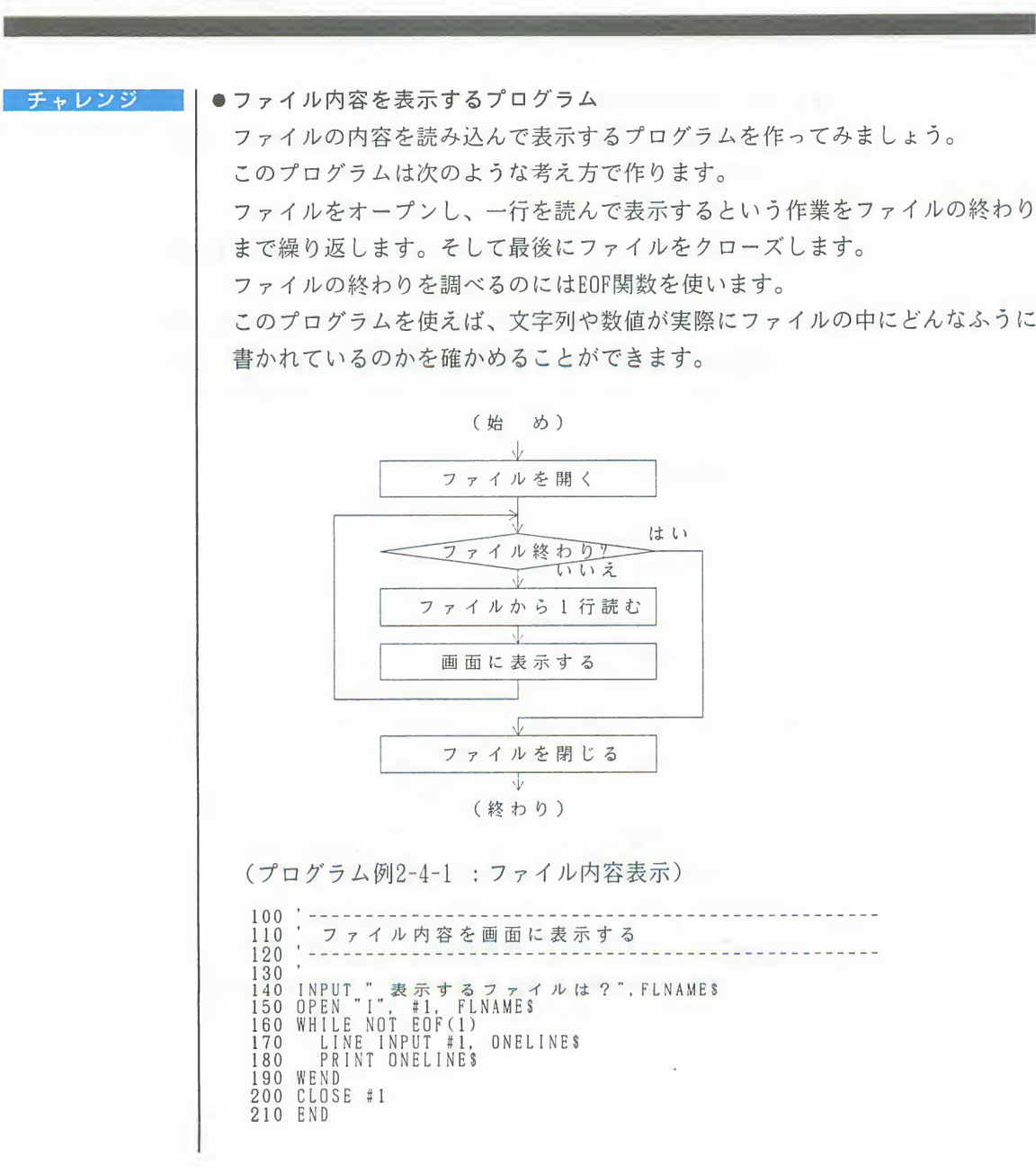

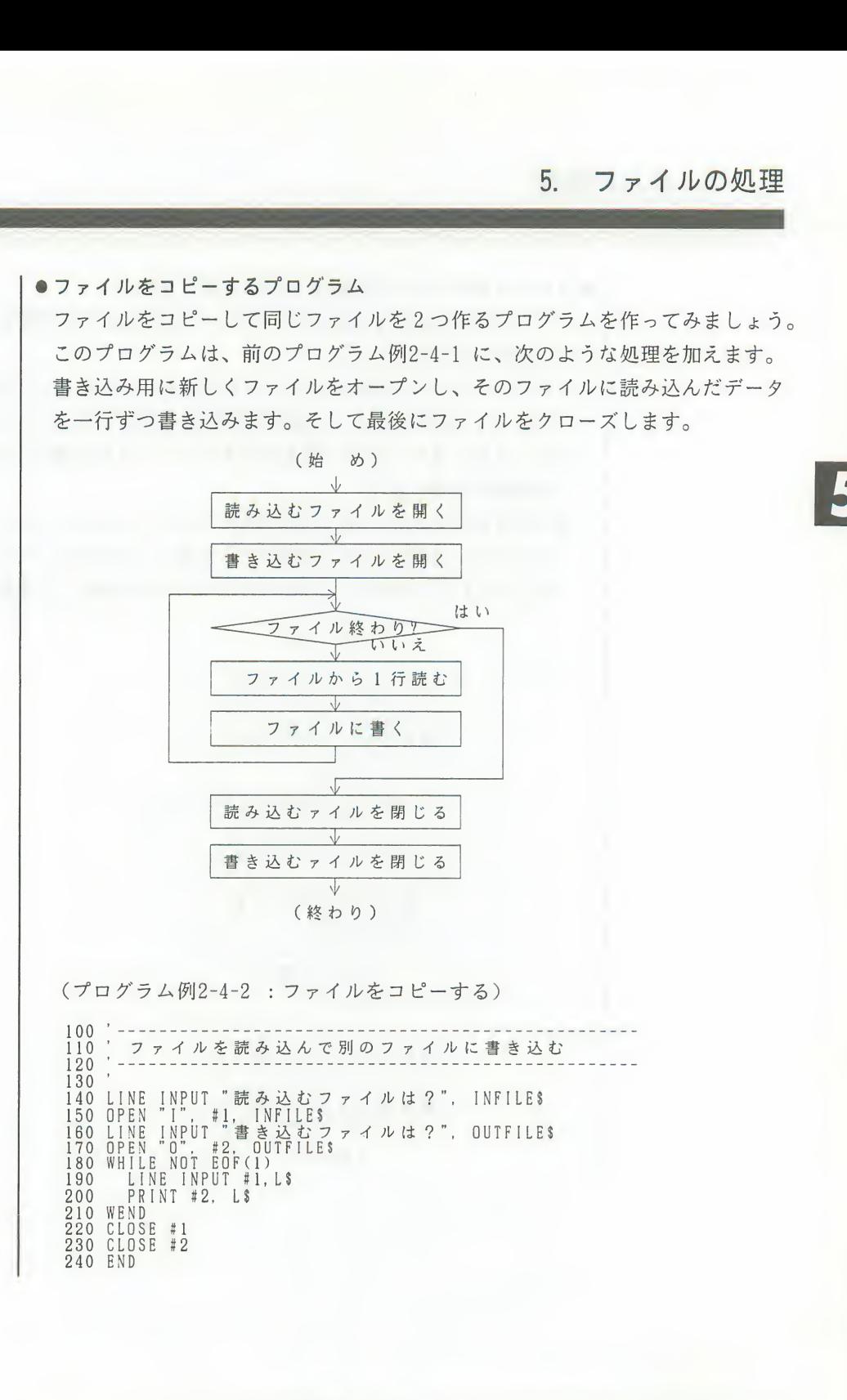

●ファイルのデータに行番号を付けるプログラム データの行の先頭に、BASICのプログラムで使うような行番号を付けるプログ ラムを作ってみましょう。 このプログラムは、前のプログラム例2-4-2 に、次のような処理を加えます。 データを1行読むごとに、行番号を付ける処理をおこないます。行番号を付け たデータは、また1行ずつ書き込みます。データに行番号を付けるためには、 +の演算子を使います。 dこのプログラムは、自分の使い慣れたワードプロセッサなどを使ってBASIC プログラムを作るときに便利です。まずワードプロセッサで行番号のないBA SICプログラムを作り、それをこのプログラムを使って行番号を付けます。

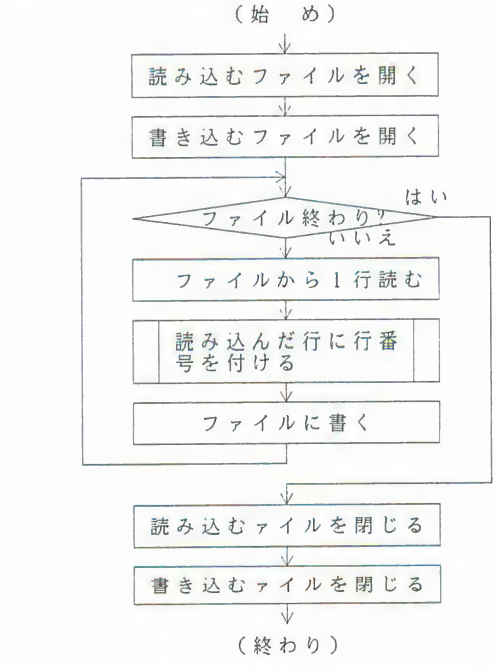

#### 74 第2章 基本的なプログラムを作るための知識

```
(プログラム例2-4-3: 行番号をふる)
100
110'ファイルに行番号を付けて別のファイルに書き込む
       \epsilon = \pm120\bar{ }130130 '<br>140 LINE INPUT "行番号を付けるファイルは?", INFILE$<br>150 OPEN "I", #1, INFILE$<br>160 LINE INPUT "書き込むファイルは?", OUTFILE$<br>170 OPEN "O", #2, OUTFILE$<br>170 OPEN "O", #2, OUTFILE$<br>180 L = 100<br>200 LINE INPUT #1, INPUT-L$<br>210 GOSUB *NUMBE
230 PRINT<br>250 CLOSE #1<br>250 CLOSE #2<br>260 CLOSE #2<br>270 END<br>280 -
300 *NUMBER おみ込んだ行に行番号を付ける<br>310 *
320 OUTPUT-L$ = STR$(L) + " " + INPUT-L$<br>330 pm = L + 10
340 RETURN
```
●ファイルの行を並びかえるプログラム

ファイル内のデータを行単位でコード順に並びかえるプログラムを作ってみま しょう。

このプログラムは次のような考え方で作ります。

データをコード順に並べるには、いったんファイル内のデータを全部読み込ま なければいけません。そのため、あらかじめ文字列の配列変数に、すべての行 を読み込んでから処理をおこないます。処理がすべて終わったら、配列変数を ファイルに書き込みます。

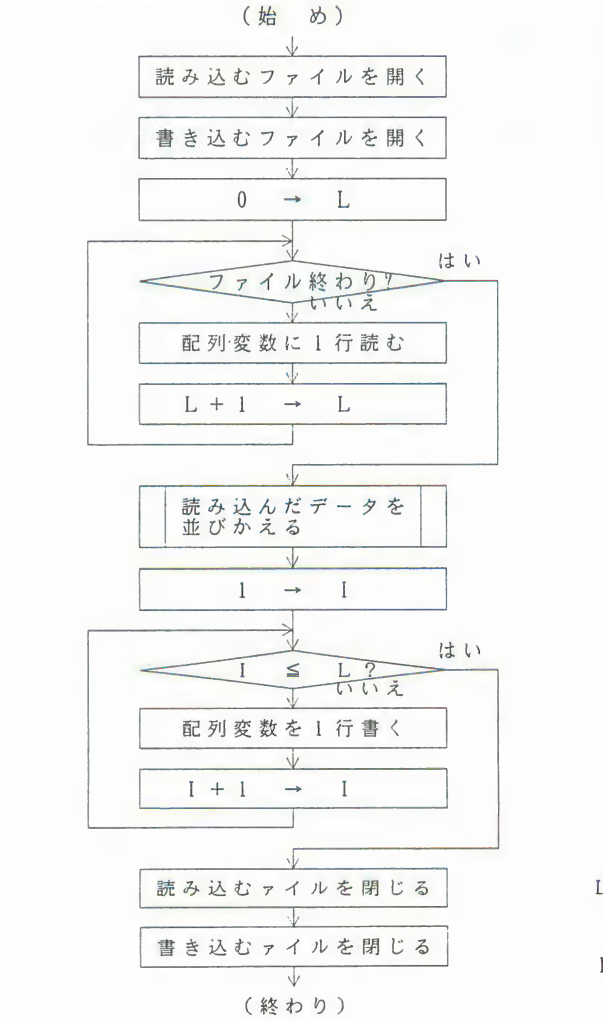

L = ファイルから配列変数に<br>読み込んだ行数を数える 変数 I = 配列変数からファイルに<br>書き込んだ行数を数える<br>変数

76 第2章 基本的なプログラムを作るための知識

```
(プログラム例2-4-5: 行単位の並びかえ)
\rightarrow130
140DIM TLINES (1000)
150
            LINE INPUT "ソートするファイルは?",INFILE$<br>OPEN "I", #1, INFILE$<br>LINE INPUT "書き込むファイルは?",OUTFILE$<br>OPEN "O", #2, OUTFILE$
160
170
180
190
200\begin{array}{lllll} \mathbf{L} &= \mathbf{0} \\ \mathbf{WHILE} & \mathbf{NOT} & \mathbf{EOF(1)} \\ & \mathbf{LINE} & \mathbf{INPUT} & \#1, & \mathbf{TLINE$(L+1)} \\ & \mathbf{L} &= \mathbf{L} & + & 1 \end{array}\frac{210}{220}<br>220<br>230
240<br>250<br>250<br>270<br>280GOSUB *SORT
290I = 1\begin{array}{ll} \frac{1}{W} \text{H} \, \square \, \, \frac{1}{L} \, \, \frac{1}{L} <= \, \, L \\ \text{PR} \, \text{I} \, \, \text{N} \, \text{T} \, \, \, \text{I} \, \text{L} \, \text{I} \, \text{N} \, \text{E} \, \text{S} \, \, (\, 1 \, ) \\ \text{PR} \, \text{I} \, \, \text{N} \, \text{T} \, \, \, \text{I} \, \text{I} \, \, \text{I} \, \text{N} \, \text{E} \, \text{S} \, \, (\300
310320330
            WEND
340
350 FND<br>360370 - -バブルソート法により並びかえをおこなう
380 *SORT
390
             1 = 0WHILE I < NLINES
400
410J =WHILE J < NLINES<br>IF TLINE$(I) > TLINE$(J) THEN SWAP TLINE$(I), TLINE$(J)<br>J = J + 1<br>WEND
420
430
440
450
460
                 1 = 1 + 1WEND
470
480 RETURN
```
第2章 基本的なプログラムを作るための知識 77

 $\lambda$ 

## 第3章

## 本格的なプログラムを作るための知識

説明しています。

**」を作るための知識**<br>プログラムを作るための知識について<br>少しでもわかってきたらしめたもので<br>作る素晴らしさを味わっていただける<br>この章をお読みいただく前に………80<br>1. マウスの処理……………………82<br>2. 再帰的なプログラム……………89<br>3. エラーの処理………………………89 **ムを作るための知識**<br><sub>プログラムを作るための知識について<br>少しでもわかってきたらしめたもので<br>作る素晴らしさを味わっていただける<br>Eの章をお読みいただく前に…………80<br>1. マウスの処理…………………………82<br>2. 再帰的なプログラム………………89<br>3. エラーの処理…………………………89</sub> 少しでもわかってきたらしめたものて<br>作る素晴らしさを味わっていただける<br>この章をお読みいただく前に………80<br>1. マウスの処理………………………82<br>2. 再帰的なプログラム………………89<br>3. エラーの処理………………………95 難しいかもしれませんが、少しでもわかってきたらしめたものです。きっと、プログラムを作る素晴らしさを味わっていただける<br>と思います。<br>と思います。<br>この章をお読みいただく前に………80<br>1. マウスの処理……………………82<br>2. 再帰的なプログラム………………89 と思います。

- 
- 
- 

## この章をお読みになる前に

第2章では、プログラムを作るために必要な、基本的なことがらについて説明し ました。それらのことを理解できていれば、基本的なプログラムを作ることはで きます。しかし、次の第4章で紹介するような本格的なプログラムを作るには、 第2章で勉強した内容に加えて、もう少し勉強が必要です。 この章では、マウスを扱う処理と、知っていると必ず役に立つプログラミングの テクニック、再帰的なプログラムと、エラーの処理について説明します。

1. マウスの処理

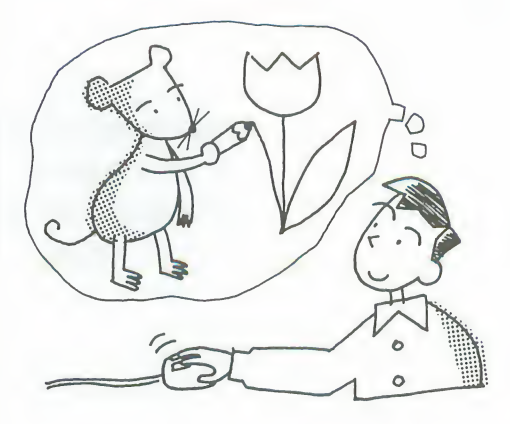

本格的なプログラムを作るため に、少し高度なテクニック、再 帰的なプログラムを紹介します。 このテクニックは、次の第4章 で紹介するサンプルプログラム でも随所に使われています。

マウスが使われだしたのは比較的 最近のことですが、ゲームや絵を 描くプログラムでは、今やマウス は必需品です。ここでは、どのよ うにマウスの動作を検出し、その 結果でどのようなプログラムがで きるのかを説明します。

2. 再帰的なプログラム

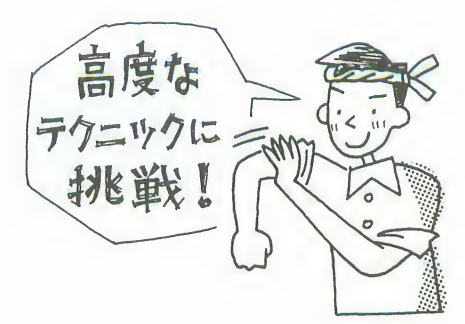

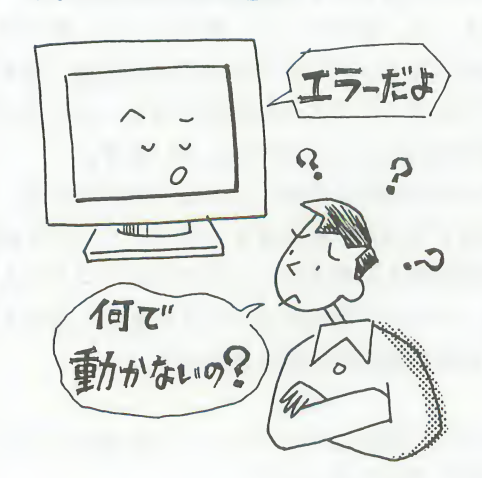

プログラムに何らかの間違いがあ るとエラーが発生して、プログラ ムが止まってしまいます。しかし エラーが発生したからといってコ ンピュータ本体やプログラムが壊 れてしまうわけではありません。 エラーが発生したら、その原因を 修正してエラーが発生しないよう にすればいいのです。ここでは、 いろいろなエラーに対する処理に ついて説明します。

1. マウスの処理

マウスは、マウスの中にある球で、画面上の動きを検出し、2つのボタンのどち らかを押すことによって、左クリック、右クリック、ダブルクリック、ドラッグ という動作をおこないます。そしてマウスによる処理、例えば画面上に絵を描い たり、範囲を指定したり、メニューを選択したり、というような処理は、これら の動作をうまく組み合わせることで実現しています。

プログラムの中でこれらの動作が発生したことを知るには、マウスの動きやボタ ンの状態を常に検出する必要があります。そして、マウスの動きを検出したら、 すぐにその変化に対応する処理をおこなうようにプログラムを作ります。

マウスを使うには、マウスを使えるようにするMOUSE 命令と、マウスの動きやボ タンの状態を知るためのMOUSE 関数を使います。

#### **MOUSE命令**

マウスを使い始めたり、画面にマウスカーソルを表示したり、マウスの使用をや めるときには、MOUSE 命令を使います。

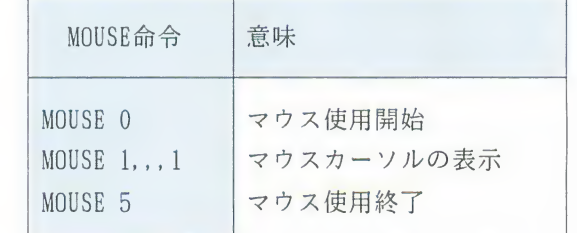

MOUSE 0 とMOUSE 1...1 を続けて実行すると、マウスカーソルが画面に表示され、 マウスが使えるようになります。マウスを使い終わる時には、MOUSE 5 を実行し てマウスの使用を終了することを宣言します。マウスカーソルが画面から消去さ れ、マウスは使用できなくなります。

MOUSE 関数 | マウスの動きやボタンの状態を知るためには、MOUSE 関数を使います。 MOUSE 関数を使うと、マウスカーソルの位置、マウスボタンがクリックされたか などのマウスのあらゆる状態を、関数が返す値で知ることができます。 マウスのどの状態を調べるかは、MOUSE 関数に与える引数の値で指定します。

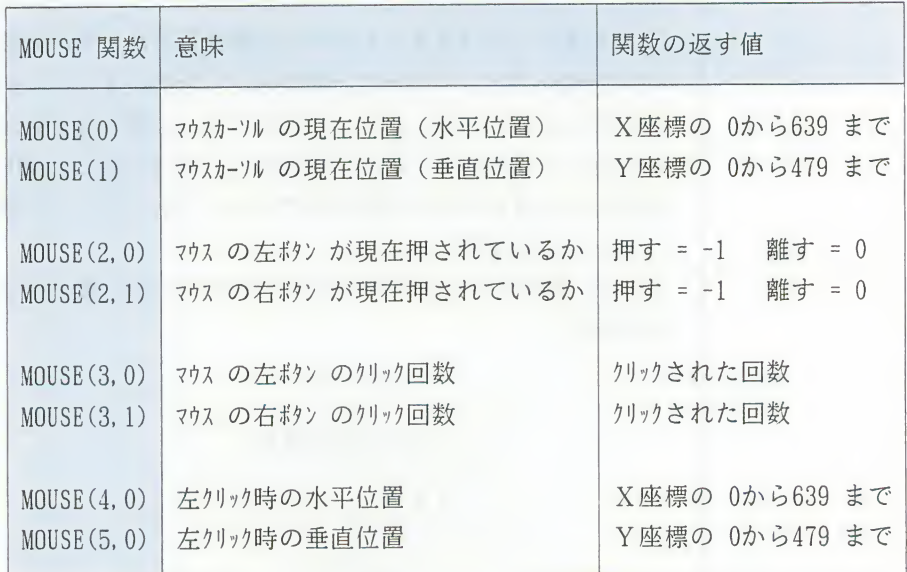

■MOUSE 関数は「システム関数」のひとつです。

システム関数とは、コンピュータの内部の状態を知るための関数です。 この関数を実行すると、コンピュータ内部の状態を、関数の返す値で知ること ができます。

システム関数には、マウスの他にキーボードやモデムの状態を知る関数などが あります。

チャレンジ

#### ●マウスボタンによる終了

マウスの右ボタンが押されるまでマウスカーソルを表示するプログラムを作っ てみましょう。

このプログラムは次のような考え方で作ります。

WHILE-WEND命令を使って、マウスの右ボタンが押されない間、ただマウスカー ソルを表示し続けます。右ボタンが押されたかどうかを調べるには、MOUSE (3) .1) を使います。このとき、MOUSE(2.1)を使いません。MOUSE(2.1)は、関数を 実行したときに、ちょうどマウスのボタンが押されていないと、ボタンが押さ れたかどうかを知ることはできません。それに対して MOUSE(3,1) は、関数を 実行したときにボタンが押されていなくても、ボタンが押されたかどうかを知 ることができます。

条件式 MOUSE(3.1) = 0 でマウスの右ボタンが一度も押されていないことがわ かります。

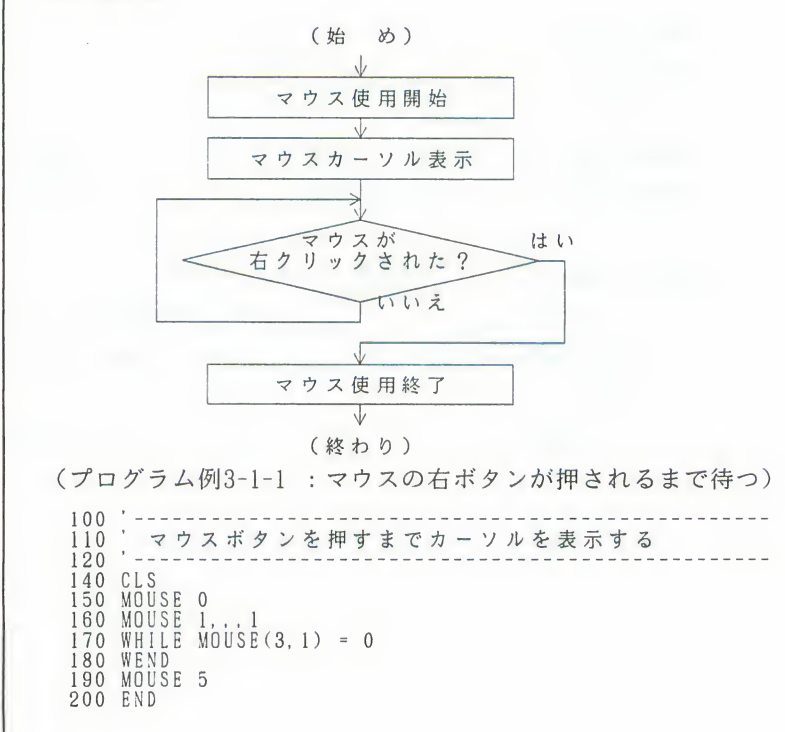

1 マウスの処理

●ドラッグによる動作 マウスをドラッグして点線を描くプログラムを作ってみましょう。 このプログラムは次のような考え方で作ります。 マウスの左ボタンを押したら点を描く動作を始め、ボタンを離したら点を描く 動作をやめると考えます。これはマウスボタンを押しているときと、離してい るときとで動作を変えるということです。条件式 MOUSE(2,0) = -1でマウスの 左ボタンが押されているかどうかがわかります。この条件式によって条件分岐 をおこないます。マウスカーソルの位置は、MOUSE(0)とMOSUE(1)を使って調べ ます。

■前のプログラム例3-1-1 の手法と組み合わせれば、マウスの右ボタンを押す と終了させることができます。

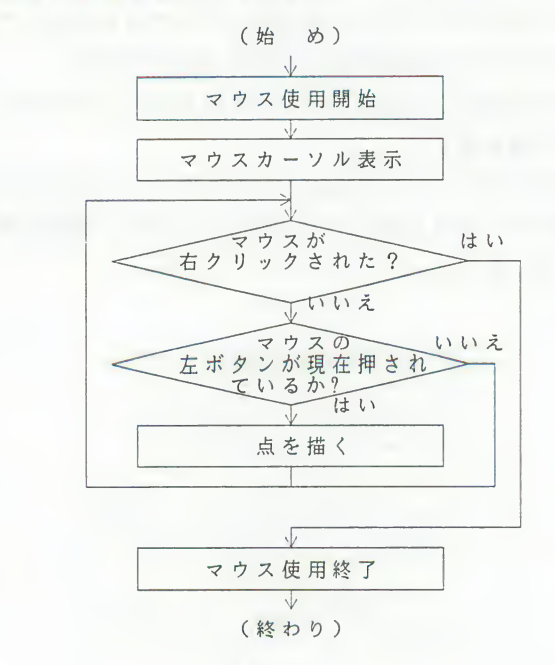

第3章 本格的なプログラムを作るための知識 85

(プログラム例3-1-2 : ドラッグして点線を描く)

```
100
    100 · ドラッグして点線を描く
110<br>
120 -----<br>
130 CLS<br>
140 MOUSE 0<br>
150 MOUSE 1...1<br>
160 WHILE MOUSE(3,1) = 0<br>
170 IF MOUSE(2,0) = -1 THEN<br>
180 X = MOUSE(0): Y = MOUSE(1)<br>
AO X = MOUSE(0): Y = MOUSE(1)<br>
PSET(X,Y),7
    120 - -
```
●クリックによる動作

マウスを左クリックして点を描くプログラムを作ってみましょう。

このプログラムは次のような考え方で作ります。

マウスの左ボタンを1回クリックするごとにマウスカーソルの位置を調べ、点 を1つ描きます。

MOUSE(3.0)で、マウスの左ボタンがクリックされたかどうかがわかります。

■前のプログラム例3-1-2 と似ていますが、実際に実行してみると違いがはっ きりします。

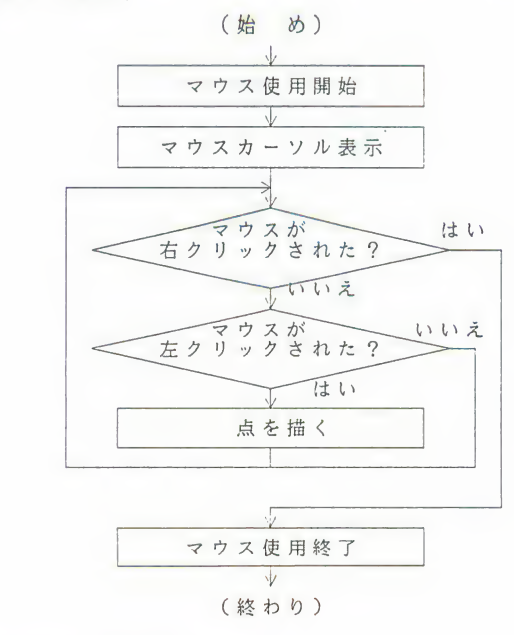

(プログラム例3-1-3:マウスの左クリックによって点を表示する)

 $130$ 140 CLS 140 ULSE 0<br>150 MOUSE 1...1<br>170 WHILE MOUSE(3,1) = 0<br>180 IF MOUSE(3,0) >= 1 THEN<br>190 X = MOUSE(4,0): Y = MOUSE(5,0)<br>200 PSET(X,Y),7 210 ENDIF **220 WEND** 230 MOUSE 5 240 END

●マウスによるメニュー選択

メニューから「表彰式」と「ブザー〕のどちらかのボタンを選択して、それぞ れ違う音楽を鳴らすプログラムを作ってみましょう。

このプログラムは次のような考え方で作ります。

まずマウスの左ボタンがクリックされたかどうかを調べます。クリックされた ときは、そのときのマウスカーソルの座標を調べます。そしてその座標の位置 が「表彰式〕または「ブザー」のボタンの上かを調べ、もしそうならそのボタ ンに対応する音楽を鳴らします。

マウスが左クリックされたかどうかはMOUSE(3,0)で、左クリック時の座標は、 MOUSE(4,0)とMOUSE(5,0)でわかります。

■このプログラムは、ファイルの削除やプログラムの終了など、ユーザに確認 を求める処理に応用できます。

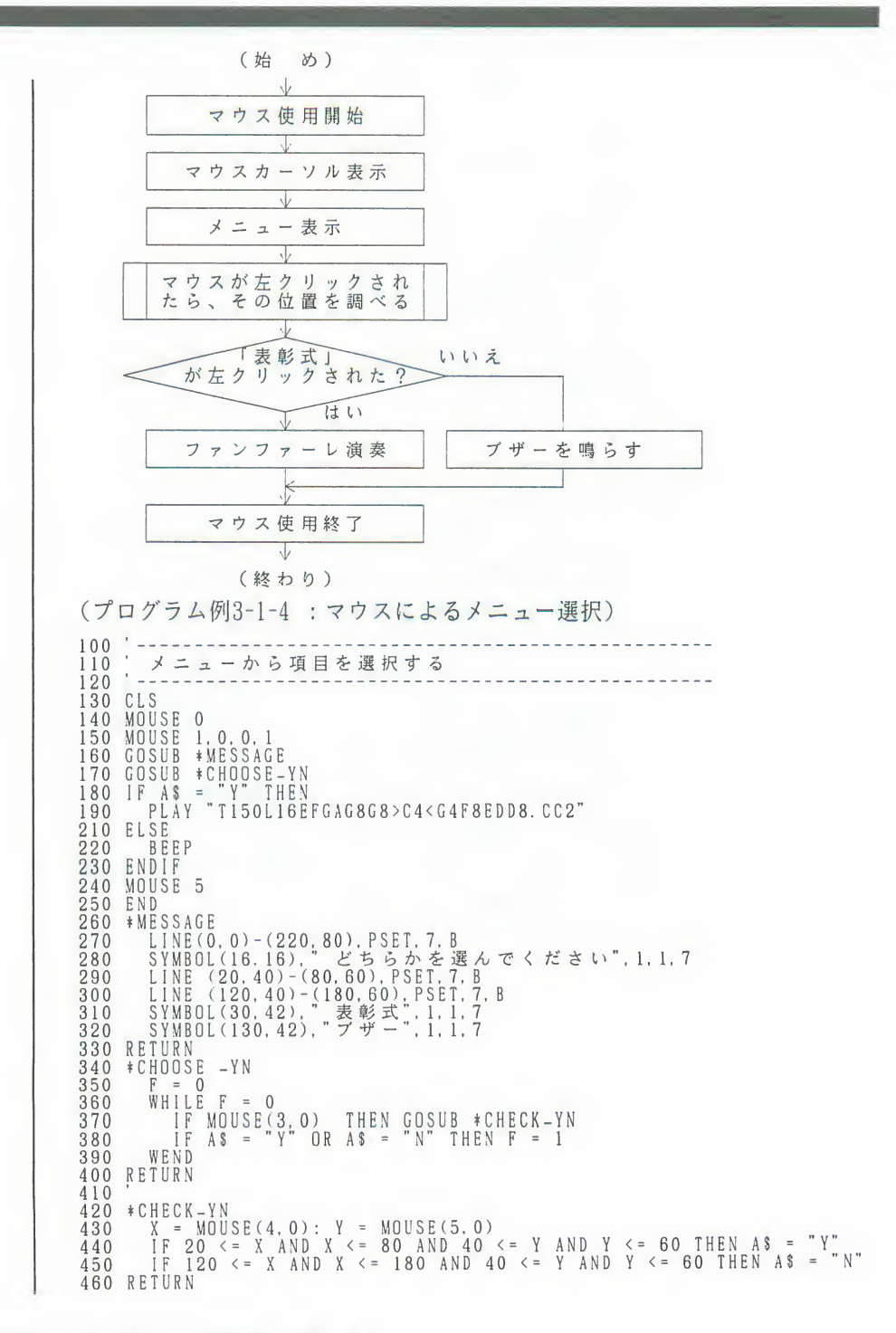

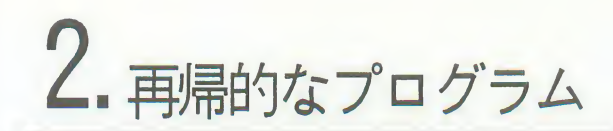

プログラムを作る手法のひとつに「再帰」があります。 再帰とは、ある動作の作用が、その動作をおこなったもの自身に返ってくるよう なはたらきをすることをいいます。つまり、再帰的なプログラムとは、ある処理 の中でその処理自身を呼ぶプログラムのことです。 例えばひとつの図形を少しずつ位置を変えて10個描き、大きな図形にするプログ ラムを作るとします。図形を描く処理を10回記述する必要はありません。1回だ け記述して、その処理を位置を変えて10回繰り返して実行させればよいのです。 このようなプログラムでは、図形を描く部分をサブルーチンにして、そのサブル ーチンの中で自分自身を呼ぶというような方法を使います。これを「再帰的サブ ルーチン」といいます。

再帰的サブルーチンは、メインルーチンからGOSUB 命令で呼び出したサブルーチ 再帰的サブルーチー  $\overline{\phantom{a}}$ ンの実行中に、さらにGOSUB 命令で自分自身を呼び出して実行します。 このとき、自分で自分自身を呼び出した回数は、配列変数の添字を減らして数え、 呼んだ自分と、呼ばれた自分で使う変数が一致しないようにします。

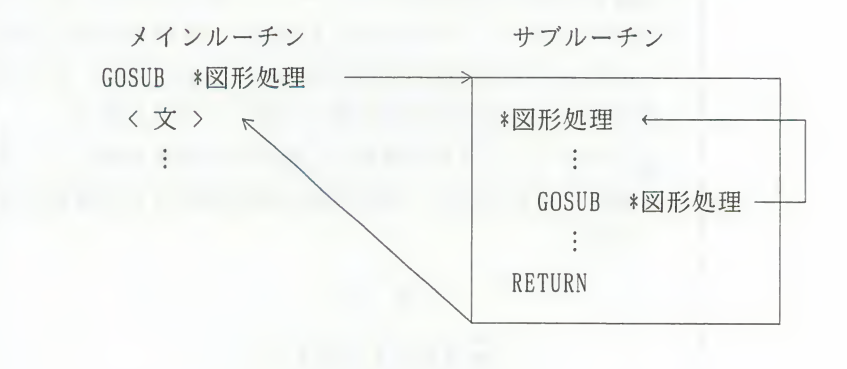

#### 2. 再帰的なプログラム

●再帰による計算 チャレンジ 入力された数値の階乗を計算して、その結果を表示するプログラムを作ってみ ましょう。 このプログラムは次の考え方で作ります。 4の階乗は、4!で表され、結果は4×3×2×1×1=24となります。 これを数式で定義すると、  $n! = \binom{n}{0} \binom{n-1}{1}$  for  $n \ge 1$  $l_1$ for  $n=0$ となります。そして、4!を、この数式に当てはめて計算すると、  $4! = 4 \times 3! = 4 \times 3 \times 2! = 4 \times 3 \times 2 \times 1! = 4 \times 3 \times 2 \times 1 \times 0!$  $= 4 \times 3 \times 2 \times 1 \times 1$ となります。 この式をそのままプログラミングすると長いステップが必要となります。この のようなときに再帰的サブルーチンを使います。 階乗を計算する再帰的サブルーチンに数nが与えられるとします。再帰的サブ ルーチンは、n=0のときは1を返し、それ以上のときには、自分自身にn-1を与えてその階乗を計算するように指示します。そして返ってきた値とnと をかけて、それを自分が計算した値として返します。 ■このように、自分で計算した値を自分自身に返して、その値を基に同じ計算 を繰り返す方法は、等比数列や等差数列などを計算するときにも、応用でき ます。 (始め) 階乗を求める数入力 階乗を求める再帰的<br>サブルーチン 結果表示  $\overline{\mathbb{V}}$ 

(終わり)

#### 90 第3章 本格的なプログラムを作るための知識

2. 再帰的なプログラム

```
(プログラム例3-2-1:与えられた数値の階乗を求める)
100
--------------------
' 階 乗 を 求 め る 再 帰 的 サ ブ ル ー チ ン
```
第3章 本格的なプログラムを作るための知識 97

●再帰による図形

1本の幹の先端が次々と2本の枝に分かれ、大きな木を描く2分木という図形 と、\/の形のパターンを方向を変えてつなぎ合わせてクローバーのような模様 を描くシェルピンスキー曲線という図形を描くプログラムを作ってみましょう。 これらのプログラムは、次のような考え方で作ります。

最初に基となる図形を描き、そこから同じ図形を方向を変えてつなげて、より 大きな図形に発展させます。これを実現するには、再帰的サブルーチンを使い います。サブルーチンの中で、図形を描く角度を変えて自分自身を呼ぶことを 繰り返します。

再帰的サブルーチンでは自分自身を呼び出す回数が終了条件になります。この 回数は、配列変数の添字を減らして数えます。

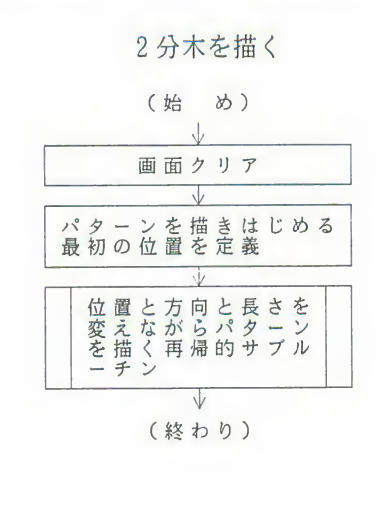

シェルピンスキー曲線を描く

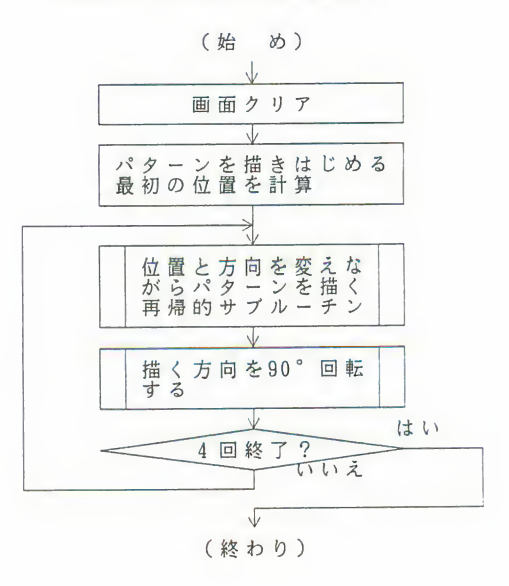

### 2. 再帰的なプログラム

(プログラム例3-2-2:2分木を描く) --------------------100 <sup>----</sup><br>110 <sup>-</sup> 2<br>120 <sup>---</sup> 水垂 130 140 DIM X(20), Y(20), K(20), A(20)  $150$  PI = 3.14159! 160 170 CLS  $\begin{array}{rcl} 180 & L & = & 8 \\ 190 & X(L-1) & = & 320 \\ 200 & Y(L-1) & = & 470 \\ 210 & Y(L-1) & = & 75 \end{array}$  $\sim$  $\begin{array}{rcl} 210 & k(L-1) & = & 75 \\ 220 & A(L-1) & = & 0 \\ 220 & 220 & 220 \\ \end{array}$ のののの 230 GOSUB \*BRANCH 240 END 250 260 270 \*BRANCH \* BRANCH<br>
IF L - 1<br>
IF L - 0 THEN<br>
X(L-1) = X(L) + K(L) \* SIN(A(L)) ' 次の水<br>
Y(L-1) = Y(L) - K(L) \* COS(A(L)) ' 次の垂枝<br>
K(L-1) = 9! \* K(L) - (X(L-1), Y(L-1)), PSET, 7<br>
LINE (X(L), Y(L) - (X(L-1), Y(L-1)), PSET, 7<br>
A(L-1) = 280 290 300 310 320 330 340 350 GOSUB \*BRANCH<br>A(L-1) = A(L) + PI/12 ' 次の<br>GOSUB \*BRANCH 360 370 380 ENDIF  $390 \quad L = L + 1$ 400 RETURN

### 2. 再帰的なプログラム

(プログラム例3-2-3:シェルピンスキー曲線を描く) 100 -------------------------<br>110 シェルピンスキー曲線を描く<br>120 ---------------130 140 SCREEN @0 150 CLS  $160 L = 5$ 170 DX = 120 / 2 <sup>2</sup> L: DY = 120 / 2 <sup>2</sup> L<br>180 DLX = 120 / 2 <sup>2</sup> L: DLY = 0 / 2 <sup>2</sup> L 190 POINT (80,0)<br>
200 FOR I=1 TO 4<br>
210 GOSUB \*ELEMENT<br>
220 LINE STEP(0,0) – STEP(DX,DY),PSET,7 230 GOSUB \*ROT-90 240 NEXT I<br>250 END<br>260 . 270  $1 - 1 - 1 - 1 - 1$ ------------------------280 \*ELEMENT '曲線を描く再帰的サブルーチン IF  $L \leq$  0 THEN RETURN<br>  $L = L - 1$  $300$ ĞOSUB \*ELEMENT<br>LINE - STEP(DX.DY),PSET.7<br>GOSUB \*ROT-90 310 320  $330$  $340$ GOSUB \*ELEMENT 350 GOSUB \*ROT-270 LINE - STEP (2\*DLX, 2\*DLY), PSET, 7 360 GOSUB \*ROT-270 370 GOSUB \*ELEMENT<br>LINE - STEP(DX, DY), PSET, 7 380 390 GOSUB \*ROT-90 400 GOSUB \*ELEMENT 410  $420$  L = L+1<br>430 RETURN 440  $450$   $-$  ------描く方向を90°回転する 460 \*ROT-90 430 T = DX: DX = -DY: DY = T<br>480 T = DLX: DLX = -DLY: DLY = T 490 RETURN 500  $510$   $-$  --------520 \*ROT-270<br>530 T = DX: DX = DY: DY = -T<br>540 T = DLX: DLX = DLY: DLY = -T<br>550 RFTHPN<br>550 RFTHPN 550 RETURN

プログラムを実行したときに、命令の使い方や表記の方法などに間違いがあると

エラーが発生し、プログラムが止まります。<br>F-BASIC386は、エラーが発生した行の番号と、その内容をエラーメッセージとし<br>て表示しますので、エラーメッセージにしたがってプログラムを修正します。エ ラーの内容は次の種類に大きく分けることができます。

- 構文上のエラー
- 構造上のエラー
- 飛び先のエラー
- ・意味上のエラー

これらのエラーはプログラムに誤りがあったために発生したエラーです。しかし プログラムは正しいのに発生するエラーもあります。 このようなエラーの発生は、あらかじめ予想しておくことが大切です。そしてエ ラーでプログラムが中断されないようにエラー処理ルーチンを作っておきます。

構文上のエラー | 命令のスペルや、文の表記形式を間違えたときには構文上のエラーが発生し、 次のようなエラーメッセージが表示されます。

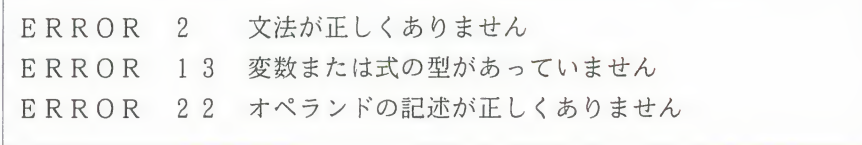

3

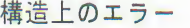

構造化IF文、WHILE-WEND命令、FOR-NEXT命令、GOSUB-RETURN命令、ON ERROR GOTO -RESUME 命令の表記形式を間違えたときには、構造上のエラーが発生し、次のよ うなエラーメッセージが表示されます。

ERROR 1 FOR文がないのにNEXT文がありました ERROR 23 FOR文とNEXT文の対応が正しくありません ERROR 3 GOSUB文がないのにRETURN文がありました ERROR 24 WHILE文に対応するWEND文がありません ERROR 25 WHILE文がないのにWEND文がありました ERROR 19 エラー処理ルーチンにRESUME文がありません ERROR 20 エラー処理ルーチン以外にRESUME文がありました ERROR 31 IFブロックにENDIF文がありません ERROR 32 IFブロックの構造が複雑すぎます ERROR 39 IFブロックの構成に誤りがあります

■ ON ERROR GOTO-RESUME命令については● 97ページをご覧ください。

飛び先のエラー

GOTO命令やGOSUB命令で指定した行番号やラベルが見つからないときには、飛び 先のエラーが発生し、次のようなエラーメッセージが表示されます。

ERROR 29 定義されていないラベル名が参照されました ERROR 124 存在しない行番号が参照されています

意味上のエラー | ある変数に、その変数の型で決められている範囲を超える数値を代入しようとし たときなど、変数や式の値が正しくないときには意味上のエラーが発生し、次の ようなエラーメッセージが表示されます。

> ERROR 5 関数または命令文の使い方が正しくありません ERROR 9 配列の添え字の値が許される値を越えています ERROR 11 0で割ることはできません

96 第3章 本格的なプログラムを作るための知識

- ■変数名のスペルミスによっても、意味上のエラーが発生します。この場合はそ の変数に入っている値が間違えていると解釈されているのです。
- ■キーボードからの入力やファイルからのデータの読み込みなどによって、変数 や式の値がプログラム実行のたびに変わるときには、これらのエラーは発生す るときとしないときがあります。このようなエラーの発生を避けるには、構造 化IF文などの条件式で変数や式の値が正しいかどうかをチェックして、正しく ないときは値を設定し直すなどの処理をおこないます。

 $\overline{v}$ 

エラー処理ルーチ|プログラム自体に間違いはないのにエラーが発生することがあります。

- 例えばデータを書き込むためにファイルをオープンするとき、すでに同じ名前の ファイルがあった、というようなときは、ファイル重複のエラーが発生してプロ グラムが止まります。
	- このようなときは、エラーの発生を予想して、あらかじめエラー処理ルーチンを 作っておきます。
	- エラー処理ルーチンとは、エラーが発生したときに、プログラムの実行をとめな いでエラーを処理するサブルーチンです。

ファイル重複のエラーの場合は、すでにあるファイルを消してからファイルをオ ープンする命令に戻る、というエラー処理ルーチンを作ります。

エラー処理ルーチンを呼ぶには、プログラムの冒頭でON ERROR GOTO 命令を実行 します。これによって、プログラムの実行中に何らかのエラーが発生したとき、 指定したエラー処理ルーチンが実行されます。

エラー処理ルーチンではどのようなエラーが起きたのかを判断して、処理をおこ ないます。エラーの内容を判断するには、システム変数ERR とERL を参照します。 システム変数ERR とERL はエラーが発生すると、自動的にセットされ、ERR には エラー番号(エラーメッセージで表示される番号と同じもの)、ERL にはエラー の起こった行番号がセットされます。

エラー処理ルーチンからメインプログラムに戻るには、RESUME命令を使います。 RESUME命令が実行されるとメインプログラムのエラーが発生した文に戻ります。

「\*エラー処理」というラベルを付けたエラー処理ルーチンは、次のような流れ で実行されます。 メインルーチン エラー処理ルーチン ON ERROR GOTO \*エラー処理  $\sim 10$ \*エラー処理 <文>  $\frac{1}{2}$  $\frac{1}{2}$ **RESUME** エラーが発生した 文に戻る ■システム変数とはコンピュータの内部の状態を知るためのもので、システム関 数とよく似ています。しかし、システム変数はユーザがその値を自由に書き換

えることができます。
3. エラーの処理

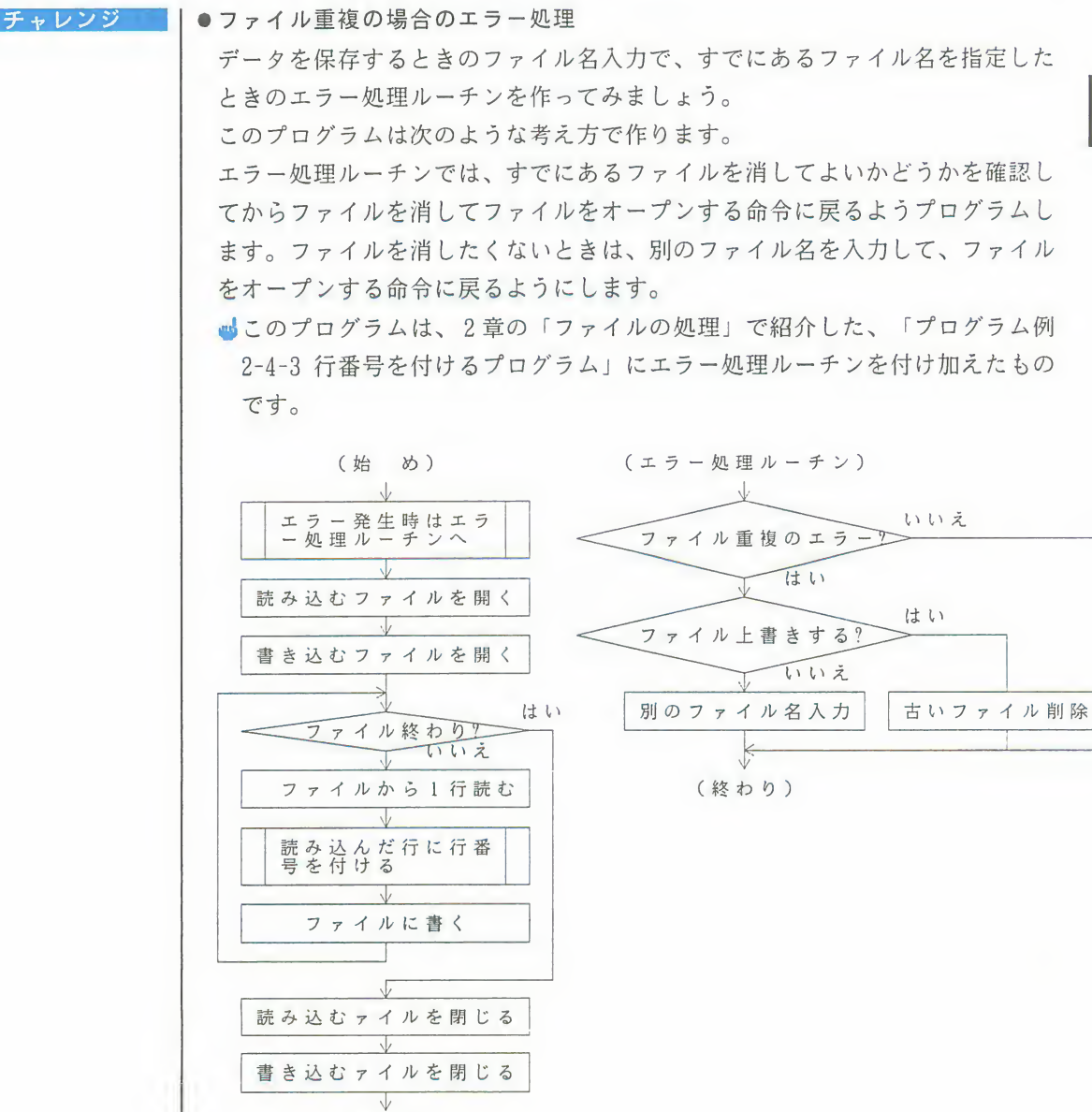

(終わり)

第3章 本格的なプログラムを作るための知識 99

 $\overline{\mathbf{3}}$ 

3. エラーの処理

(プログラム例3-3-1: 行番号をふるプログラムとエラー処理)  $100$   $\epsilon_{\rm{max}}$ 130 140 ON ERROR GOTO \*OPENERROR 150 LINE "NPUT""行答号を付けるファイルは?", INFILE\$<br>160 OPEN "I", #1, INFILE\$<br>170 LINE INPUT "書き込むファイルは?", OUTFILE\$<br>180 OPEN "Q", #2, OUTFILE\$<br>180 OPEN "Q", #2, OUTFILE\$  $190 L = 100$ 200 WHILE NOT EOF(1)<br>210 LINE INPUT #1, INPUT-L\$<br>220 GOSUB \*NUMBER  $220$ PRINT OUTPUT-L\$ 230 240 PRINT #2, OUTPUT-L\$ 250 WEND 260 CLOSE #1 270 END 280  $- - - - - - -$ --------<br>'読み込んだ行に行番号を付ける 290 \*NUMBER 300  $OUTPUT-L$ = STR$ (L) + " " + INPUT-L$$ 310 330 RETURN 340  $- - - -$ 、エラー処理ルーチン 350 \*OPENERROR \*UPENENNN<br>
IF ERR = 64 THEN<br>
PRINT "指定のファイルはすでに存在しています. "<br>
PRINT " 上書きしますか? (Y/N) ";<br>
COSUB \*YESNO<br>
IF A\$ = "Y" THEN<br>
KILL OUTFILE\$<br>
RESULMENTERS 360 370 380 390 400 410 RESUME 420 ELSE<br>LINE INPUT "別のファイル名を入力してください. ".OUTFILE\$<br>RESUME 430 440 450 ENDIF 460 ENDIF 470 480 ERROR ERR 490 'Y/N入力ルーチン 500 \*YESNO  $\begin{array}{rcll} \text{AS} & = & \text{INPUTS (1)}\\ \text{WHILE NOT (AS = "Y" OR AS = "y" OR AS = "N" OR AS = "n" )}\\ \text{AS} & = & \text{INPUTS (1)}\\ \end{array}$ 510 520 530  $\begin{array}{rcll} \mathsf{W}\to\mathsf{W}\xspace&\mathsf{N}\mathsf{V}\xspace&\mathsf{W}\xspace&\mathsf{N}\xspace&\mathsf{N}\xspace&\$ 540 550 560 570 580 RETURN

## 第4章

## F-BASIC386の世界を体験しよう

この章では、F-BASIC386の世界を実際に体験していただくために、 いろいろなプログラム例を紹介します。どれもすぐに使えるもの ばかり。プログラムはすべてCD-ROMに保存されていますので、エ ディタに呼び出して動かすことができます。そして、本章では、 ●一部のプログラムでは3MBのメモリとビデオカードが必要です。 .102 ラムはすべてCD-ROMに保存されていますので、ュ<br>して動かすことができます。そして、本章では、<br>ラムがどのように作られているのかを解説しているプログラムを実際に使いながら、自分で好きな<br>り、実際のプログラミングに役立ててください。<br>ラムでは3MBのメモリとビデオカードが必要です<br>サンプルプログラムの使い方………………………102<br>1. グラフィックの世界……………………………104<br>2. ゲームの世界…………………………………116<br> 8.3886の世界を体験しよう<br><br>3.8310386の世界を<br>ディング・インドンのプレイン<br>2020世界を実際に体験しよう<br>アラム例を紹介します。どれもすぐに使えるもの<br>こんはすべてCD-ROMに保存されていますので、<br>この動かすことができます。そして、本章では、<br>このかすことができます。そして、本章では、<br>このかすことができます。そして、本章では、<br>このポジのように作られているのかを解説してし<br>うんがどのように作られているのかを解説 3ASIC386の世界を実際に体験していただくために<br>グラム例を紹介します。どれもすぐに使えるもの<br>ラムはすべてCD-ROMに保存されていますので、ユーマー<br>こて動かすことができます。そして、本章では、<br>このかさことができます。そして、本章では、<br>ラムがどのように作られているのかを解説しているプログラムを実際に使いながら、自分で好きな<br>り、実際のプログラミングに役立ててください。<br>ラムでは3MBのメモリとビデオカードが必要です<br>サンプル  $\begin{array}{ll} \mathbb{Z} & \mathbb{Z} & \mathbb{Z} \ \mathbb{Z} & \mathbb{Z} & \mathbb{Z} \ \mathbb{Z} & \mathbb{Z} & \mathbb{Z} \ \mathbb{Z} & \mathbb{Z} & \mathbb{Z} & \mathbb{Z} \ \mathbb{Z} & \mathbb{Z} & \mathbb{Z} & \mathbb{Z} & \mathbb{Z} \ \mathbb{Z} & \mathbb{Z} & \mathbb{Z} & \mathbb{Z} & \mathbb{Z} & \mathbb{Z} \ \mathbb{Z} & \mathbb{Z} & \mathbb{Z} & \mathbb{Z} & \mathbb{Z} & \mathbb{Z} & \$ 3. 3.5386の世界を実際に体験していただくために<br>3.8510386の世界を実際に体験していただくために<br>ゲラム例を紹介します。どれもすぐに使えるもの<br>ラムはすべてCD-ROMに保存されていますので、コ<br>こんがどのように作られているのかを解説してして動かすことができます。そして、本章では、<br>うんがどのように作られているのかを解説していますので、<br>らんがどのように作られているのかを解説していういうことができます。そして、本章では、<br>

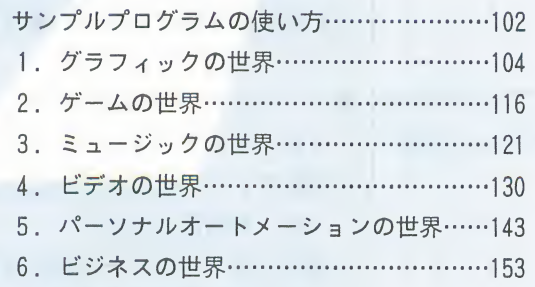

# サンプルプログラムの使い方

この章ではいろいろなサンプルプログラムを紹介します。これらのプログラムは 楽しく、実用的で、今すぐ使えるものばかり。実際に使いながら、F-BASIC386の 勉強に役立ててください。 これらのプログラムでは、かなり高度なテクニックも使われているので、すべて を完璧に理解することは難しいかもしれません。しかし、本格的なプログラムを 作るとき、必ず参考になるはずです。 この章の説明は、必ずサンプルプログラムのリストをエディタ画面に表示して、 リストを参照しながら読みすすめてください。リスト中のポイントとなる部分に はコメントが書いてありますので、処理の詳細はコメントをお読みください。 サンプルプログラムは、すべてCD-ROMの<SAMPLE>ディレクトリに入っています。 サンプルプログラムをエディタ画面に呼び出す、または実行する方法は、@ 206 ページをご覧ください。また、サンプルプログラムを実行するときに、メニュー で選んで実行できる便利なサンプルプログラムメニューがあります。このメニュ ーもF-BASIC386で作られているので、他のサンプルプログラムと同じ方法でエデ ィタ画面に呼び出したり、実行したりすることができます。

ムメニューの使い 方

ルプログラ | ●ディレクトリ <SAMPLE> 内に「2M\_MENU.BAS」または「3M\_MENU.BAS ル名で入っています。

> 2MB のシステムでは「2M MENU. BAS」を、3MB 以上のシステムでは「3M MENU .BAS」を選択します。

■2MB 用のメニューで黄色で表示されているプログラムは、3MB のシステムで なければ実行できません。

●このメニュープログラムはCD-ROM用です。サンプルプログラムをディスクにコ ピーして使うときは、プログラム内部のドライブ名やパス名を変更する必要が あります。

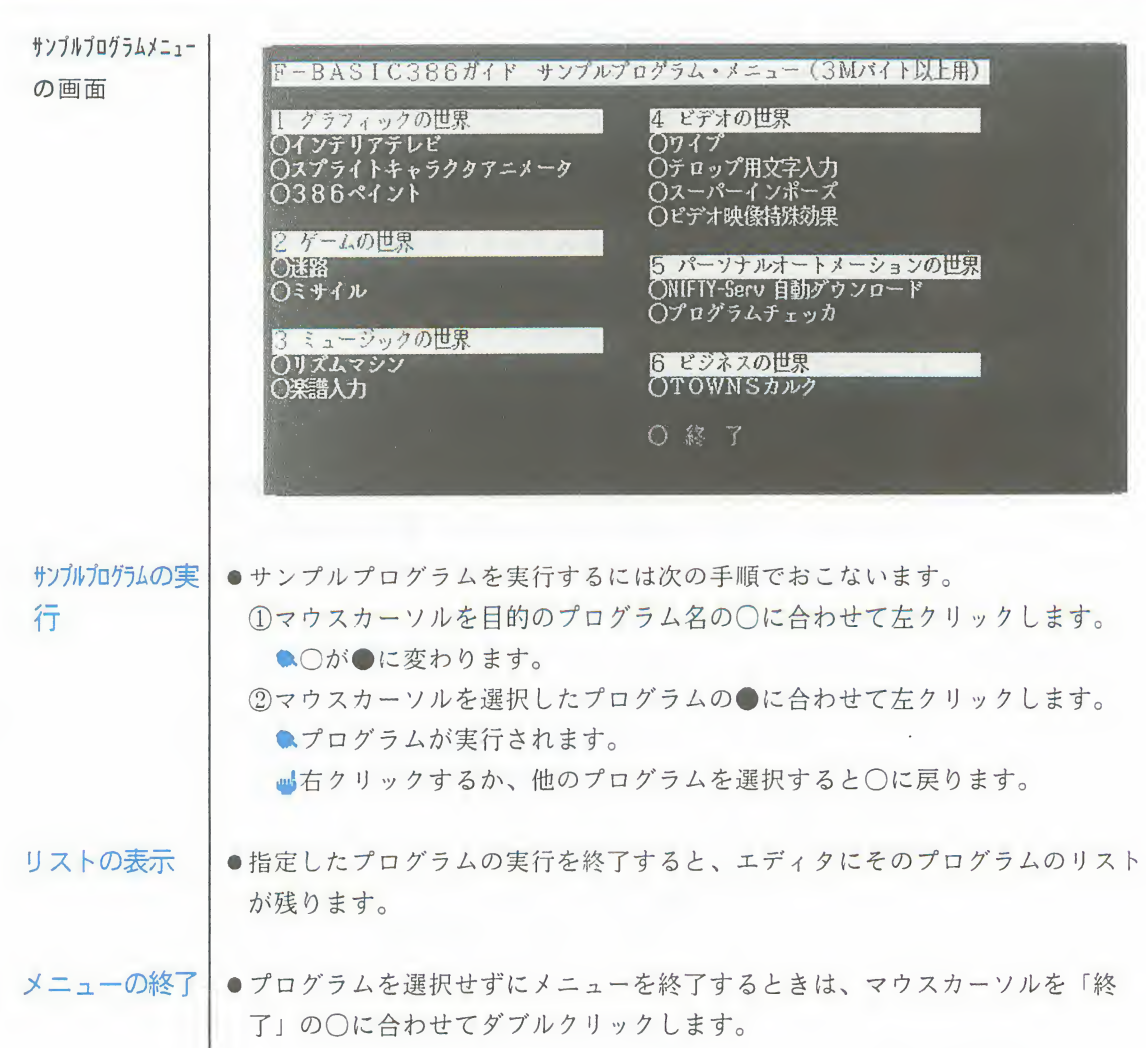

を使う

グラフィック機能丨rwTOWNS には、文字を表示するためのテキスト画面、グラフィックを表示するた めのグラフィック画面、スプライトを表示するためのスプライト画面があります。 このうちグラフィック画面には、16色、256 色、32,768色の 3つの画面モードが あり、目的に応じて使い分けることができます。<br>ここでは、<sub>FM</sub>TOWNS のグラフィック機能を使った次の 3 つのプログラム例を紹介

します。グラフィック画面やスプライト画面の使い方の参考にしてください。

- ●画面をムーディーな照明にする「インテリアテレビ」。
- ●自分で作ったキャラクタを画面上で自由に動かす「スプライトキャラクタアニ メーター」。
- ●本格的なお絵描きプログラム「386 ペイント」。

インテリアテレビ | 256 色モードで光の3原色R,G,Bの比率を連続的に変化させ、ディスプレイ<br>| をインテリア照明にするプログラムです。基本となる色はデータ文としてプログ ラム中に書き込まれていますので、好きな色調に自由に変更することができます。

色を連続的に変化させるには、R.G.B の値を少しずつ変えながら、PALETTE 命令 プログラムの説明 を使って色を設定します。

> R.G.B の値は、1~10の色調番号ごとに、それぞれ4とおりの値をDATA文で定義 しておきます。この4とおりの値の間を連続的に変化させて、色を変えます。

- ●色の計算は1180行から1200行でおこなっています。
- ●1270行から1360行のDATA文でR,G,B のデータを定義しています。このデータを READ命令で配列変数に読み込みます。読み込む処理は1060行から1100行の二重 のFOR-NEXT命令で、DATA文の数だけ配列変数の添字を変えながらおこなってい ます。

- 使 → い → 方 → | ● ディレクトリ〈SAMPLE〉内に「INTERIOR.BAS」のファイル名で入っています。 ●最初のメッセージで1~10の色調番号を指定するとプログラムを実行します。 ●終了するときは、BREAK キーを押してプログラムの実行を中断します。

#### チャレンジ

- ●1060行と1100行の間のFOR-NEXT命令のループの回数を変えると、選択できる色 調を変えることができます。ただし、1060行のループの回数と1270行以降のDA TA文の数は必ず合わせてください。
- ●1270行から1360行のDATA文の色指定を書きかえると、色調を変更できます。
- ●1110行から1130行のWHILE-WEND命令を消し、1160行と1240行のループの外側に さらにFOR-NEXT命令で、変数NUM を1 から10まで変化させるループを追加する と、10種類の色調データすべてを順番に繰り返すことができるようになります。
- ●1220行と1230行の間に次のような行を追加すると、プログラムの実行中に色調 を変えられるようになります。ただし、1~10の番号を1~0の数字キーに対 応させています。

```
1221 KYS = INKEYS: IF KYS = "" THEN *SKIP
1222 IF KY$ \langle = "1" AND KY$ \langle = "9" THEN NUM = VAL(KY$)
        ELSE IF KY$ = "0" THEN NUM = 101223 *SKIP
```
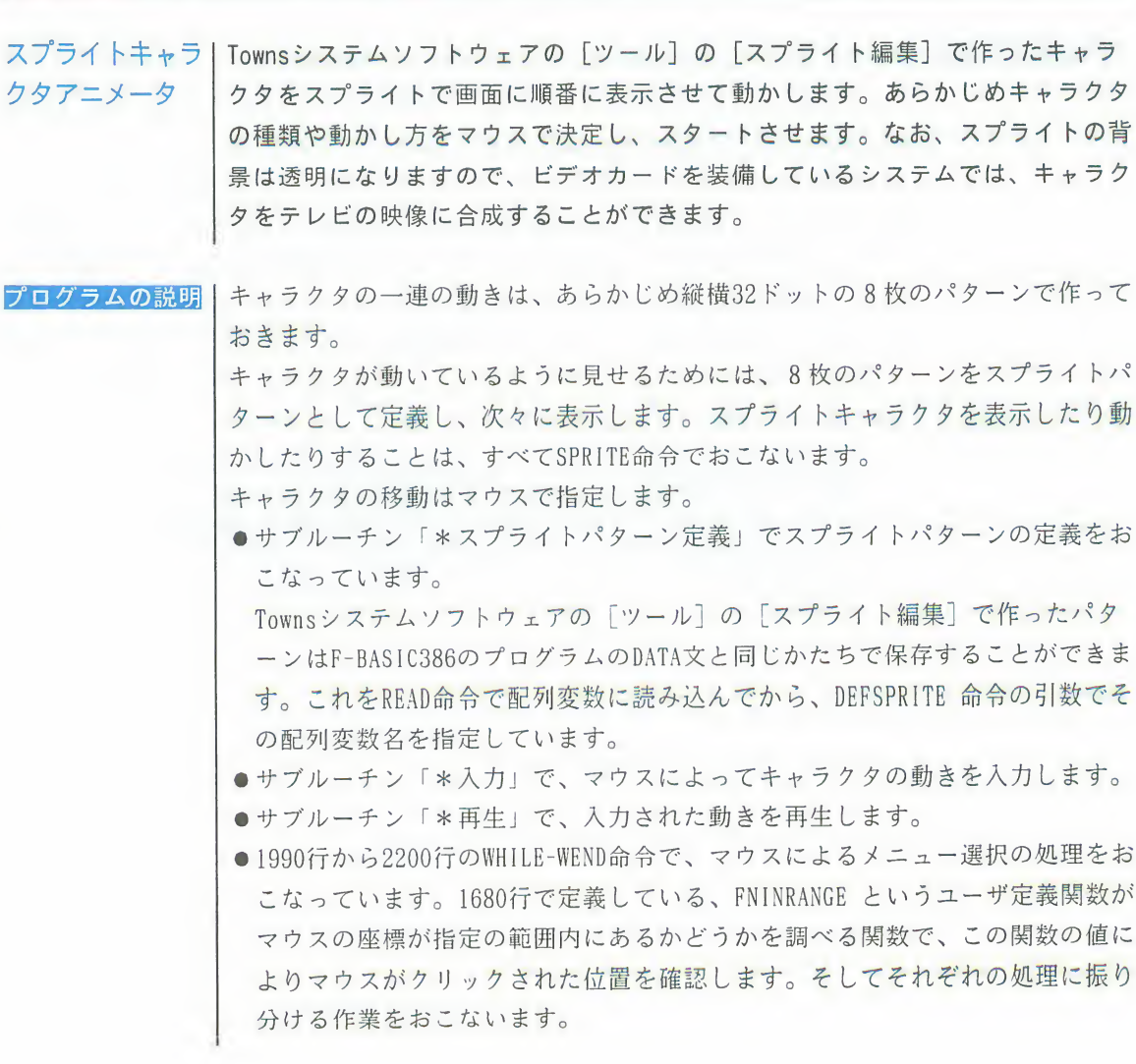

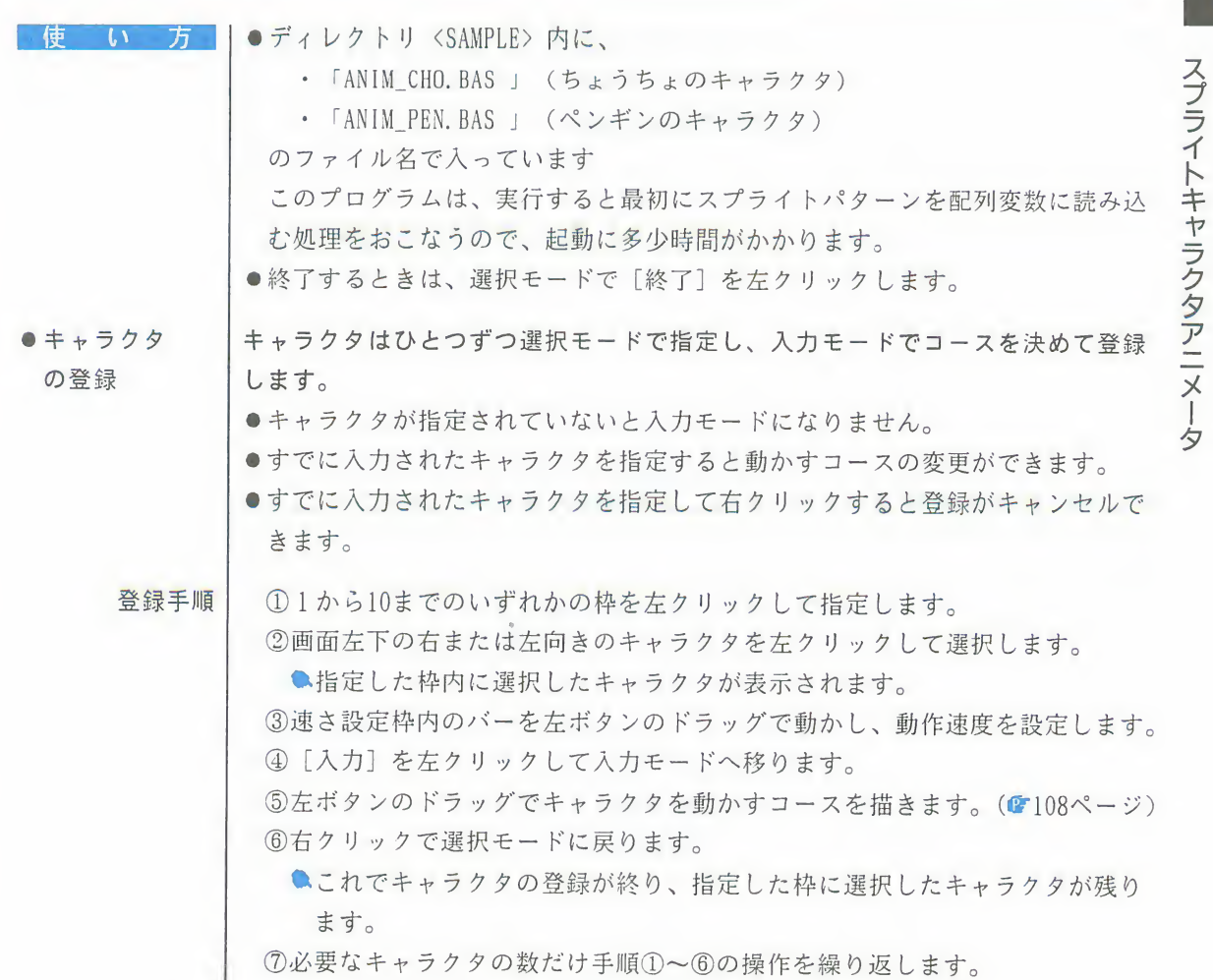

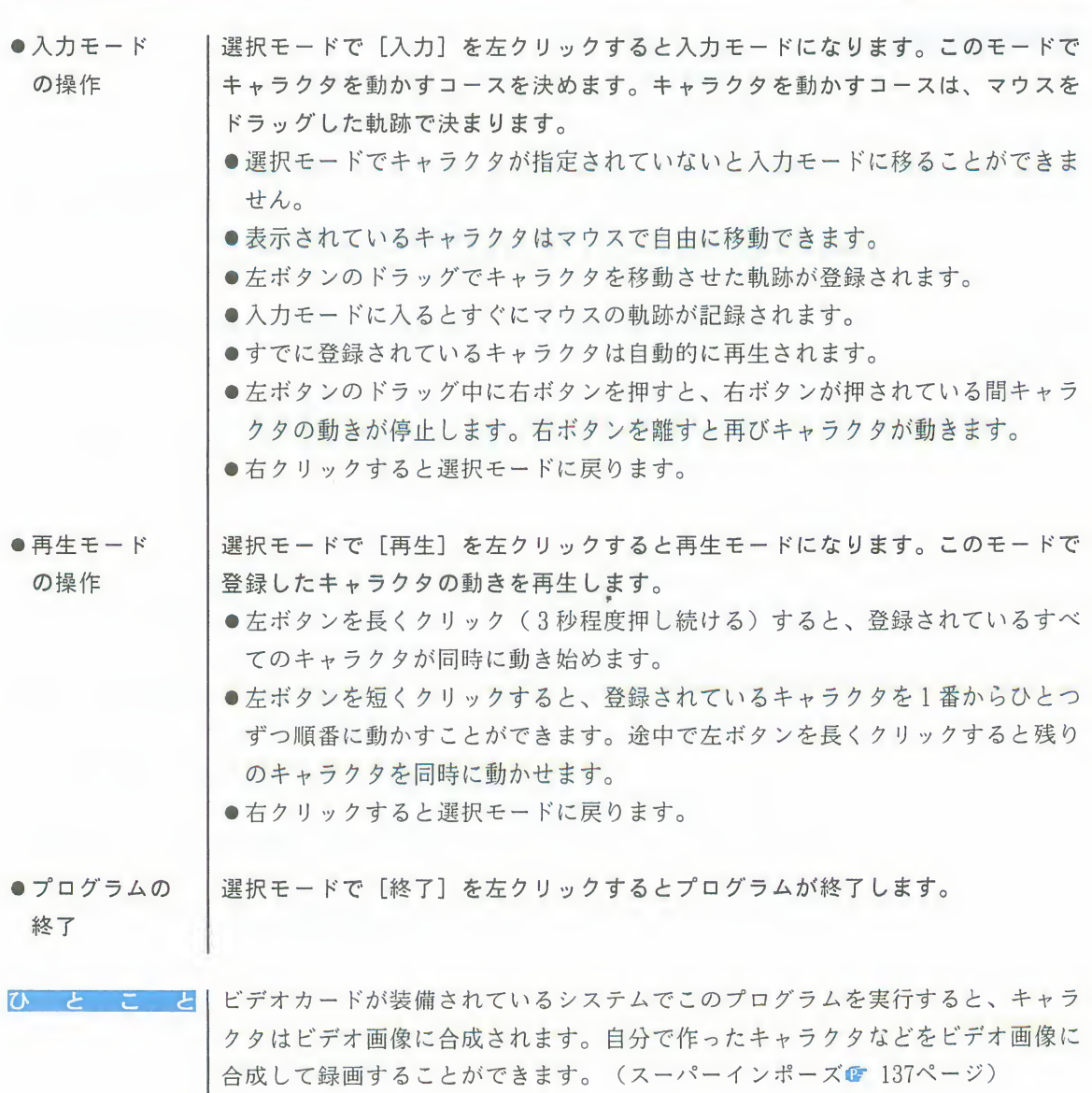

108 第4章 F-BASIC386の世界を体験しよう

チャレンジ

●次のような操作で、自分で作ったキャラクタを動かすことができます。ぜひチ ャレンジしてみてください。

- ①Towns システムソフトウェアの「ツール]の「スプライト編集]を使い、次 のような方法でキャラクタを作ります。
	- ●必ず32, 768色モードでキャラクタを作ります。
	- ●右のような位置にキャラクタを作り ます。
		- mg1つのキャラクタは16ドット4つ の範囲を使って作ります。
		- ■右向き、左向き共に、2と8、3 と7、4と6は同じキャラクタを 使います。

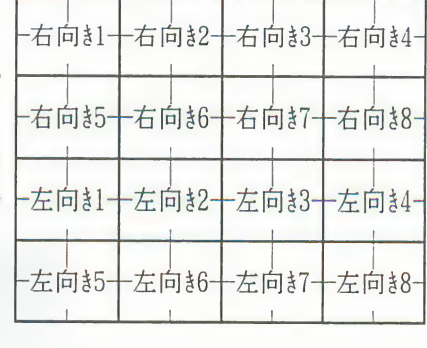

- 8種類の順番さえ合っていれば2 種類の違ったキャラクタを作るこ とができます。
- ■このプログラムで使っている「ちょうちょ」と「ペンギン」のパターン は、それぞれディレクトリ〈SAMPLE〉内の「CHOUCHO. SPR 」または「PE NGUIN.SPR」を呼び出すと見ることができます。

2キャラクタの作成が終わったら必ず BASICファイルでディスクに保存します。 ■行番号は必ず 40000からにして保存します。

■作成途中で保存するときは、必ず PATTERNファイルで保存してください。 BASIC ファイルで保存すると、パターンエディタで呼び出せなくなります。 ③プログラムのDATA文を自分でつくったキャラクタに置きかえます。

)ロッラムのDAIA文を自分でつくったキャラクタに直さかえます。<br>●ANIM\_CHO.BAS のリストをエディタ画面に表示しおいてから、自分で作~<br>- たキャラクタのファイルを読み込みます。このとき、[ファイル]の[<br>- <sup>2.3.2.</sup>]で、「フージ]を指字!て請?*3.4.*7++ たキャラクタのファイルを読み込みます。このとき、[ファイル]の[読<br>み込み]で、「マージ]を指定して読み込みます。

386ペイント | 32,768色モードで、画面に直線や自由線、四角、円を描くことができるプログラ ムです。Townsシステムソフトウェア内のイラストや画像のデータを読み込んで 絵を追加したり、色を付けたりすることもできます。すべての操作をマウスでお こなうことができ、ペンサイズも選べ、消しゴムやコピー、取消し(アンドゥ) の機能も付いた本格的なプログラムです。また、CD-ROM内の32, 768色のイラスト や「ビデオの世界」で紹介する「ビデオ映像特殊効果」プログラムや「テロップ 用文字入力」プログラムで作ったファイルなどを読み込んで編集することもでき ます。

> F-BASIC386でもここまでのプログラムを作ることができます。メニューの表示や マウスの使い方、色の決め方や色の取り込み、ディスクフルエラーの対処の仕方 など高度なプログラムへの応用ができます。

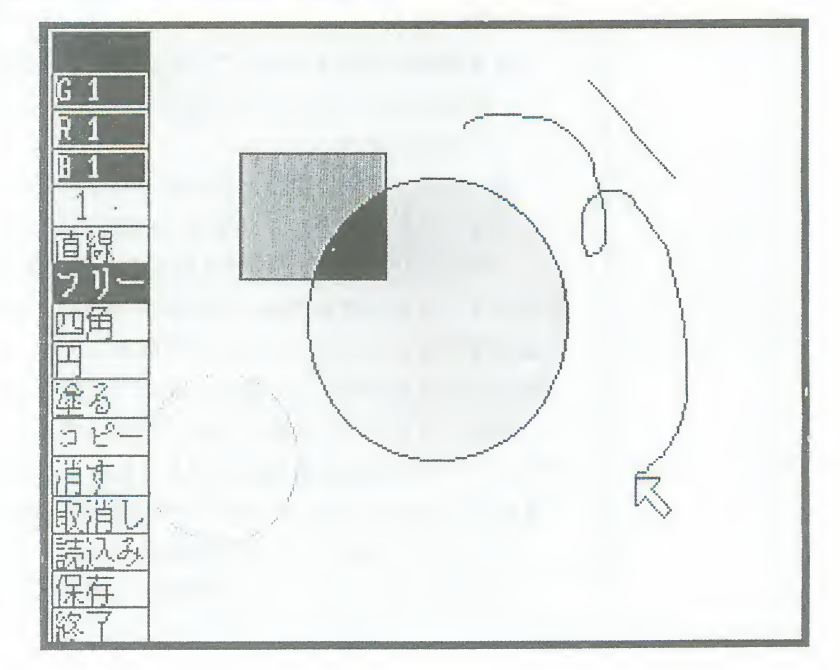

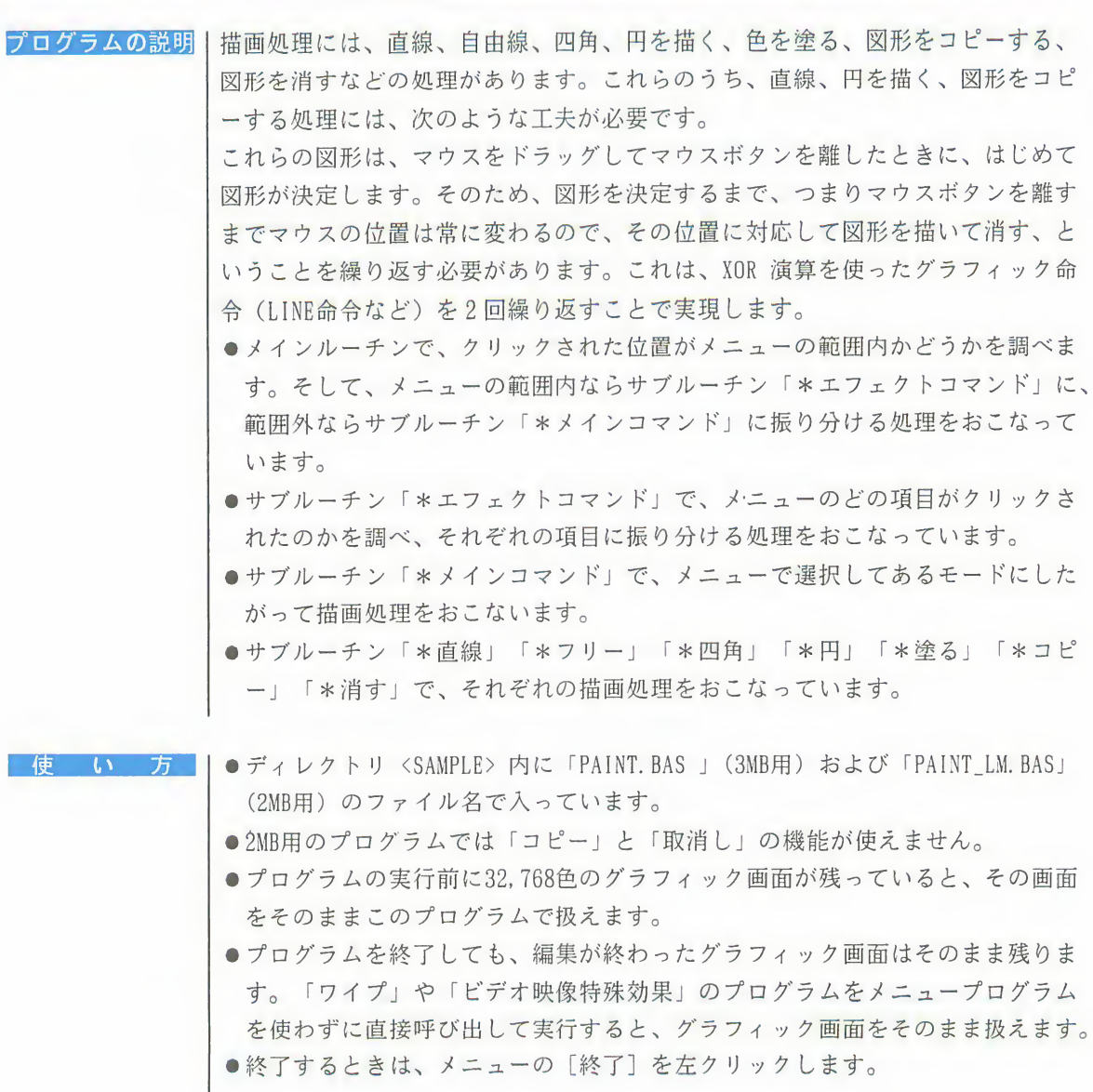

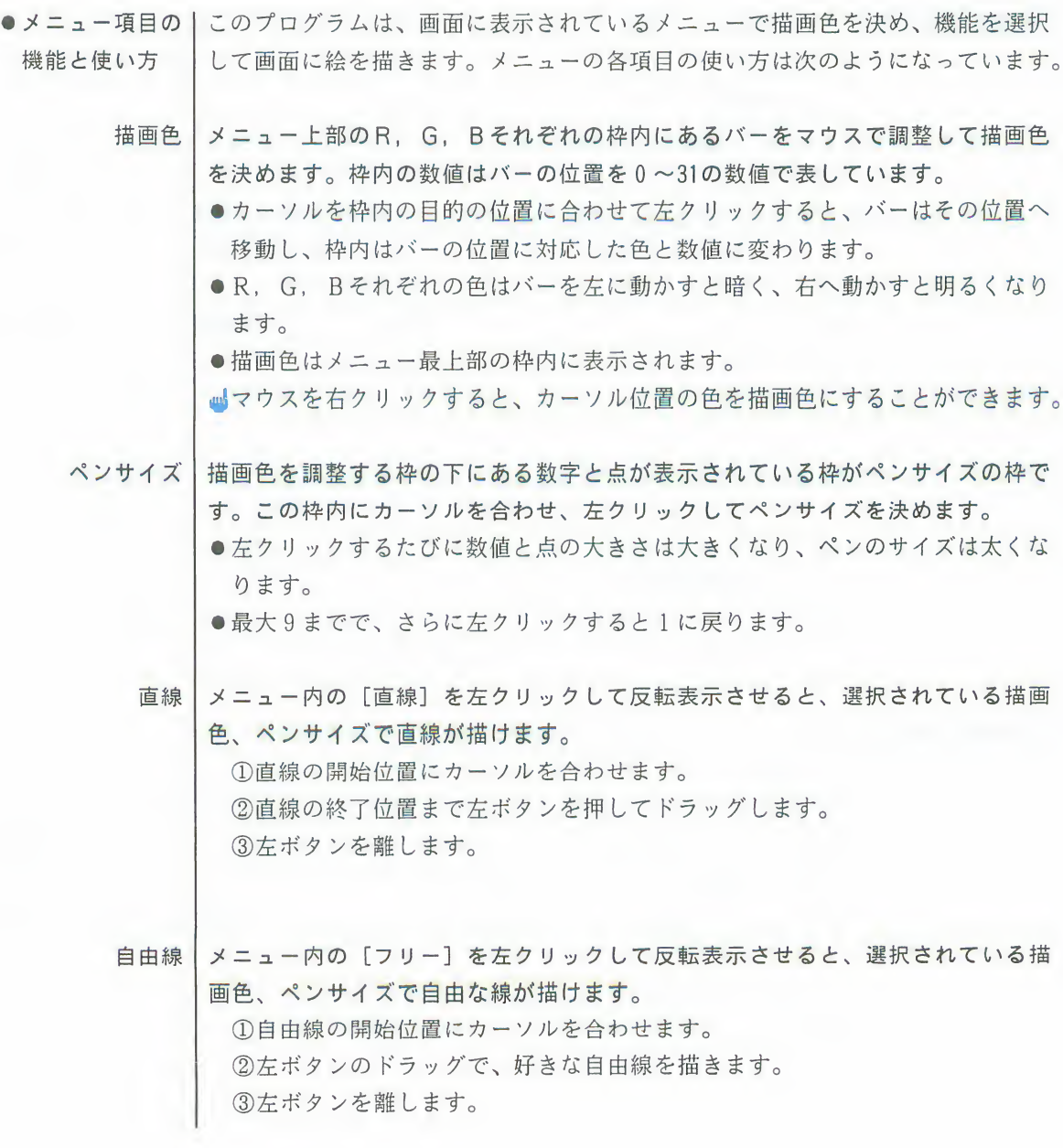

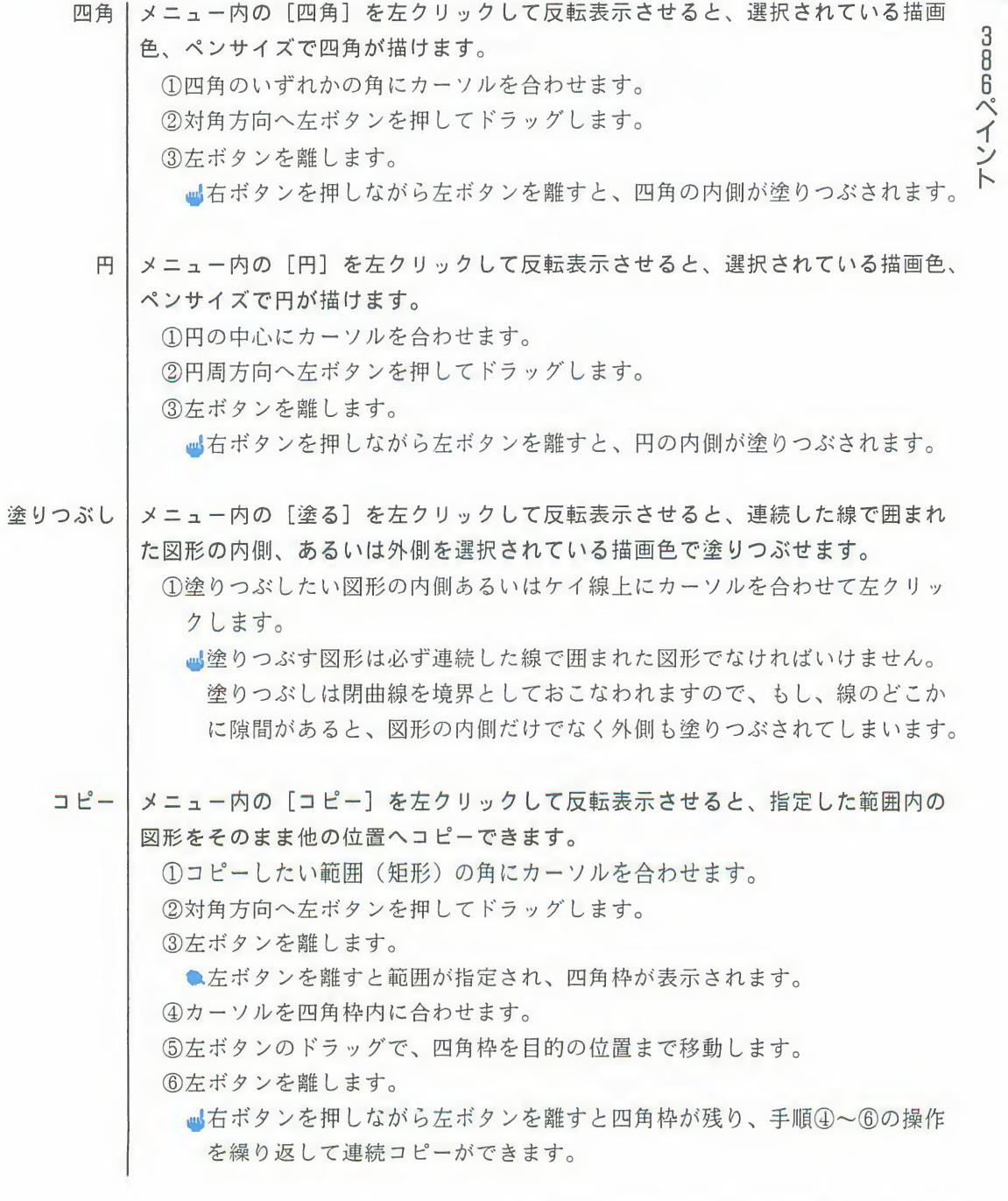

第4章 F-BASIC386の世界を体験しよう 113

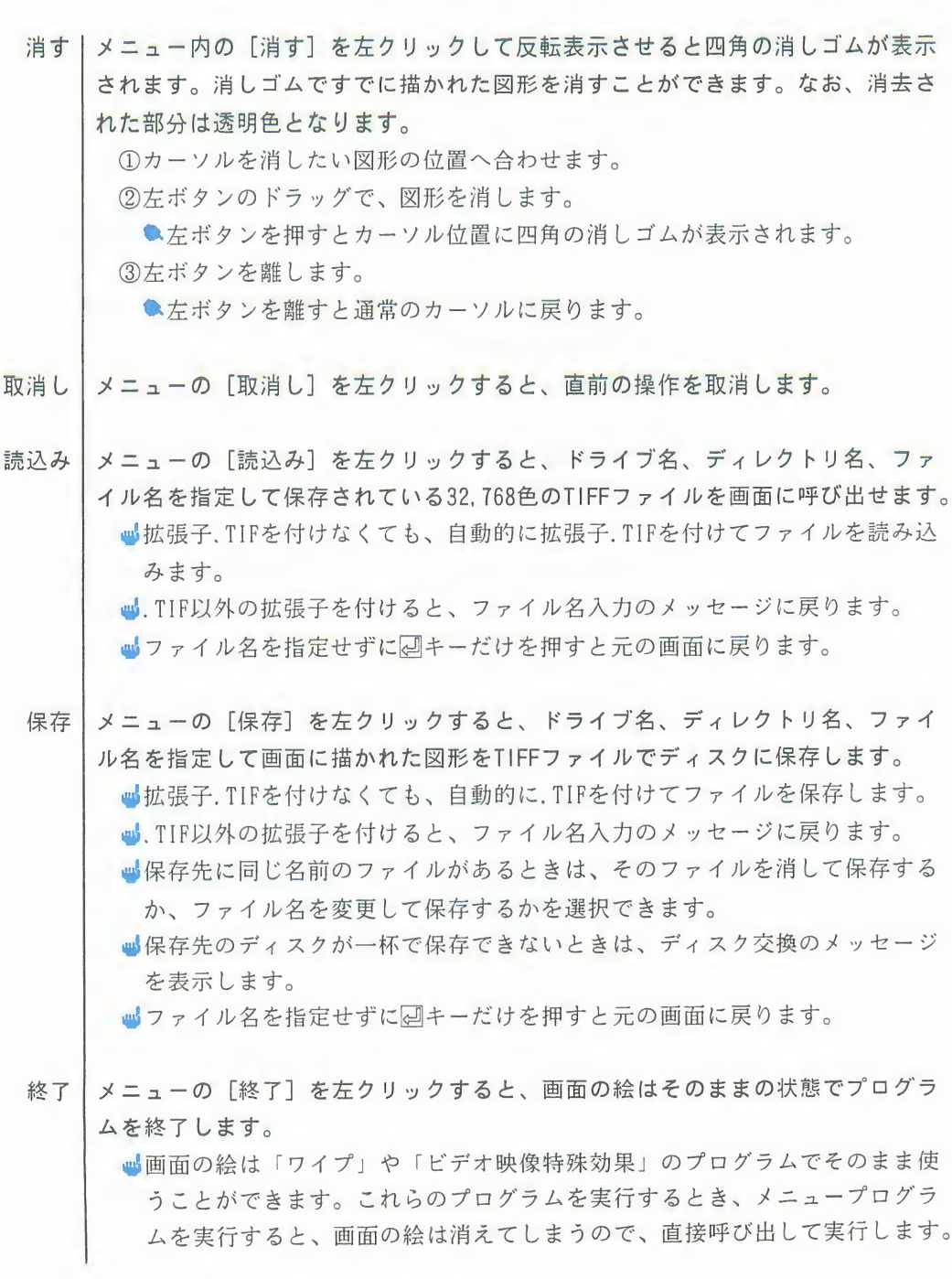

114 第 4 章 F-BASIC386の世界を体験しよう

3886ペイント

チャレンジ

●1500行のLINE命令を削除すると、メモリに残っているグラフィック画面を消さ ずにプログラムの実行ができるようになります。

1500 SCREEN@ 1: LINE(0,0)-(319,239), PSET, 7, BF ←この部分削除

●プログラムを次のように直すと、ペンサイズに10~12が追加され、自由線(フ リー)でブラシが使えるようになります。

12830行を次のように直します。

2830 PSIZE=PSIZE+1 : IF PSIZE>12 THEN PSIZE=1

②2870行を次のように直します。

2870 SYMBOL (MSX, MSY+MCH\*4+2), STR\$ (PSIZE), . 8!, . 8!, 0

③3220行から3390行を次のように変更します。

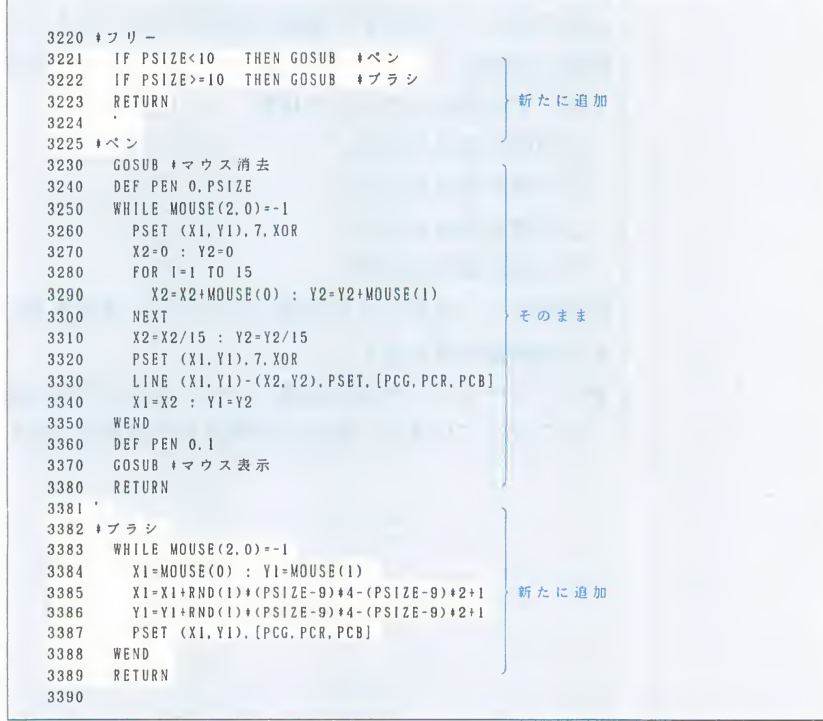

2. ゲームの世界

楽しいゲームの

│パソコンの楽しさのひとつにゲームがあります。<br>│F-BASIC386でゲームにチャレンジしてみましょう。<sub>FM</sub>TOWNS のいろいろな機能を活<br>│用すれば、あなただけの楽しいゲームを作ることができます。 プログラム例 ここでは、家族みんなで楽しめる「迷路ゲーム」と「ミサイルゲーム」を紹介し ます。迷路を作るアルゴリズムや時間や得点のカウント、スプライトの動かし方、 効果音の出し方など、ゲーム独特のテクニックを参考にしてください。

迷路ゲーム

#### 迷路は次のような考え方で作ります。 プログラムの説明

5)果音の出し方など、ゲーム独特のテクニ<br>再回違うパターンの迷路を自動的に作成し<br>ことす。迷路を移動するキャラクタには<br>たます。迷路を移動するキャラクタには<br>出来す。迷路を移動するキャラクタには<br>出来す。迷路を移動するキャラクタには<br>とつの迷路はたくさんの四角い部屋の集<br>皮って道を作ります。最初に破る壁はどこ<br>度って別の部屋に移動して、次の壁を破り<br>通って別の部屋に移動して、次の壁を破り<br>通って別の部屋に移動して、次の壁を破り<br>こうてり <sub>再</sub>回違うパターンの迷路を自動的に作成し<br>
<sub>5</sub>にます。迷路を移動するキャラクタには<br>
まとは次のような考え方で作ります。<br>
少とつの迷路はたくさんの四角い部屋の集<br>
<sub>皮って道を作ります。最初に破る壁はどこ<br><br><br>
通って別の部屋に移動して、次の壁を破り<br>
こ繰り返していきます。部屋が全部つなが<br>
<br>
\* 『楽り返していきます。部屋が全部つなが<br>
・すべての壁がふさがった状態 ……………………………………………………………</sub> 母回運つバターンの述路を目動的に作成し、<br>最もは次のような考え方で作ります。<br>北路は次のような考え方で作ります。<br>少とつの迷路はたくさんの四角い部屋の集<br>度って道を作ります。最初に破る壁はどこ<br>度って道を作ります。最初に破る壁はどこ<br>そって測の部屋に移動して、次の壁を破り<br>こ繰り返していきます。部屋が全部つなが<br>こ繰り返していきます。部屋が全部つなが<br>・電の壁が破れた状態 ………………………………………………………………………………… • .1000

部屋の状態は4ビットの2進数で次のように表します。

- すべての壁がふさがった状態 …… 0000
- 
- 
- 
- 

壁が破れているかどうかを調べるにはAND 演算を使います。また、壁を破ったと きはOR演算を使います。

●サブルーチン「\*迷路を描く」で、部屋の状態を調べながら迷路を描く処理を おこなっています。部屋の状態は配列変数MEIRO(X, Y)で表します。

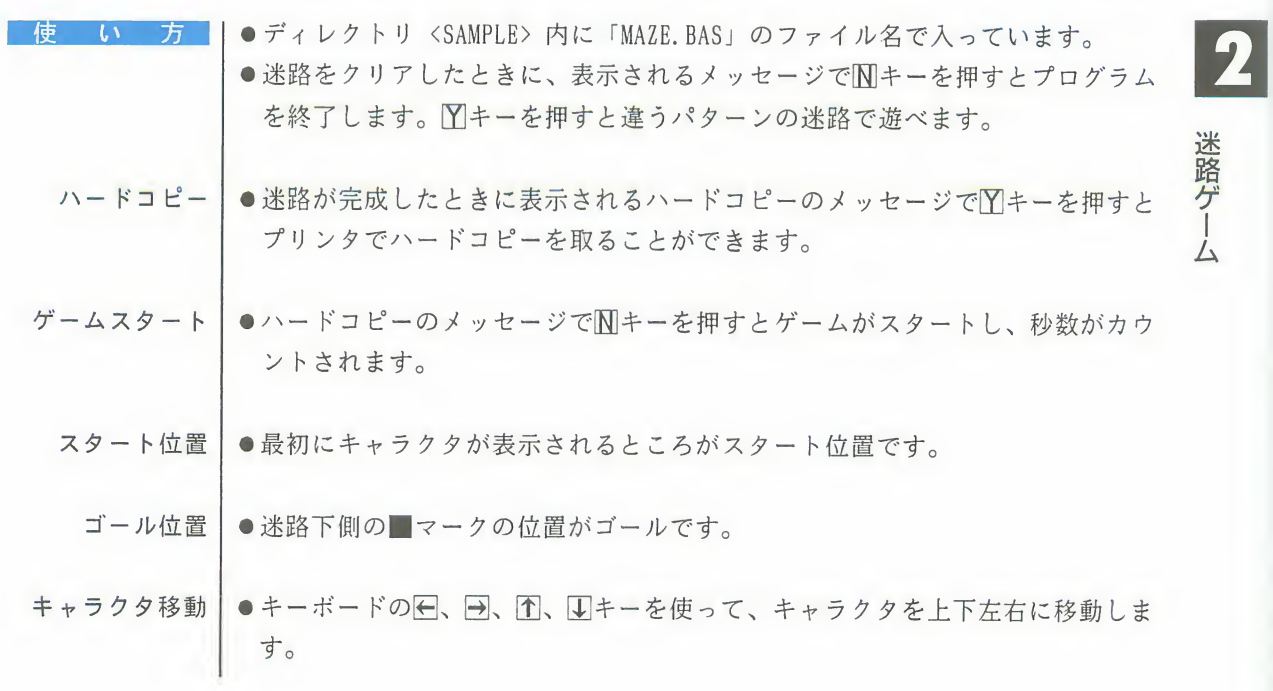

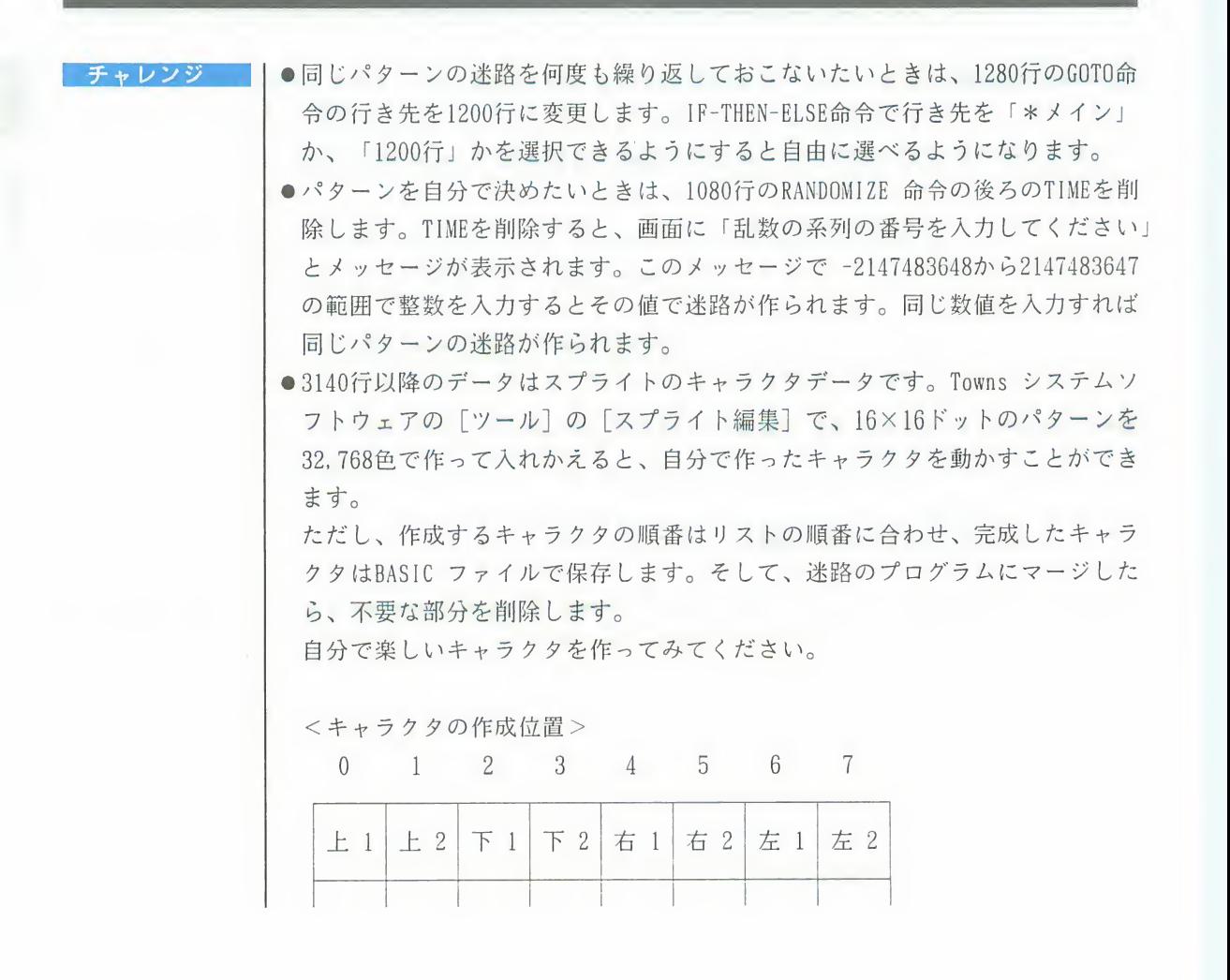

2

ミサイルゲーム

ミサイルゲーム

上空から、地上の基地をめがけてミサイルが次々と飛んできます。基地を守るた めには、マウスを使ってミサイルの前方に弾幕を張ってミサイルを破壊します。 最初はゆっくりとしたスピードですが、段々スピードが早くなります。基地が全 部破壊されるとゲームは終了し、得点が表示されます。わりと単純ですが、遊ん でみるとなかなか楽しいゲームです。高得点が出せるようになったら、自分でプ ログラムを修正し、スピードを早くしたり、ミサイルの数を増したりしてチャレ ンジしてみてください。

プログラムの説明

基地を爆発させながらたくさんのミサイルを動かすためには、次のような処理を 同時におこなう必要があります。

- ミサイルを発生させる
- 弾幕を徐々に大きくする
- ミサイルが基地に当たったかどうかを判断する
- 爆炎を徐々に大きくする

これらを同時におこなうには、これらの処理をすべて含んだループを作り、何回 も繰り返しながらそれぞれの処理を少しずつ発展させていきます。

例えば、基地にミサイルが当たったので基地を爆発させたいときも、最初は基地 にミサイルが当たったという印を付けて、爆炎を少し発生させるだけにとどめて おきます。そして次の爆発の処理のときに、爆炎を前より大きくする、というよ うにします。

●ルーチン「\*メイン」が大きなループとなっていて、すべてのことを順番にお こなっています。

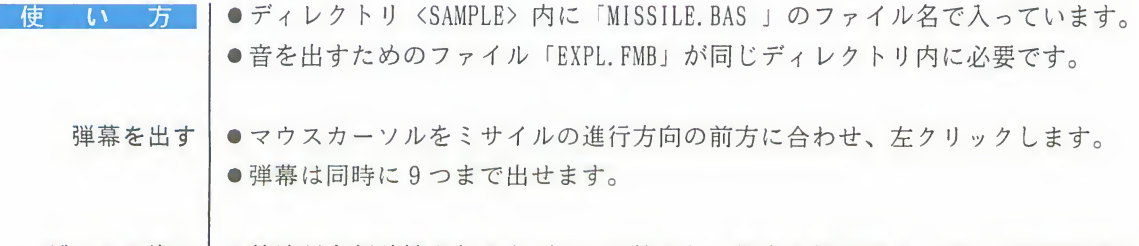

- ゲームの終了│●基地が全部破壊されるとゲームは終了し、得点と終了のメッセージが表示され ます。
	- ●終了のメッセージで『Y』キーを押すとプログラムは終了します。Mキーを押すと 再度ゲームができます。

第4章 F-BASIC386の世界を体験しよう 119

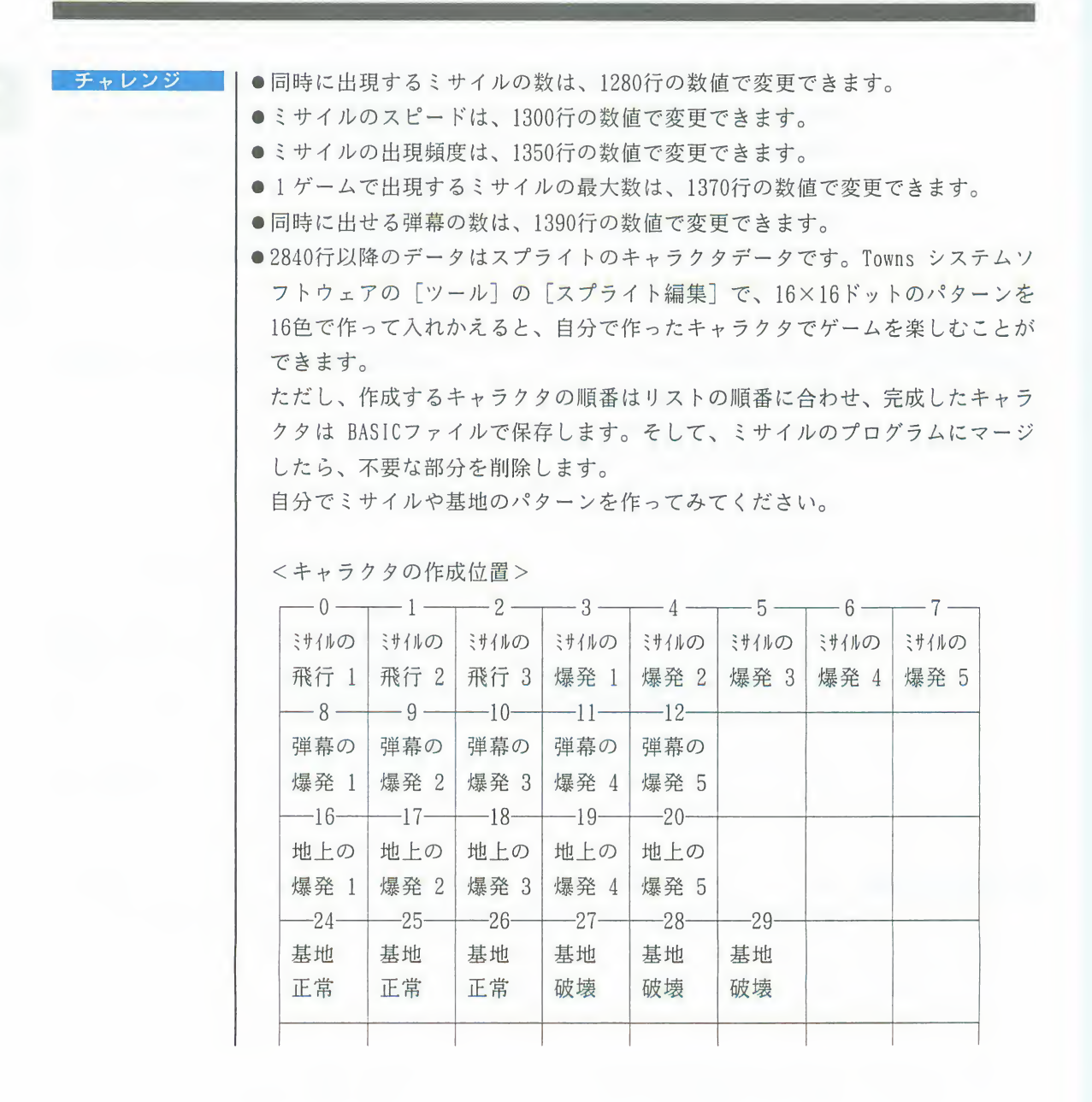

リズムマシン FMTOWNSは音楽を楽しむためのFM音源とPCM音源を内蔵しています。そして、この FM音源とPCM音源はF-BASIC386で自由にコントロールできます。そこで、FMTOWNS をパーカッションにするプログラムを紹介しましょう。スネアドラム、バスドラ<br>ム、ハイハット、ティンパニー、シンバルなど、FM音源や PCM音源の音色を自由 に組み合わせてリズムをきざむ。あなたの楽器とペアで素敵な演奏が楽しめます。

プログラムの説明

画面から入力したリズムパターンから、音高、音長、音程、テンポなどを指定す るMML を作成して、PLAY命令で演奏します。 複数の楽器と同時に演奏するにはPLAY命令で複数のMMLを指定します。作成した リズムのパターンはMMLの形でファイルに保存します。

リズムマシン

- ●サブルーチン「\*MML 作成」で、画面で入力されたリズムパターンから自動MML を作成しています。
- ●サブルーチン「\*保存」で、作成したMML をファイルに保存しています。ここ で使うWRITE 命令は、文字列を標準形式でファイルに書く命令です。

使 い

- ●ディレクトリ〈SAMPLE〉内に「RHYTHM. BAS」のファイル名で入っています。
- ●最初に4/4 拍子か3/4 拍子かを指定します。
	- ●リズム演奏モードが表示されます。
	- ■楽器を指定して1小節のリズムを入力するリズム入力モードと、入力したリ ズムを演奏したり、テンポを変更したり、保存や読み込みをおこなう演奏モ ードがあります。
- ●リズム入力モードでは、アルファベット1文字を指定して1小節ずつリズムを 指定します。
- ●入力したリズムは、演奏モードでアルファベットを指定して単独でも連続でも 演奏できます。
- ●終了するときは、リズム演奏モードの状態でPFIOキーを押します。

●演奏モードの 演奏モードではキーボードのキーを使って次のような機能を使うことができます。 機能の使い方  $PF<sub>2</sub>$ アルファベットを指定してリズム入力モードに移ります。 アルファベットキー 入力したリズムを演奏します。(連続指定可能) 数字の入力で演奏時のテンポを変更します。(一分間の4分音符数を30~280の 数字 +-間で変更可能

第4章 F-BASIC386の世界を体験しよう 121

ドライブ名、ディレクトリ名、ファイル名を指定して保存されているリズムを読  $PF 8$ み込むことができます。 ■自動的に拡張子が.RHMのファイル一覧が表示されます。ドライブ名だけを入 カすると、そのドライブ内の、拡張子が.RHMのファイル一覧が表示されます。 ■拡張子. RHMを付けなくても、自動的に拡張子. RHMを付けてファイルを読み込 みます。 ■RHM以外の拡張子を付けると、ファイル名入力のメッセージに戻ります。 ■ファイル名を指定せずに図キーだけを押すと元の画面に戻ります。 入力したリズムすべてをドライブ名、ディレクトリ名、ファイル名を指定してデ  $PF<sub>9</sub>$ ィスクに保存できます。 ■拡張子.RHMを付けなくても、自動的に拡張子.RHMを付けてファイルを保存し ます。 ■ RHM以外の拡張子を付けると、ファイル名入力のメッセージに戻ります。 ■保存先に同じ名前のファイルがあるときは、そのファイルを消して保存する か、ファイル名を変更して保存するかを選択できます。 ■ドライブ名だけを入力すると、そのドライブ内の、拡張子が.RHMのファイル 一覧が表示されます。 ■ファイル名を指定せずに回キーだけを押すと元の画面に戻ります。  $PF$  10 プログラムを終了します。 ●リズム入力モー丨リズム入力モードでは、表中の赤い入力カーソルをト、日、下、国キーやマウス ドの機能 で目的の位置へ移動してリズムを指定します。

打点位置に●を置きます。(マウスの左ボタンも同じ機能)  $\mathbb{Z}$ 打点位置の●を消します。(マウスの右ボタンも同じ機能) 空白 入力カーソルを移動します。(マウス移動でも同じ機能)  $\leftarrow$ ,  $\rightarrow$ ,  $\uparrow$ ,  $\downarrow$ すでに入力したリズムを表にコピーします。 アルファベットキー  $PF$  1 画面の表のリズムを演奏します。 リズム演奏モードに戻ります。 **ESC** 

 $E$ 

リズムマシン

チャレンジ

●1400行のPLAY命令の MMLに音量調整のコマンドVnまたは @Vnを追加すると、各 楽器の音量を調整することができます。好みに合わせて調整してみてください。 ●現在のプログラムはFM音源の音色を演奏しますが、プログラムを次のように変

更すると PCM音源の音色を演奏できます。「F-BASIC386 V2.1 リファレンス」 の PCM音源の音色番号一覧表を参考に、いろんな音色を試してみてください。

①1170行~1220行で音色番号と楽器名を PCM音源に変更します。

21250行の LOAD@命令の後にドライブ名、ディレクトリ名、ファイル名を追加 すると PCM音源のファイルを読み込んで演奏できます。そのままでは E DRU MS. PMBの音色になります。

例) E\_DRUMS. PMBの音色を演奏するときはLOAD@ "Q:\FJ2\TONE\E\_DRUMS. PMB" となります。

31370行のPART命令を PART I, I+6 と書き直します。

楽譜入力 | PLAY命令などを使って音楽演奏のプログラムを作るときに、一番大変なのは MML のコマンドの記入です。そこで、画面の五線譜にマウスを使って音符や休符など をならべていけば、自動的に MMLのデータファイルを作ってくれるという便利な プログラムを紹介します。

> ソプラノ、アルト、テノール、バスの4つのパートの五線譜に自由に音符や休符、 タイの記入ができます。 BASICプログラムの制約上、画面表示などに多少時間は かかりますが、直接 MMLコマンドを記入することを考えればとても便利に使えま

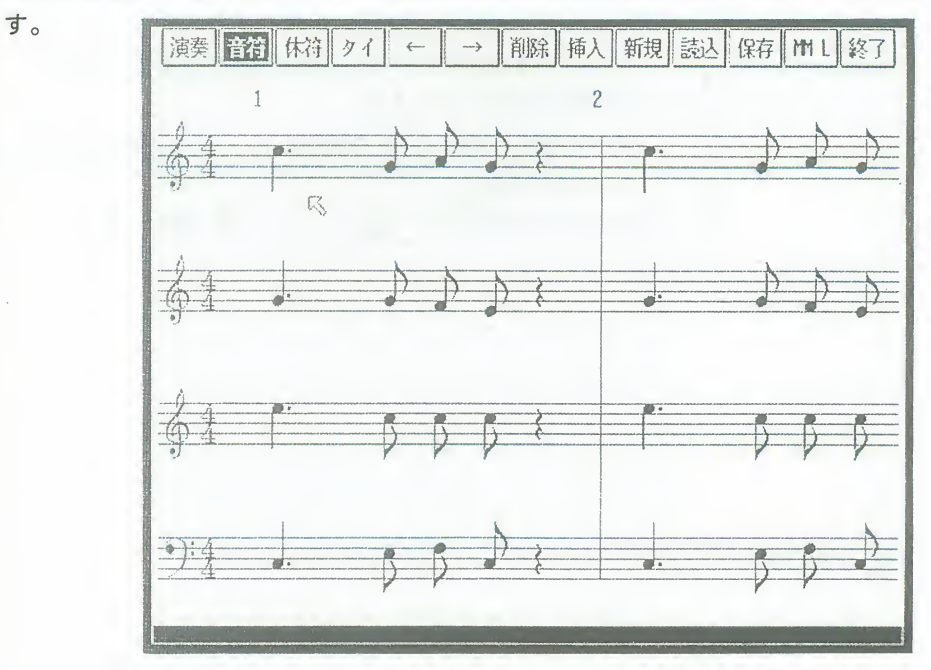

 $\overline{\mathbf{3}}$ 

楽譜入力

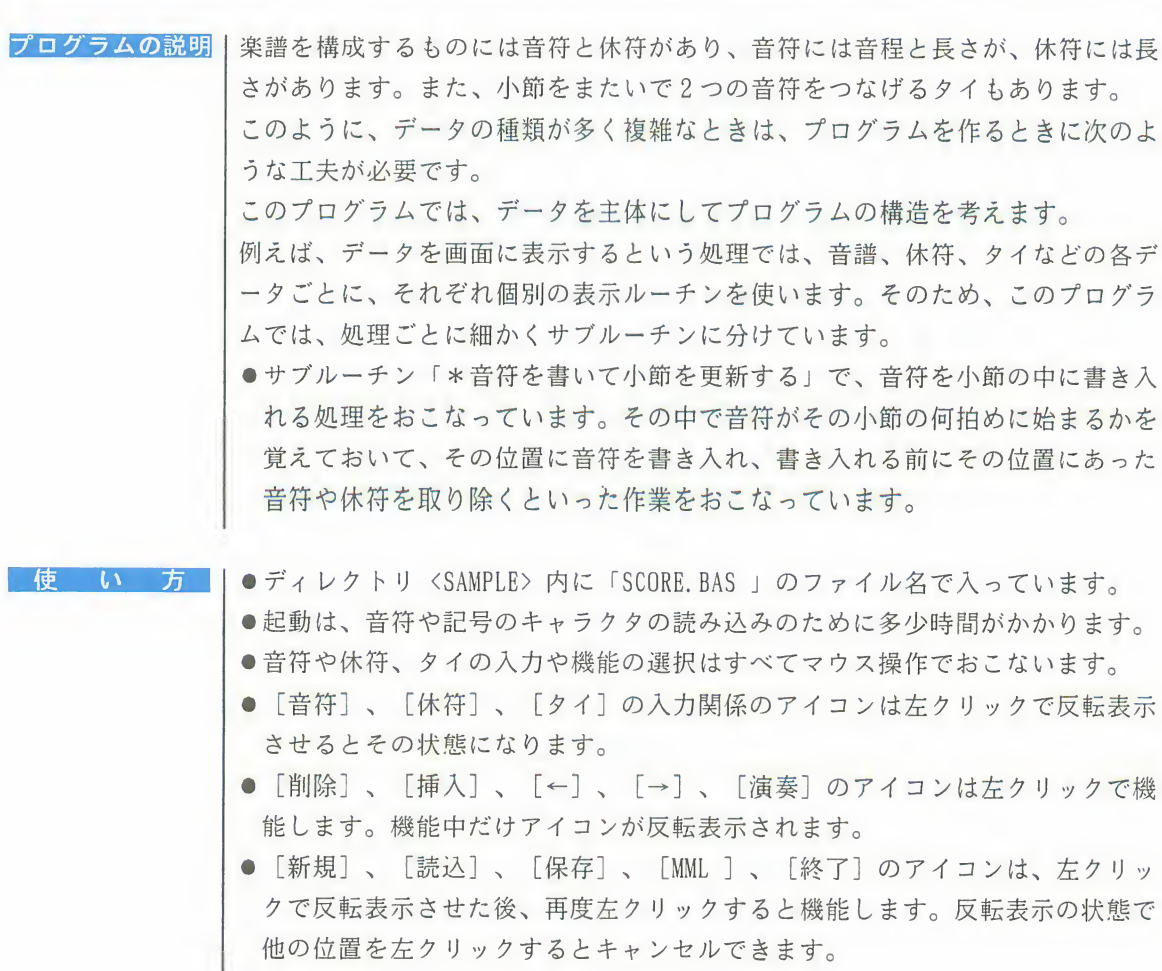

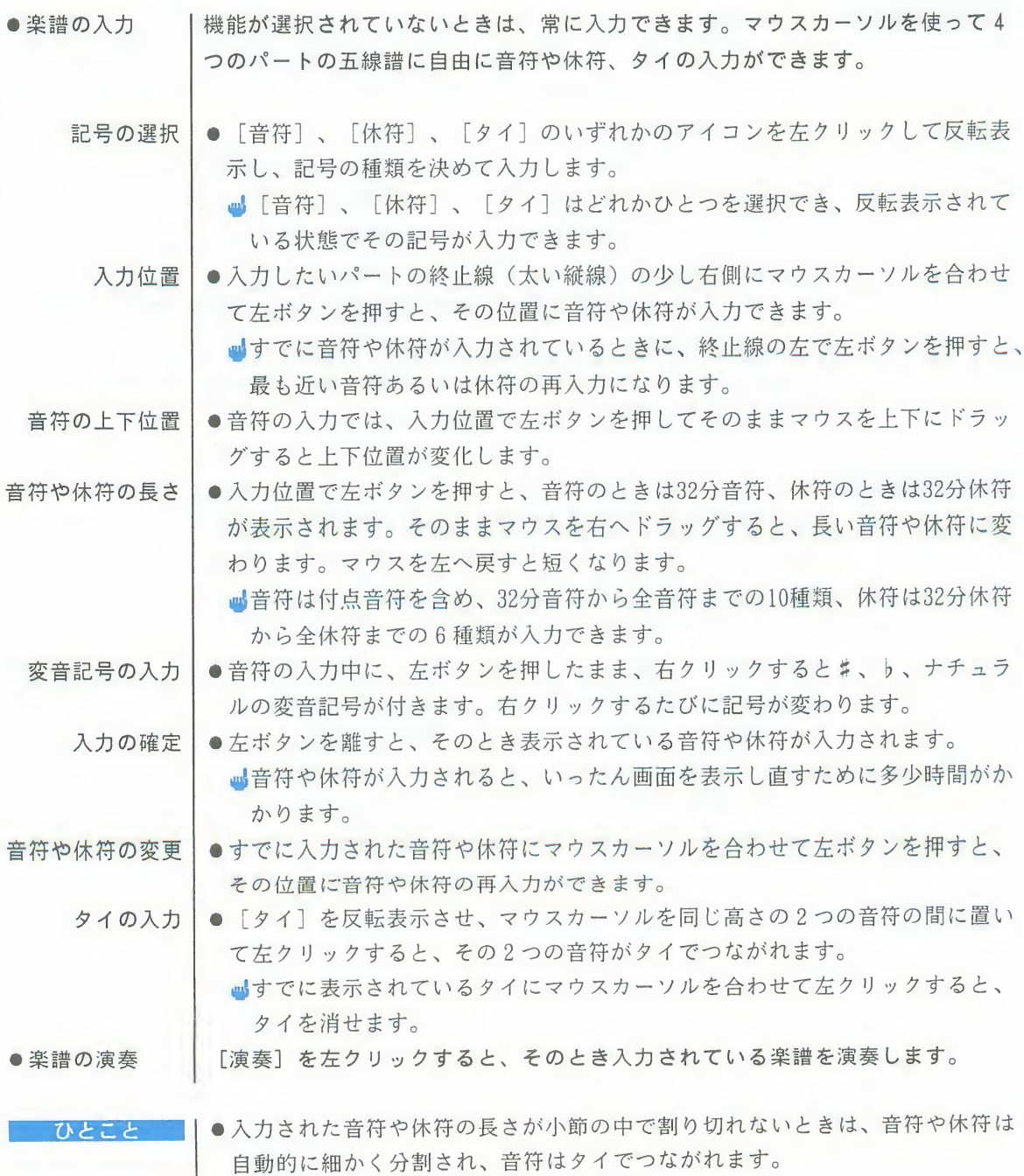

126 第4章 F-BASIC386の世界を体験しよう

3 楽譜入力

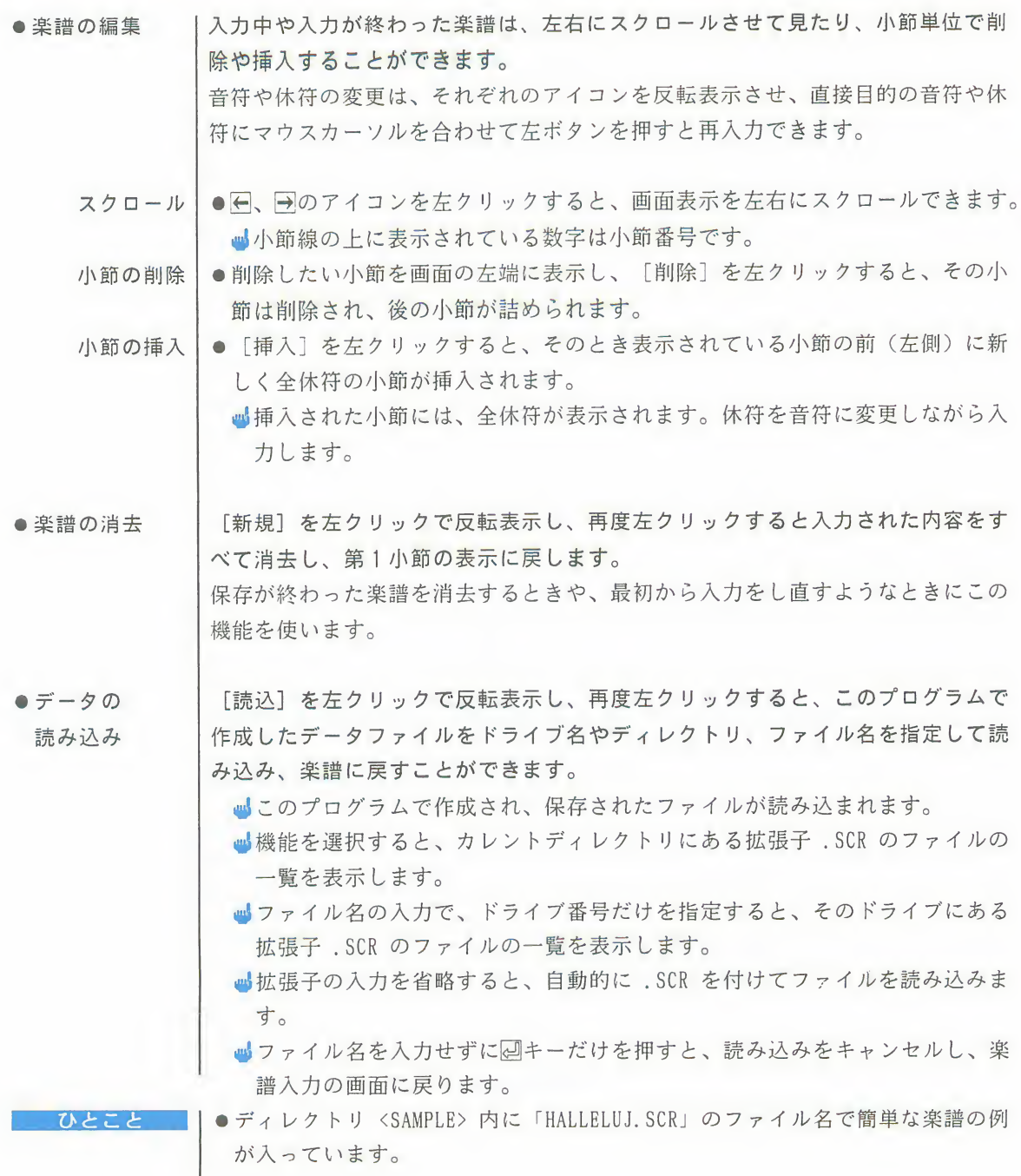

第4章 F-BASIC386の世界を体験しよう 127

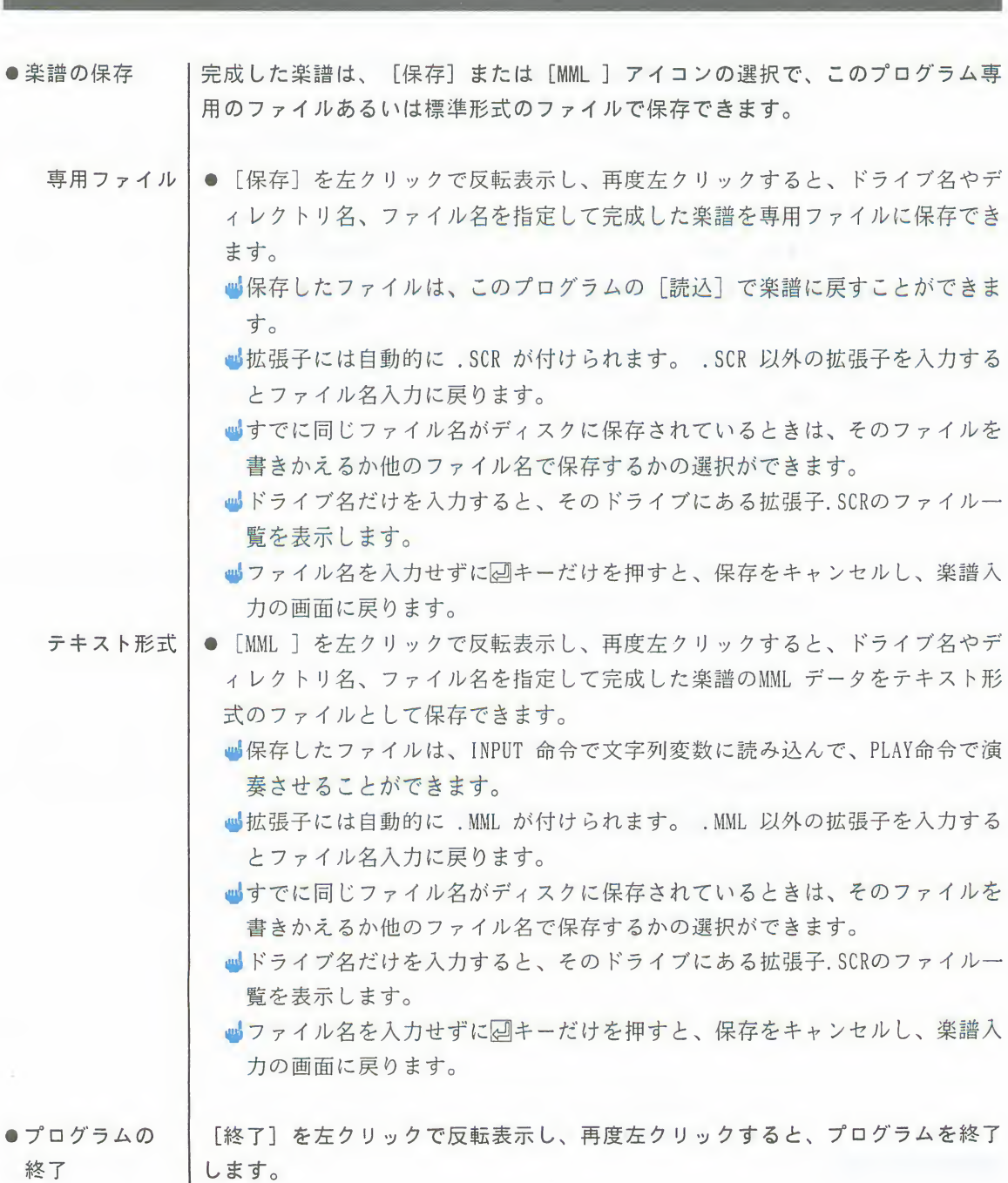

チャレンジ

●このプログラムの [MML] で保存したデータは、次のようなプログラムを作る と、ファイル名を指定して簡単に演奏させることができます。

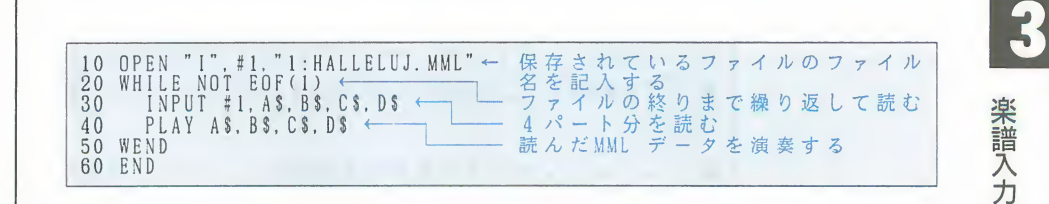

●ディレクトリ<SAMPLE>内に「HALLELUJ.MML」のファイル名で簡単な楽譜の例が 入っています。

FMTOWNS にビデオカードを装備すると、ビデオ映像にグラフィック画面や文字、 ビデオカードの機 能をフルに引き出 スプライトを合成したり、メモリに取り込んで特殊な処理をしたりすることがで すプログラム例 きます。そして、その結果はビデオに録画できます。ここでは、次のようなプロ グラムを紹介します。ホームビデオの編集や画像処理に活用できます。

- ビデオ映像と32.768色のTIFFファイルのグラフィック画面をワイプする「ワイ  $7<sup>1</sup>$
- ●スーパーインポーズする文字を編集する「テロップ用文字入力」
- 32.768色のTIFFファイルのグラフィック画面をビデオ映像に自由にスーパーイ ンポーズできる「スーパーインポーズ」
- ●ビデオから取り込んだ映像やTIFFファイルのグラフィック画面に、いろいろな 特殊効果を加える「ビデオ映像特殊効果」
- **■ビデオカードはオプションです。**

ワイプ

テレビやビデオの映像で、左右や上下方向に画面を分割しながら場面が入れかわ るような処理をよく見かけます。このような処理のことをワイプといいます。 ビデオカードが装備されていると、rwTOWNS でもこのようなワイプを実現できま<br>す。ここでは、あらかじめ用意したグラフィック画面とビデオ映像を、上下左右、 斜め、すだれ状などに切りかえたり、中央から窓状に広げたり、閉じたり、さら に?つの画面をブラインド状に重ねたりすることができるプログラムを紹介しま す。すべての機能を同時に使うこともでき、工夫しだいでいろいろなパターンを 作ることができます。

ビデオの映像のほか、「386ペイント」で作成した画面や、これから紹介する 「テロップ用文字入力」や「ビデオ画像特殊効果」で作った画面、CD-ROM内のイ ラストなどの32, 768色のTIFFファイルを読み込んで、ビデオ映像と組合せてワイ プさせることができます。ホームビデオの編集などにご利用ください。

ワ ィブ

#### プログラムの説明

ワイプは、ワイプ画面とビデオ映像を重ねて、どの部分を透明にし、どの部分を 不透明にするか、を指定することで実現します。透明、不透明の指定は、32,768 色モードの透明ビットを操作することによっておこないます。

透明ビットを1にすると、R, G, B の指定にかかわらず、ワイプ画面は透明になり、 合成されたビデオ映像が見えるというわけです。

●1850行、2340行、2500行、2590行、2760行で透明ビットの1と0を切りかえて います。透明ビットを切りかえるには、LINE命令などのグラフィック命令でXOR 演算を使います。XOR 演算は、2回繰り返して実行すると、元に戻ります。 つまり、透明だった画面は2 回XOR 演算を使ってLINE命令を実行すると、また 透明に戻ります。

#### 使 い 方

- | ●ディレクトリ〈SAMPLE〉内に「WIPE.BAS」のファイル名で入っています。
	- ●このプログラムの実行には、ビデオカードが必要です。
	- ●プログラムの実行前に32,768色のグラフィック画面が残っていると、その画面 をそのままワイプ画面に取り込んでワイプができます。
	- ●最初のメッセージで32,768色のTIFFファイルのファイル名を入力すると、その 画面をワイプ画面に取り込んでワイプができます。
	- ●ファイル名を入力せずに、四キーだけを押すとファイルの読み込みをせずにプ - ログラムを実行します。<br>●終了するときは、<u>PF</u>I@キーを押します。
	-

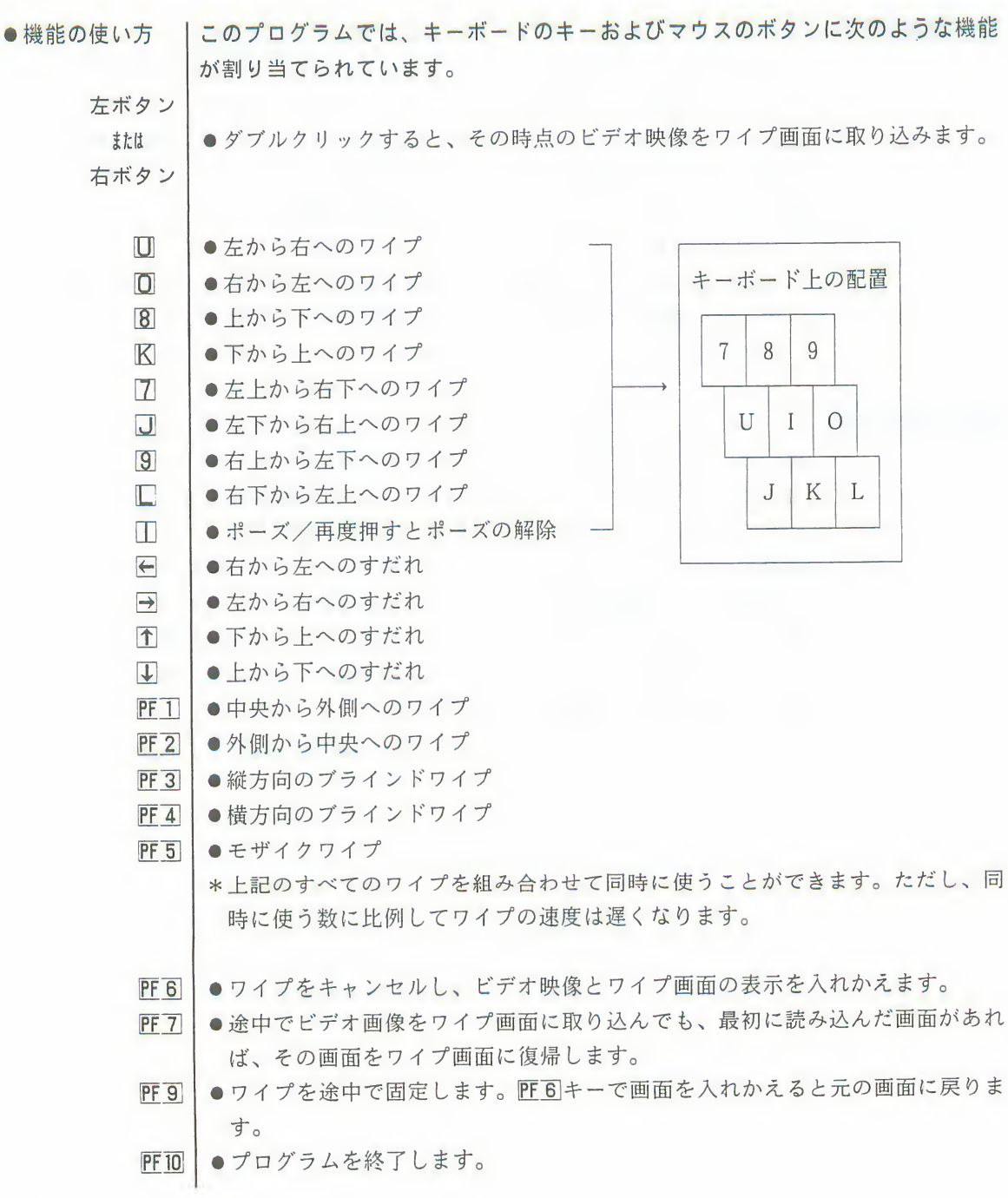

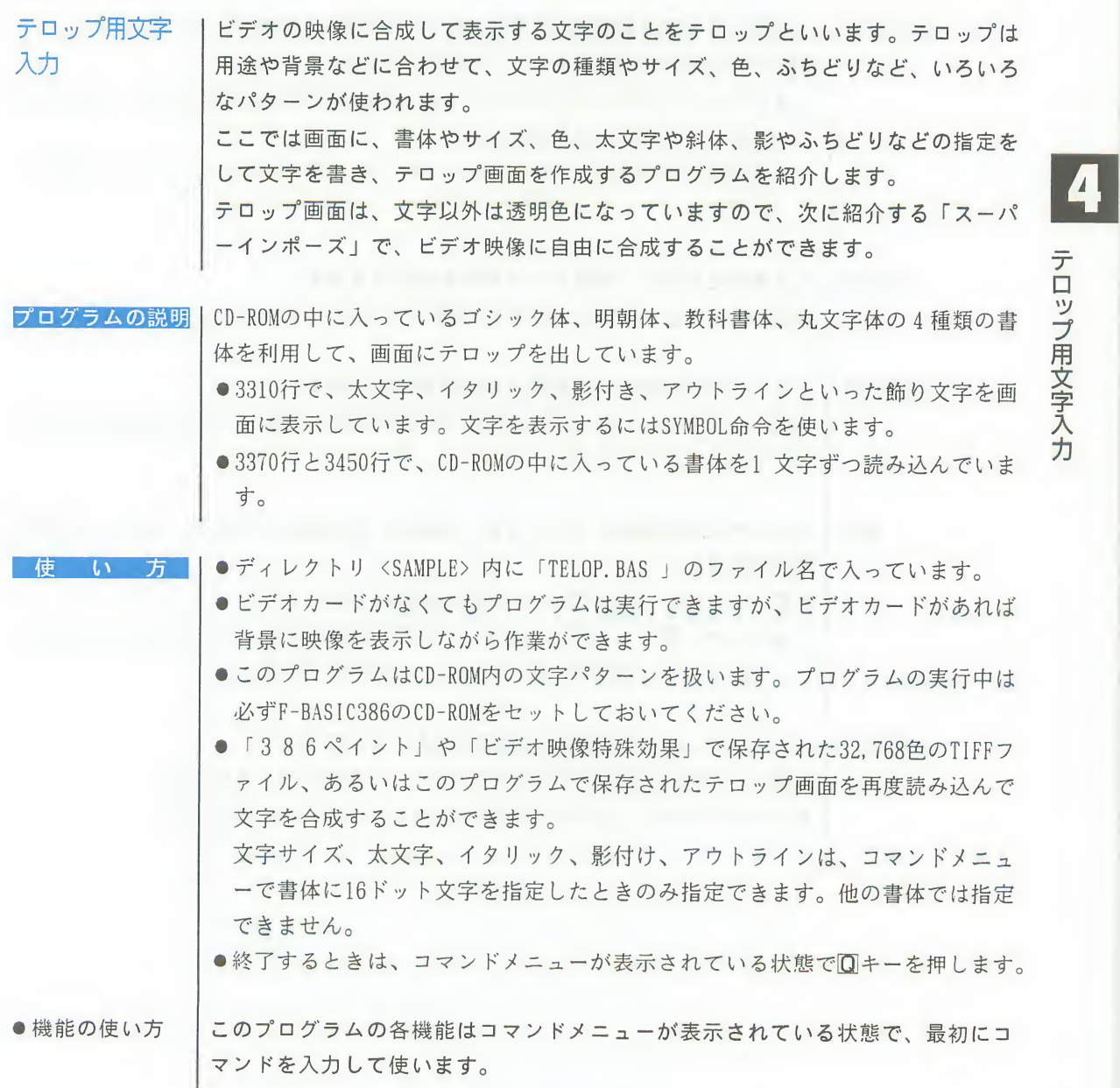

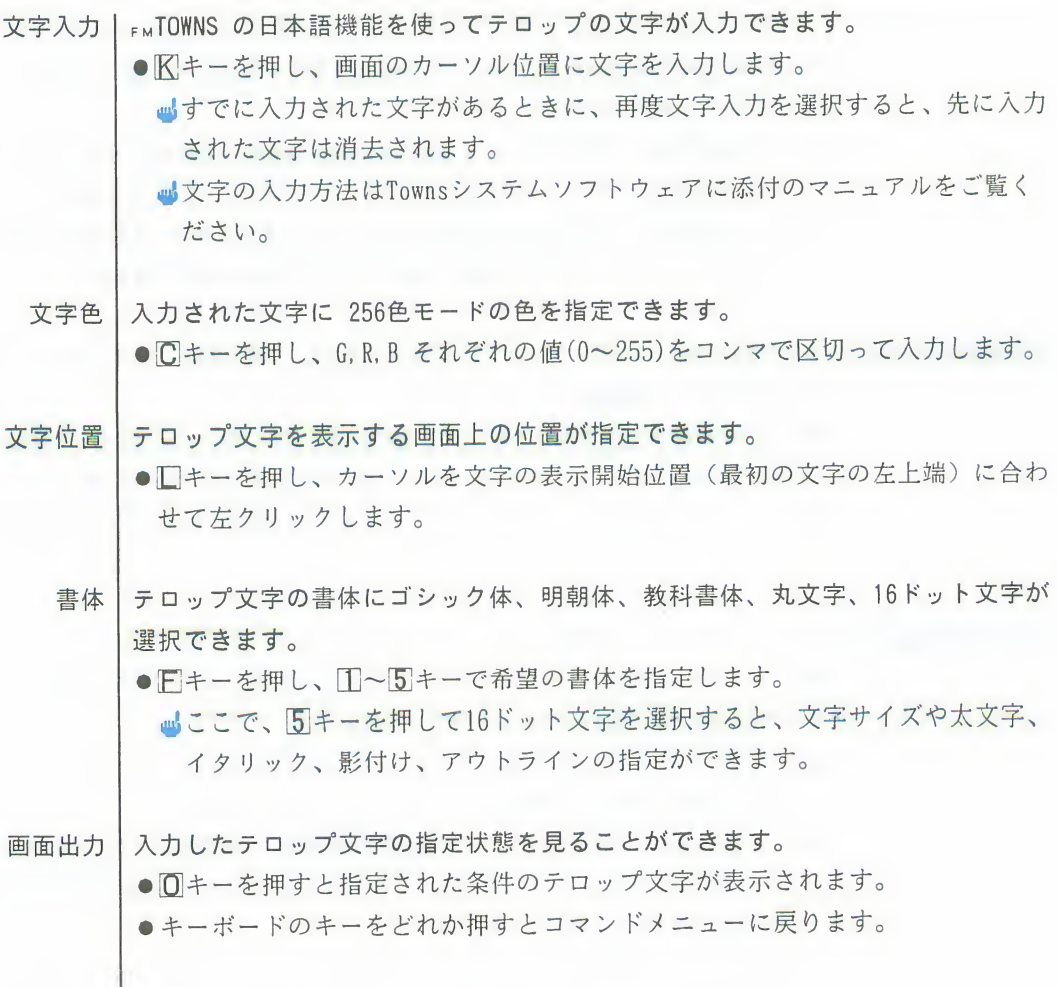
テロップ用文字入力

完成したテロップをTIFFファイルとしてディスクに保存します。 保存 ●Mキーを押し、ドライブ名、ディレクトリ名、ファイル名を指定して保存しま す。 ■拡張子.TIFを付けなくても、自動的に拡張子.TIFを付けてファイルを保存し ます。 山.TIF以外の拡張子を付けると、ファイル名入力のメッセージに戻ります。 ■保存先に同じ名前のファイルがあると、そのファイルを消して保存するか、 ファイル名を変更して保存するかを選択できます。 ■保存先のディスクが一杯で保存できないときは、ディスク交換のメッセージ を表示します。 ■ファイル名を指定せずに図キーだけを押すと元の画面に戻ります。 読み込み すでに保存されているテロップや「386ペイント」、「ビデオ映像特殊効果」、 CD-ROM内のイラストなどの32、768色のTIFFファイルが読み込めます。 ●Rキーを押し、ドライブ名、ディレクトリ名、ファイル名を指定して読み込み ます。 ■拡張子.TIFを付けなくても、自動的に拡張子.TIFを付けてファイルを読み込 みます。 し.TIF以外の拡張子を付けると、ファイル名入力のメッセージに戻ります。 ■ファイル名を指定せずに図キーだけを押すと元の画面に戻ります。 プログラムを終了します。 終了 ●Qキーを押すと、確認のメッセージを表示し、プログラムを終了します。 ■確認のメッセージで下キーを押すと、作成したテロップを消去してプログラ ムを終了します。

■確認のメッセージでNキーを押すと、コマンドメニューに戻ります。

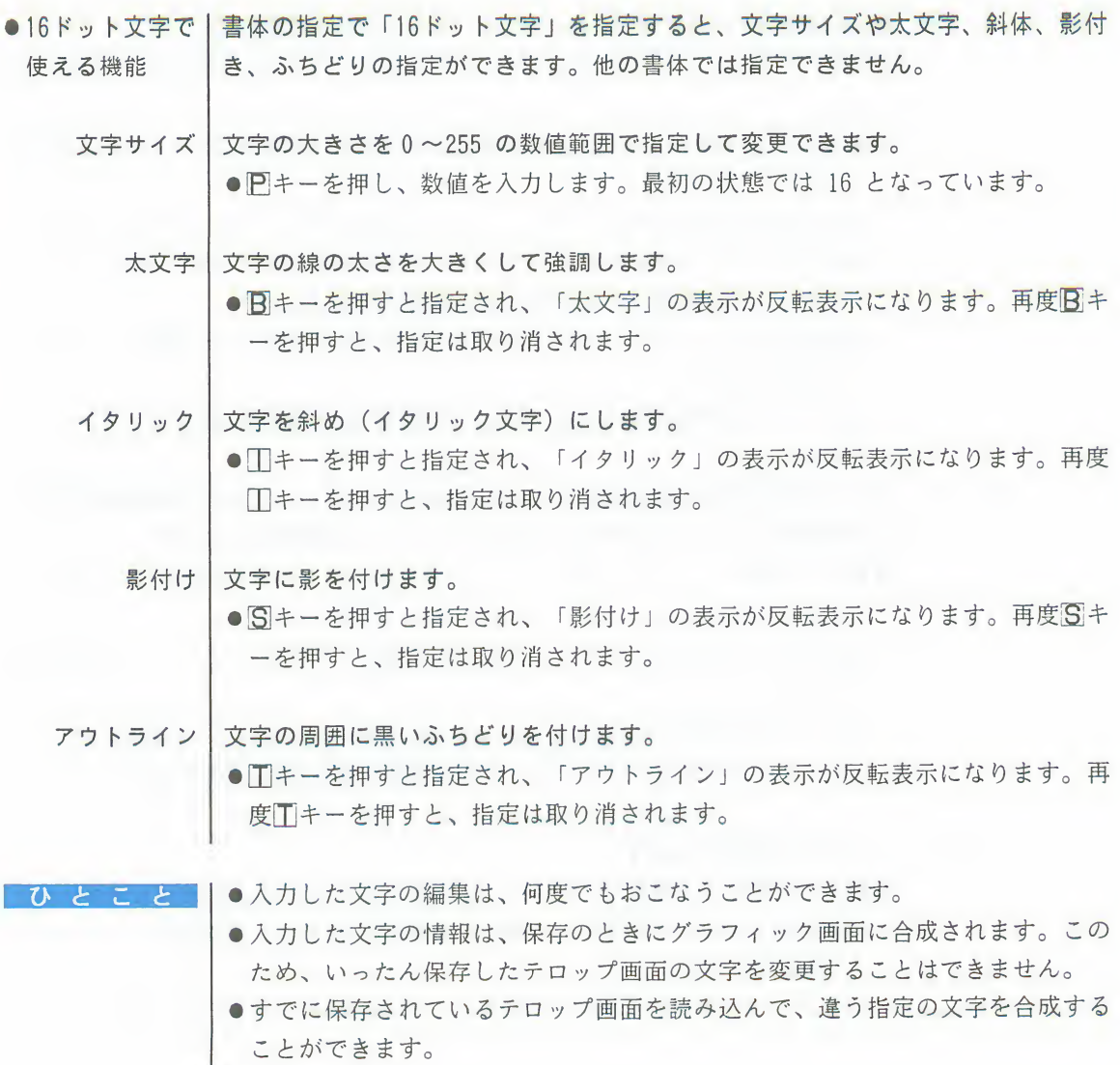

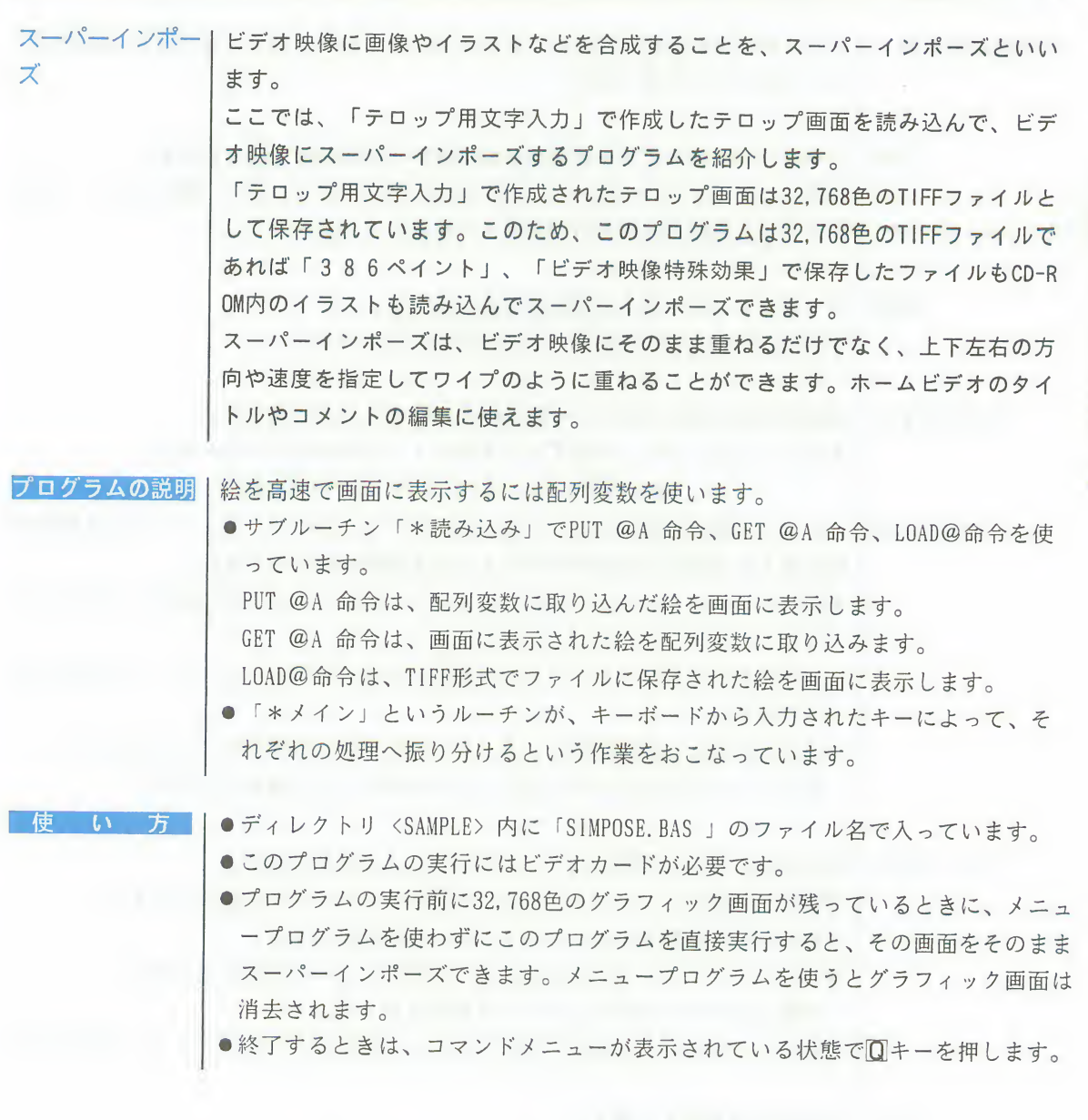

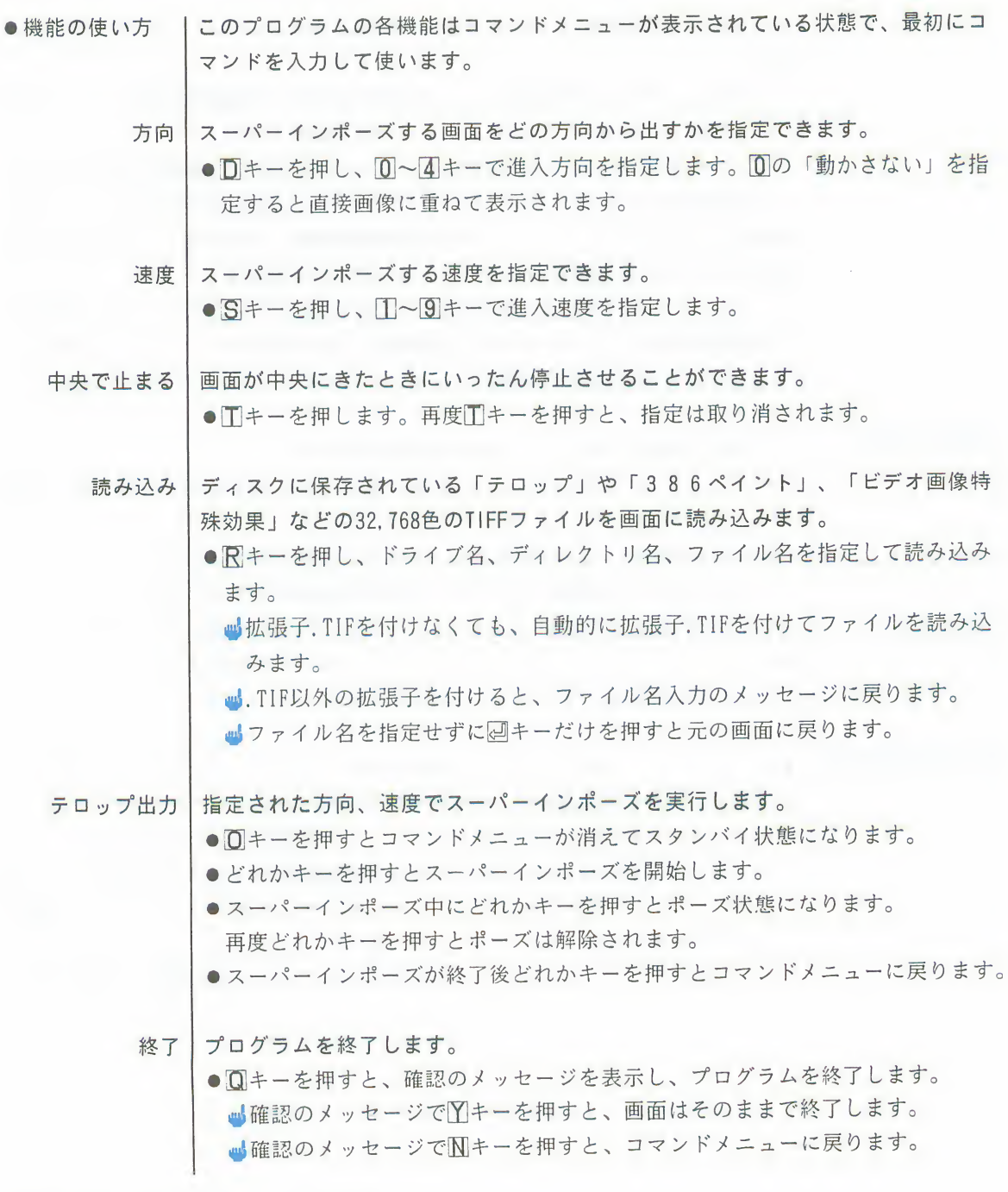

 $\overline{\mathbf{A}}$ 

ビデオ映像特殊効果

### 果

ビデオ映像特殊効 | ビデオの映像データを読み込み、RGB 演算、モノクロ変換、モザイク処理、ポス タライズ、輪郭検出、レリーフなどの処理を範囲を指定しておこない、保存する ことができます。特に、RGB演算では、RGB各色のレベルと変分を指定できるため、 色補正やネガポジ反転などをおこなうことができます。処理に多少時間はかかり ますが、一昔前ならミニコンを使っても数十分かかった処理が数分でできるので<br>す。32ビットのFMTOWNS ならではの映像処理の妙味を存分に楽しんでください。

プログラムの説明

特殊効果は、R, G, B にいろいろな演算をおこなうことによって実現しています。 R. G, B 演算をおこなうには、次のような方法でビデオ映像を整数型の配列変数に 取り込みます。

SINPUT命令を使ってビデオ映像を画面上に取り込み、それをGET@A命令を使って 整数型の配列変数に取り込みます。整数型変数の16ビットにはちょうど画面の1 ドットが対応します。したがって、画面の総ドット数の大きさの配列変数を用意 すれば、画面全体を取り込むことができます。PAT %がそのための配列変数です。

●サブルーチン「\*RGB 値取得」では配列データの内部表現を、R, G, B に分解し て値を求める処理をしています。

配列データの内部表現は次のようになっています。整数型変数の16ビットには 下位ビットから順に、B が5 ビット、R が5 ビット、G が5 ビット入っていま す。最後の1 ビットは使われていません。この内部表現から、R、G、Bの値 を求めることができます。

RGB の値に演算を施したあとは、それをまた内部表現にもどしてPUT @A 命令 を使って画面に一行ずつ描きます。SCR %がそのための配列変数です。 このサブルーチンはいろいろなところで呼び出されています。

●「\*輪郭検出」「\*ポスタライズ」「\*RGB 演算」「\*モザイク処理」「\*モ ノクロ変換」「\*レリーフ」というルーチンでは、サブルーチン「\*RGB 値取 得」で求められた値に、それぞれ異なった演算をおこなって、いろいろな特殊 効果を作り出しています。

### 使い方

- | ●ディレクトリ〈SAMPLE〉内に「SFX.BAS 」のファイル名で入っています。
- ●このプログラムの実行にはビデオカードが必要です。
- CD-ROM内のイラストや「386ペイント」で作成した絵などの32,768色のTIFF ファイルを読み込んで処理することができます。
- ●プログラムを終了するときは、ESC キーを押します。

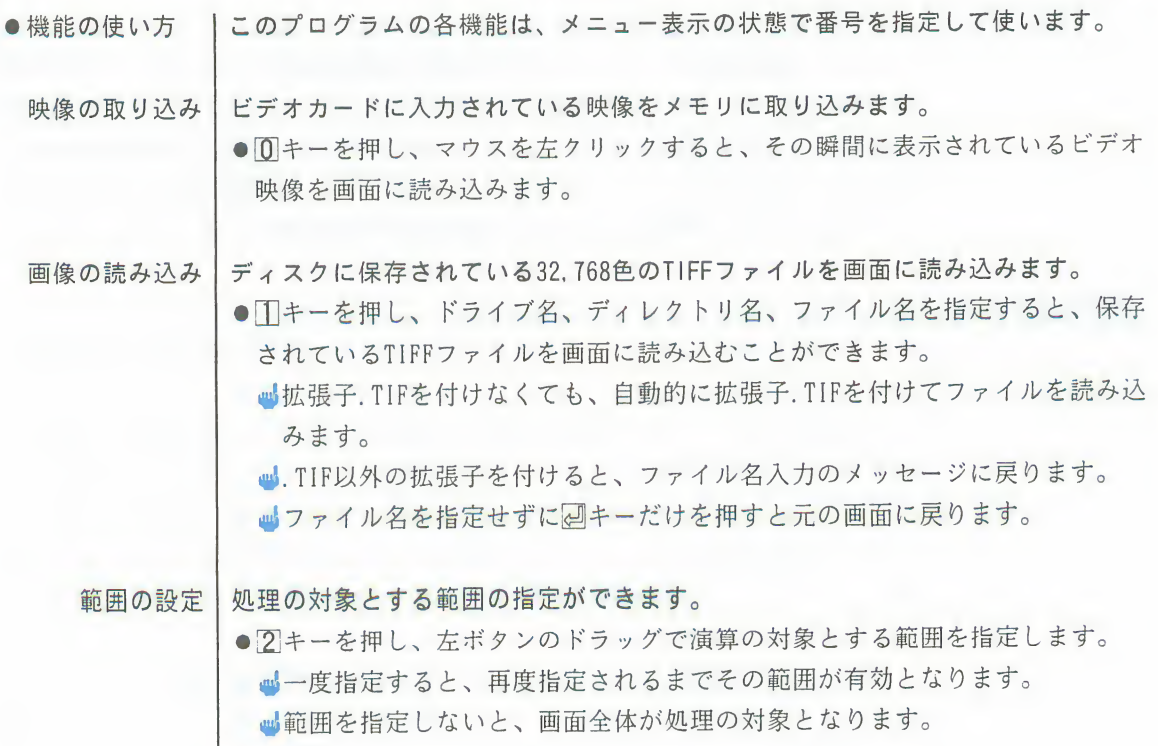

 $\sqrt{2}$ 

ビデオ映像特殊効果

RGB演算 | R、G、Bそれぞれのレベルと変分を変えて画像を再表示します。

- 3 キーを押し、RGB各色の変分とレベルを指定すると、指定されている範囲 内がRGB演算された結果に変わります。
	- ■変分には、実際のレベルとこれから設定する基準とするレベルの差を、大き くするか小さくするかをパーセンテージで入力します。
- ■レベルには、明るさのレベルではなく演算の基準とするレベルを、0から31 の数値範囲で入力します。中間値は15です。

ひとこと

RGB各色のレベルは32段階で画面に表示されます。RGB演算では、基準とするレベ ルを決め、そこから実際のレベルまでの差の拡大率(変分)を%で指定すること でRGB各色の明るさを変化させています。このため、たとえば変分として(100.1 00.100)と指定するとレベルには関係なく何も変化しません。変分として(-100, -100,-100)、レベルに(15,15,15)と指定すると、ネガポジ反転の指定となります。 変分とレベルの組み合わせしだいで、オリジナルの映像の色をどのようにでも変 化できます。いろんな組み合わせを実際に試してみてください。

モノクロ変換丨カラーの映像をモノクロ(白黒)に変換して再表示します。 ● 4キーを押すと、指定されている範囲内をモノクロ(白黒)に変換します。 モザイク 画像を8×8ドットの四角で平均化して置きかえて再表示します。 ●5キーを押すと、指定されている範囲内がモザイク状になります。 ポスタライズ RGBそれぞれ32階調の輝度表示を4階調に変換して再表示します。 ●60キーを押すと、指定されている範囲内が64色表示に変換されます。 輪郭検 左右のドット間で明るさの差が基準値より大きいところを白、小さいところを黒 にし、輪郭を検出して再表示します。 ●「7キーを押すと、指定されている範囲内の映像の輪郭の部分が白で、それ以外 の部分が黒で表示されます。 レリーフ 左右のドット間で明るさの差を検出し、その差を輝度として再表示します。 ●8キーを押すと、指定されている範囲内の映像が浮き彫りのような表示になり ます。

処理が終わった画像を32.768色のTIFFファイルとしてディスクに保存します。 画像の保存 ● 9 キーを押し、ドライブ名、ディレクトリ名、ファイル名を指定すると、画面 に表示されている画像をTIFFファイルとしてディスクに保存します。 ■拡張子.TIFを付けなくても、自動的に拡張子.TIFを付けてファイルを保存し ます。 LA TIF以外の拡張子を付けると、ファイル名入力のメッセージに戻ります。 ■保存先に同じ名前のファイルがあると、そのファイルを消して保存するか、 ファイル名を変更して保存するかを選択できます。 ■保存先のディスクが一杯で保存できないときは、ディスク交換のメッセージ を表示します。 ■ファイル名を指定せずに図キーだけを押すと元の画面に戻ります。 プログラムを終了します。 終了 ●FSE キーを押すと、確認のメッセージを表示し、プログラムを終了します。 ■確認のメッセージでYキーを押すと、画面の映像はそのままでプログラムを 終了します。 ■確認のメッセージでNキーを押すと、メニューに戻ります。 |●メニューは、「空白〕キーを押すと消すことができます。演算の結果をゆっく ひとこと りと見たいときなどに押してください。キーボードのキーを何か押すと、メニ ューは再び表示されます。 ●設定されている範囲は、メニューを消すと白い四角枠で確認できます。 ●範囲の設定をなにもしないと、画面全体が演算の対象となり、処理に時間がか かります。

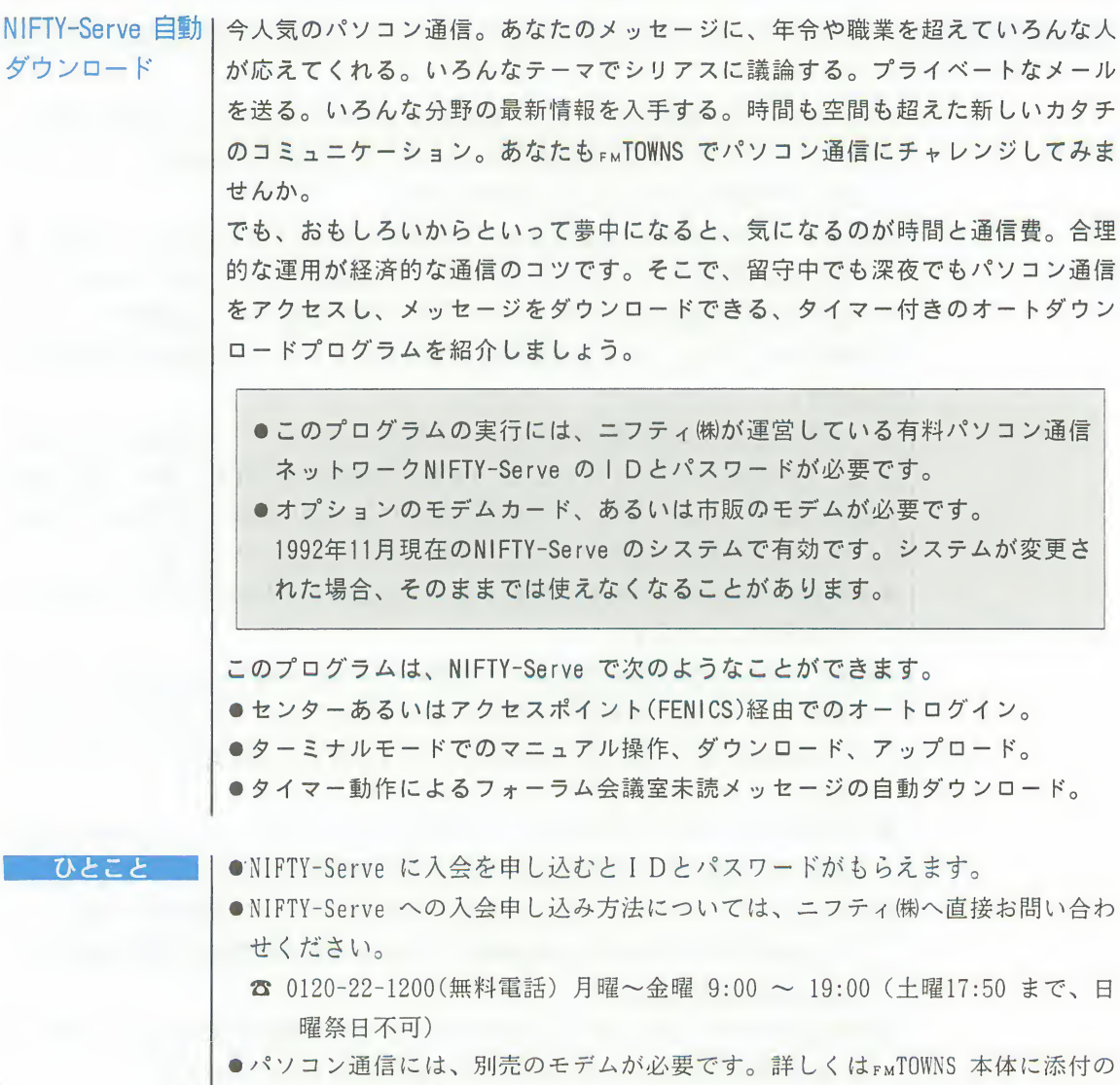

マニュアルをご覧ください。

5

N-FTY-00urve自動ダウンロード

 $\circ$ 

 $\kappa$ . ンロード。

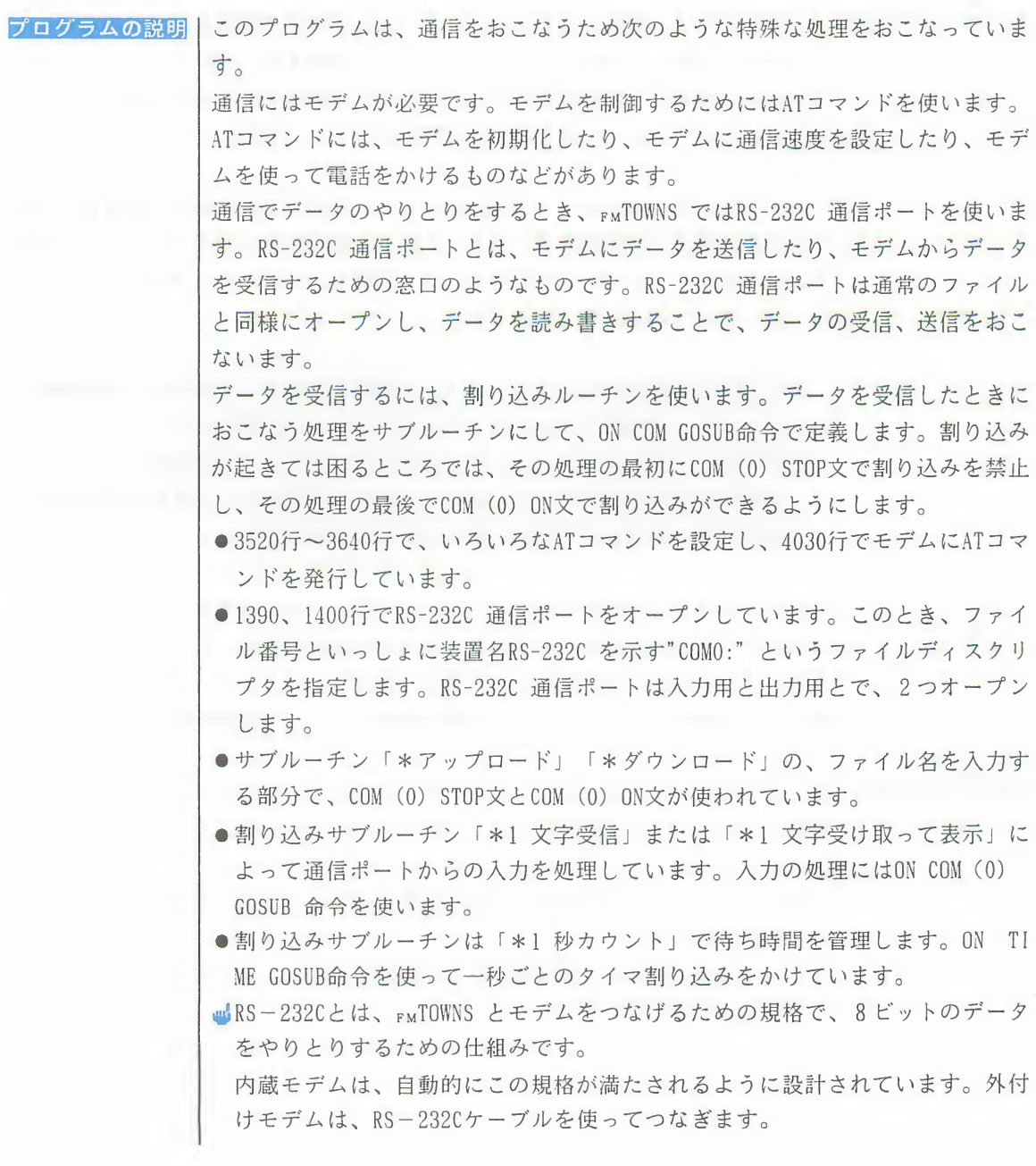

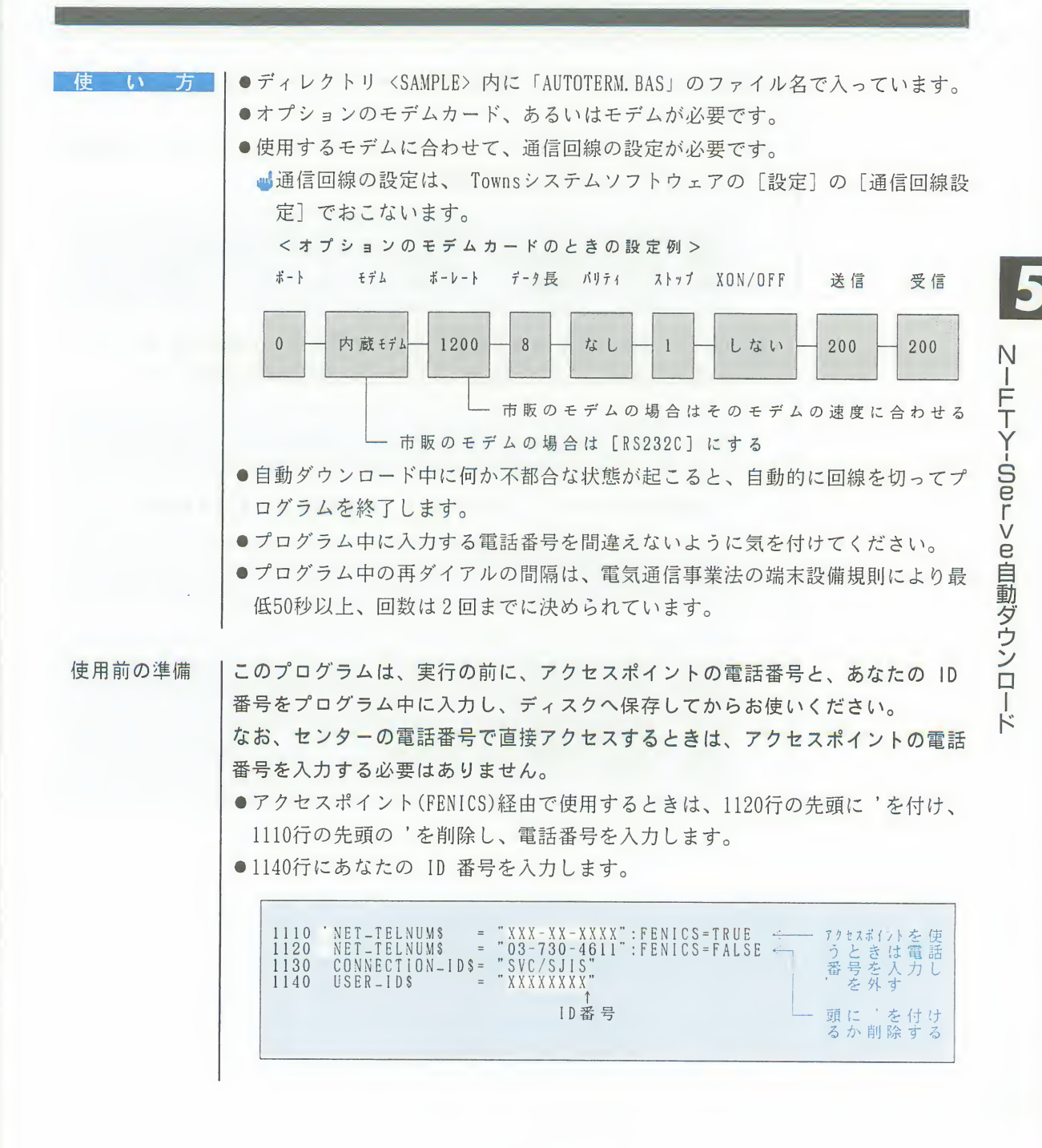

●1180行から1210行の間に、自動ダウンロードするフォーラム名と会議室番号を 登録します。 ■すでにFFMT ( TOWNSフォーラム) とFOASYS (オアシスフォーラム) が登録さ れていますが、必要に応じて変更してください。 1180 REGIST\_FORUM\$(1) = "FFMT" フォーラム名<br>1190 REGIST\_ROOM\$(1) = "1 2 3 4 5 6 7 910" 会議室番号(ダウンロ<br>1200 REGIST\_FORUM\$(2) = "FOASYS" - ドする会議室の番号<br>1210 REGIST\_ROOM\$(2) = "1 2 3 4 5 6 7 8 9" だけを記入する) ■1090行の MAX\_FORUM の値を変更すると、必要に応じて登録できるフォーラ ムの数を増やすことができます。1210行と1220行の間に追加します。 1090 MAX-FORUM = 2 ←ここで指定した数値の数だけ登録できる < FFM3(FMフォーラム 3 「ホビー館」) の会議室 6 と 8 、 9 を登録した例 >  $1090$  MAX-FORUM = 3 REGIST\_FORUMS(1) = "FFMT"<br>REGIST\_ROOMS(1) = "1 2 3 4 5 6 7 910"<br>REGIST\_FORUMS(2) = "FOASYS"<br>REGIST\_ROOMS(2) = "1 2 3 4 5 6 7 8 9"<br>REGIST\_FORUMS(3) = "FFM3"<br>REGIST\_FORUMS(3) = "6 8 9" この間に1180行から<br>1210行と同じような<br>プログラム文を追加 1180 1190 1200 うちだし、()内<br>ただし、()内<br>字は連番にする  $\frac{1210}{1211}$ () 内の数  $1212$  $CLOCK = TRUE$ 1220

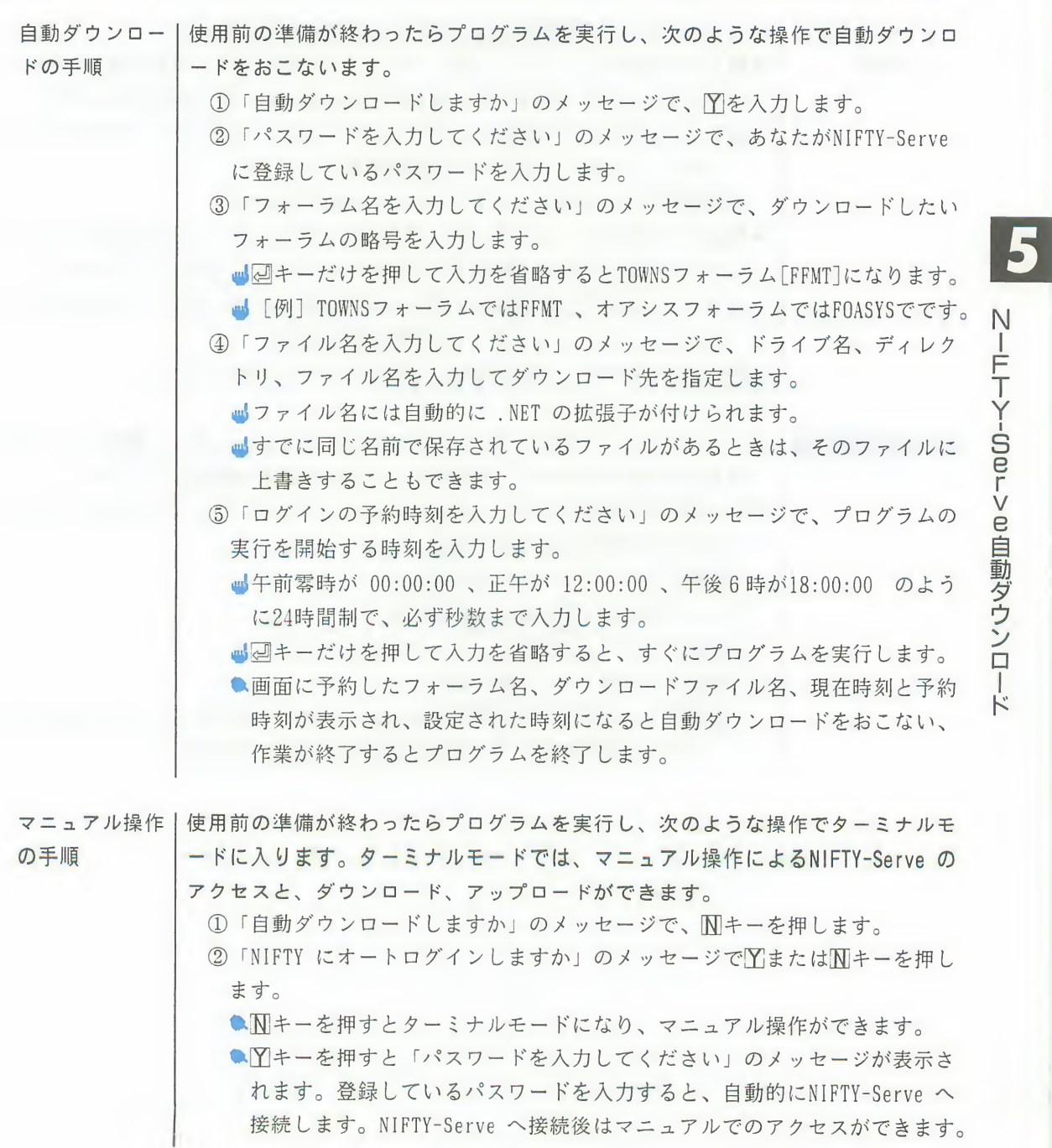

N-FTY-00urve自動ダウンロード

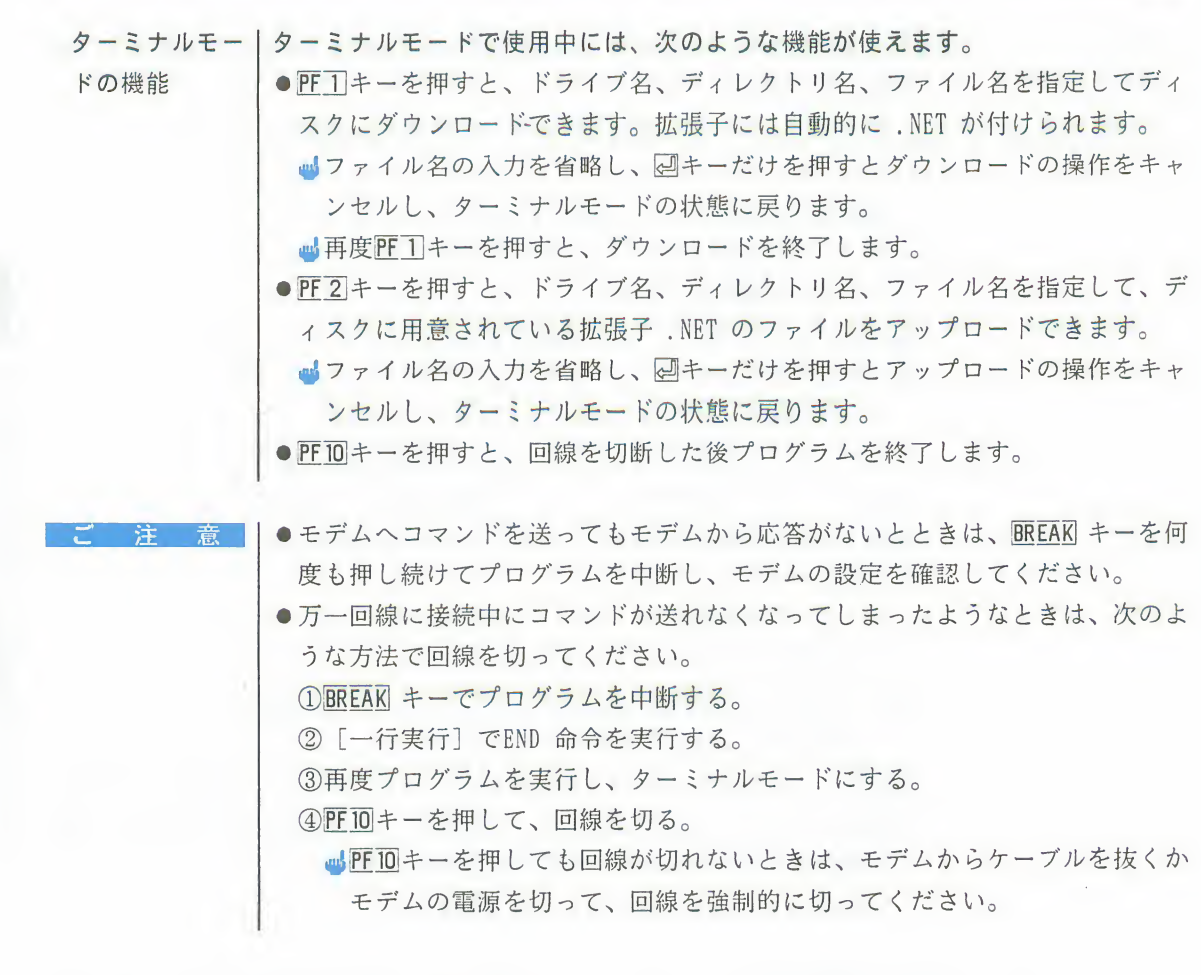

 $\overline{\mathbf{5}}$ 

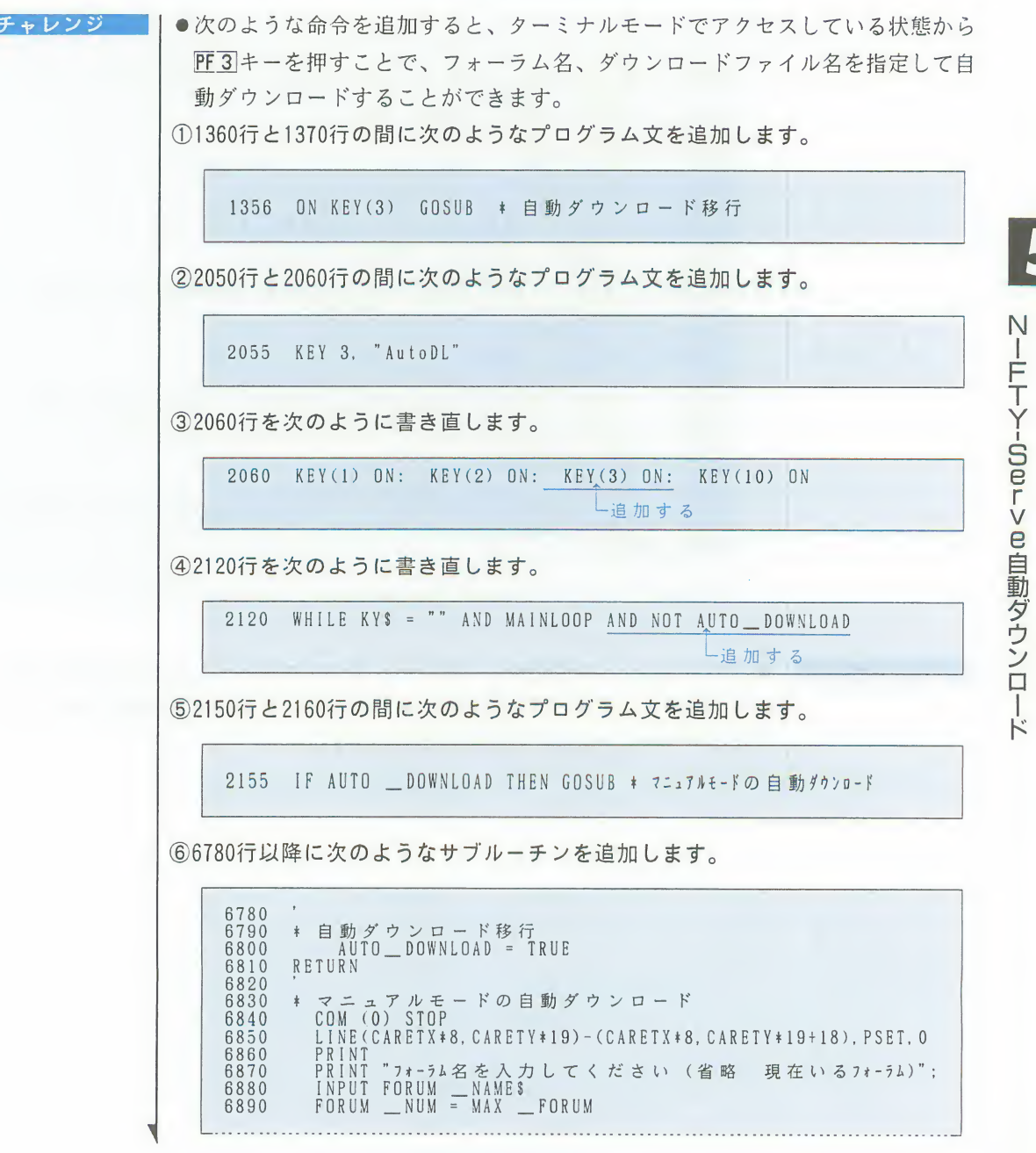

6900 WHILE FORUM \_NUM >= 0 AND REGIST \_F0RUM\$ (F0RUM\_NUM) <> FORUM \_NAME\$ <sup>6910</sup> FORUM \_NUM <sup>=</sup> FORUM \_NUM -1 6920 WEND<br>6930 COM 6930 COM (0) ON 6940 IF NOT DOWN \_LOAD THEN GOSUB \* 6950 COM (0) STOP 6960 IF NOT DOWN LOAD THEN \*ENDIF \_MADL<br>6970 PRINT "自動ダウンロードを開始します 6970 PRINT 日動ダウンロードを開始します。<br>6980 CSRX = POS(0) : CSRY = CSRLIN 6980 CSRX <sup>=</sup> FOS(O) : CSRY <sup>=</sup> CSRLIN 6990 CARETX <sup>=</sup> POS(O) : CARETY <sup>=</sup> CSRLIN <sup>7000</sup> KEY 1,"" KEY <sup>2</sup>,"" KEY <sup>3</sup> "" KEY <sup>10</sup> "" <sup>7010</sup> KEY(l) STOP :KEY(2) STOP :KEY(3) STOP :KEY(IO) STOP 7020 ON COM(O) COSUB →1 文字受信<br>7030 COM (O) ON 7030 COM (0) ON<br>7040 GOSUB ‡自 7040 GOSUB \*自動ダウンロードサブ<br>7050 COM (0) STOP 7050 COM (O) STOP<br>7060 ON COM(O) GOSUB +1 文字受KE取って表示<br>7070 KEY1,"DownLD":KEY2,"UpLoad":KEY3,"AutoDL":KEY10,"End"<br>7080 KEY(1) ON :KEY(2) ON :KEY(3) ON :KEY(10) ON<br>7090 \*ENDIF\_MADL<br>7100 AUTO\_DOWNLOAD = FALSE<br>7110 CSRX\_= POS 7120 CARETX <sup>=</sup> POS(O) : CARETY <sup>=</sup> CSRLIN 7130 LINE(CARETX\*8. CARETYH9) - (CARETX\*8, CARETY\* 19 <sup>+</sup> 18), PSET, 2 7120 CARETX = P<br>7130 LINE(CARET<br>7140 COM (0) ON<br>7150 RETURN **RETURN** 

ご注意

●このプログラムの改造や、プログラム文やサブルーチンの追加は間違えないよ うに慎重におこなってください。もし、間違ったままで通信をおこなうと、正 常にアクセスできなくなることがあります。

音声プログラムチⅠプログラムを入力して最後にリストを見直すとき、誰かにリストを読んでもらっ たら、間違いも見つけやすくなります。 ェッカ そこで、FMTOWNS の PCM音源の機能を利用して、FMTOWNS がリストを読み上げて くれるプログラムを紹介しましょう。なお、このプログラムで使う音声は、Towns SOUND でサンプリングし、編集しました。 **■TownsSOUNDはオプションです。** プログラムの説明 ⅠBASIC のリストは、行番号、命令や関数、変数や記号などで構成され、通常のフ ァイルと同じく文字の列として保存されています。このプログラムでは、BASIC のリストを「単語」に分け、それに対応する音声データを再生します。 ファイルの読み込みは行単位でおこない、それを文字列変数に読み込み、単語に 分けて音声データを再生します。単語とは、「IF」や「PRINT」といった予約語 や、「+」や「@」といった記号、変数名などのことです。 ●サブルーチン「\*字句解析」で、文字列変数に読み込んだデータを単語に分け ます。文字列変数X\$に字句解析をおこなう文字列を取り込み、変数PTの値が示 す位置から字句解析を始め、変数Y に単語の種類、文字列変数Y Sに切り分けた 単語を返します。 ●5430行から6100行までのPCM PLAY命令で、あらかじめ録音した音声データの再 生をおこないます。 単語がよく使う予約語であれば、用意してある音声データを再生します。例え ば、「IF」は「イフ」と読みます。あまり使わない予約語や、変数名やラベル 名は、スペルのアルファベットを順に読むことで代用します。例えば、「MOUS El は、「エム・オー・ユー・エス・イー」と読みます。 数値は、位取りをあらわすために、数字の読みに、「千」や「百」といったこ とばを挿入して発声します。そして、先行する文字の発音によって、「千」や 「百」の読み方を変えています。例えば、「200」「300」「800」で は、「ひゃく」「びゃく」「ぴゃく」というように、「百」を3通りに読み分 けます。 ●これらの手順全体をまとめているのが「\*リストを読む」です。 ■ここで用いている字句解析は、BASICコンパイラがBASICプログラムを読むのと 同じ仕組みです。

力

音声プログラムチェッ

T.

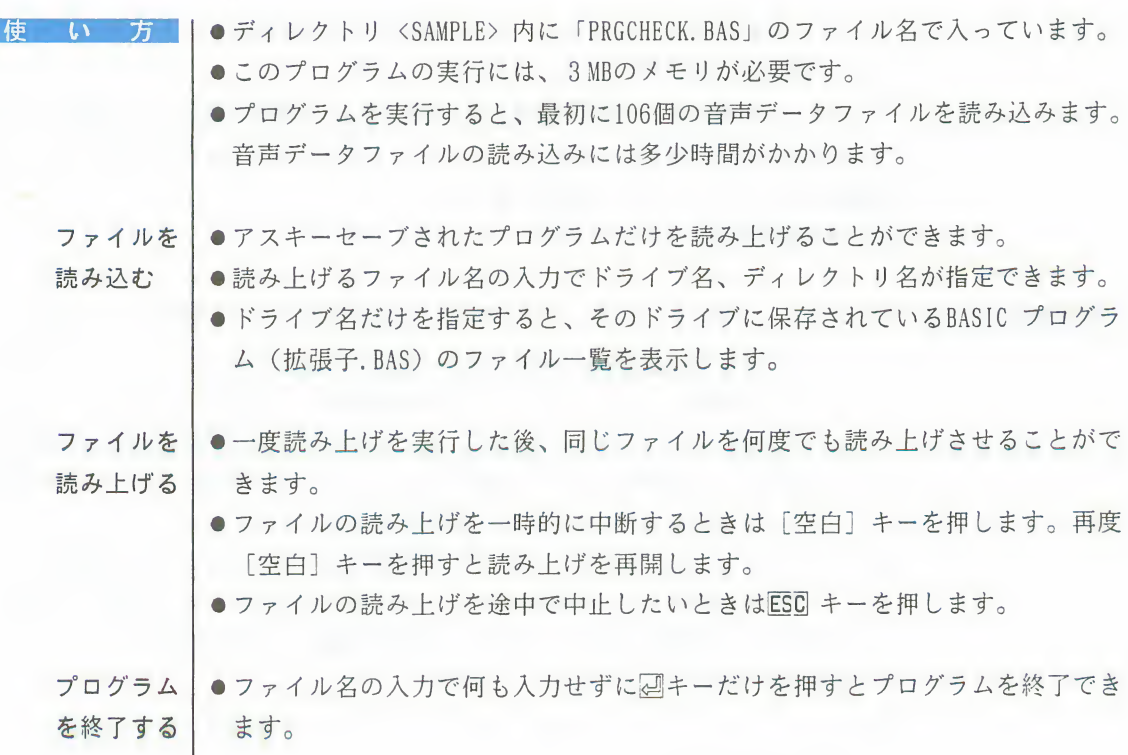

TOWNSカルクIビジネスの世界で最も人気のあるソフトのひとつに、表計算ソフトがあります。 経理のデータ、売上のデータ、在庫のデータ、顧客のデータ等、ビジネスで扱う データのほとんどが表で扱うことができます。

> F-BASIC386で本格的な表計算にチャレンジしてみましょう。数値も文字も入力で き、各種計算と再計算などができます。市販の表計算ソフトと比べればまだまだ 機能不足かもしれませんが、もっといろいろな機能がほしい人は、このガイドで 紹介しているさまざまなプログラムを参考に、自分で機能アップしてみてくださ  $\mathfrak{b}$

> このプログラムでは、かなり高度なテクニックを使っていますが、これから本格 的にプログラミングの勉強をしたいと考えている人には将来必ず役に立つはずで す。

プログラムの説明

表計算のプログラムでは、ひとつのセルを書きかえたとき、そのセルに関係する 他のセルも自動的に計算する必要があります。

例えば、あるセルの式を書きかえたとき、そのセルの式が、他のセルの式を参昭 している場合は、参照されたセルが計算済みでなければなりません。そうでなけ ればもとのセルの計算を正しくおこなうことはできません。

このような処理をおこなうために、再帰などの他に「リスト処理」というプログ ラミングのテクニックを使っています。

リスト処理とは、ある処理をおこなうと、別の処理に影響を与えるようなときに、 それぞれの処理に関連づけて変数を与えることをいいます。そして、リストと呼 ばれる、線状に接続された一連の変数を操作します。

計算式を、四則演算の優先順位に従って正しく計算するには、「再帰降下法」と いう方法を用いています。再帰降下法とは、1つの演算に対応して、それを計算 する1つの再帰的サブルーチンを用意するものです。

- ●26580 行~26990 行で、あるセルが書きかえられたときに、そのセルを参照し ているセルを書きかえる処理をおこなっています。ここで、リスト処理が使わ れています。
- ●サブルーチン「\*EDIT」が、キーボードから入力されたキーによって、それぞ れの処理へ振り分ける、という作業をおこなっています。
- ■再帰降下法は、BASIC コンパイラでも使われている方法です。

**TOWNSカル** 

ク

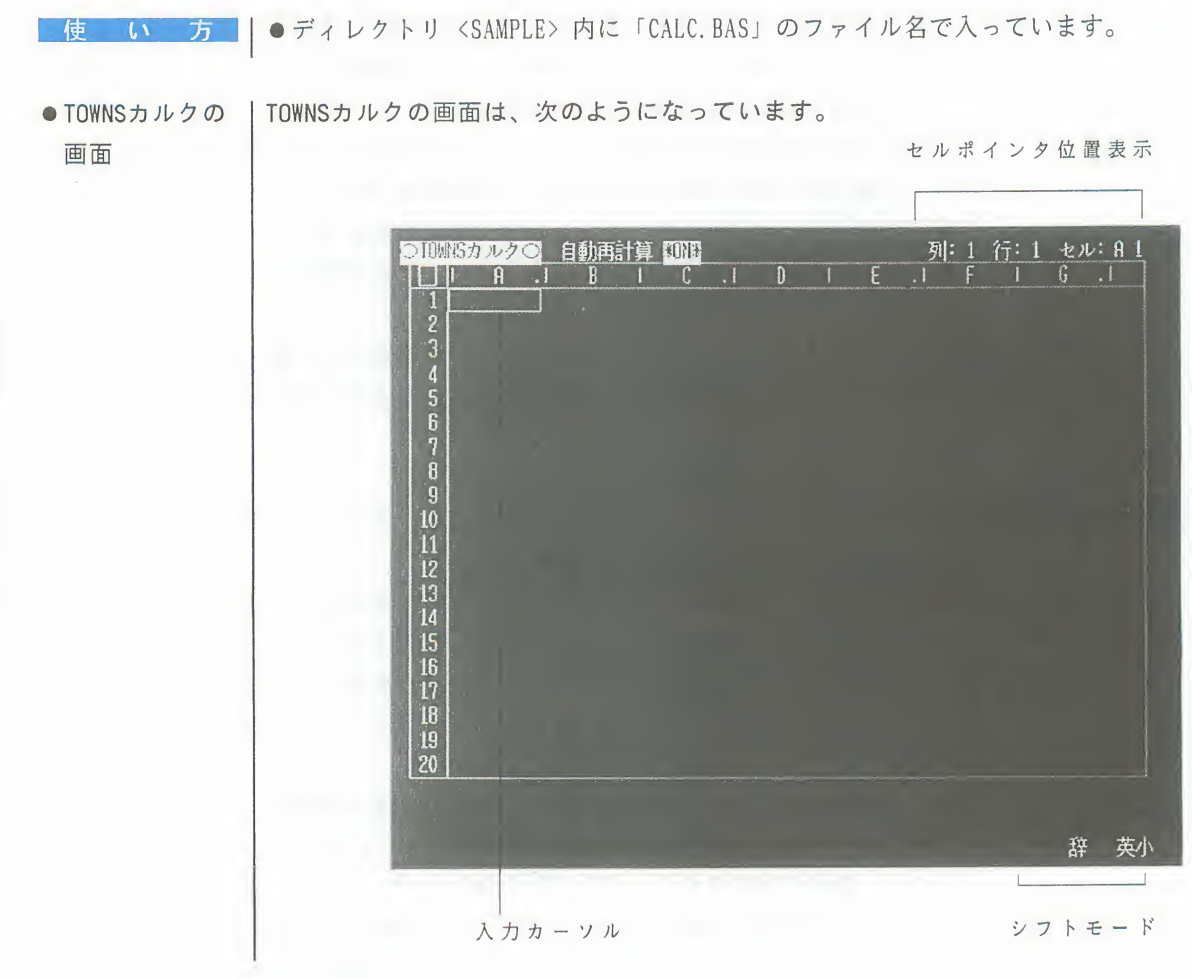

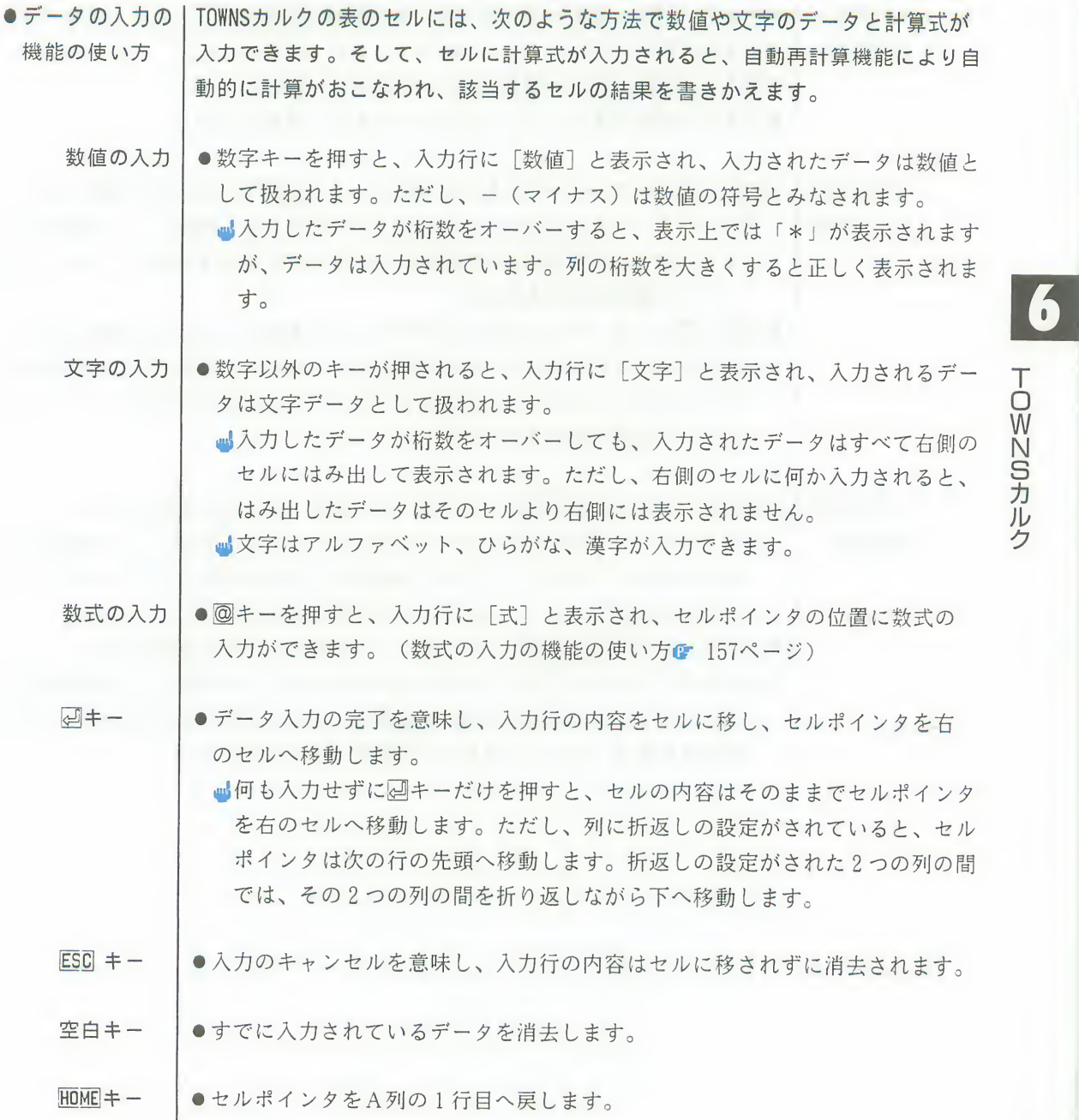

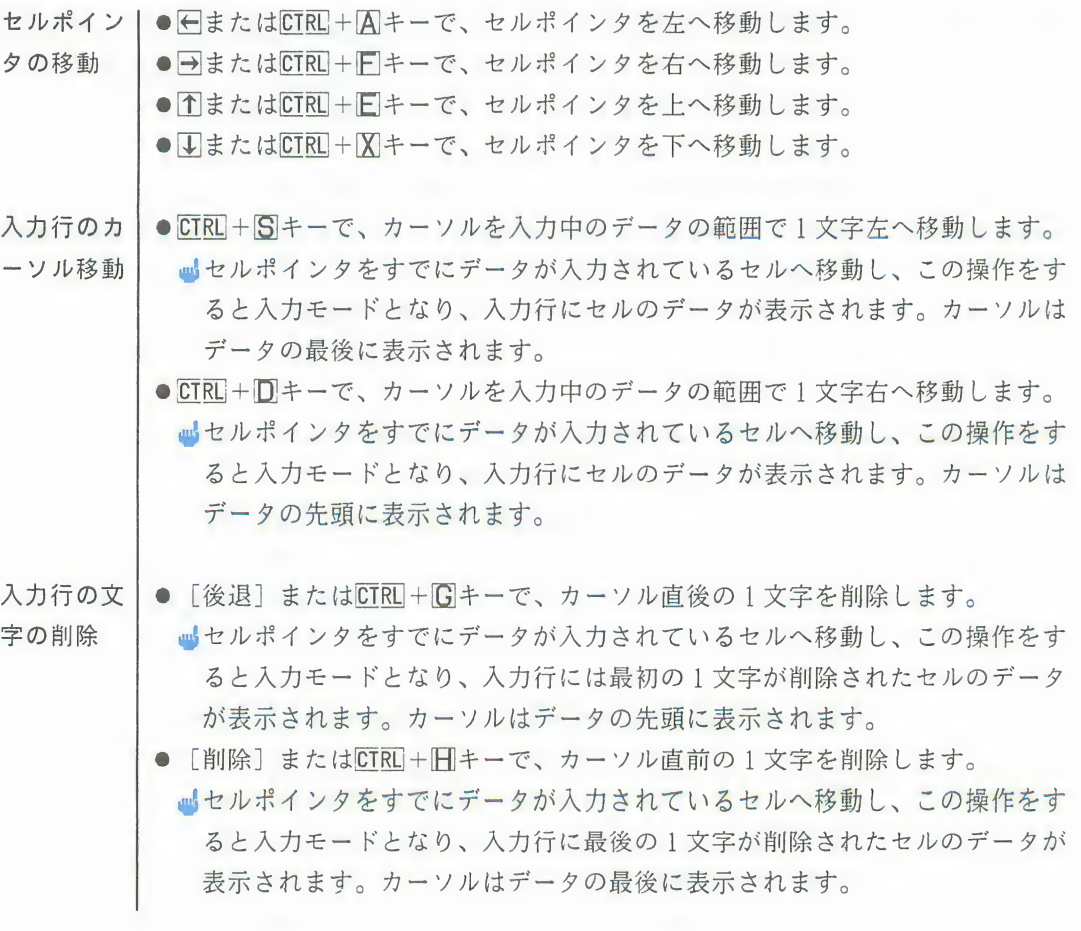

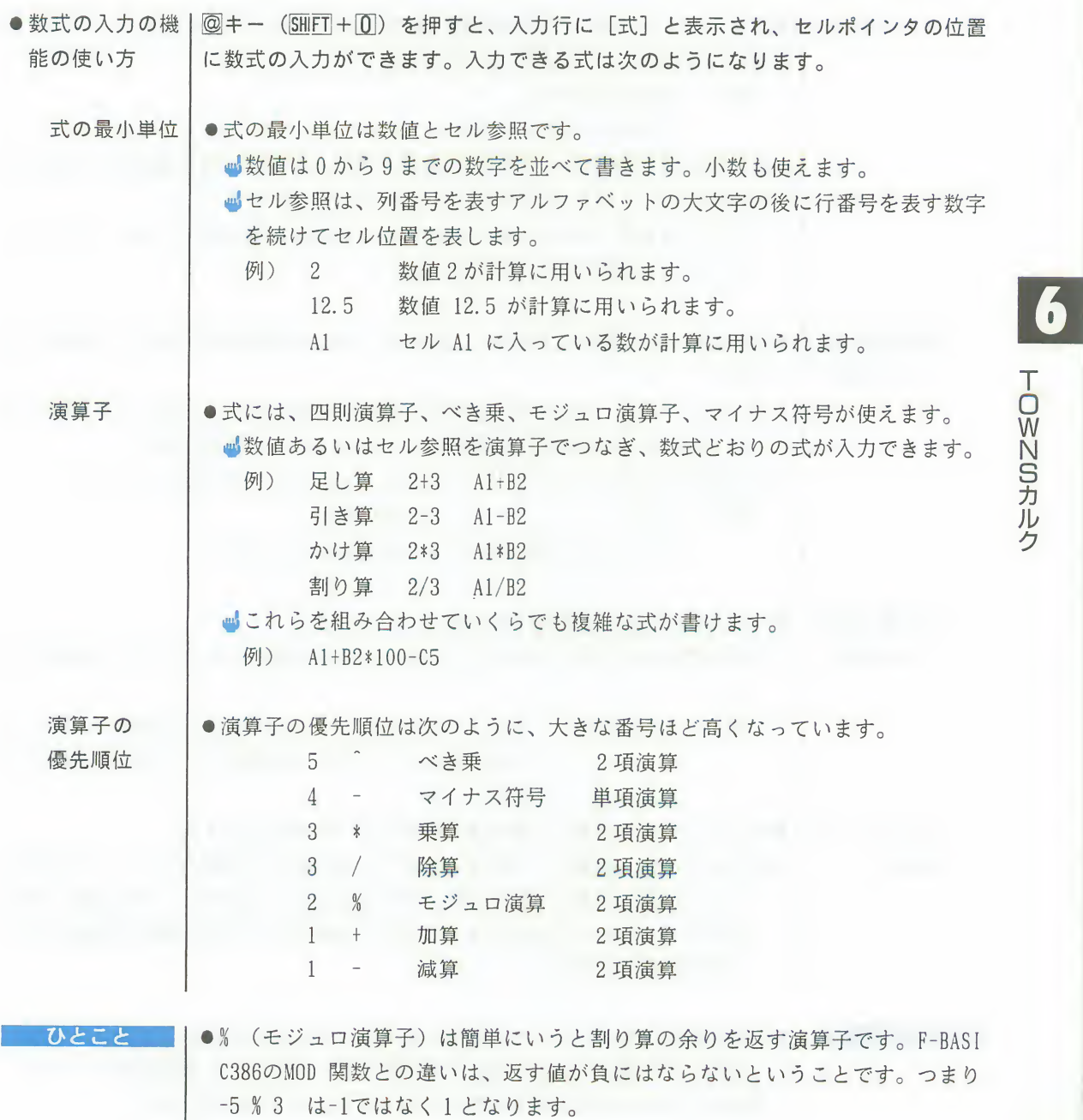

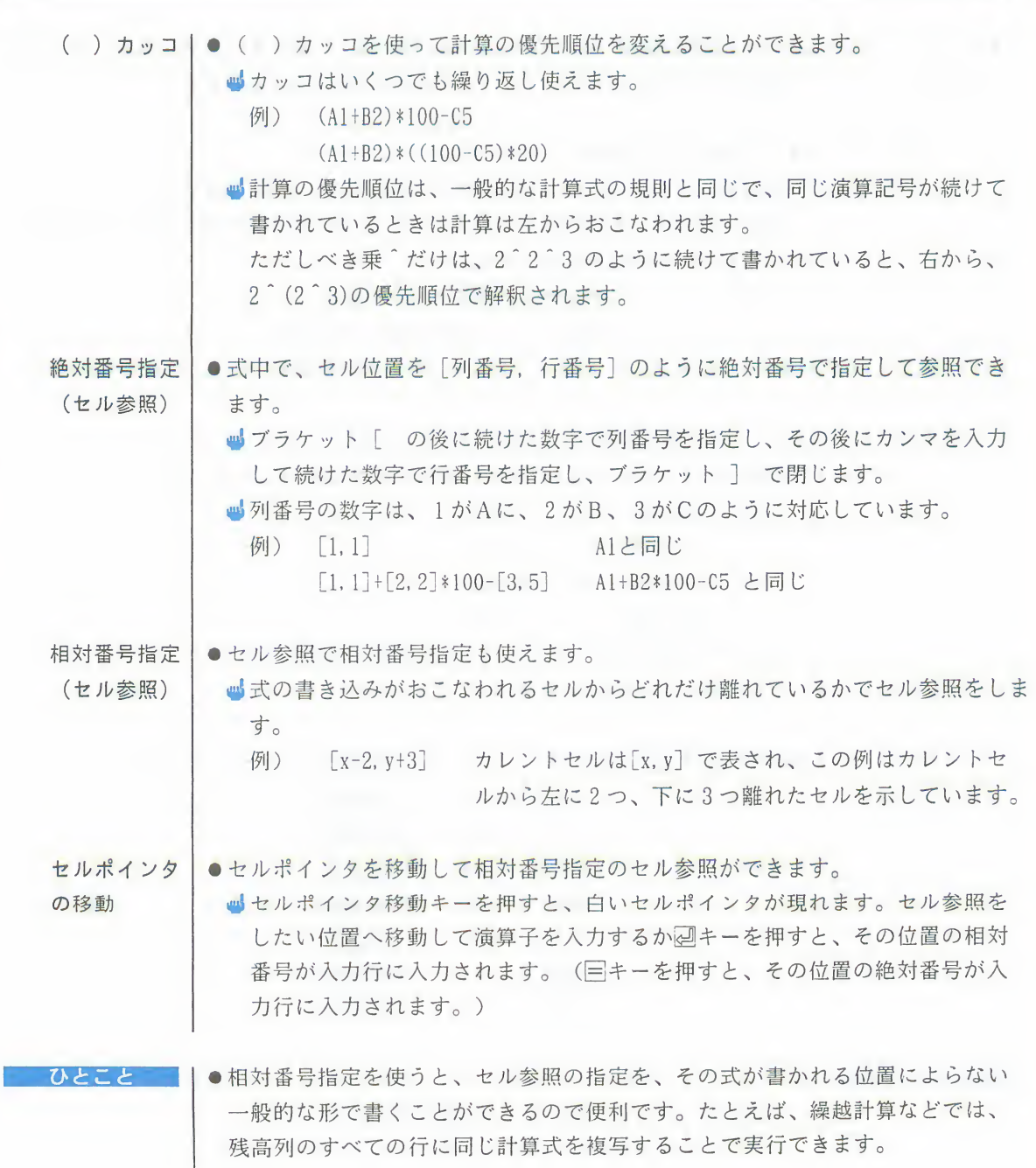

関数 |●

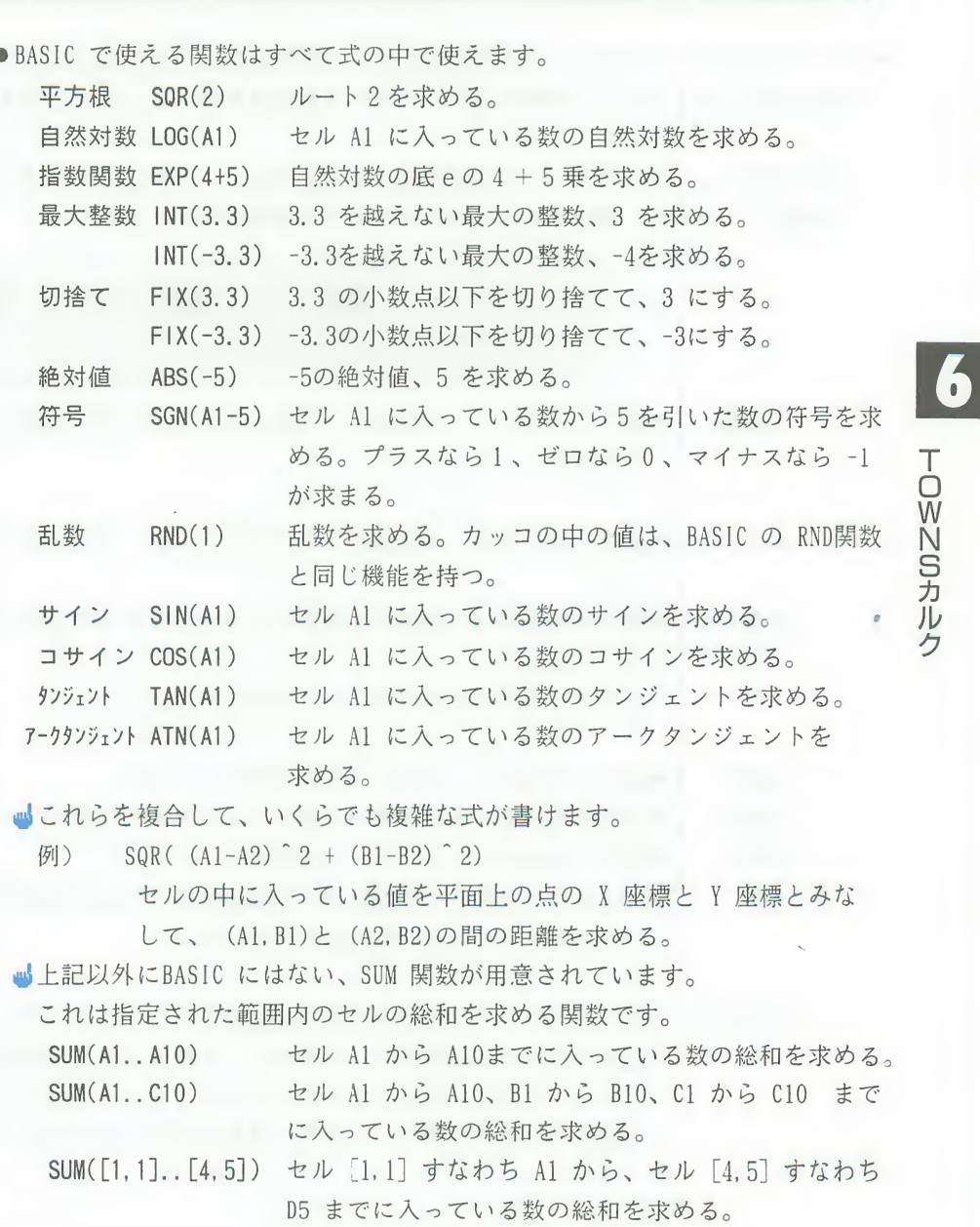

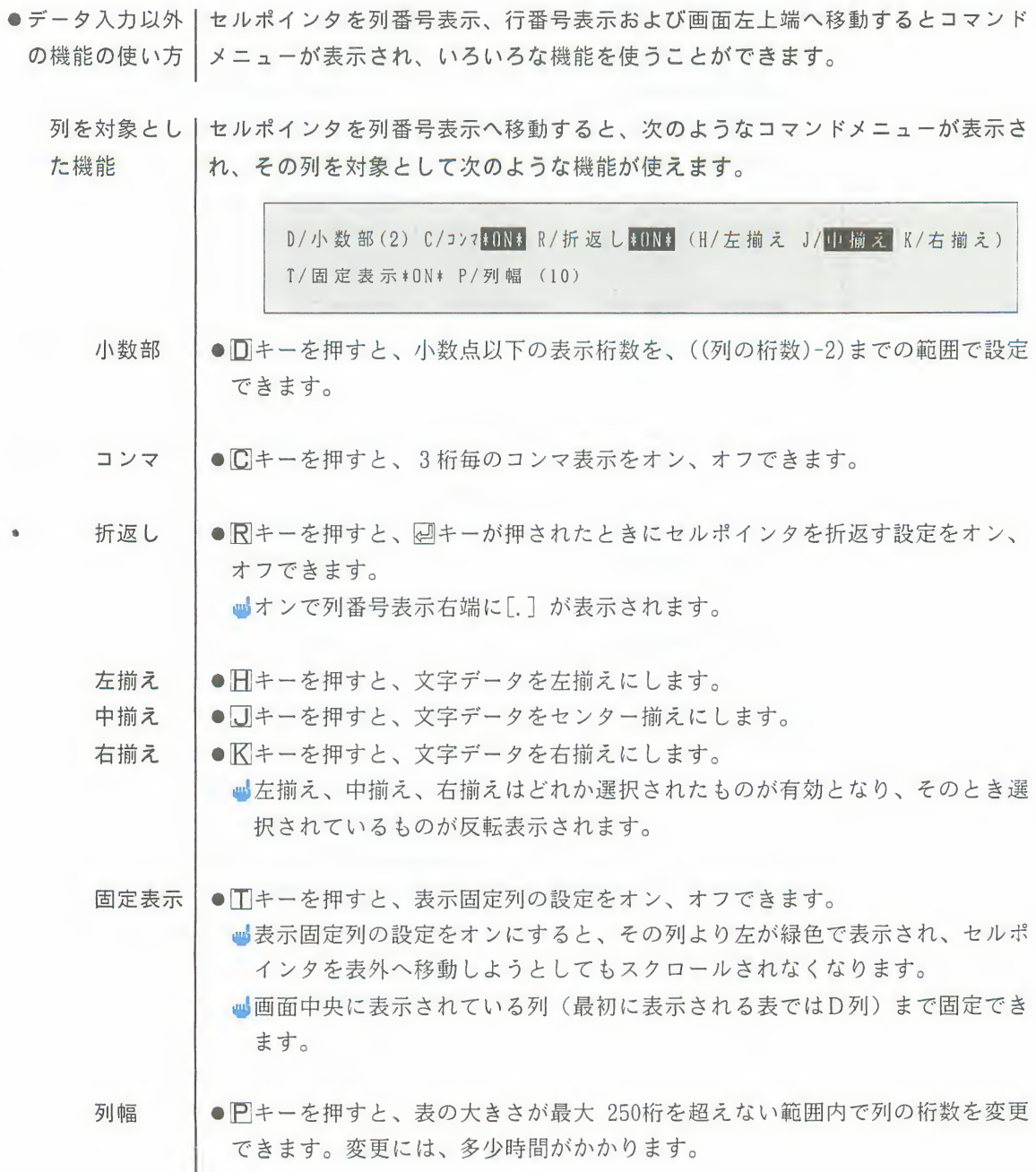

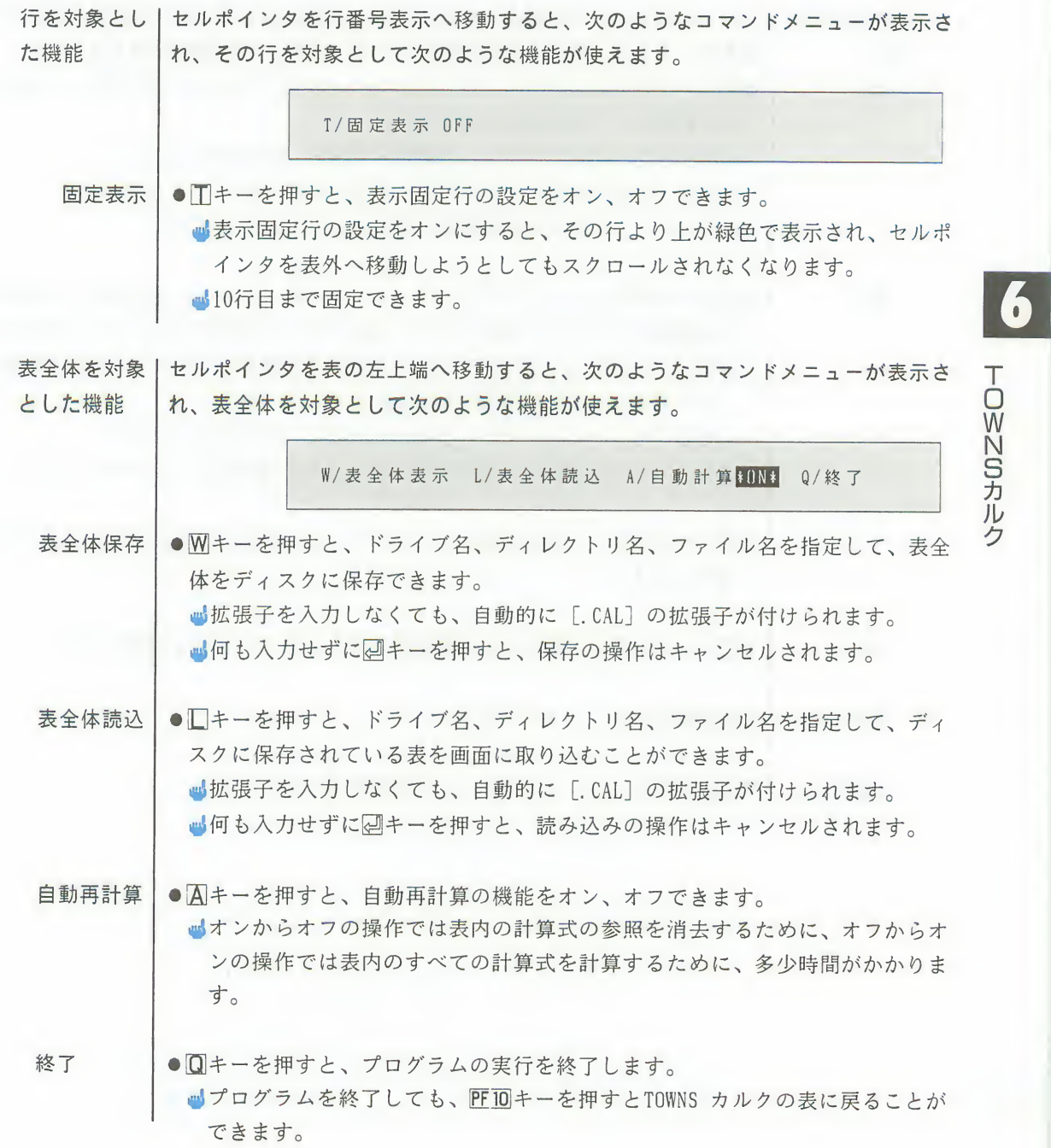

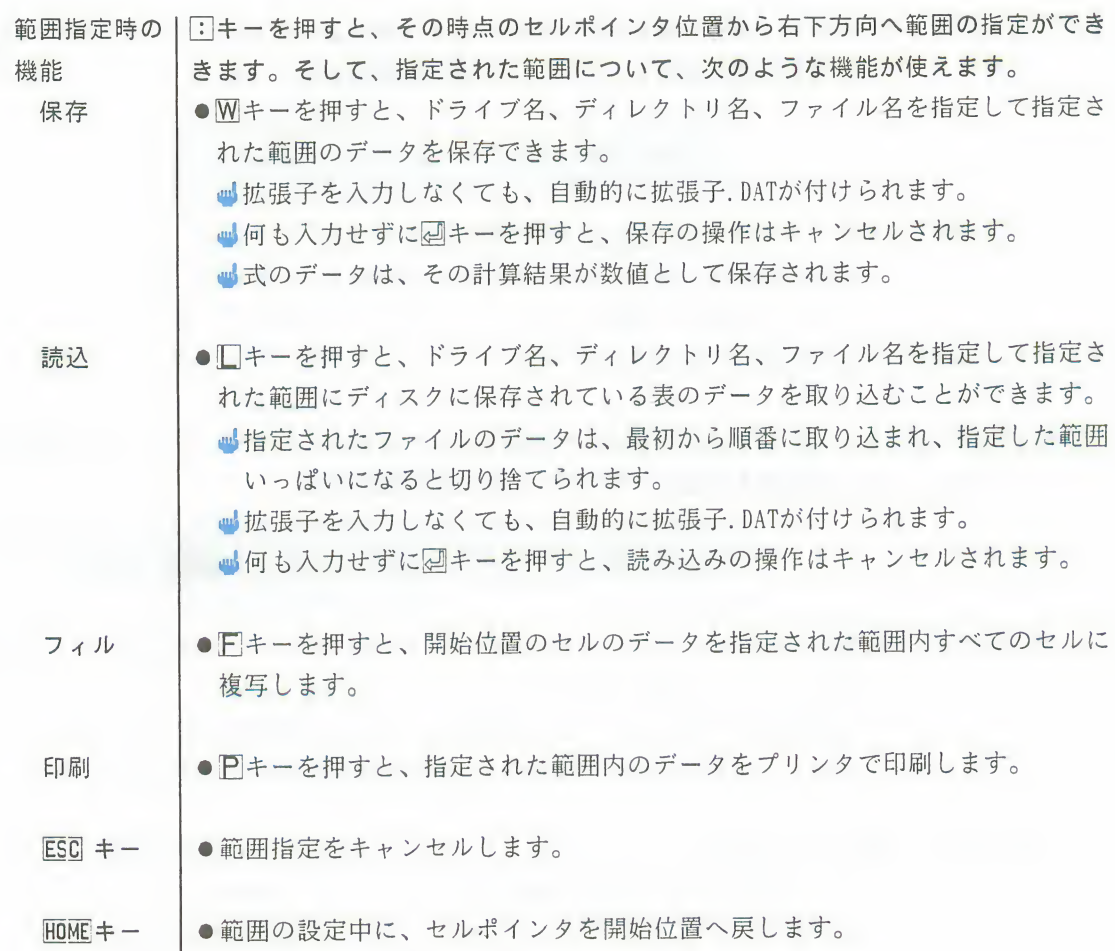

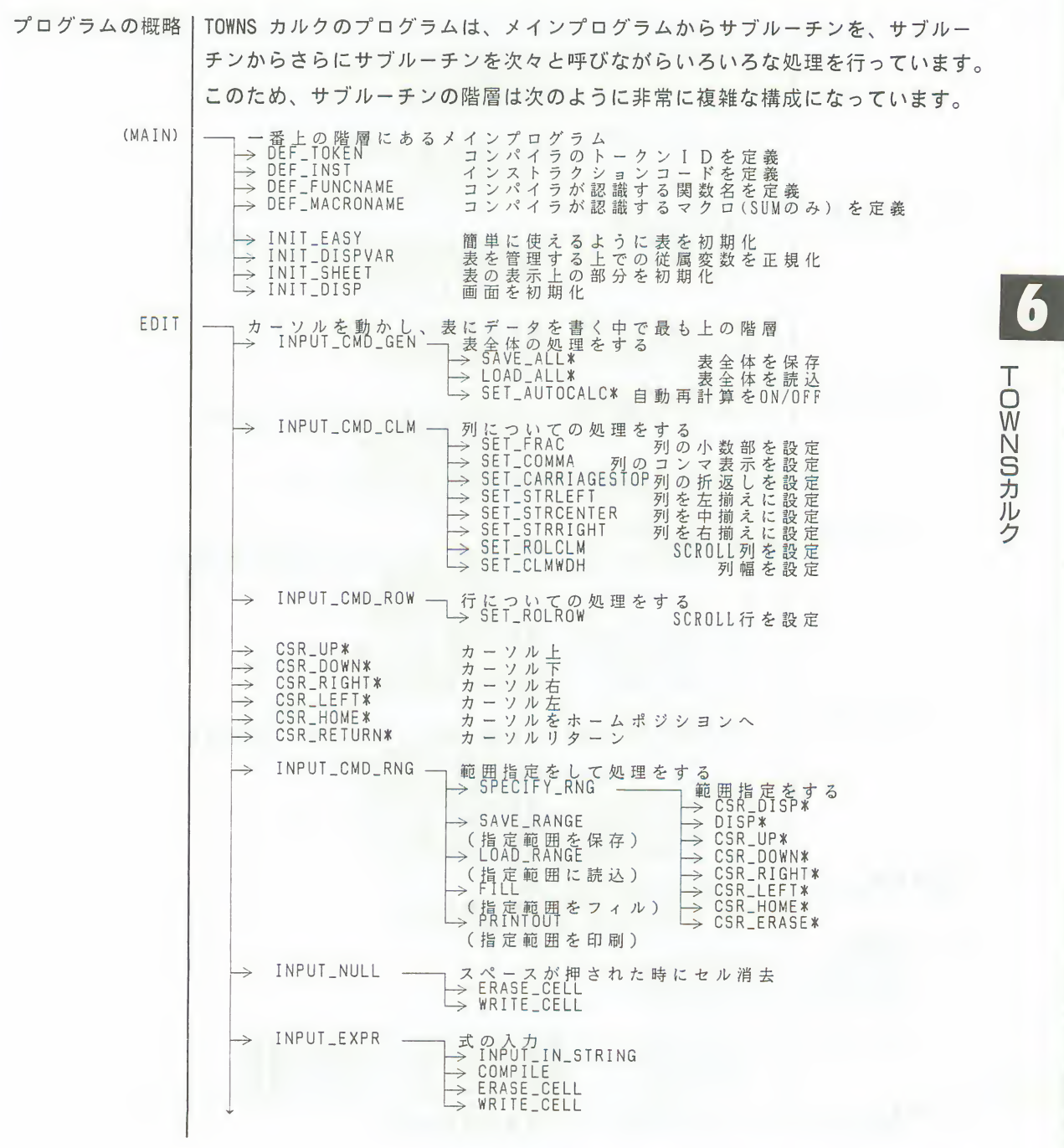

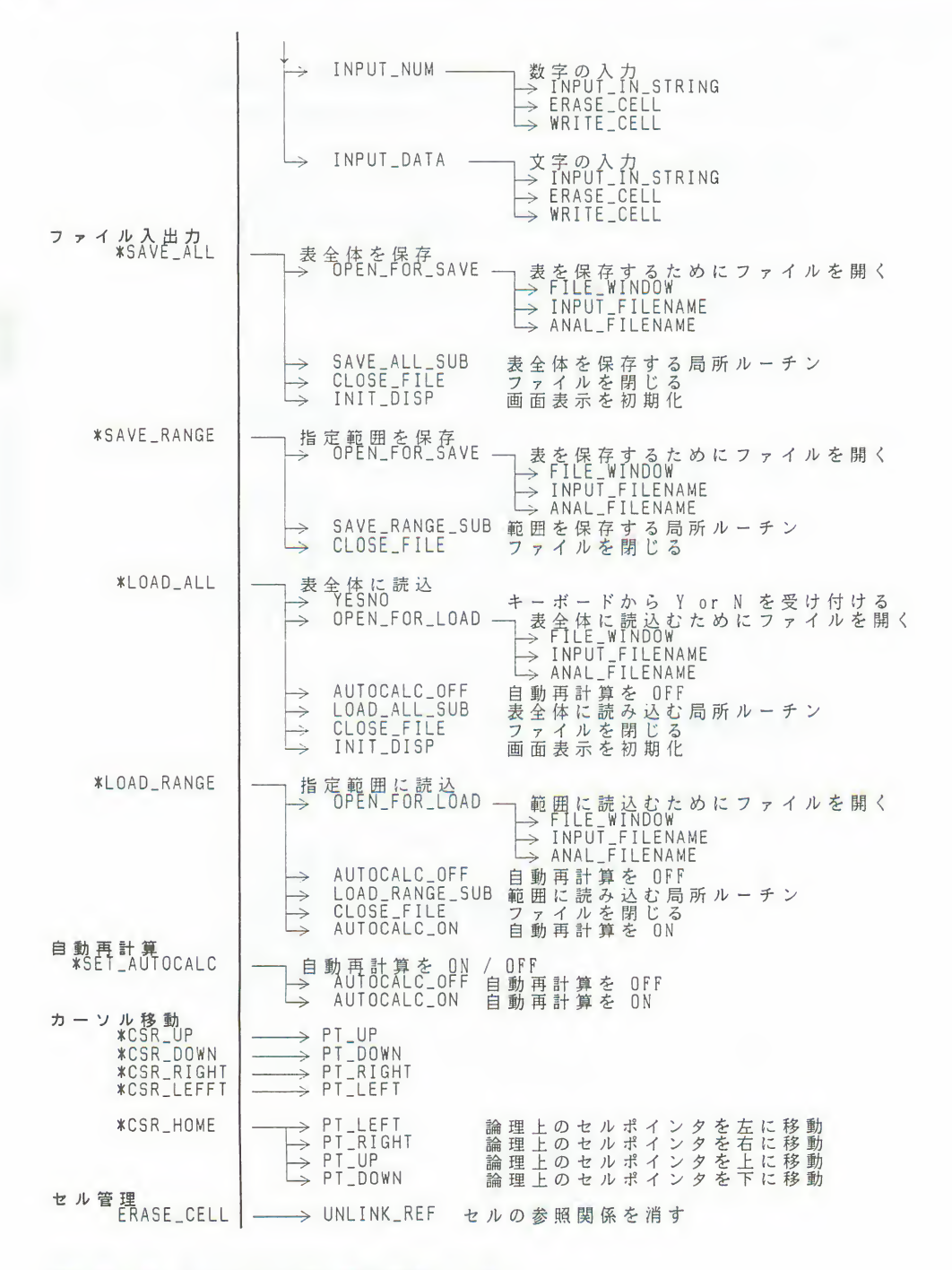

**TOWNSカル** 

ク

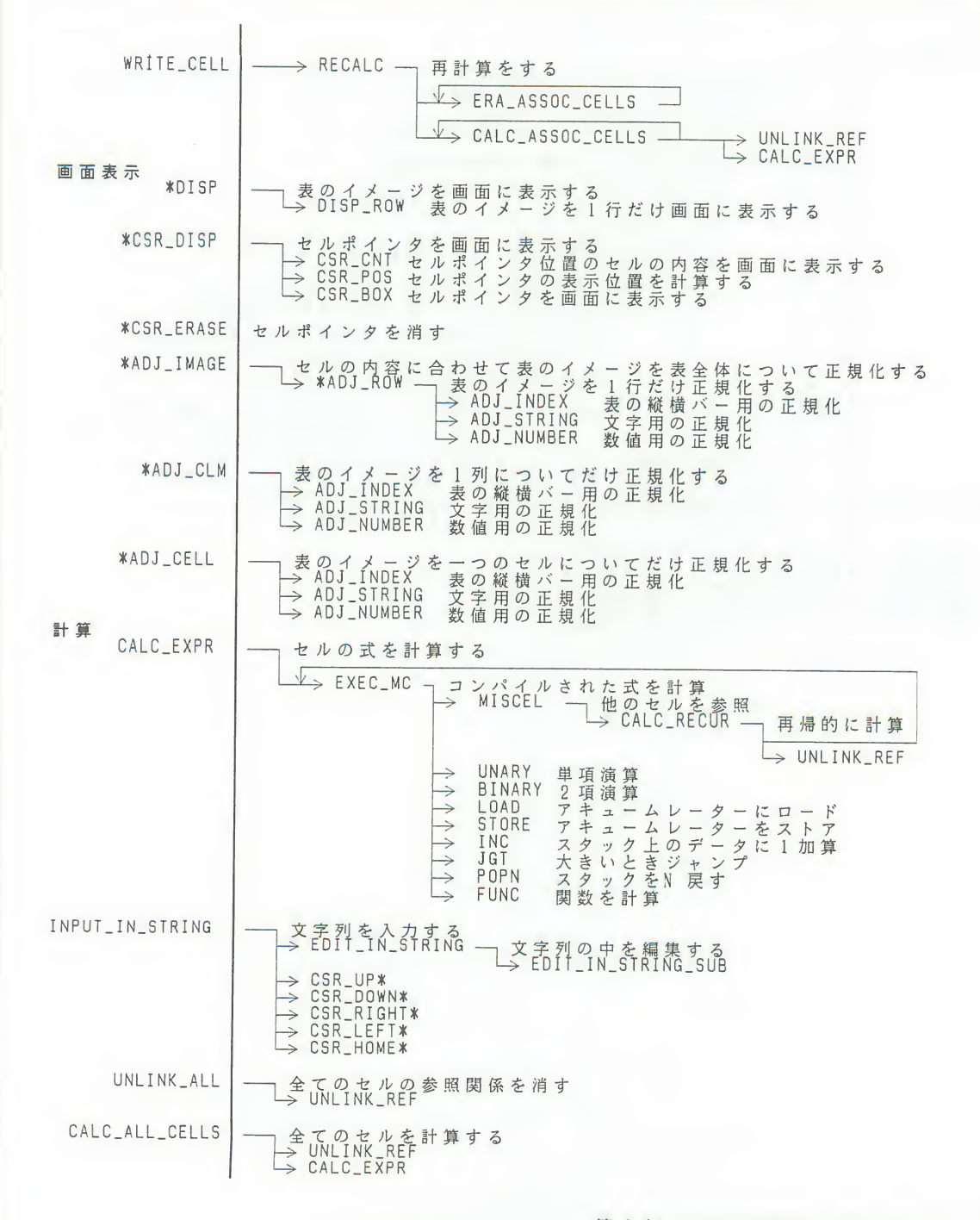

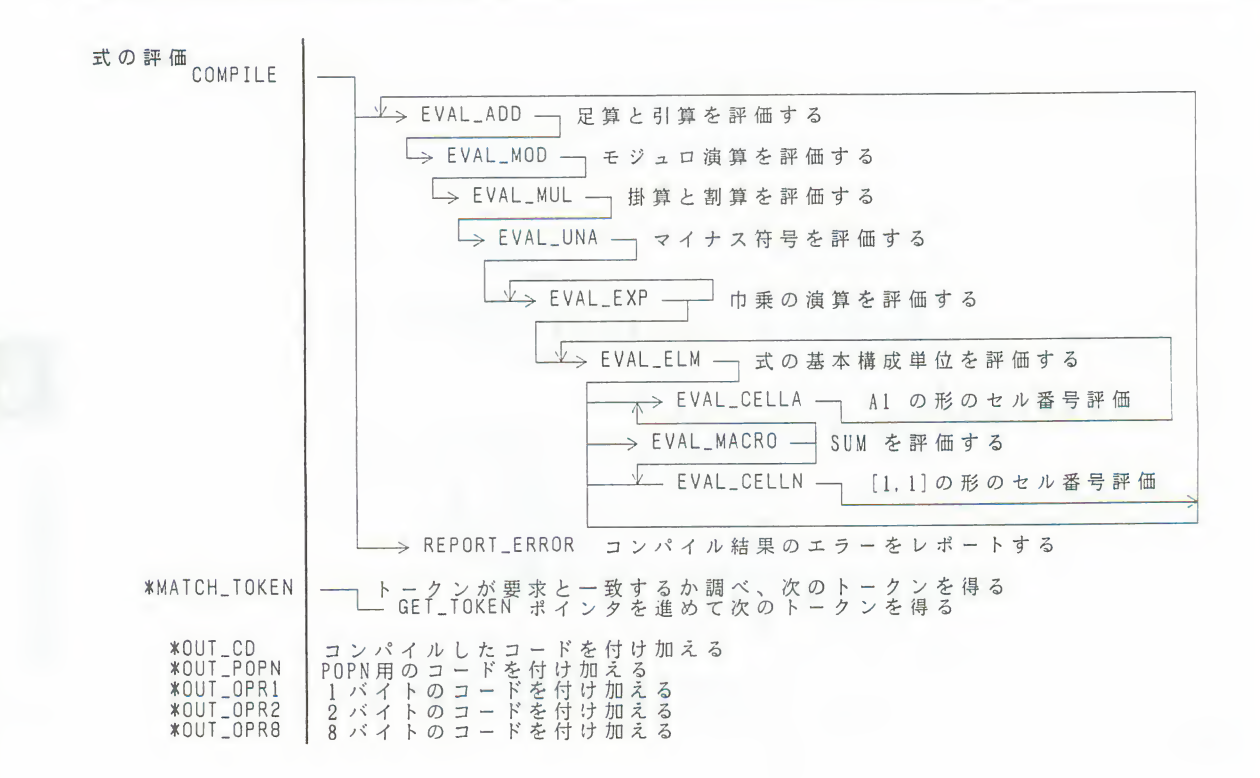

第 2部

### F-BASIC386の操作のしかた

プログラムの作成はエディタで行います。エ ディタには、プログラムを作成し、実行するた めの機能があります。

エディタで作成したプログラムを、FMTOWNS が直接実行できる形式に変換するものが、コン パイラです。変換されたプログラムの実行速度 はインタプリタで実行する場合にくらべると非 常に早くなります。

ここでは、エディタの操作方法と、コンパイ ラの操作方法および操作上の注意点について解 説します。

第1章 エディタの概要 第2章 エディタの操作 第3章 コンパイラを使う前に 第4章 コンパイラの操作 第5章 コンパイラのエラーメッセージ

※コンパイラを使用するには「F-BASIC386コン パイラV2.1」が必要です。

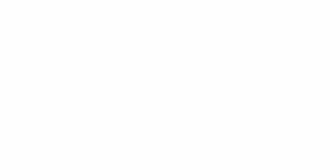

### 第1章

### エディタの概要

この章では、エディタの画面を簡単に説明し、エディタ画面を 使ったプログラムの作成・実行・保存・読み出しの流れを解説し ています。

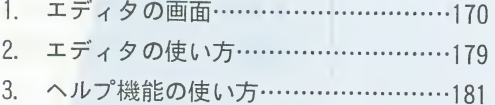

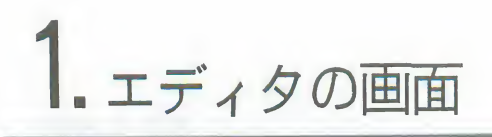

F-BASIC386は、プログラムを作るのに便利なプログラミング専用のエディタを持 エディタの画面 っています。F-BASIC386を起動すると、このエディタの画面が表示されます。 エディタの画面では、プログラムを作ったり、サンプルプログラムを呼び出して 編集したりするときに、マウス操作でいろいろな機能を使うことができます。

ひとこと

●F-BASIC386は、エディタの画面とは別にインタプリタの画面を持っています。 今までのF-BASICでは、インタプリタの画面にエディタの機能を持たせていま した。このため、プログラムを実行するとプログラムリストはいったん消去さ れました。でも、F-BASIC386ではプログラムを実行しても、どちらの画面も消 されることなく残ります。ただし、256色モードを使って描いたグラフィック 画面は、プログラムを終了すると消されます。

各部の名称

エディタの画面の各部の名称は、次のようになっています。

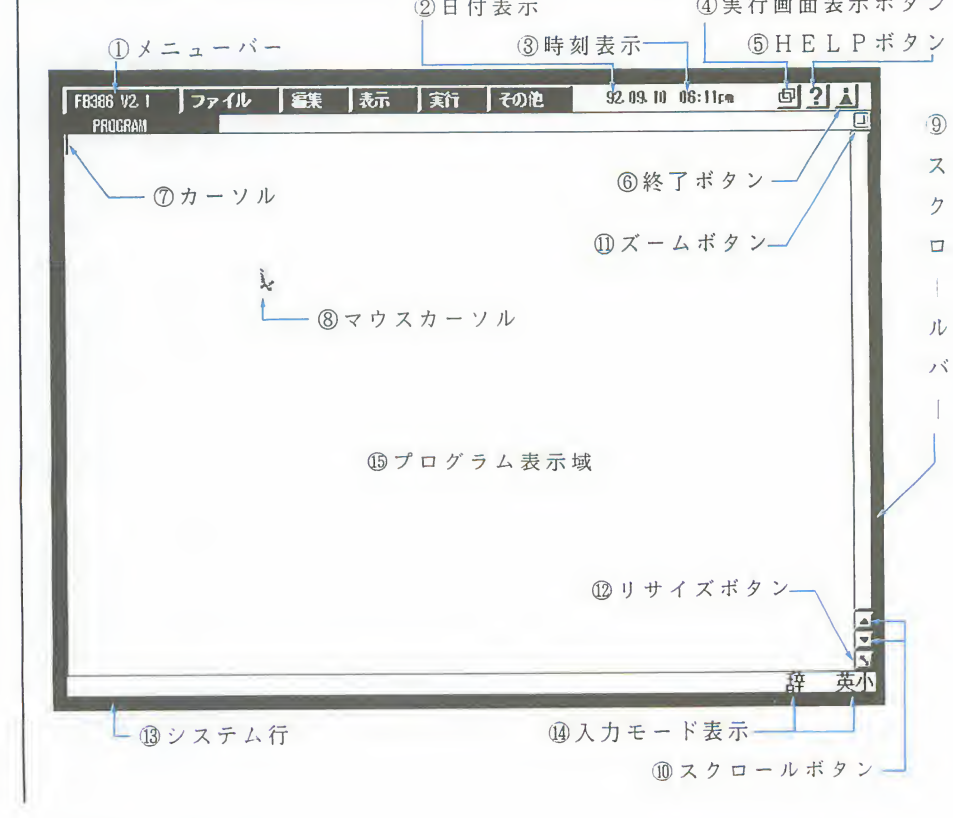
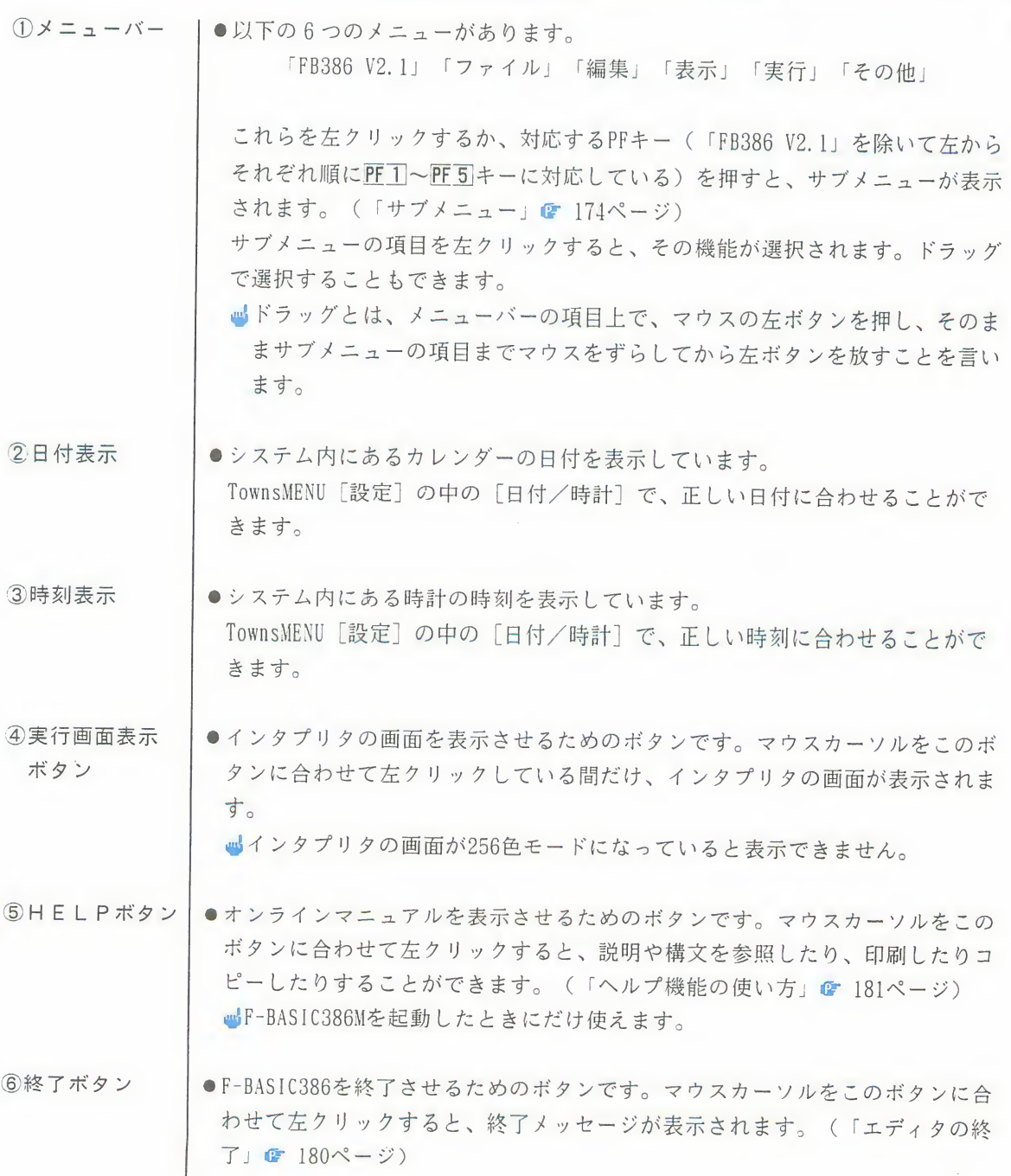

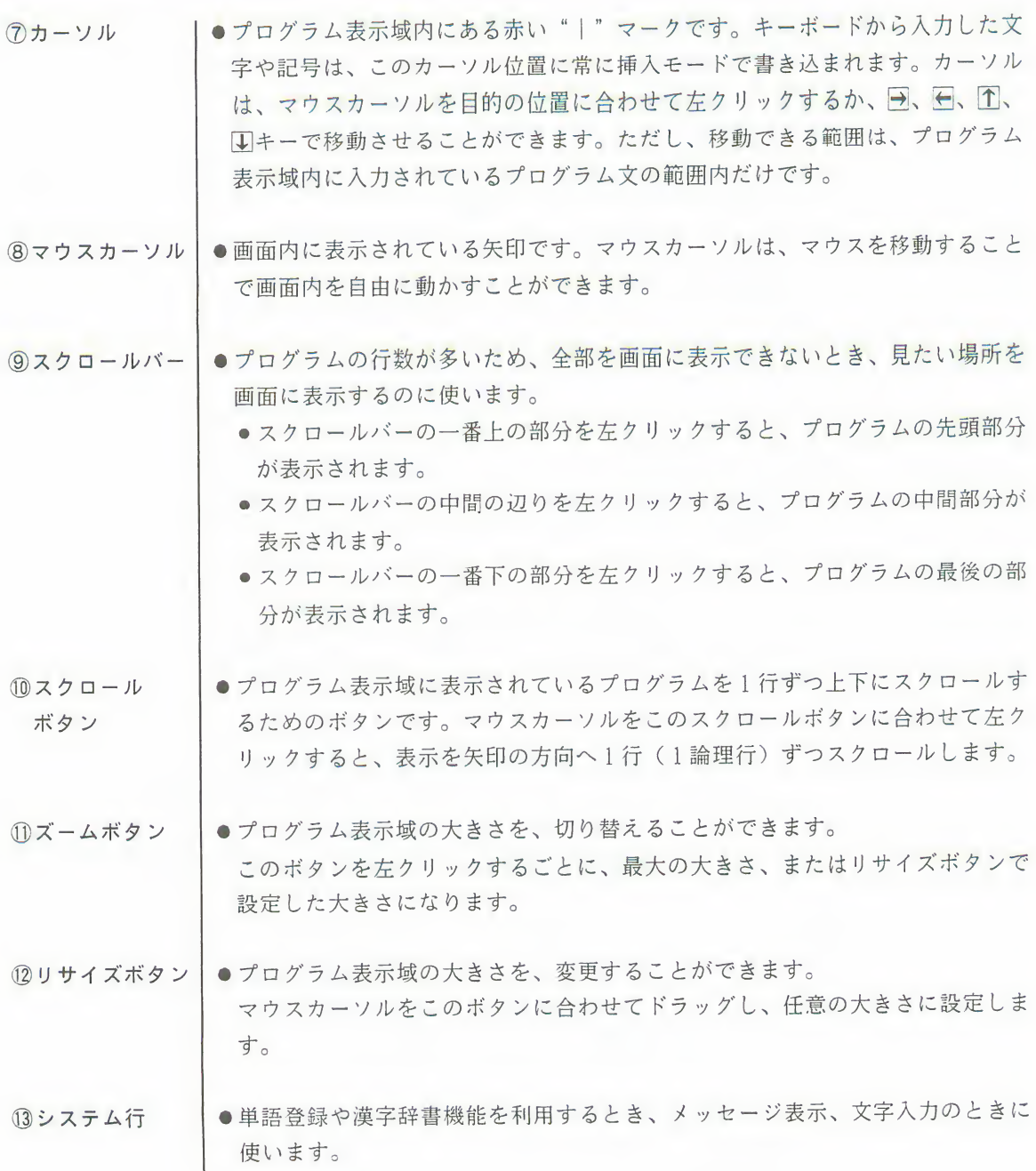

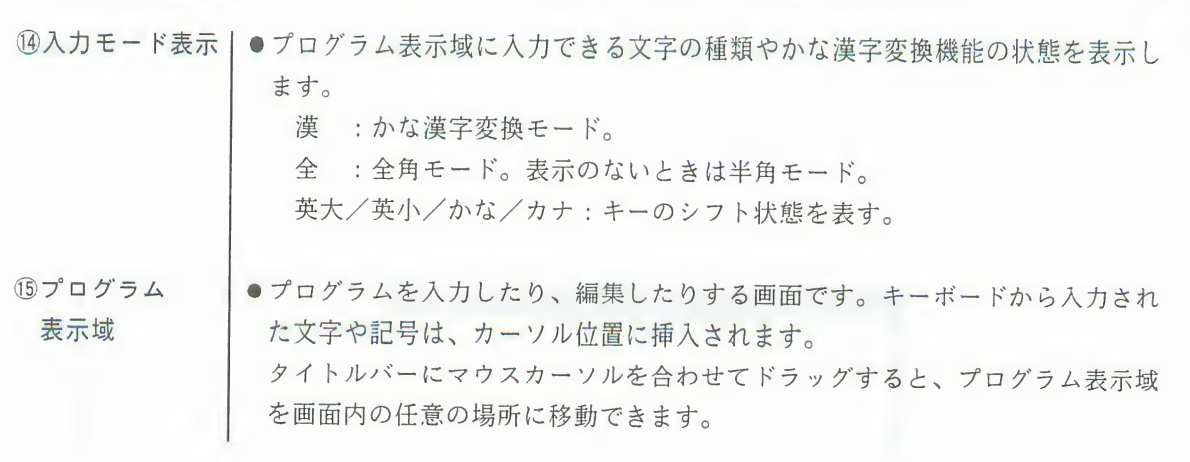

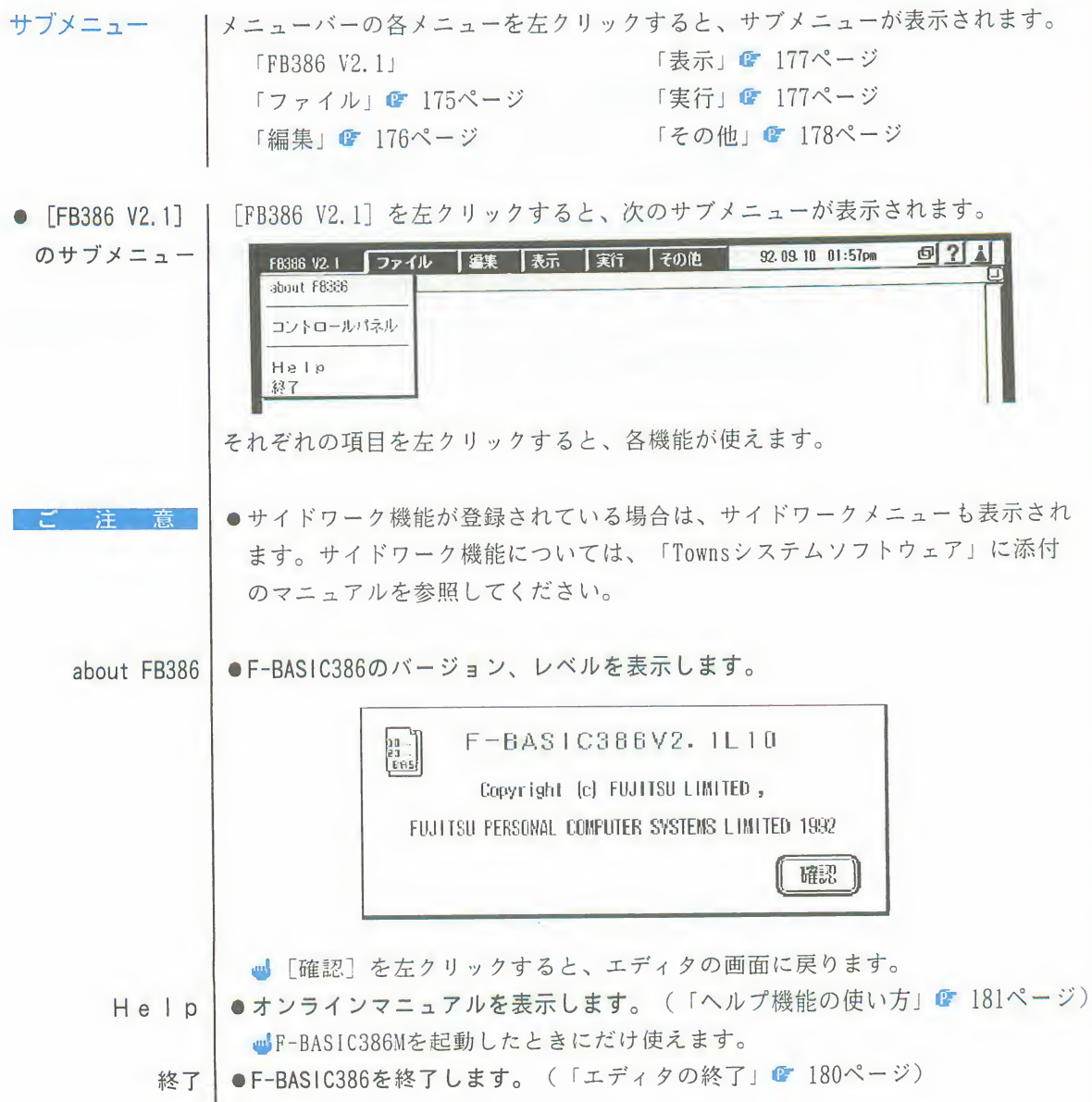

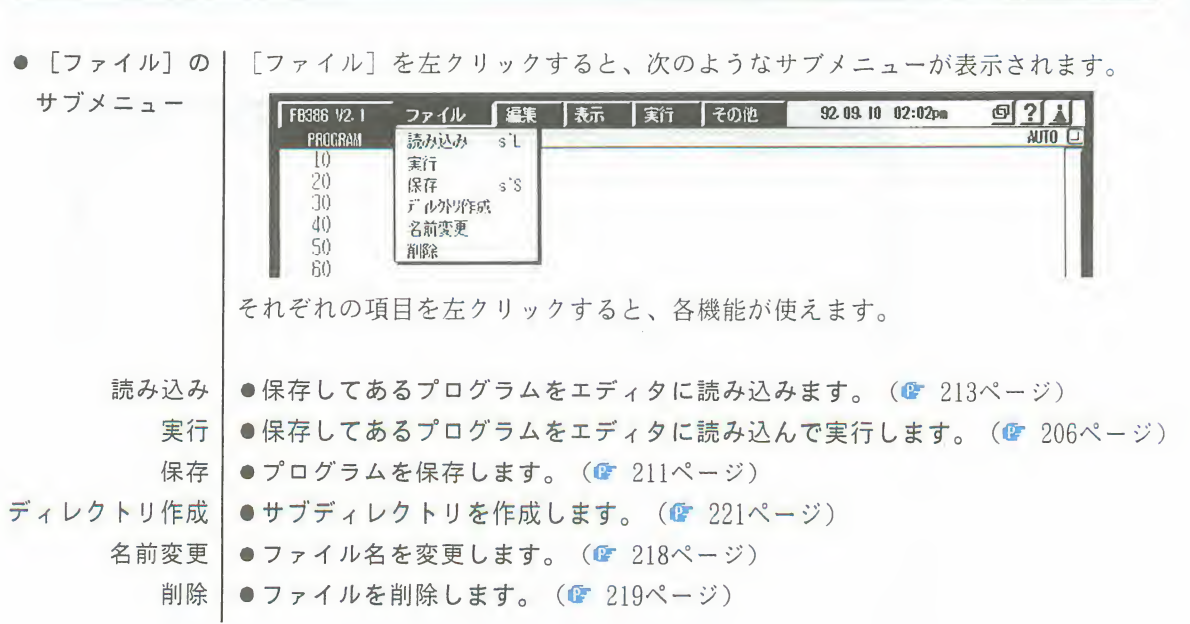

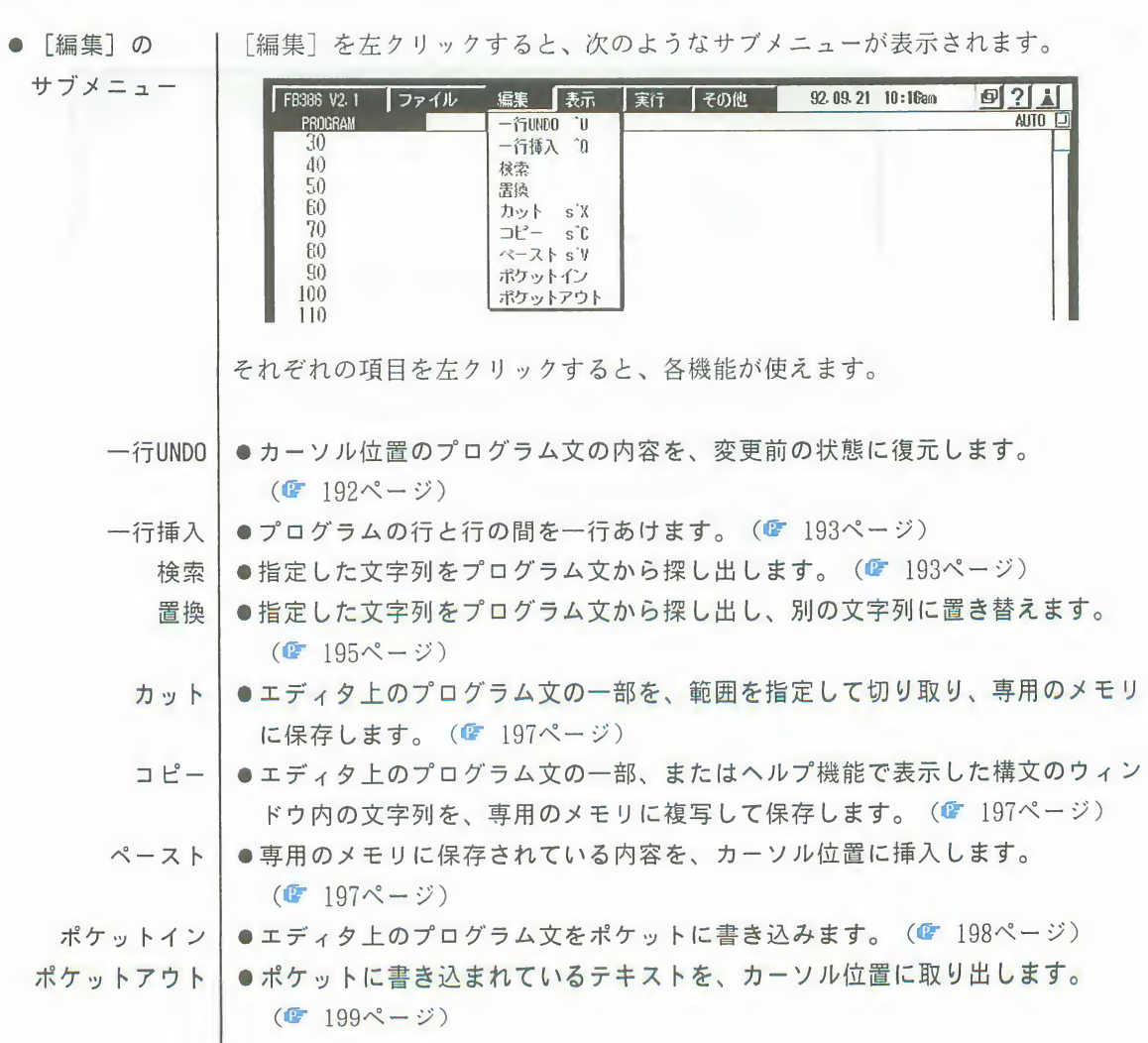

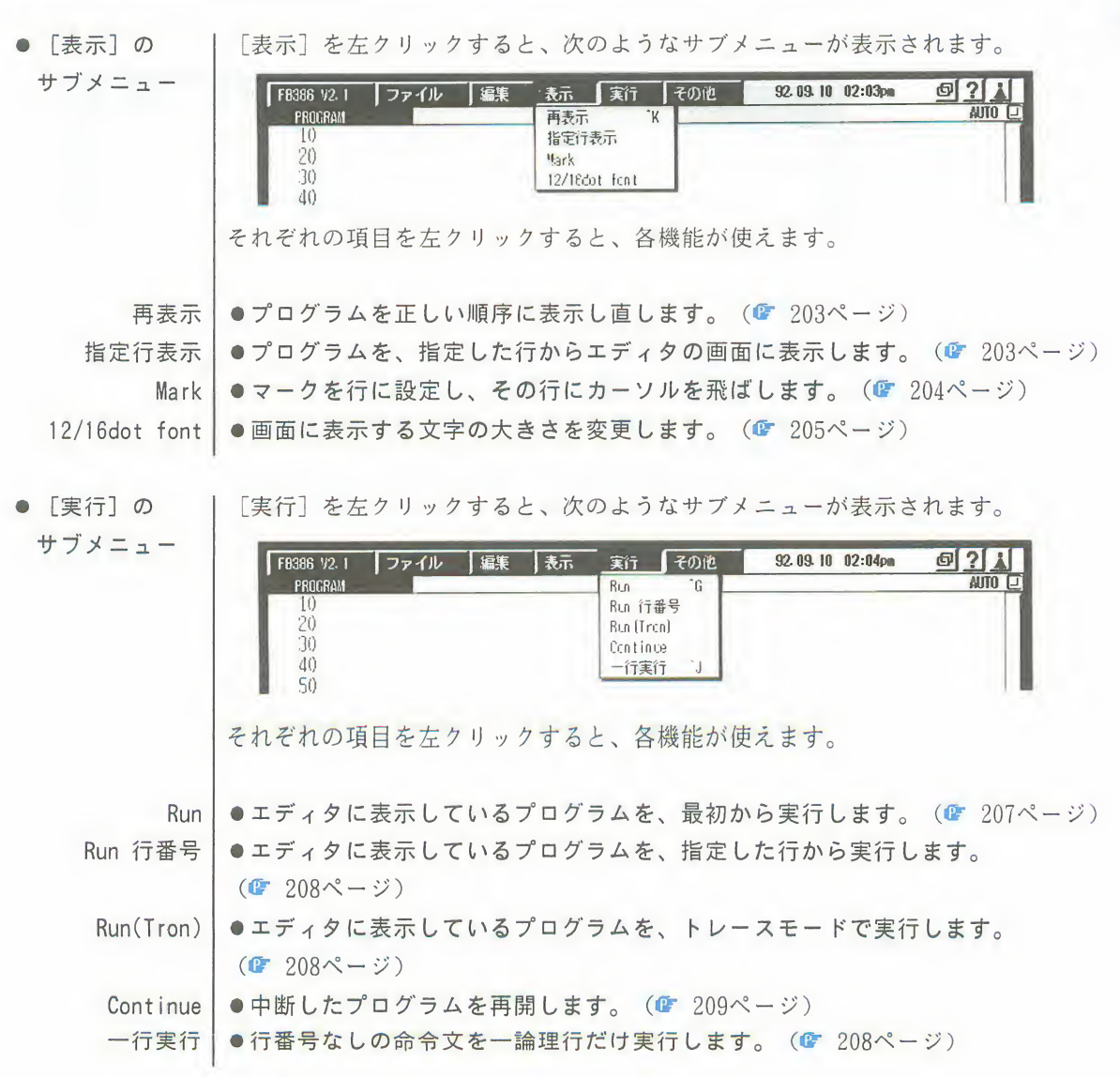

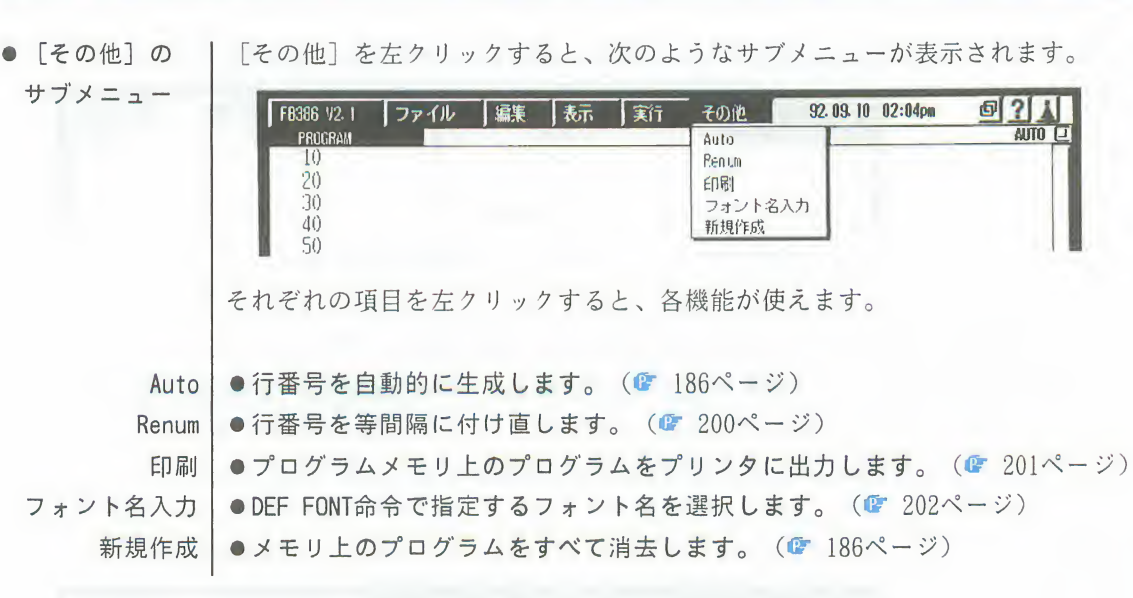

2. エディタの使い方

プログラム作成の1エディタでは、プログラムの作成、保存、読み出し、実行ができます。 ここでは、その簡単な流れを説明します。 流れ

■各機能の詳しい内容については、第2章を参照してください。

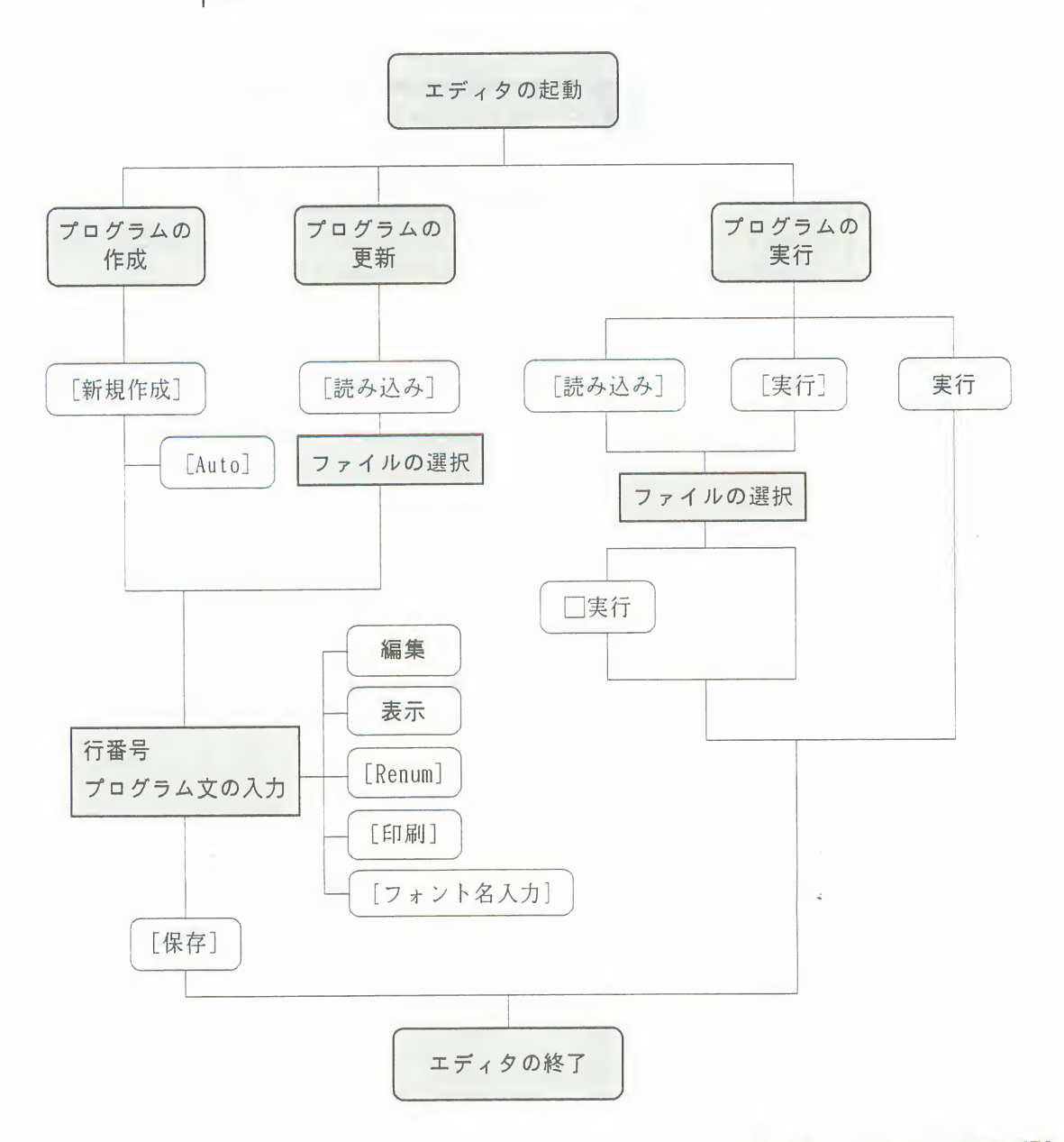

#### 2 エディタの使い方

エディタの終了

| F-BASIC386を終了するには、次の2つの方法があります。 ●エディタの画面の終了ボタンを左クリックする。

● [FB386 V2.1] のサブメニューで [終了] を選択する。

●いずれの場合も、次のようなガイドウィンドウが表示されます。

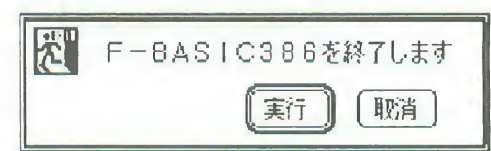

[実行] を左クリックすると、F-BASIC386を終了してTownsMENUに戻ります。 「取消」を左クリックすると、エディタの画面に戻ります。

# 3. ヘルプ機能の使い方

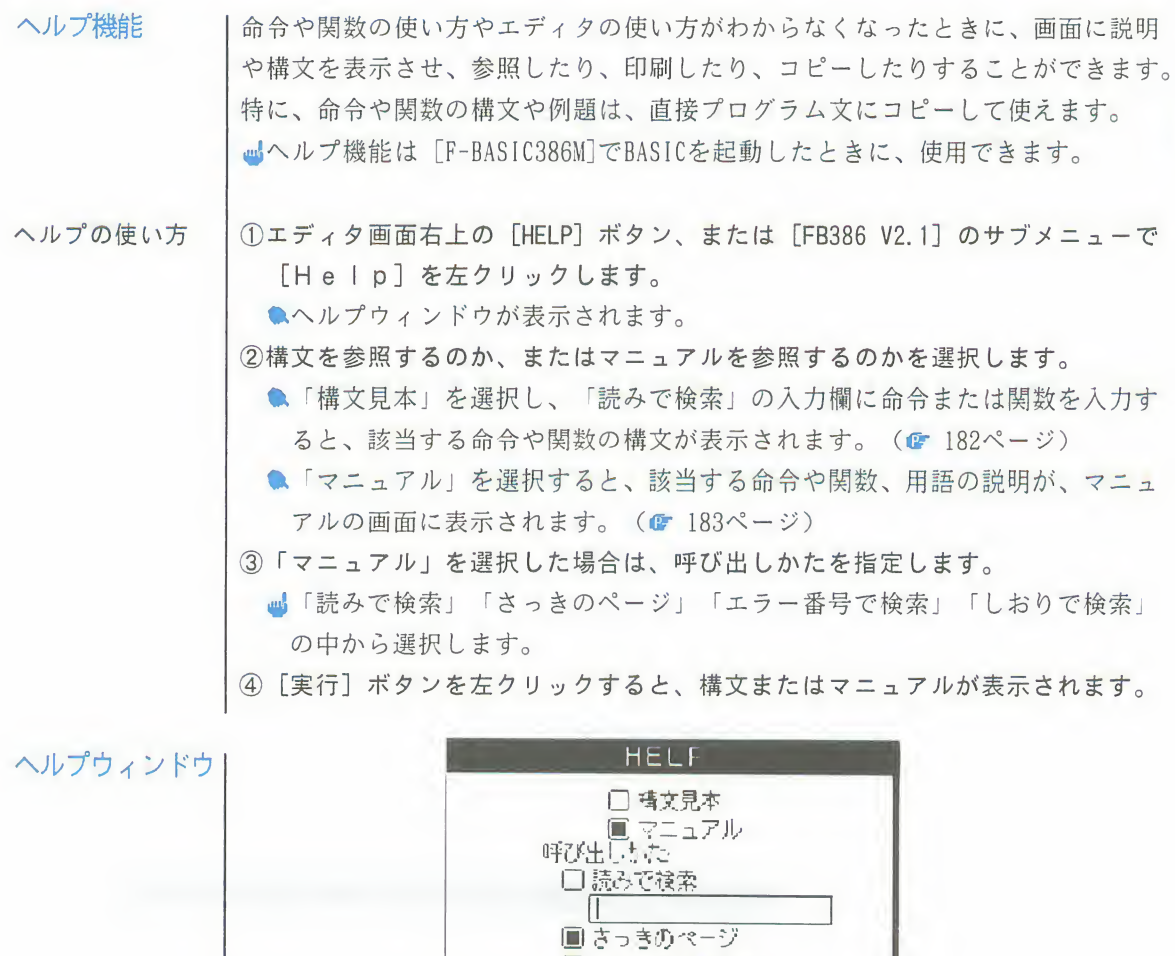

- <u>|I - - - - - - - -</u><br>■ さっきのページ<br>□ エラー番号で検索 **0 レおりで検索**  $\overline{0}$  1  $\overline{\Box}$  2. a 4 □ 5 実行 恥肖 3

#### ヘルプ機能の使い方  $\overline{3}$

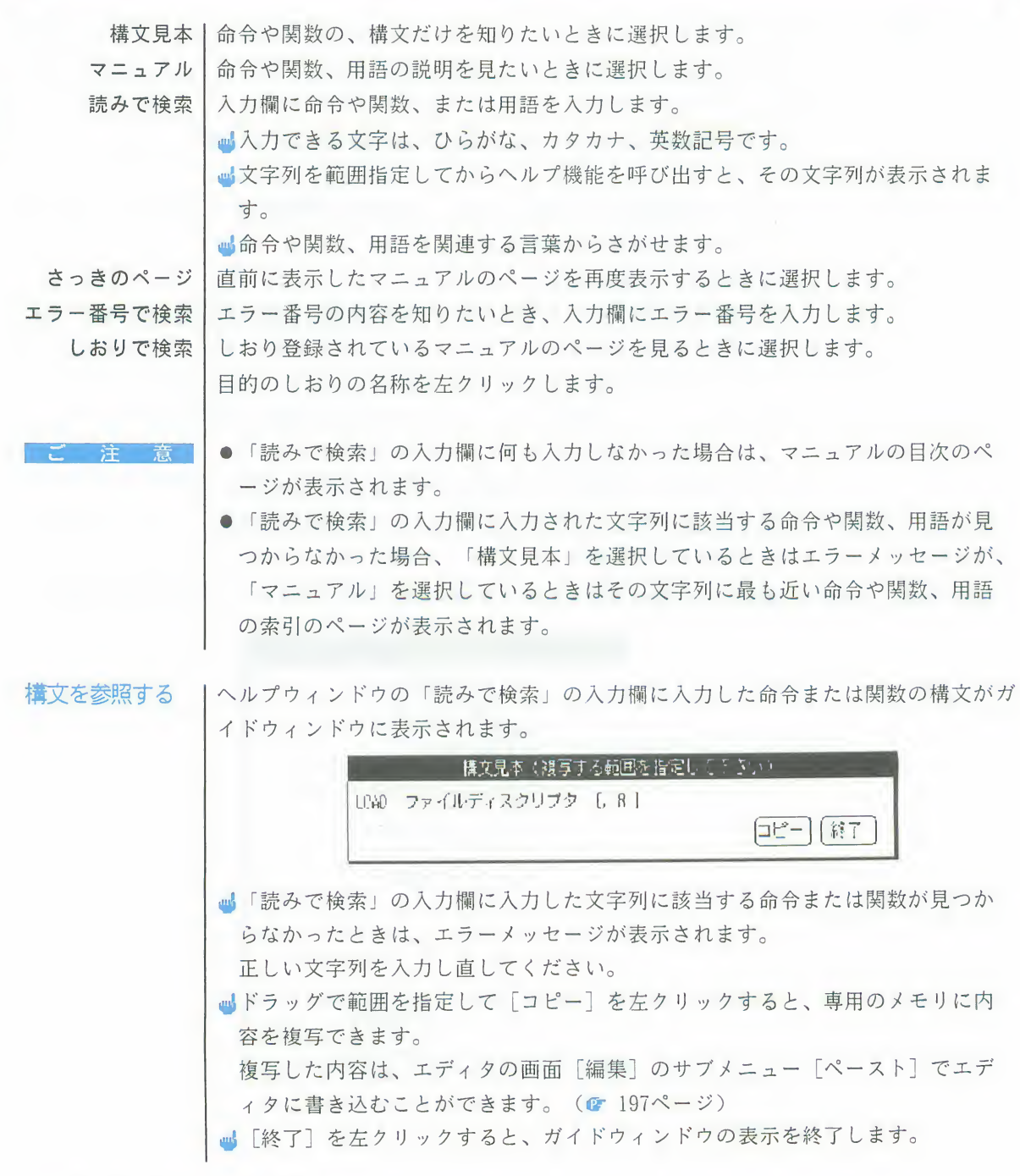

ヘルプ機能の使い方  $\overline{3}$ 

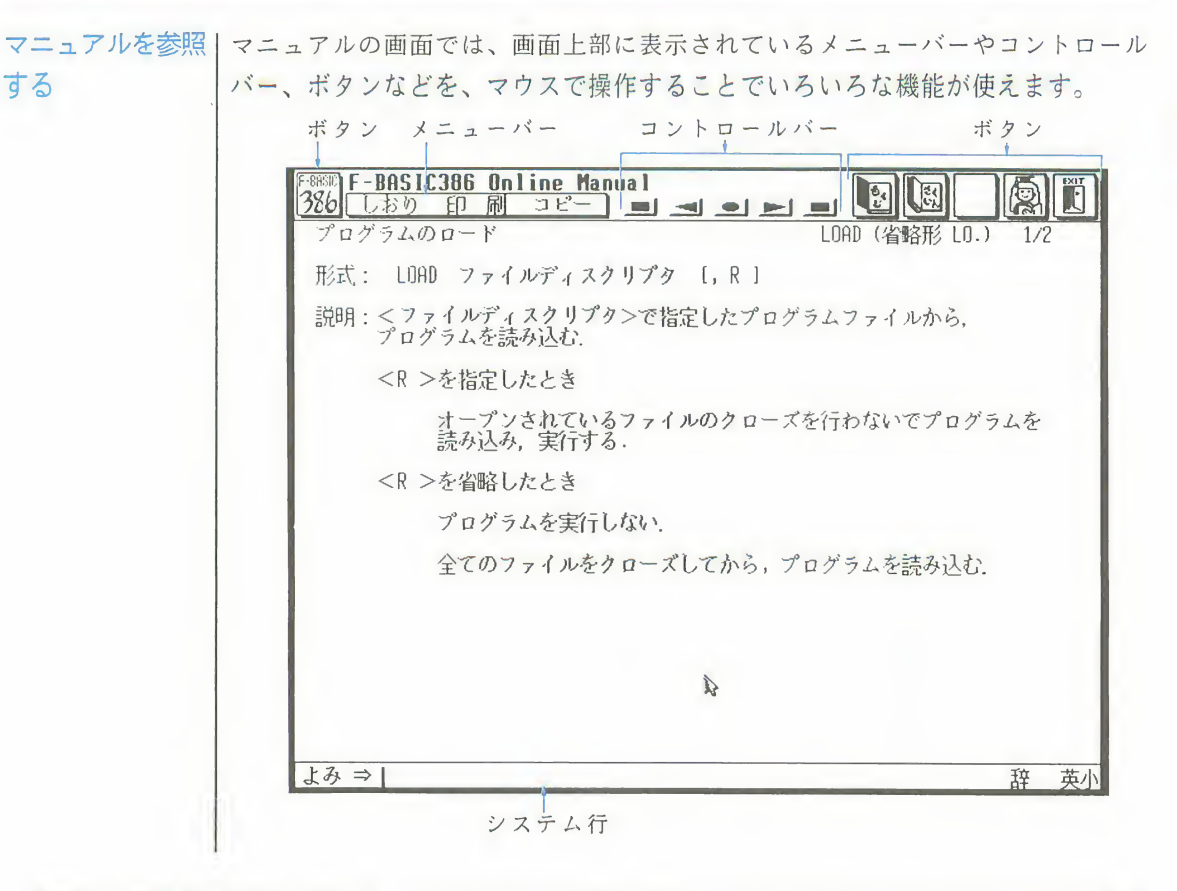

- 画面上部には、5つのボタンがあります。これらのボタンにマウスカーソルを合 ●ボタンの機能 | わせて左クリックすると、次のような機能が使えます。
	- $386$ ●ヘルプ機能を終了し、エディタの画面に戻ります。
	- $\begin{bmatrix} 0 \\ L^2 \end{bmatrix}$ ●目次を表示させて目的の命令や関数、用語の説明を探すことができます。
	- 图 ●ひらがな、あるいはアルファベットで頭文字を指定して索引を表示させ、目的 の命令や関数、用語の説明や構文を表示させることができます。  $\mathbb{Q}$ ●マニュアルの画面の操作方法を説明します。
	- IÄI ●ヘルプ機能を終了し、エディタの終了メッセージを表示します。(● 180ペー ジ)

第1章 エティタの概要 183

## 3 ヘルプ機能の使い方

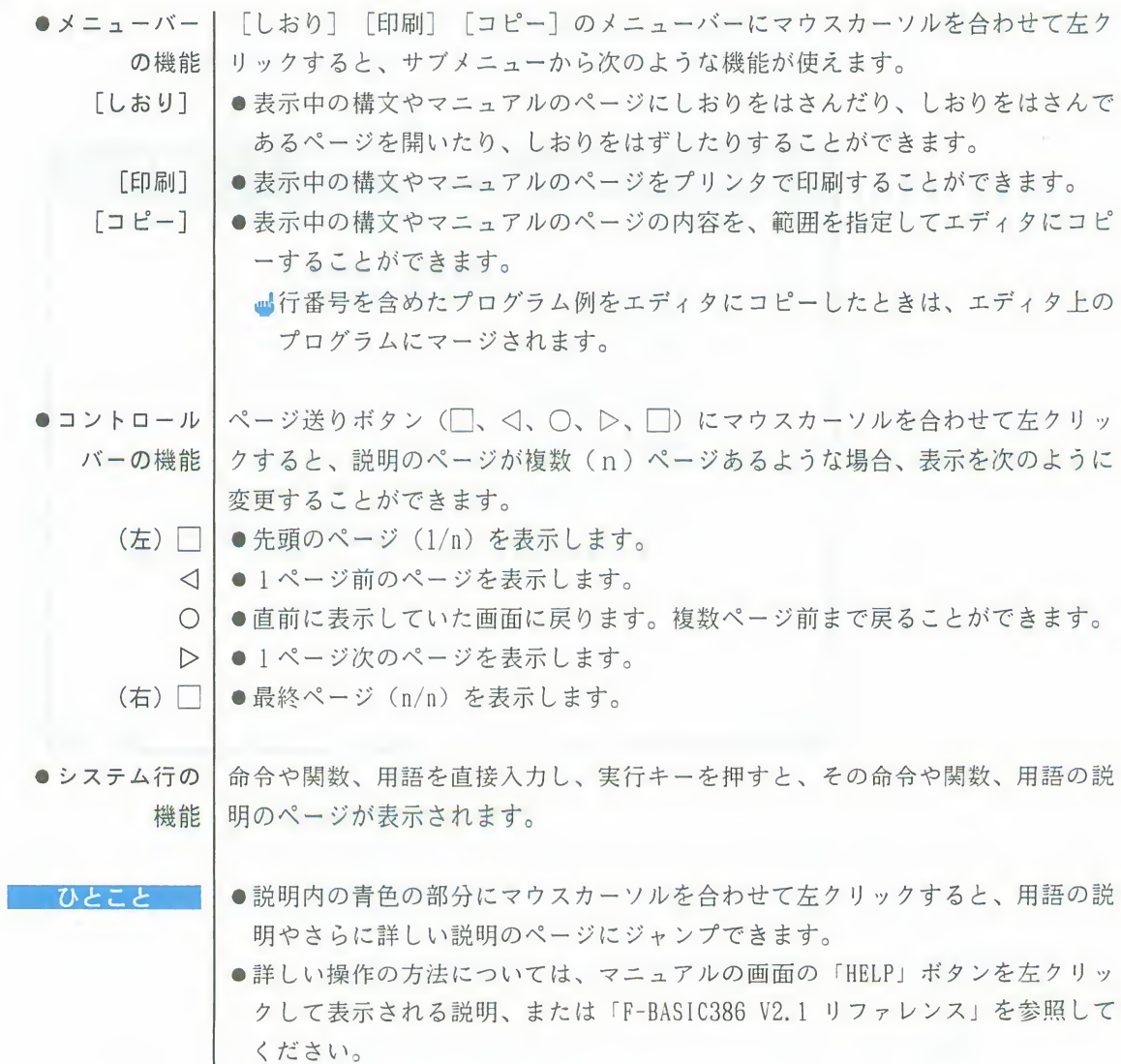

# 第2章

ために必要な知識を解説しています。さらに、ディスクやフロッ

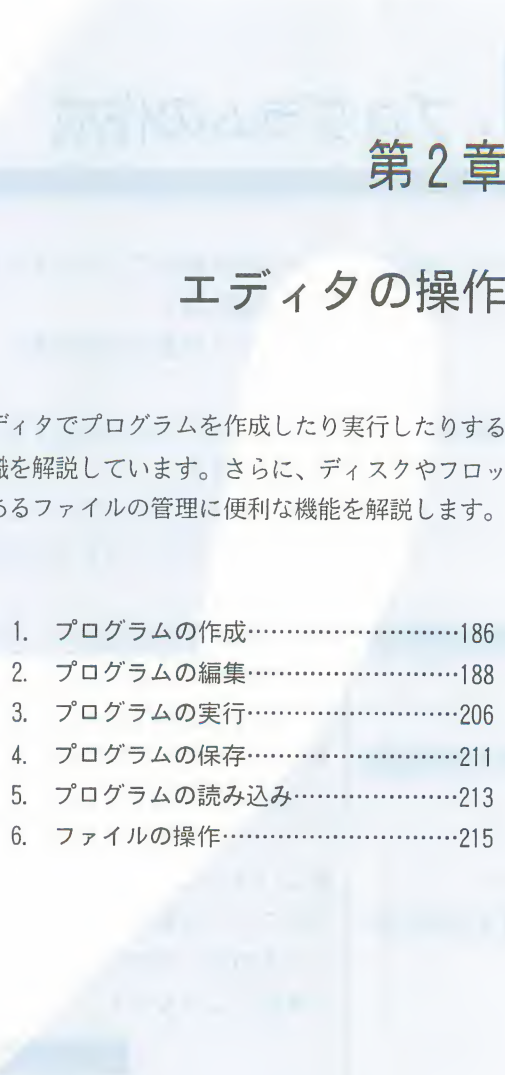

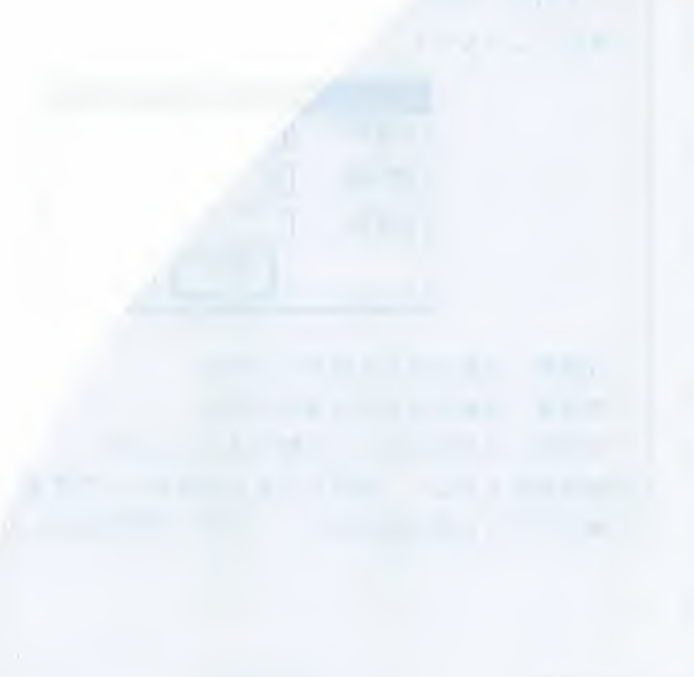

1. プログラムの作成

プログラムの作成」エディタの画面でプログラムを作成する場合は、次のような機能を使います。 ● 新規作成 ● Auto (行番号自動生成)

新たにプログラムを作成するときに、プログラムメモリをすべて消去して白紙の ● 新規作成 状態にします。

> ●「その他〕のサブメニューで「新規作成〕を左クリックすると、プログラム メモリトのプログラムがすべて消去されます。

●この機能を実行すると、エディタ上のプログラムはすべて消去されます。必要 ご注意 なプログラムは、必ず保存しておいてください。

> ● 「新規作成] を選択するかわりに、「一行実行] でNEW命令を実行しても、同 じ結果になります。(「一行実行」● 208ページ)

 $\bullet$  Auto

(行番号自動生成)

ひとこと

新しい行を次々に入力していくとき、プログラム文の頭に付ける行番号を、改行 するごとに自動的に生成します。

1)「その他】のサブメニューで「Autol を左クリックします。 ●次のようなガイドウィンドウが表示されます。

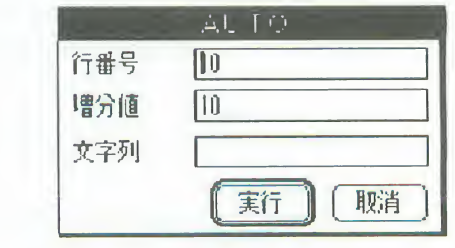

行番号:自動生成する最初の行番号

増分値:自動生成する行番号の間隔

文字列:行番号に続いて自動生成する文字列

②各項目を入力し、「実行」ボタンを左クリックするか、実行キーを押します。 ●プログラム表示域の右上に「AUTO」が表示され、AUTOモードになります。

### 1 プログラムの作成

#### ひとこと

- ●プログラム文を入力後、図キーを押すと、次の行の行番号が自動的に生成され ます。
- ●生成される行番号と同じ番号が既に存在する場合は、既存の行の命令の先頭に カーソルが移動します。
- ●すでに入力されている行番号の間隔より小さな値を増分値に設定すると、自動 的に行番号を生成して行の挿入ができます。
- ●指定した文字列が自動的に行番号のすぐ後に入力されるようになります。複数 行の先頭に同じコマンドを入力するときに便利です。
- AUTOモードを解除するには、再度 [その他] のサブメニューで [Auto] を左ク リックするか、またはメニューバーの何かの項目を選択して実行します。

2. プログラムの編集

プログラムの編集 | エディタの画面でプログラムを編集する場合は、次のような機能を使います。 エディタの基本機能 (■ 189ページ) ●カーソル移動 ●改行 ●文字の編集 ●行の編集 [編集] の機能 (■ 192ページ)  $\bullet -$ 行UNDO (アンドゥ) ●一行挿入 ●検索 ●置換  $\bullet$   $\neg$   $\neg$   $\vdash$  $\bullet$   $\exists$   $E^{\circ}$   $\bullet$   $\sim$   $\times$   $\uparrow$ ●ポケットイン ●ポケットアウト [その他] の機能 (200ページ)  $\bullet$  RENUM ●印刷 ●フォント名入力 [表示] の機能 (■ 203ページ) ●再表示 ● 指定行表示  $Mark$  $\bullet$  12/16dot font

エディタの基本機」プログラムはキーボードのキーやマウスを使って、エディタの画面に作成します。 能 プログラム文の入力や訂正は、すべてカーソル位置を基準に行います。

カーソル移動|カーソル移動キーには、次のものがあります。

· 前行 · 次行 T、リ:カーソルが、上の行または下の行へ移動します。  $10 \longrightarrow$ (★:カーソル位置)  $20 \overline{\uparrow}$  $30$  –  $10$  —  $20 \longrightarrow$  $30$  —  $10$  —  $\downarrow$  $30 \longrightarrow$ • 左右移動 日、CTRI+S:カーソルが、1論理行の範囲内で左方向へ移動します。 →、CTRI+D: カーソルが、1論理行の範囲内で右方向へ移動します。 最も左に移動  $\star$ 10 -(★:カーソル位置) させたとき  $20 10 \longrightarrow$  $20 10 -$ 最も右に  $\star$ 移動させたとき  $20 -$ 

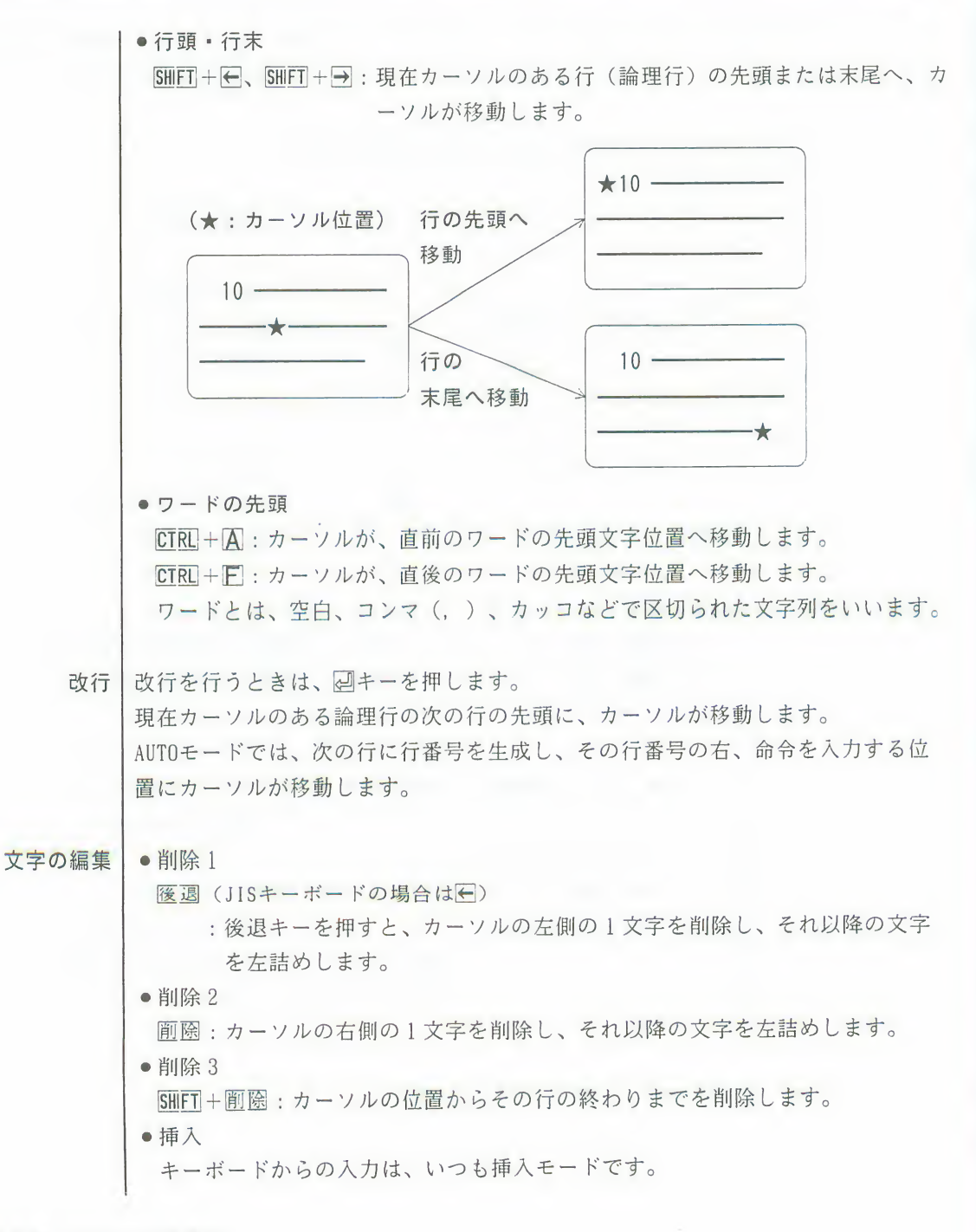

行の編集 |●行の挿入 現在の行番号の中間の新しい行番号で、あらたなプログラム文を入力します。 入力する位置はどこでもかまいません。 入力後、「再表示」で挿入されたことを確認できます。(「再表示」は 203ペ ージ参照) 心ある行のすぐ下に入力したいときは、「編集」のサブメニューから「一行挿 入」 (C 193ページ) を選択します。 ●行の複写 画面上に表示されている行番号を書き替えると、その行が書き替えた行番号に 複写されます。 入力後、「再表示」で複写されたことを確認できます。 ■行番号だけでなく、命令文も書き替えると、書き替えた命令文が新しい行と して追加されます。 ■行の中の範囲を指定して複写したいときに、「コピー」(☞ 197ページ)で 範囲を指定して専用のメモリに保存し、「ペースト」(G 197ページ)で別 の場所へ複写します。 ●行の削除 画面上に表示されている行の行番号だけを残して命令文を全部削除するか、ま たは、削除したい行番号だけを入力します。(入力する位置は、どこでもかま ません) 入力後、「再表示」で削除されたことを確認できます。

> ■連続した多くの行を削除したいときには、「一行実行」(C 208ページ)で DELETE命令を実行する方が便利です。

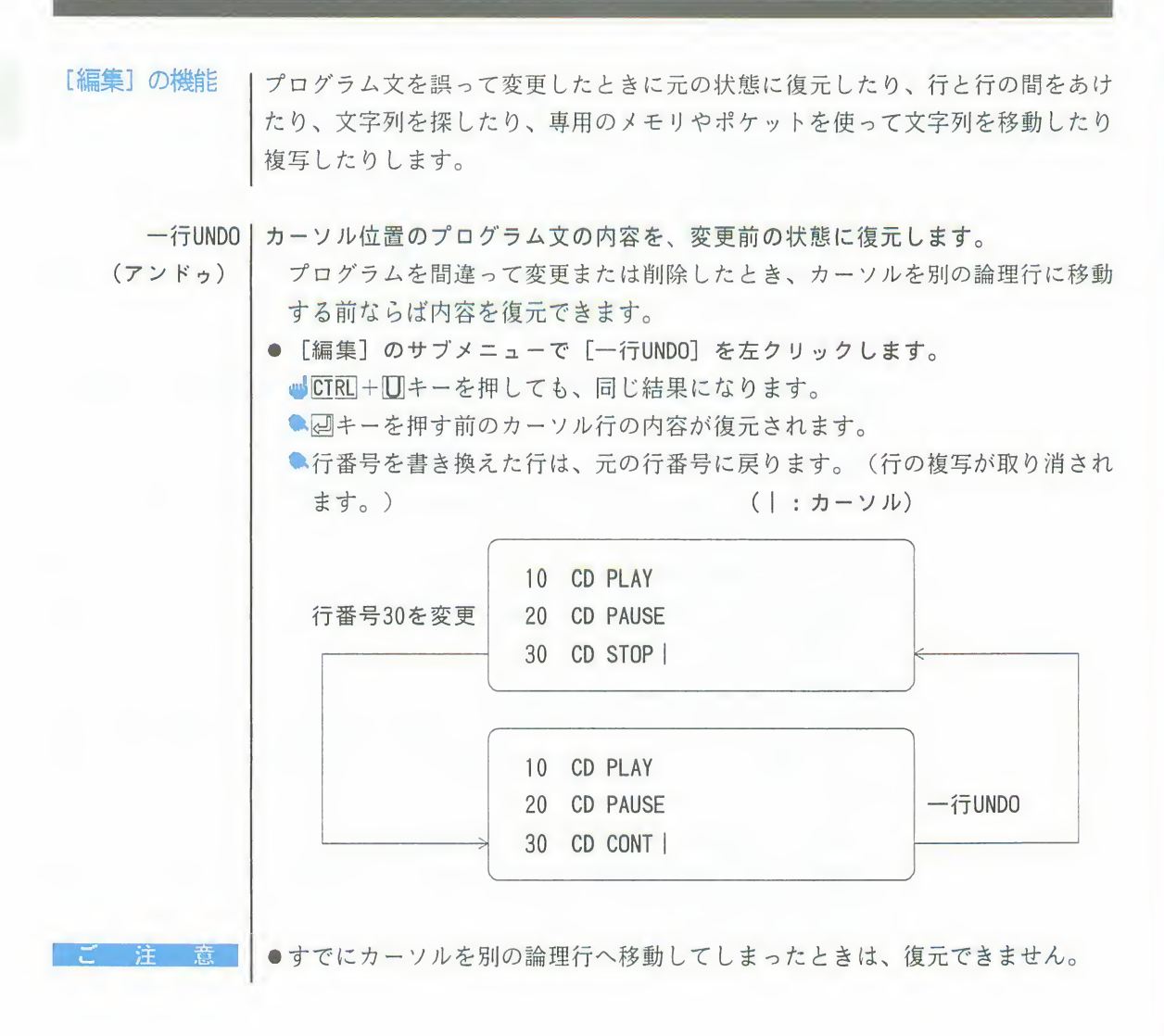

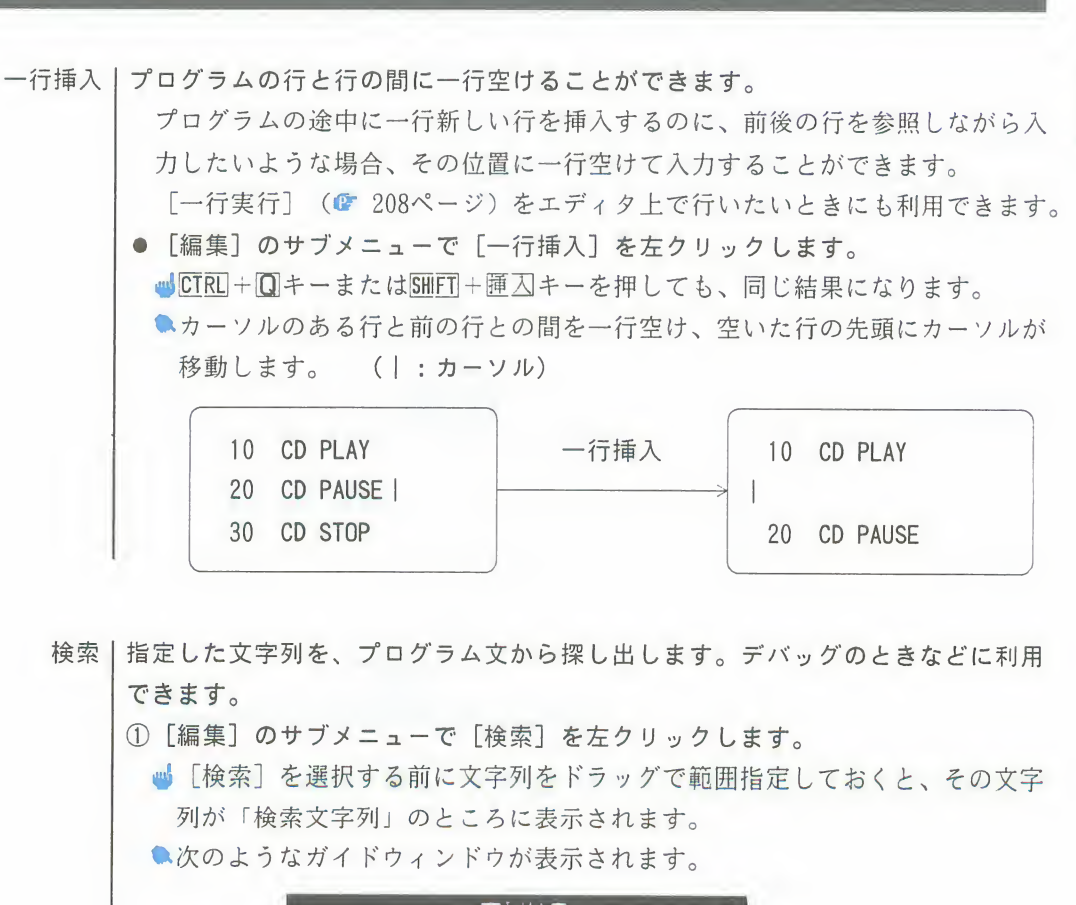

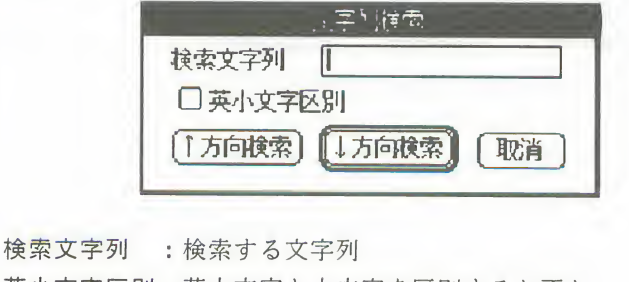

英小文字区別:英大文字と小文字を区別するか否か

- ↑方向検索 : カーソル位置から上方向に検索
- ↓方向検索:カーソル位置から下方向に検索
- 2「検索文字列」を入力し、「英小文字区別」を設定します。

③ [↑方向検索] または [↓方向検索] を左クリックします。 山「取消」を左クリックすると、何もしないでエディタの画面に戻ります。 ■ 検索中は、検索文字列を表示したガイドウィンドウが表示されます。<br>④該当する文字列が見つかると、その文字列を反転表示し、次のようなガイドウ - 発見しました<br>検索文字列 : load<br><mark>【次候補</mark>】 <del>- 中止</del>】 発見しました 検索文字列: load ■ 「次候補] を左クリックすると、再び検索が開始されます。 U [中止] を左クリックすると、検索を中止します。 6検索が終了すると、次のようなガイドウィンドウが表示されます。 見つかりません。 確認 4 [確認] を左クリックすると、検索を終了し、エディタの画面に戻ります。 ●キーボード丨「検索」は、キーボードからも操作できます。 CTRI+□:カーソル位置から1ワード(検索する文字列)を取り込みます。 からの操作 CTRLHN:↓方向検索。文字列を探し出して、その位置へカーソルを移します。

 $\overline{\text{CTRL}}+\mathbf{P}$ : †方向検索。文字列を探し出して、その位置へカーソルを移します。

194 第2章 エディタの操作

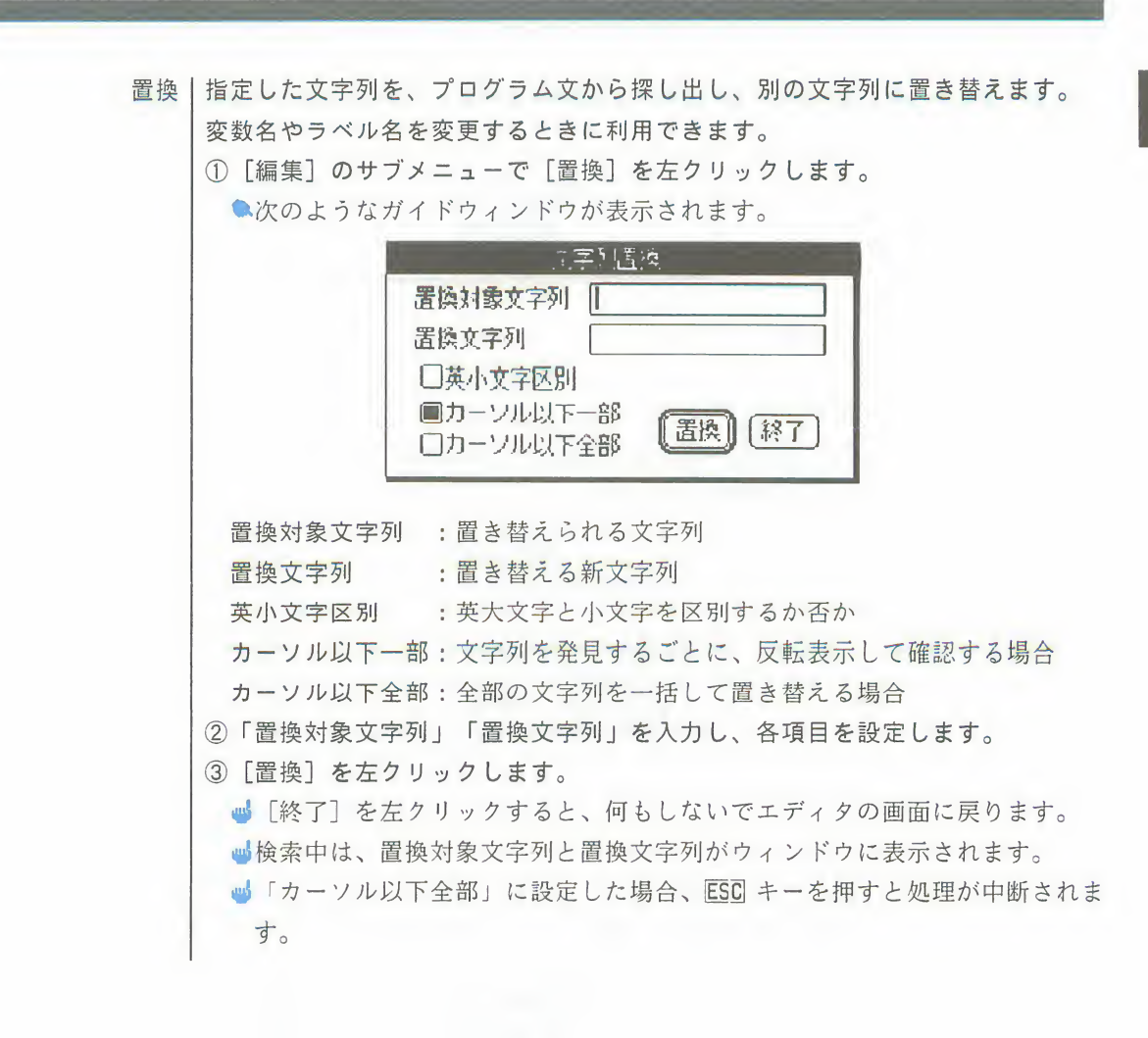

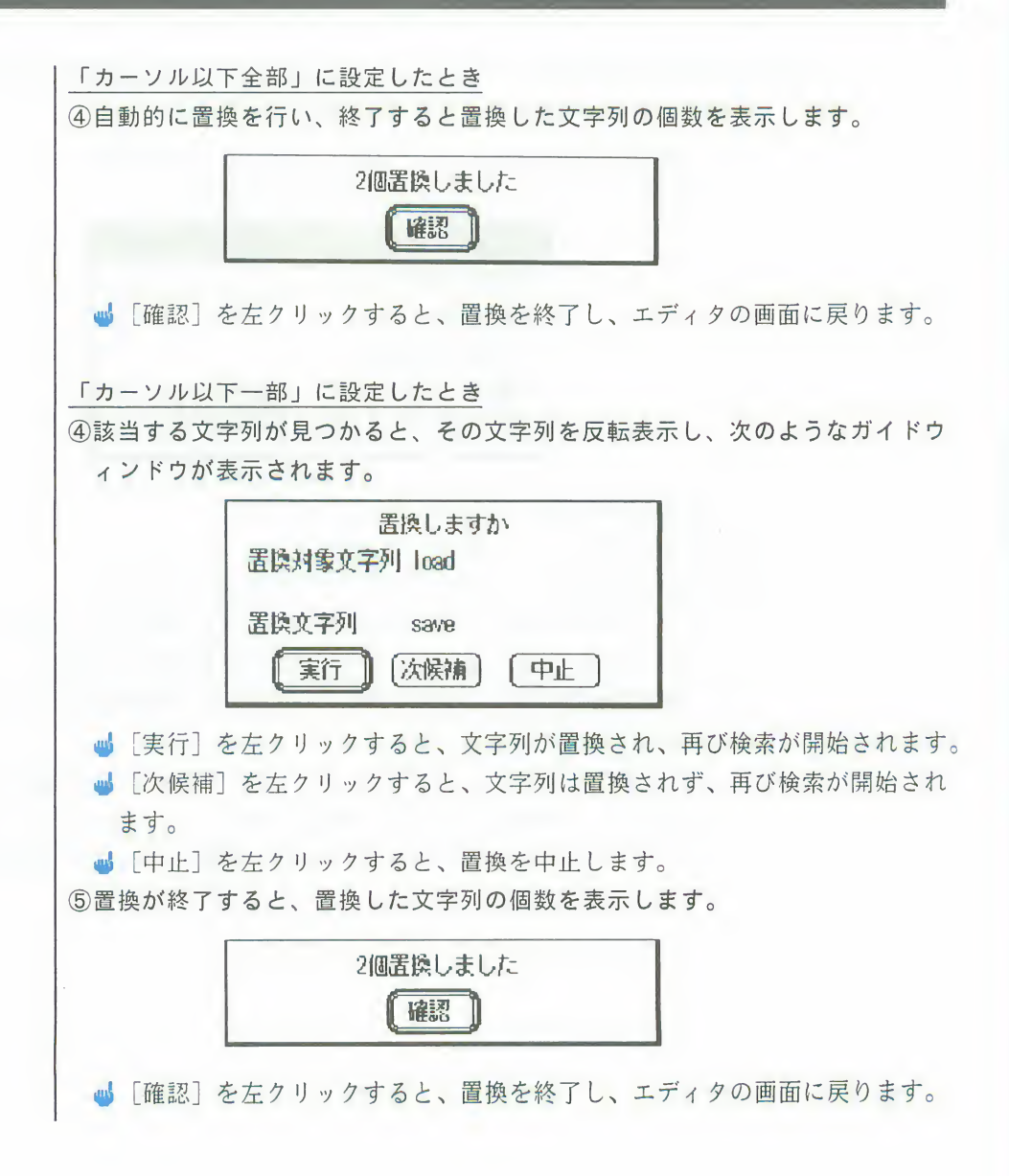

カットーエディタ上のプログラム文の一部を、専用のメモリに保存します。 ①カットしたい部分の先頭でマウスの左ボタンを押し、ドラッグで範囲を指定し ます。 ■範囲が1ワードのときは、そのワードの任意の箇所をダブルクリックして指 定することもできます。 ② [編集] のサブメニューで「カット] を左クリックします。 ■ SHIFT + CTRL + X + - を押しても、同じ結果になります。 ■★指足した戦団の文子刈がエティブがら削除され、メモリに体仔されます。<br>●メモリに保存した内容は、[ペースト]で他の場所へ貼り込むことができます。<br>● <sup>開海</sup> - ブカット!セ文字列をテに買したいとさけ、「(FiNDOT(C-1998。 。<br>所へ貼り込むことができ<br>- Lite<br>- Fite ひとこと ●間違ってカットした文字列を元に戻したいときは、[一行UNDO](☞ 192ペー<br>- ジ)を行うか、または同じ位置で「ペースト]を行います。 コピー|エディタ上のプログラム文の一部、またはヘルプ機能で表示した構文のガイドウ ィンドウ内の文字列を、専用のメモリに複写して保存します。 ①コピーしたい部分の先頭でマウスの左ボタンを押し、ドラッグで範囲を指定し ます。 ■範囲が1ワードのときは、そのワードの任意の箇所をダブルクリックして指 定することもできます。 (2) 「編集] のサブメニューで [コピー] を左クリックします。 m+SHIFT+CTRL+Cキーを押しても、同じ結果になります。 ■指定した範囲の文字列が専用のメモリに保存されます。文字列はエディタから<br>- 削除されません。<br>
●メモリに保存した内容は、[ペースト]で他の場所へ貼り込むことができます。 削除されません。 ペースト|専用のメモリに保存されている内容を、カーソル位置に挿入します。 ①文字列を挿入する位置にカーソルを移動します。<br>②[編集]のサブメニューで[ペースト]を左クリックします。 LGHIFT+CTRL+Vキーを押しても、同じ結果になります。 ●メモリの内容が、カーソル位置に挿入されます。 ひとこと

●メモリの内容は、新たに[カット]または[コピー]を行うまで、同じものが<br>- 残っています。同じ内容を何度でも挿入できます。

#### 第2章 エディタの操作 197

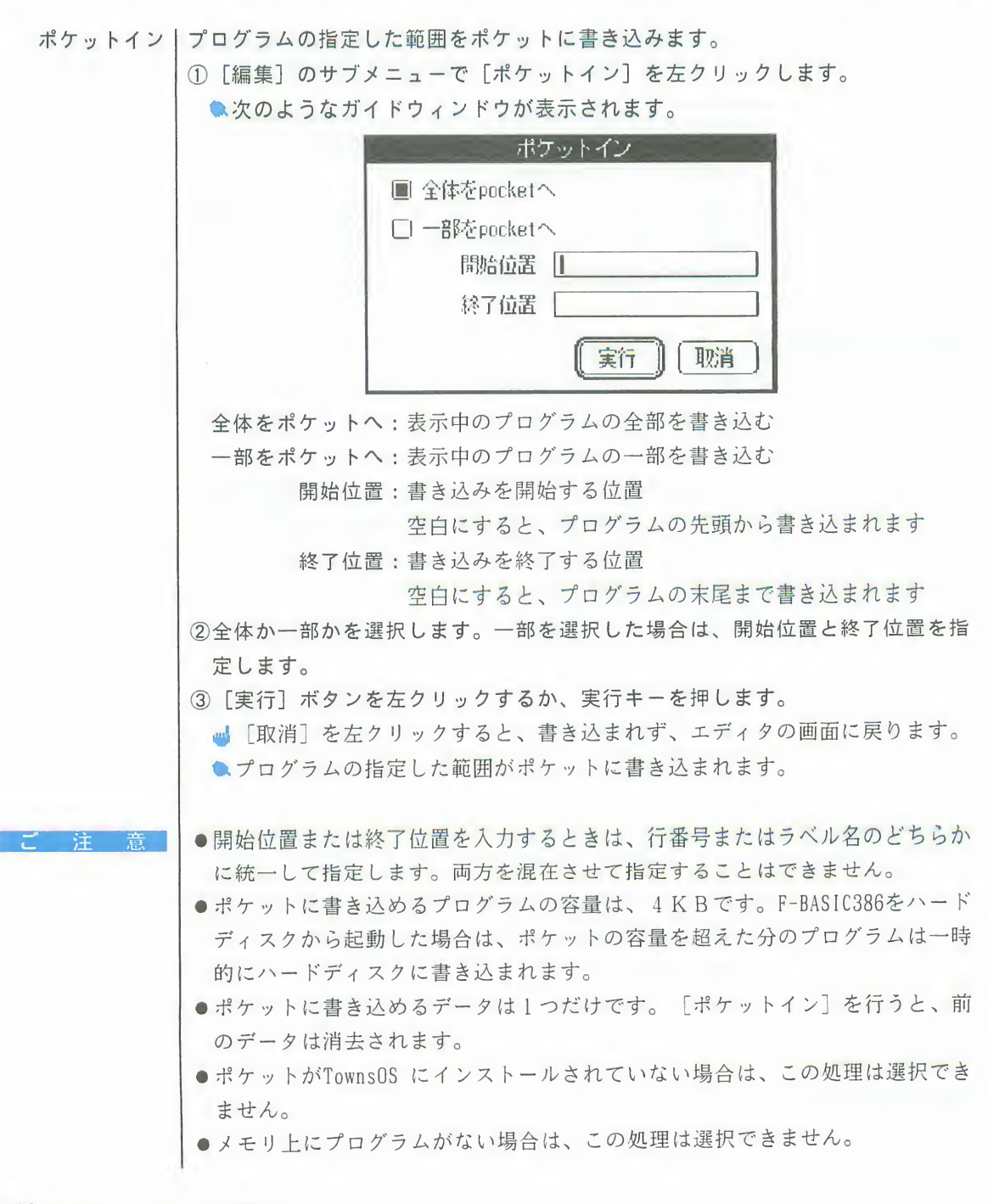

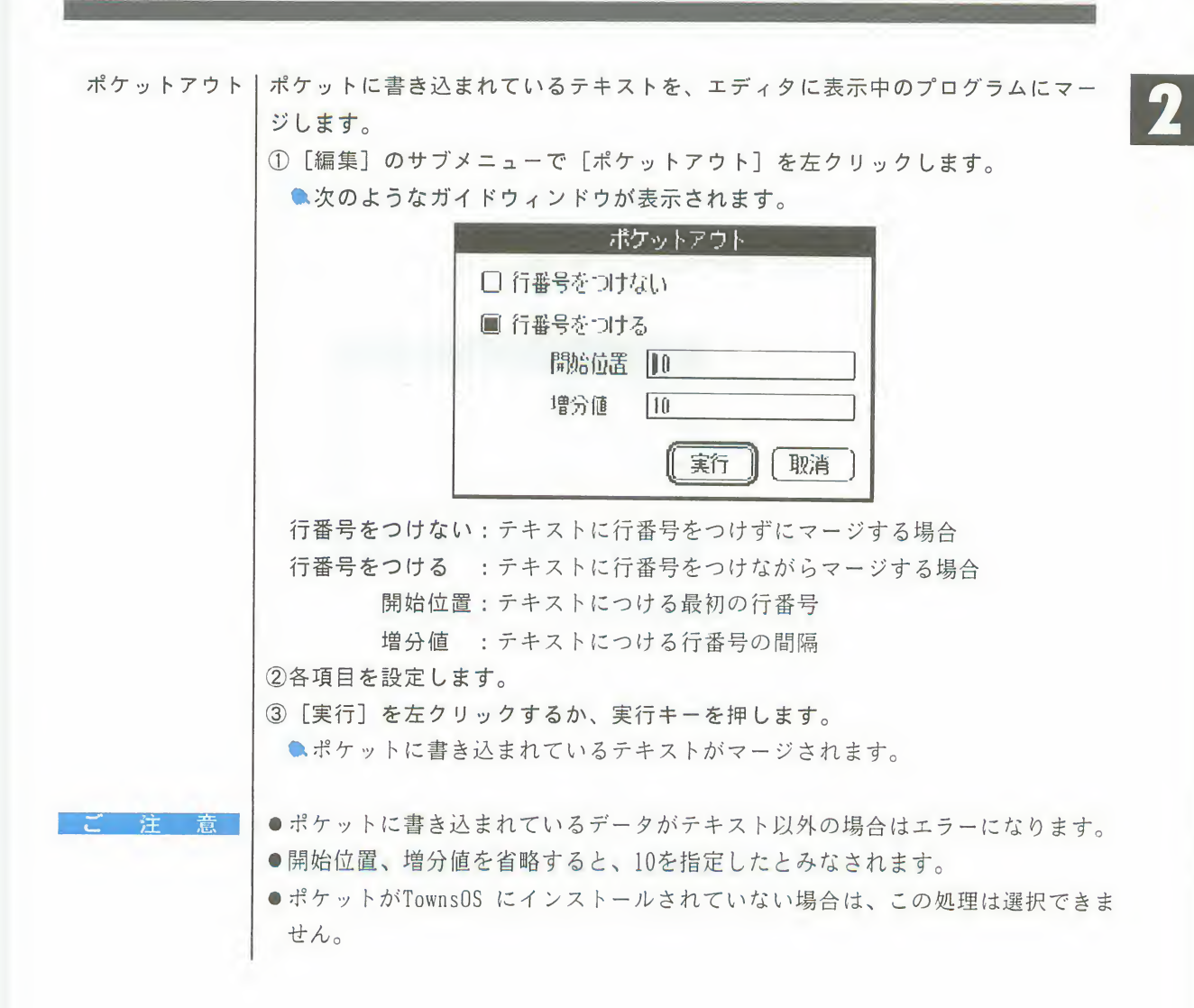

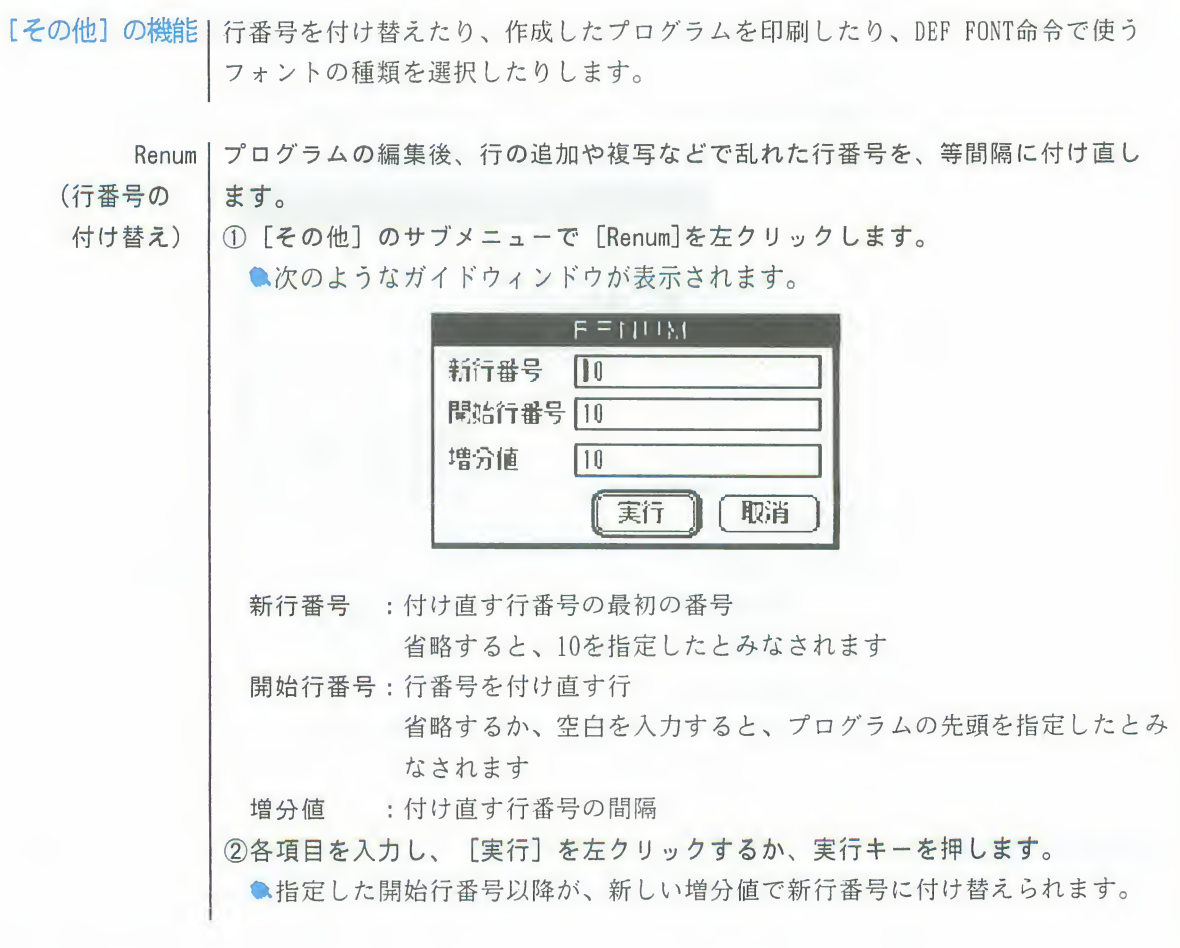

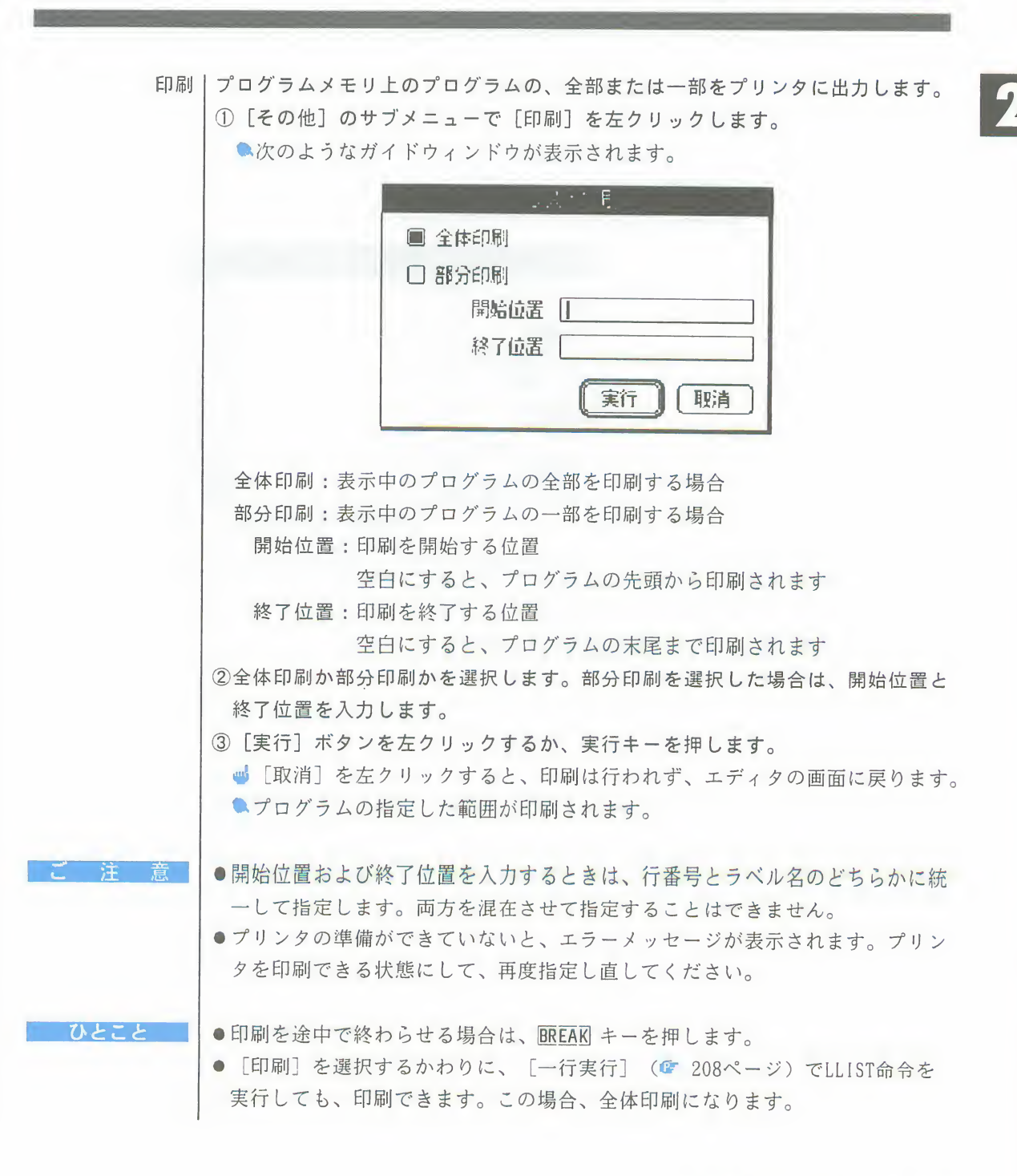

#### 第2章 エディタの操作 201

DEF FONT命令で指定するフォント名を一覧表示し、そのフォント名をカーソル位 フォント名入力 置に挿入します。 ①フォント名を挿入する位置にカーソルを移動します。<br>②[その他]のサブメニューで[フォント名入力]を左クリックします。 ●次のようなガイドウィンドウが表示されます。  $v_7$   $v_7$   $v_8$   $v_9$ 12F 가<br>18F 가 システム システム<br>明朝体  $24$   $\frac{1}{2}$  $\overline{\phantom{a}}$ ゴシック体 24ドット<br>教科書体 24ドット 教科**書体**<br>まるもじ 24 |明朝体 - 32ドット<br>|ゴシック体 32ドット<br>|明朝体 - 48ドット 32 43 PT ゴシック体 48ドット 実行 | | 取消 ③目的のフォント名を選択し、[実行]を左クリックすると、カーソル位置にそ<br>のフォント名が挿入されます。 ■ [取消] を左クリックすると、何も行われずにガイドウィンドウが消え、エ ディタの画面に戻ります。

[表示] の機能

プログラムの編集中に、行の追加や複写で乱れた画面を表示し直したり、指定し た行からプログラムを表示したり、指定した行へカーソルを飛ばしたり、画面に 表示する文字の大きさを変更したりすることができます。

再表示丨プログラムを正しい順序で表示し直します。

1 [表示] のサブメニューで [再表示] を左クリックします。

- J 「再表示」を左クリックするかわりに、CTRL + KまたはHOMEキーを押しても、 同じ結果になります。
- [再表示] を行うと、次のようになります。
	- ●行番号が順番になっていなかった行は、正しい順序で表示されます。
	- ●行番号は5桁に揃えられます。
	- ●プログラム文を修正した場合は、修正後の正しい状態が表示されます。
	- ●省略形で入力した命令は、完全なつづりで表示されます。
	- ●255文字以上入力した行は、有効な文字のみ表示されます。

指定行表示丨プログラムを、指定した行からエディタの画面に表示します。

1)「表示」のサブメニューで [指定行表示] を左クリックします。 ●次のようなガイドウィンドウが表示されます。

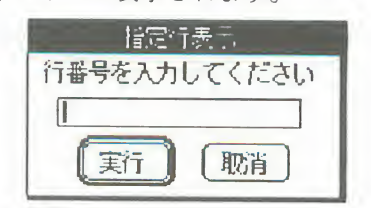

②行番号またはラベル名を入力し、 [実行] ボタンを左クリックするか、実行キ ーを押します。

●その行から、プログラムがエディタの画面に表示されます。

■スクロールバーの適当な位置を左クリックすることにより、画面にプログラ ムの見たい所を表示させることもできます。 (G 172ページ)

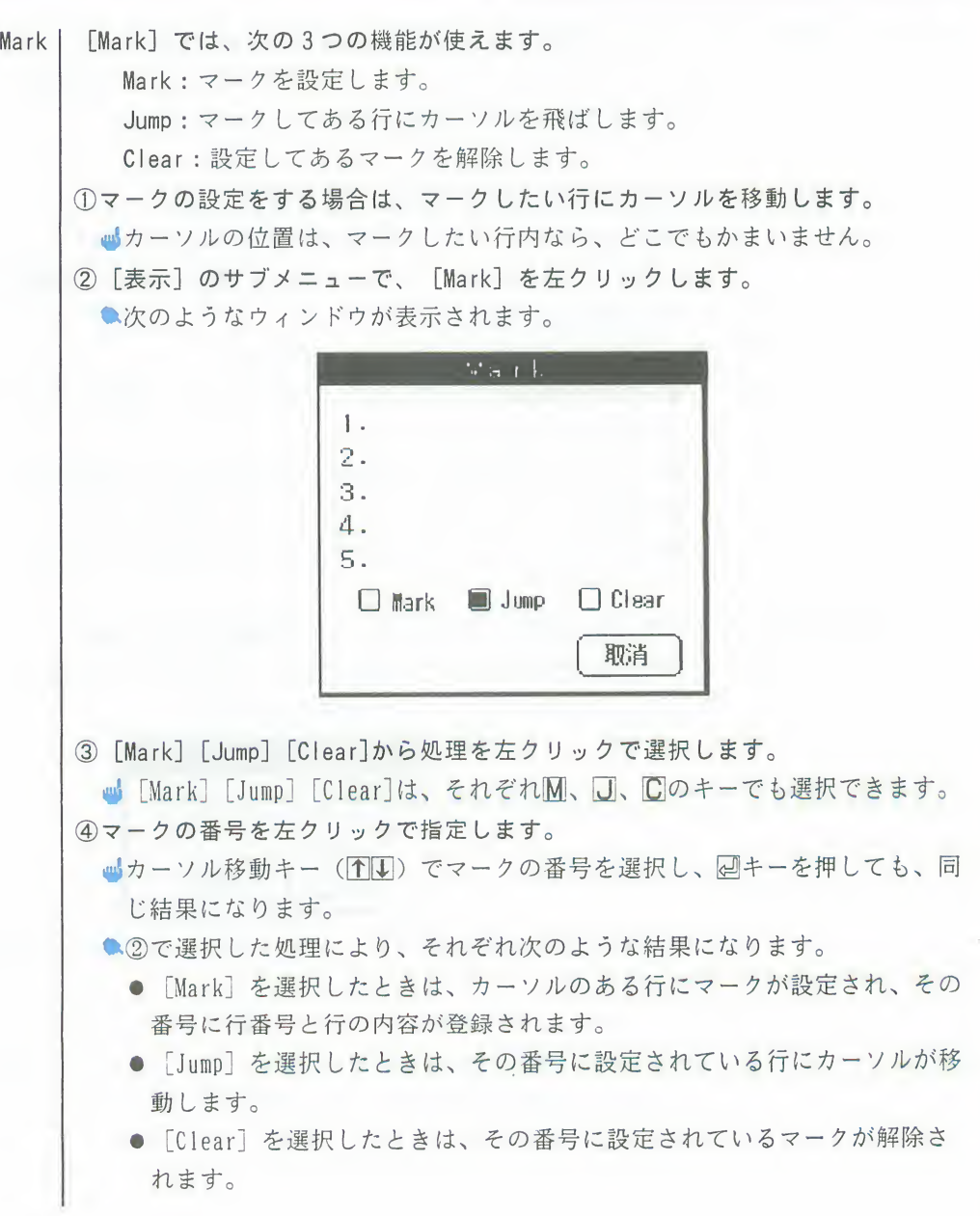

7

ひとこと

●次の操作を行うと、設定してあるマークはすべて解除されます。

- [ファイル] のサブメニューで [実行] または [読み込み] を行う
- [その他] のサブメニューで [新規作成] を実行する
- ●マークの設定をする場合は、①の操作のあと、CTRL+実行キーを押してもマー クが設定できます。

12/16dot font | エディタに表示中の文字の大きさ(ドット)を切り替えます。

● [表示] のサブメニューの [12/16dot font] を左クリックするごとに、12dot と16dotが切り替わります。

 $\langle$ 12dot $\rangle$ 

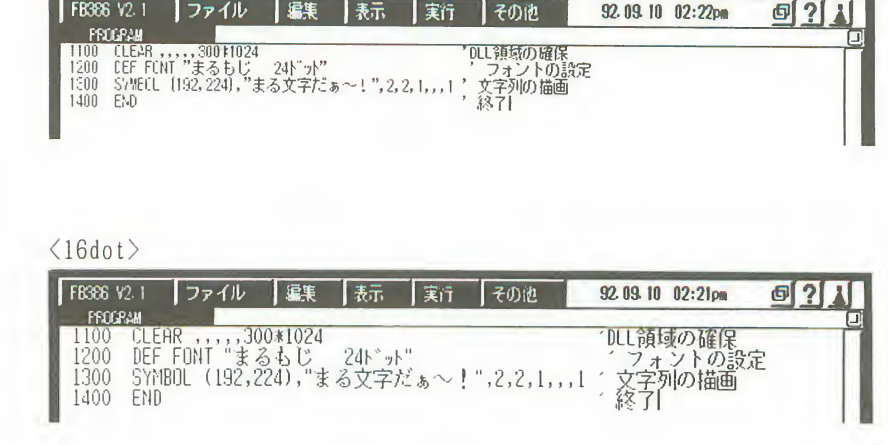

# 3. プログラムの実行

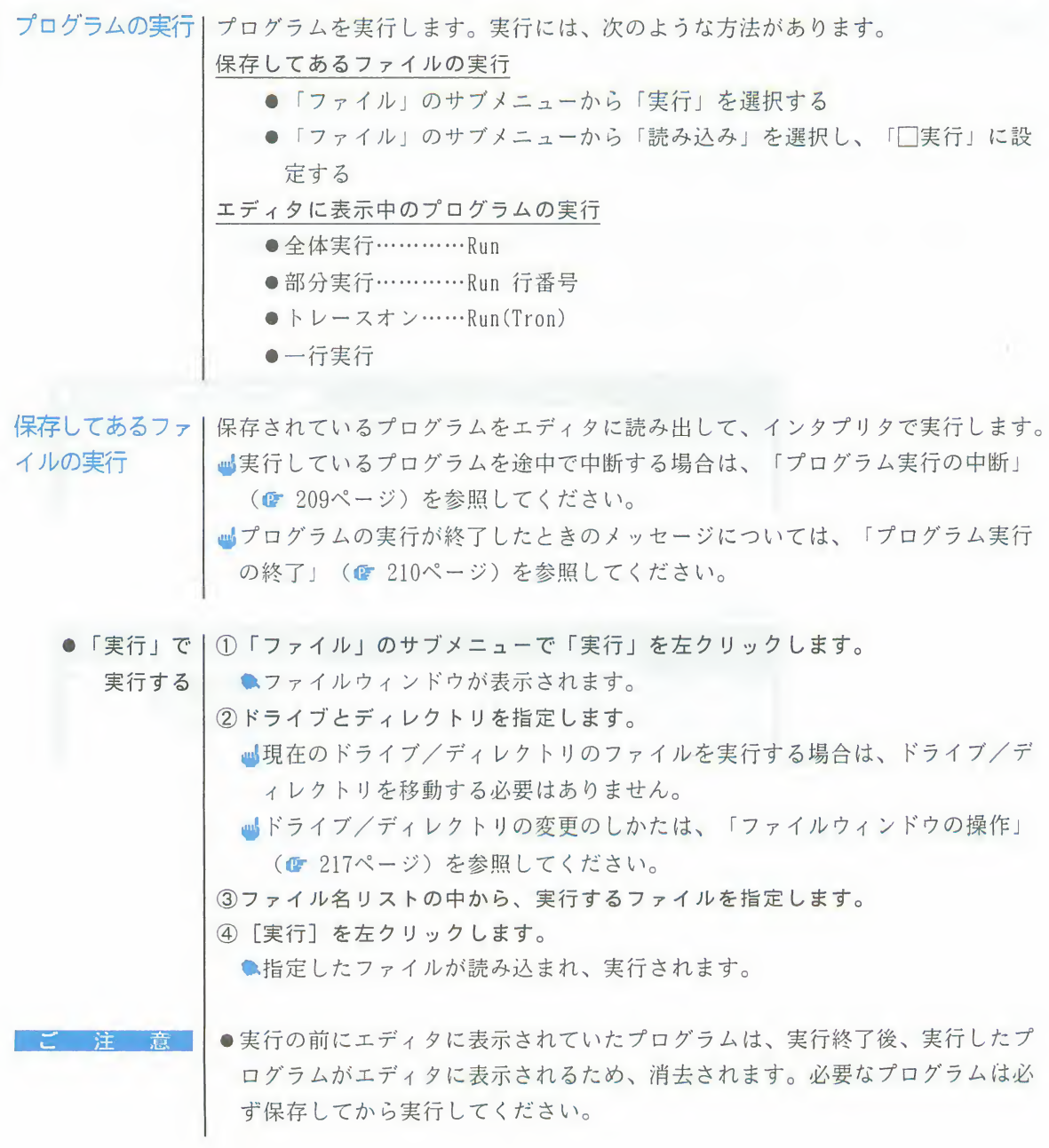
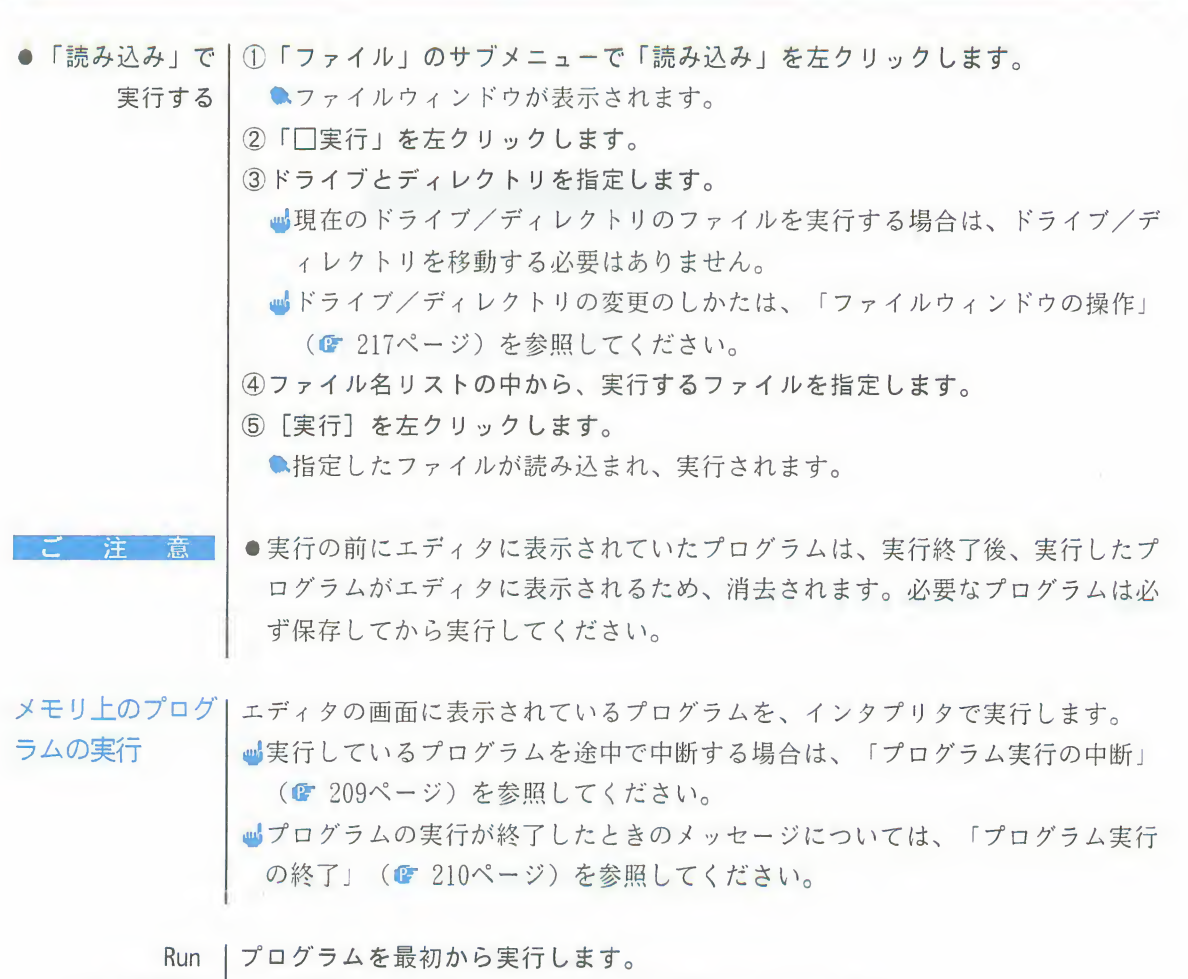

(全体実行) |● [実行] のサブメニューで [Run]を左クリックします。

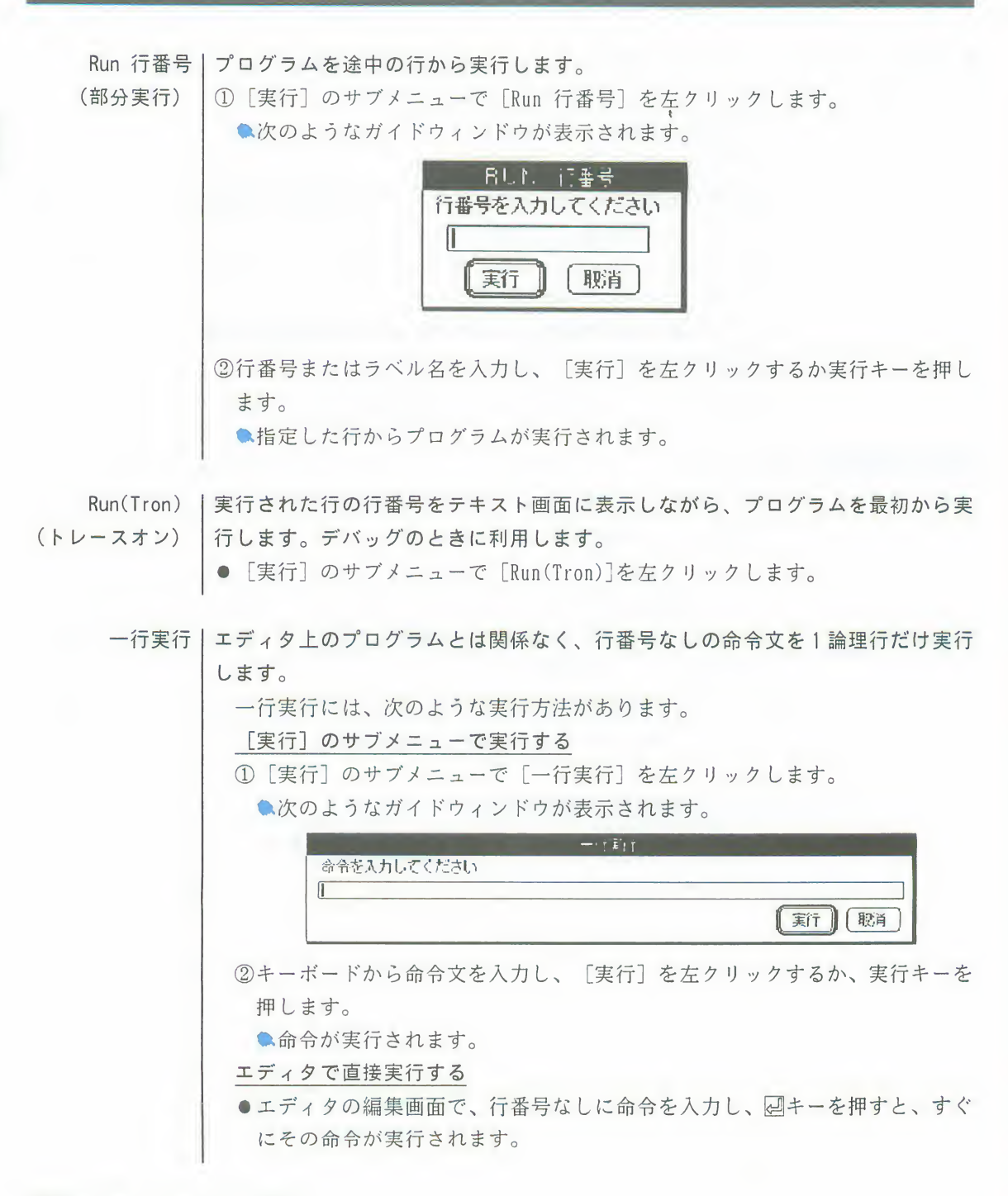

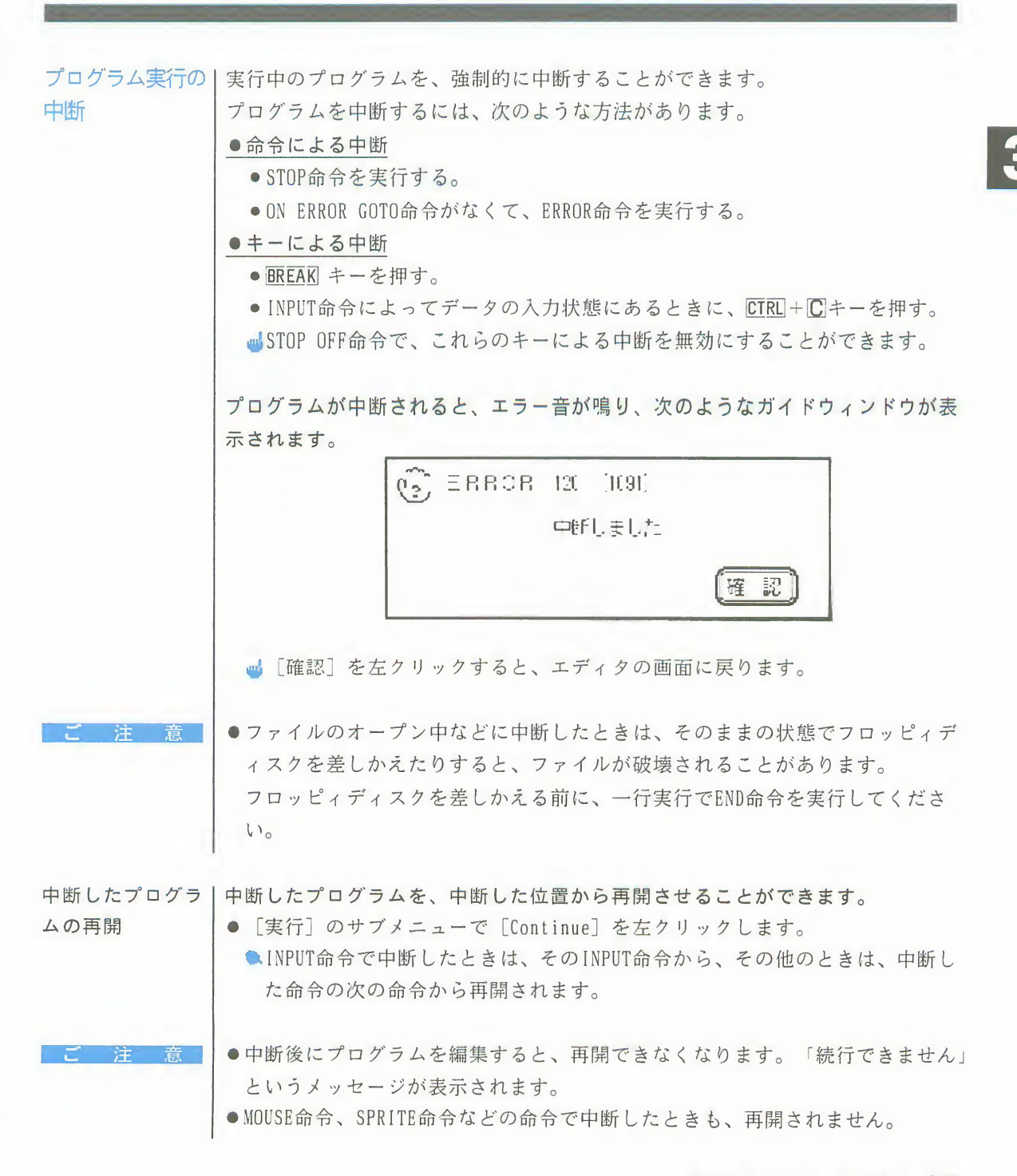

#### 第2章 エティタの操作 209

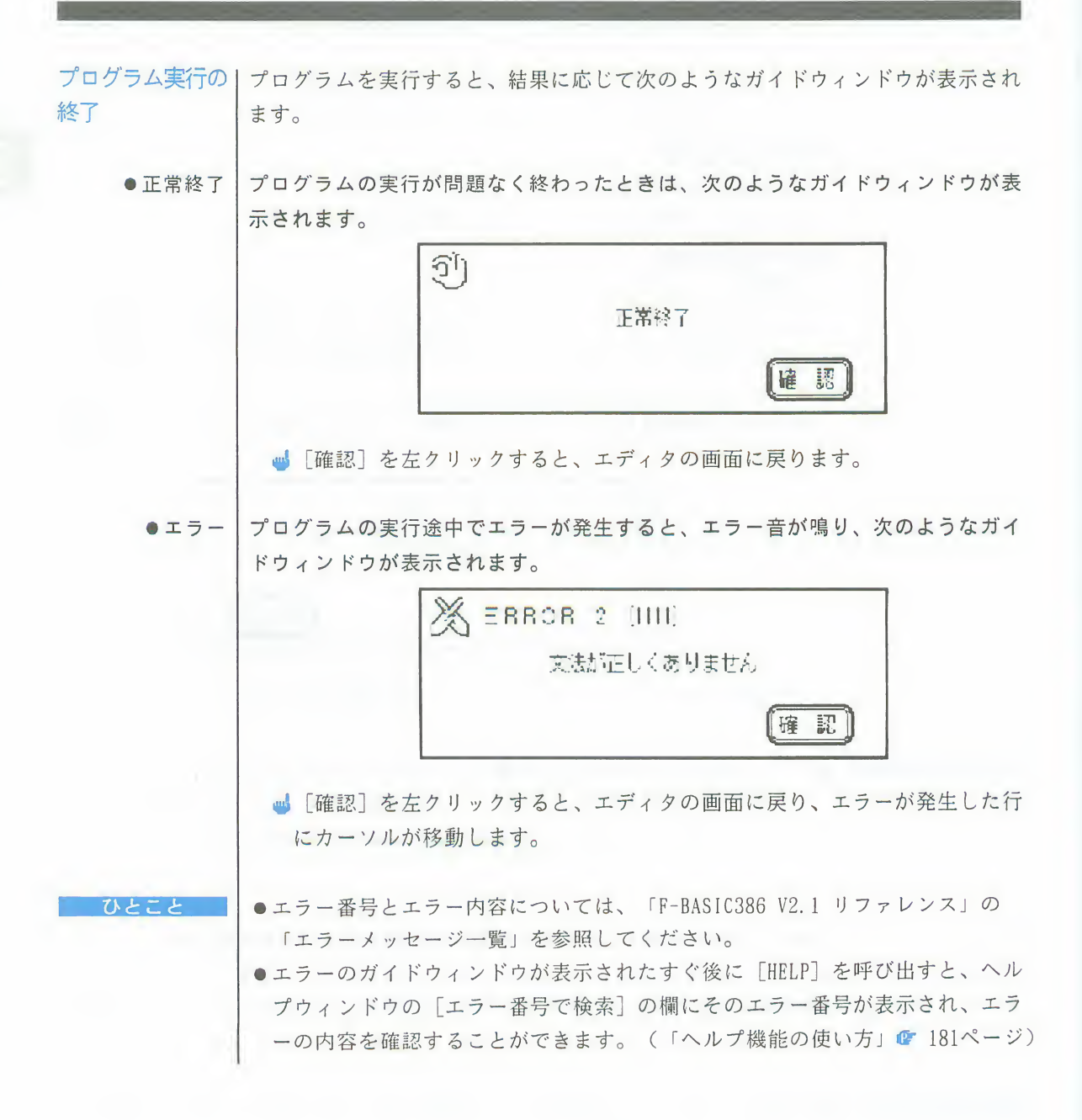

4. プログラムの保存

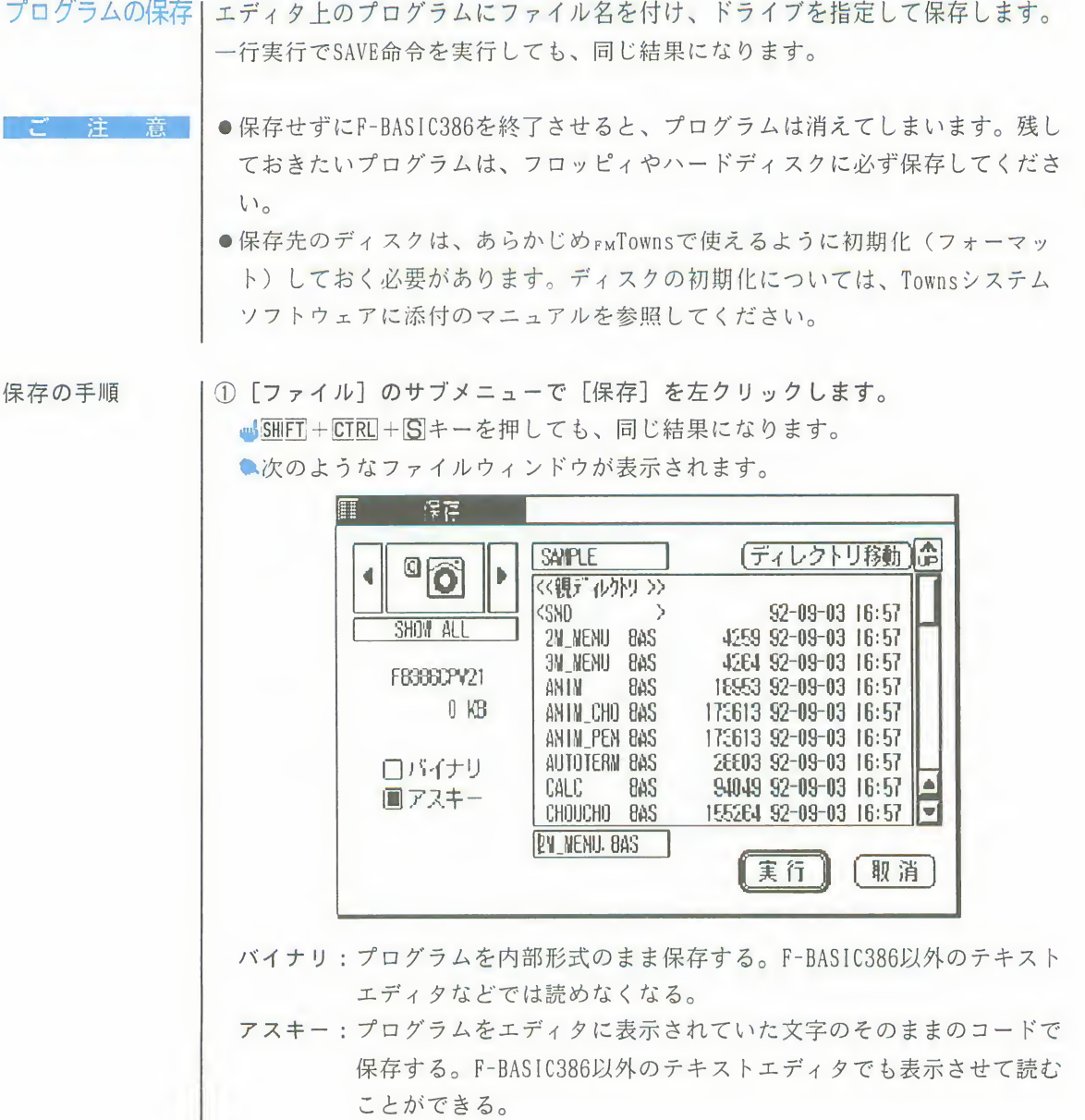

#### 第2章 エティタの操作 211

 $\vert A \vert$ 

### 4 プログラムの保存

②ドライブとディレクトリを指定します。

- ■現在のドライブ/ディレクトリに保存する場合は、ドライブ/ディレクトリ を移動する必要はありません。
- ■ドライブ/ディレクトリの変更のしかたは、「ファイルウィンドウの操作」 (G 217ページ)を参照してください。

3保存する形式を、「バイナリ」または「アスキー」で指定します。

④選択ファイル名の枠内にファイル名を入力し、図キーを押します。

■既存のファイルにプログラムを保存する場合は、ファイル名リストの中のフ ァイル名を左クリックします。この場合、実行すると、そのファイルの元の 内容は消去されます。

■選択ファイル名の枠内にすでにファイル名が表示されている場合は、ファイ ル名を削除してから入力します。

- ■ファイル名は、拡張子を除いて、半角文字なら8文字以内、全角文字なら4 文字以内で入力します。ただし、"!"マークは使えません
- ■カーソルは、日、日キーまたはマウスの左クリックで左右に移動できます。
- 罰園キーを押すと、カーソル右側の文字を1文字削除します。
- 履 週キーを押すと、カーソル左側の文字を1文字削除します。

6「実行】を左クリックするか、実行キーを押します。

■「取消〕を押すと、プログラムを保存せずにエディタの画面に戻ります。 ●エディタ上のプログラムが、指定したドライブの、指定したディレクトリに 保存されます。

5. プログラムの読み込み

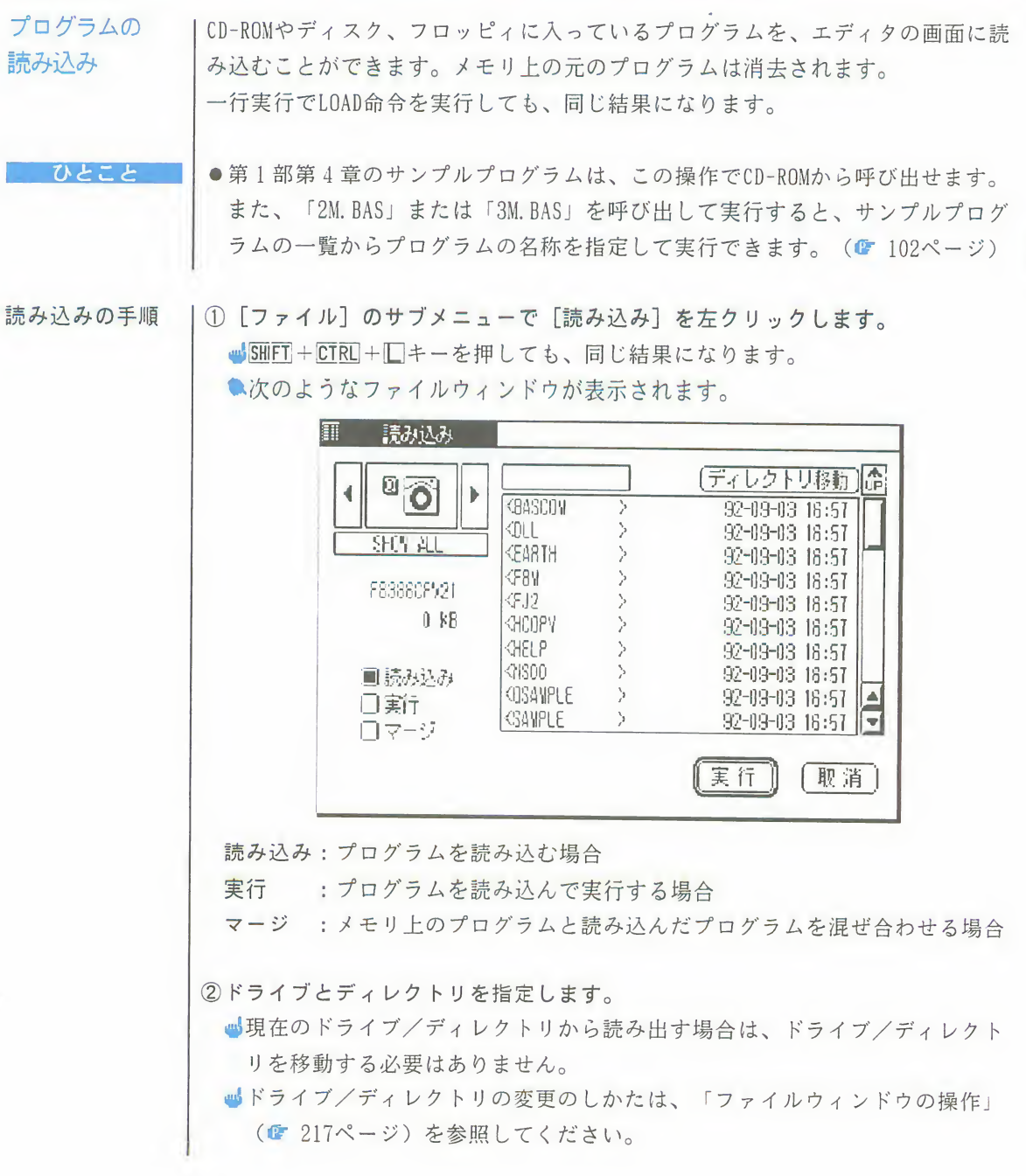

#### 第2章 エティタの操作 213

5

### 5 プログラムの読み込み

3「□読み込み」を指定します。 4ファイル名リストの中から、読み込むファイル名を左クリックします。 6「実行】を左クリックするか、実行キーを押します。 山「取消」を左クリックすると、何もしないでエディタの画面に戻ります。 ●プログラムが読み込まれ、エディタの画面に表示されます。 ●オープンされているファイルは、クローズされます。 注意 ●エディタに表示されていたプログラムは、プログラムメモリから消去されます。 ●ファイルウィンドウで「□マージ」を指定すると、メモリ上のプログラムと読 ひとこと み込まれたプログラムが混ぜ合わされます。 (■ 220ページ) ●ファイルウィンドウで「□実行」を指定すると、読み込まれたプログラムが実 行されます。 (C 207ページ)

# 6. ファイルの操作

ファイルの操作

- この節で説明することは、次のとおりです。
	- ●ファイルウィンドウの操作
	- ●ファイル名の変更
	- ●ファイルの削除
	- ●ファイルのマージ
	- ●ディレクトリの作成

ファイルウィンド | ファイルウィンドウの各部の名称は、次のようになっています。

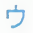

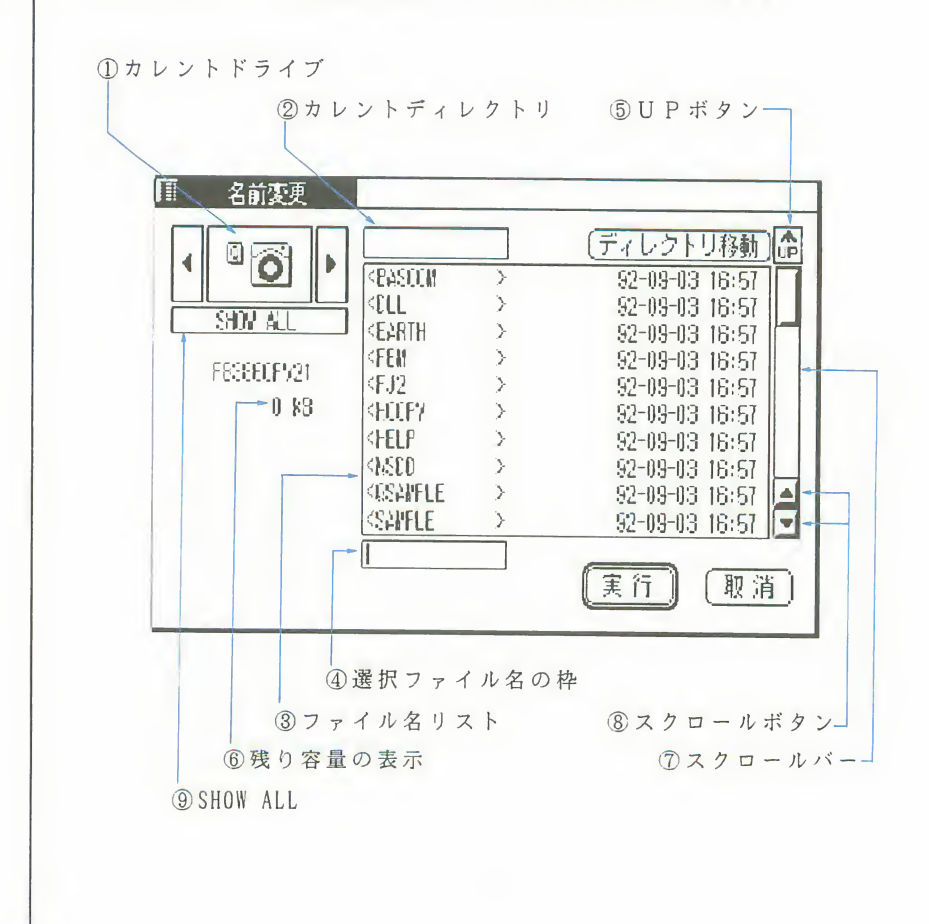

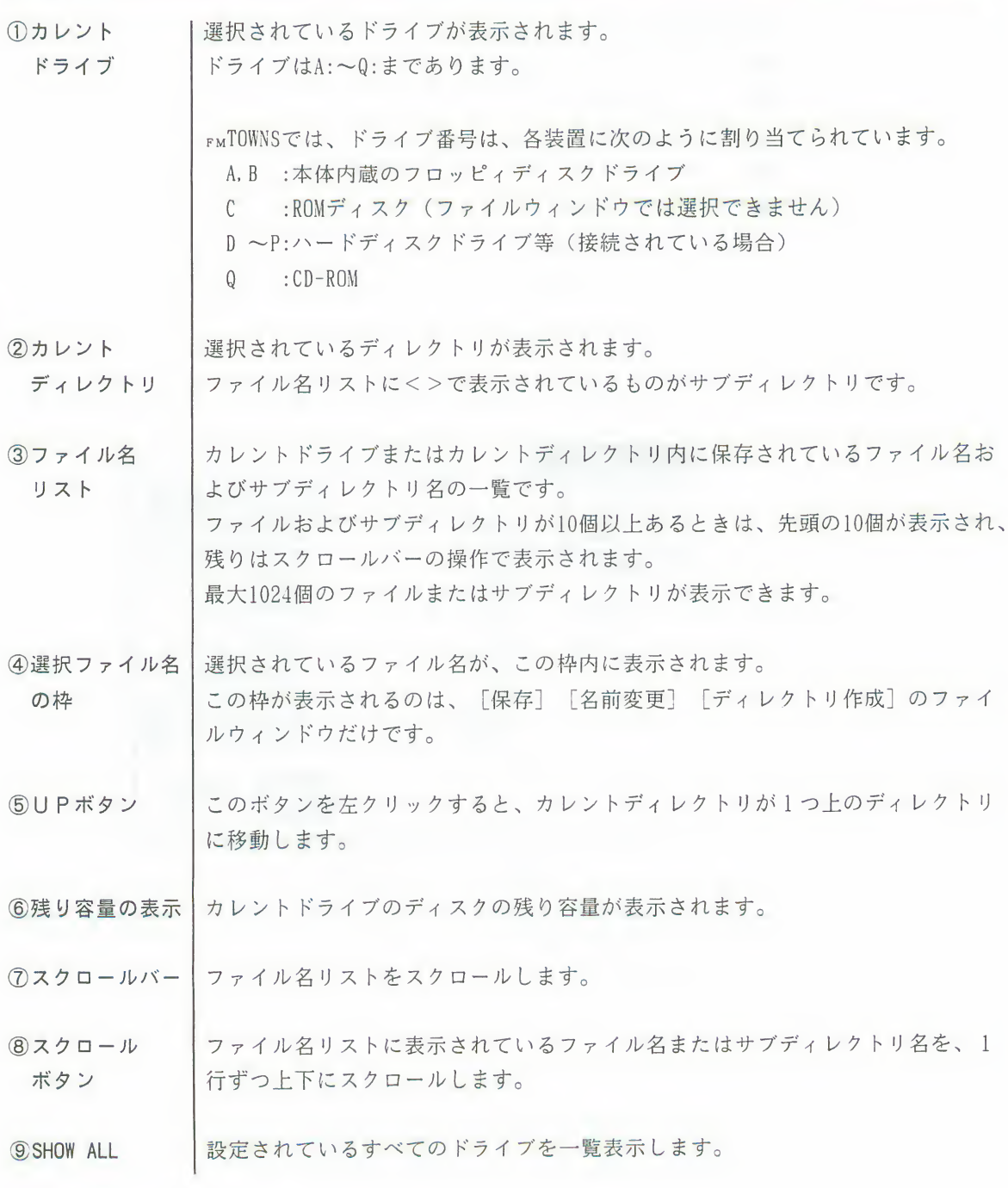

ファイルウィンドーファイルウィンドウは、ファイル名を指定するときに使用します。 ウの操作

- | A: ~0:の範囲でカレントドライブを変更できます。変更する方法は次の通りです。 ドライブの変更 ●カレントドライブの両脇の矢印を左クリックして、設定されているドライブを 1つずつ移動し、目的のドライブを表示させます。
	- [SHOW ALL] を左クリックすると、設定されているすべてのドライブが一覧表 示される。目的のドライブを左クリックすると、そのドライブが選択されます。

ディレクトリの変|カレントディレクトリをサブディレクトリ(<>で表示されている)に移動でき 更 ます。移動する方法は、それぞれ2つずつあります。 1段下の階層のディレクトリに移行する場合 ● サブディレクトリをダブルクリックします。 ●サブディレクトリを左クリックして、右上の「ディレクトリ移動」を左クリッ クします。 1段上の階層のディレクトリに移行する場合 ●ファイル名リストの最上部の《親ディレクトリ》を左クリックし、右上の「デ ィレクトリ移動]を左クリックします。 ●ファイル名リストの最上部の《親ディレクトリ》をダブルクリックする。 ●UPボタンを左クリックします。 ファイルの選択 | ファイルの選択は、ファイル名リストの中のファイル名を左クリックして行いま す。 [保存] 「名前変更] のファイルウィンドウの場合は、選択ファイル名の枠 内に、そのファイル名が表示されます。 ファイル名リスト | ファイルおよびサブディレクトリが10個以上あるときは、先頭の10個が表示され のスクロール ます。残りはスクロールバーの操作によって表示することができます。 ●スクロールバーの、インジケーターより上の部分を左クリックすると、1ペー ジ分 (10個) 上にスクロールします。 ●スクロールバーの、インジケーターより下の部分を左クリックすると、1ペー ジ分(10個)下にスクロールします。 ●インジケーターをマウスでドラッグしても、スクロールできます。 ●マウスカーソルをスクロールボタンに合わせて左クリックすると、表示を矢印 の方向へ1行ずつスクロールします。

第2章 エティタの操作 217

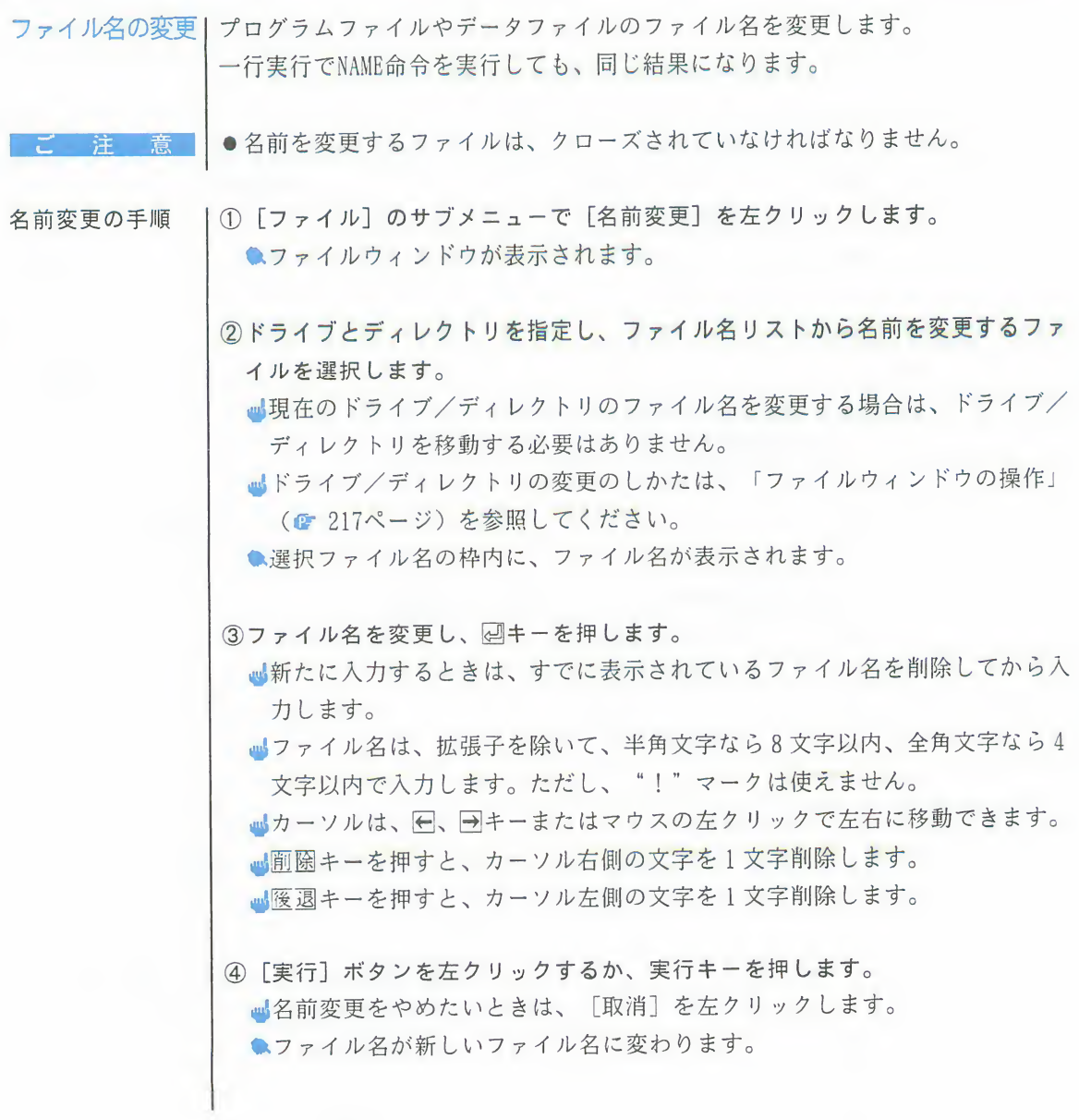

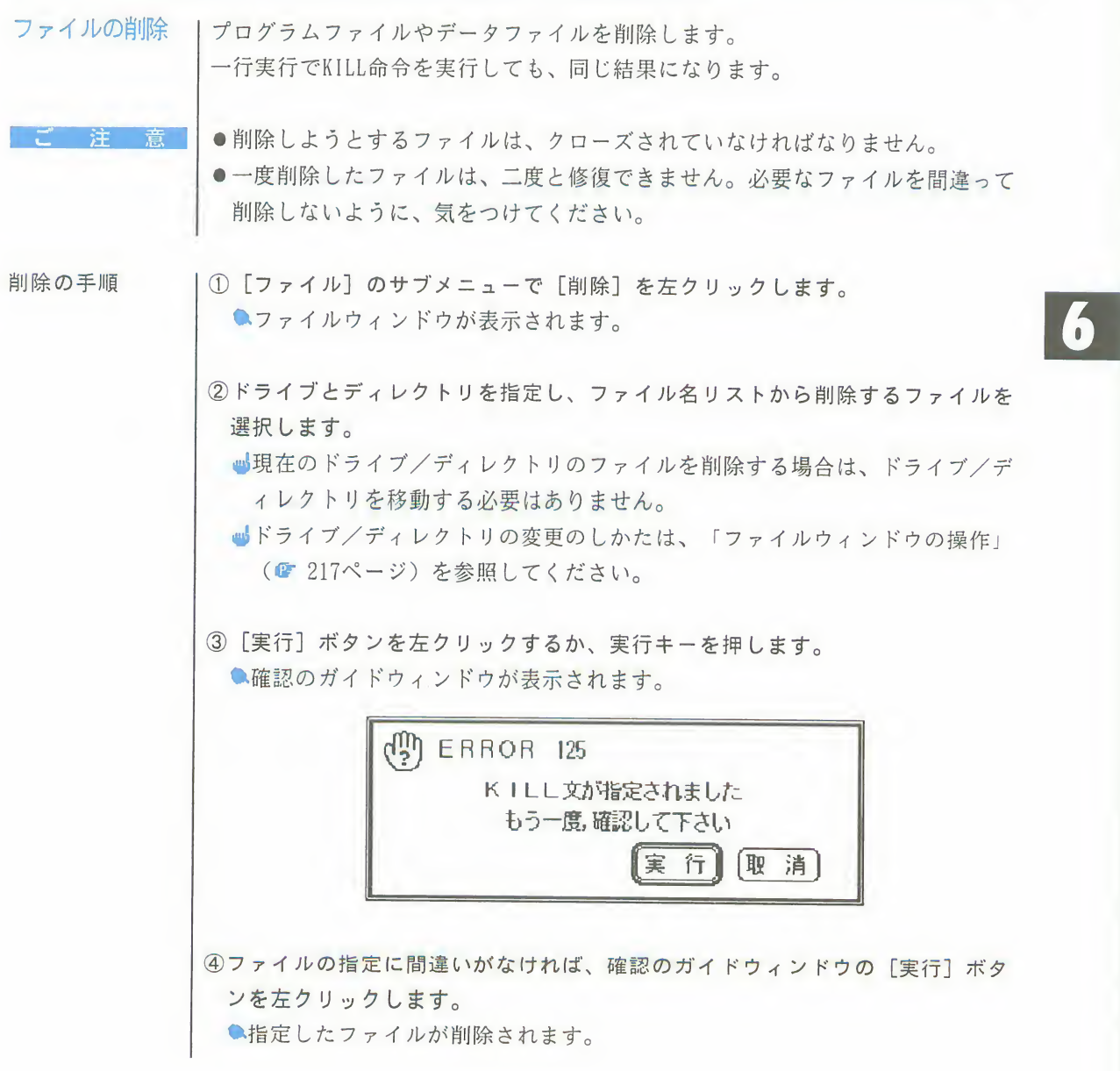

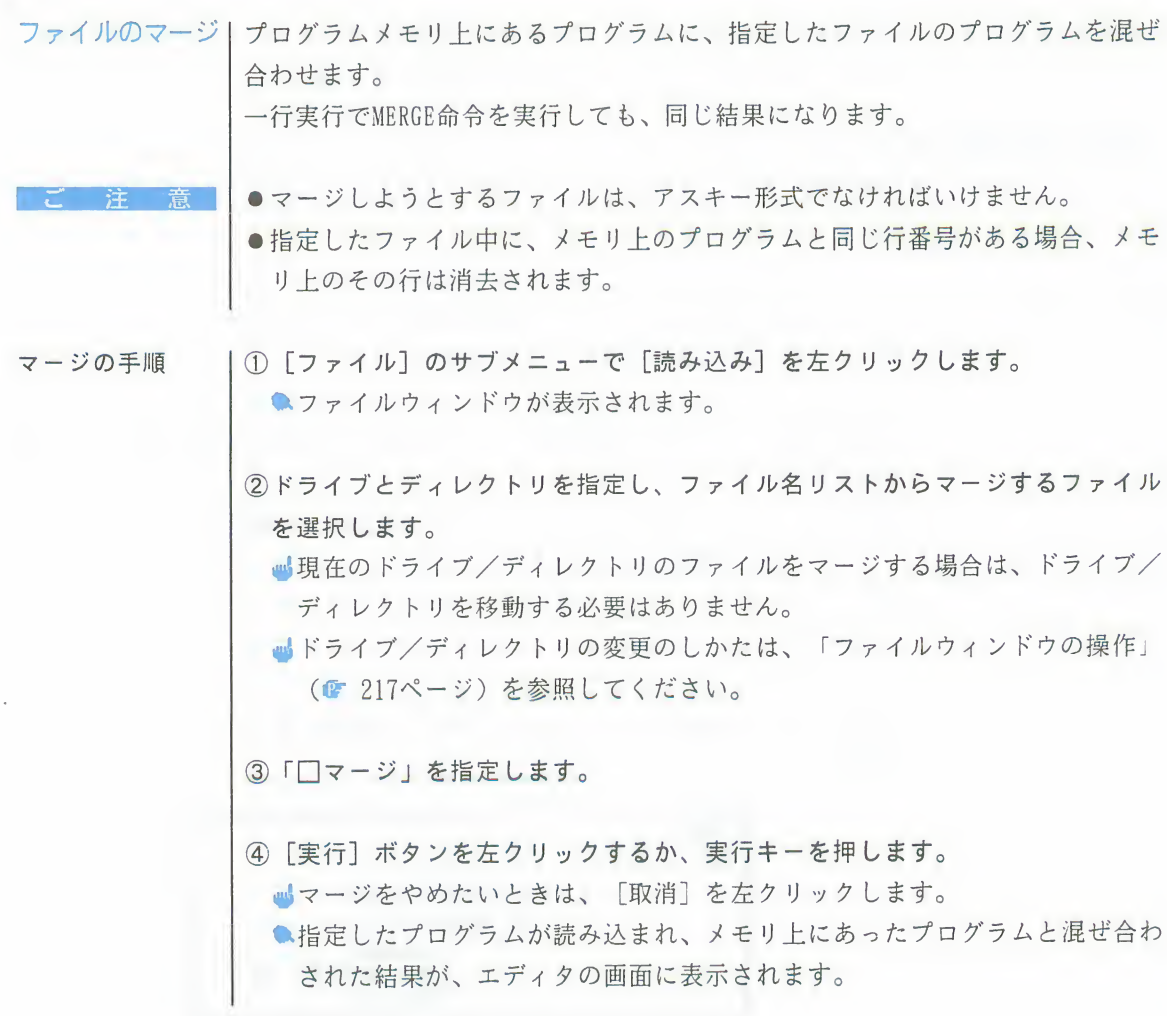

作成

ディレクトリの | サブディレクトリを作成します。

ディレクトリ:プログラムを種類別や目的別、作成者別などに分類して保存し たいようなときには、ディレクトリを作成してプログラムを保 存します。 ディレクトリを作成すると、ファイルの一覧はディレクトリ単 位で表示できます。また、ディレクトリが違えば、同じファイ ル名でも保存できます。特に、容量の大きなハードディスクで のファイル管理が非常に楽になります。

作成の手順

|①[ファイル]のサブメニューで「ディレクトリ作成]を左クリックします。 ●ファイルウィンドウが表示されます。

②ドライブと親ディレクトリを指定します。

- ■現在のドライブ/ディレクトリに作成する場合は、ドライブ/ディレクトリ を移動する必要はありません。
- ■ドライブ/ディレクトリの変更のしかたは、「ファイルウィンドウの操作」 (■ 217ページ)を参照してください。

3キーボードから作成したいディレクトリ名を入力し、日キーを押します。

■ディレクトリ名は、半角文字なら11文字以内、全角文字なら5文字以内で指 定します。

4 [実行] ボタンを左クリックするか、実行キーを押します。 ■作成をやめたいときは、[取消]を左クリックします。 ●指定したディスク、あるいはディレクトリ内に新しくディレクトリが作成さ れ、エディタの画面に戻ります。

# 第3章

1. .224 コンパイラを使う前に<br>
イ<sup>ラをお使いになる前に必要な知識をまとめ<br>
1. コンパイラとは…………………………224<br>2. プログラムの開発手順…………………225<br>3. ハードディスクの利用………………228<br>4. コンパイラとTowns0S V1.1…………229</sup> コンパイラを使う前に<br>
イ<sup>ラをお使いになる前に必要な知識をまとめ<br>
1. コンパイラとは…………………………………224<br>2. プログラムの開発手順…………………225<br>3. ハードディスクの利用………………228<br>4. コンパイラとTowns0S V1.1…………229</sup> てあります。

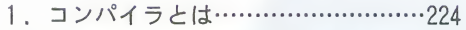

- 
- 4. コンパイラとTownsOS V1.1…………229

コンパイラとは

# コンパイラ

インタプリタと IF-BASIC386には、「インタプリタ」と「コンパイラ」の2種類があります。「イ ンタプリタ」と「コンパイラ」では、プログラムの実行に到るまでの過程が異な ります。

- コンパイラを使用するためには、F-BASIC386コンパイラ V2.1が必要 です
- ●コンパイラを効率的に使用するためには、ハードディスクによる運用をお すすめします。
- ●コンパイラは4MB以上のメモリで運用することをおすすめします。

インタプリタとは丨インタプリタは、作成したプログラムの命令を1つ1つ、コンピュータが実行で きる言葉に翻訳しながら実行していきます。 インタプリタには、次のような長所と短所があります。 ●プログラムを作成後、すぐに実行できる。 長所

●プログラムの修正が容易である。

短所 |●命令を翻訳しながら実行するので、実行速度が遅い。

コンパイラとは ーコンパイラは、作成したプログラムを一度に翻訳(コンパイル)して、コンピュ ータが直接実行できるプログラムを生成します。そして、生成したプログラ ムを一気に「実行」します。コンパイラによって生成されたプログラムは、 F-BASIC386がなくてもTownsMENU から実行することができます。 コンパイラには、次のような長所と短所があります。 ●翻訳したものを実行するので、実行速度が速い。 長所 ●生成されたプログラムは人間には読むことができないので、秘密の保持に役立  $\supset$ 短所 ●プログラムを作成後、すぐに実行することができない。

●プログラムの修正がめんどうである。

インタプリタと ーインタプリタで作成したプログラムをコンパイルして、実行形式プログラムを作 コンパイラの互換|成することができます。ただし、同じ命令でもインタプリタとコンパイラで機能 が異なる場合があります。インタプリタとコンパイラの機能の違いについては、 「F-BASIC386 V2.1 リファレンス」を参照してください。

# 2. プログラムの開発手順

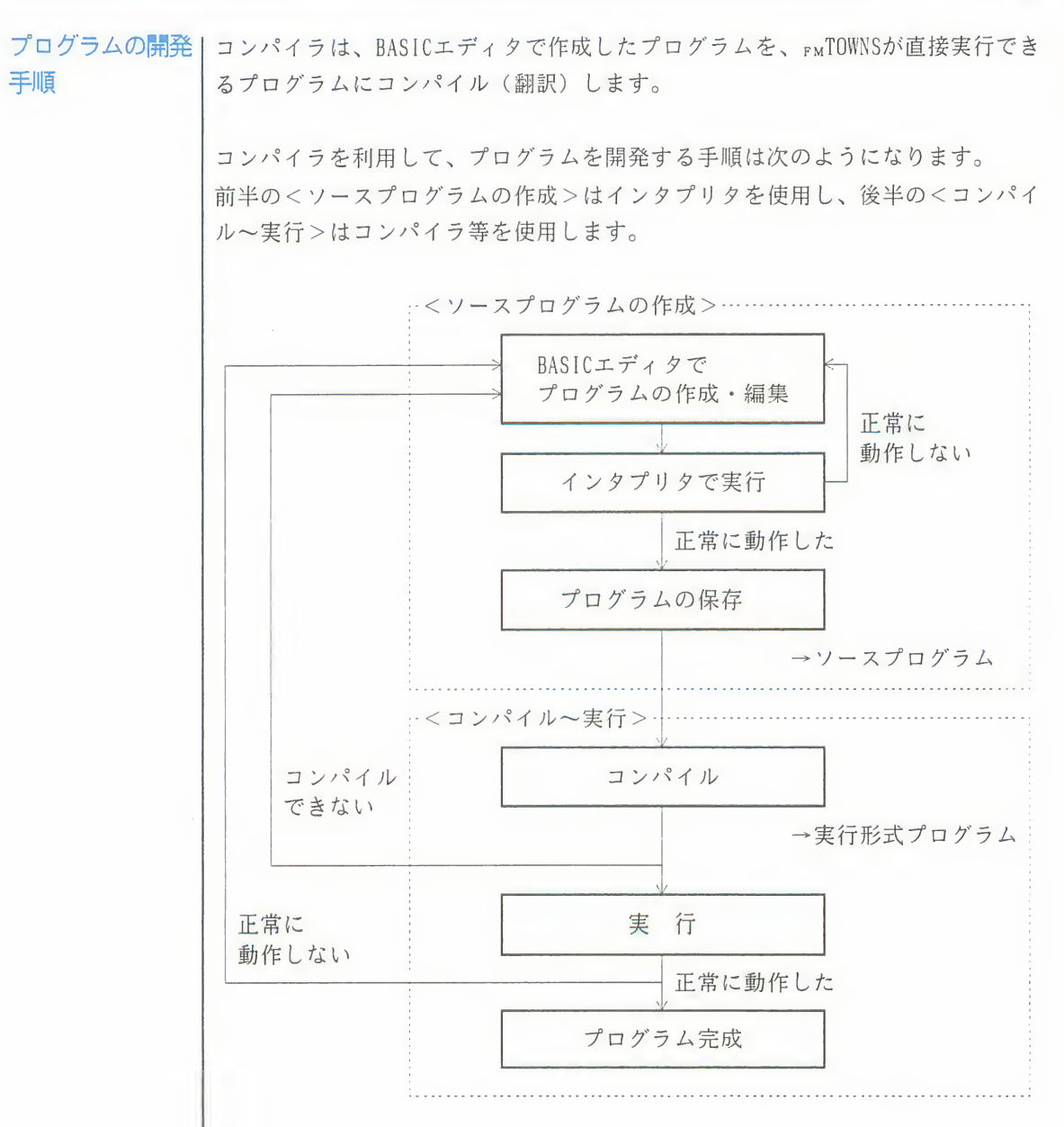

第3章 コンパイラを使う前に 225

#### プログラムの開発手順 2

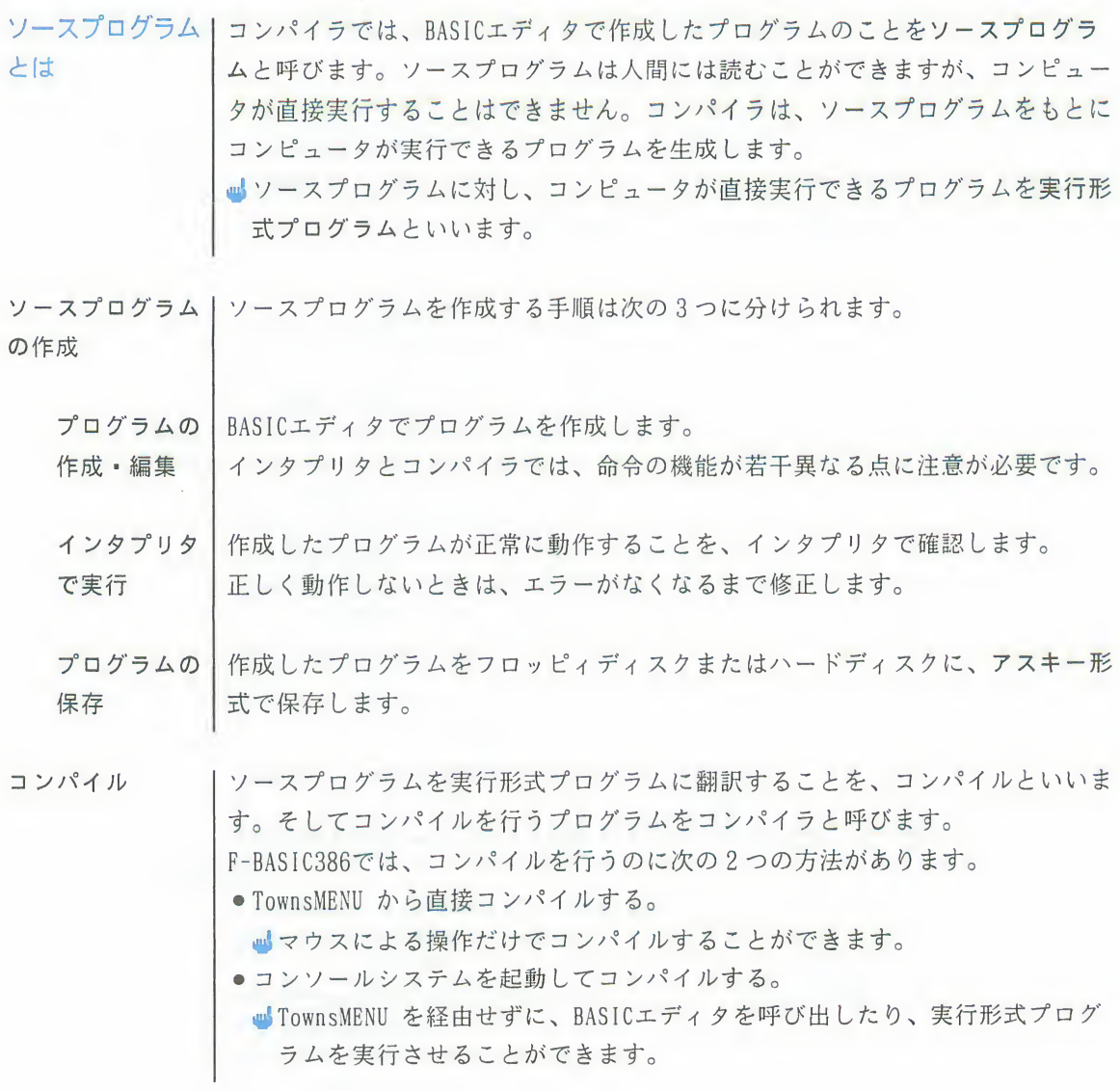

2 プログラムの開発手順

実 行

実行形式プログラムを実行します。

実行形式プログラムは、ソースプログラムファイルと同じディレクトリに作成さ れています。また、実行形式プログラムは、ソースプログラムファイルと同じ名 前で、拡張子が「.EXP」となります。

F-BASIC386では、実行形式プログラムを実行するのに次の2つの方法があります。 ● TownsMENU から直接実行する。

■TownsMENU で実行形式プログラムを選択し、実行させます。

●コンソールシステムから実行する。

■コンソールシステムで、コマンド (RUN386) と実行形式プログラム名を入力 し、日キーを押します。

プログラムの修正丨プログラムが正常に動作しないときは、BASICエディタを呼び出してソースプロ グラムを修正・保存し、再びコンパイルします。コンパイラで正しく動作するま で、コンパイル→実行→修正を繰り返します。

# 3. ハードディスクの利用

ドディスクで使う

コンパイラはハーIF-BASIC386コンパイラは、ハードディスクで運用することをおすすめします。

- コンパイラは、非常にたくさんの処理を行います。したがって、ソースプログラ ムのサイズが大きくなればなるほど、コンパイルにかかる時間も長くなります。 コンパイルを効率的に行うためにも、F-BASIC386コンパイラをハードディスクか ら起動してコンパイルを行ってください。
- ■コンパイラをハードディスクで使用するには、ハードディスクに最低10MBの空 き領域が必要です。ただし、実際には4MB以上の空き領域を確保して運用する ことをおすすめします。

F-BASIC386のシステムをハードディスクから使えるようにするには、以下の作業 が必要です

①ハードディスクの区画とドライブ番号の設定<br>②CD-ROMから [HD INSTALL] の実行

③起動バッチファイル (AUTOEXEC. BAT) の変更

これらの作業の具体的な手順については、C16ページを参照してください。

# 4. コンパイラとTownsOS V1.1

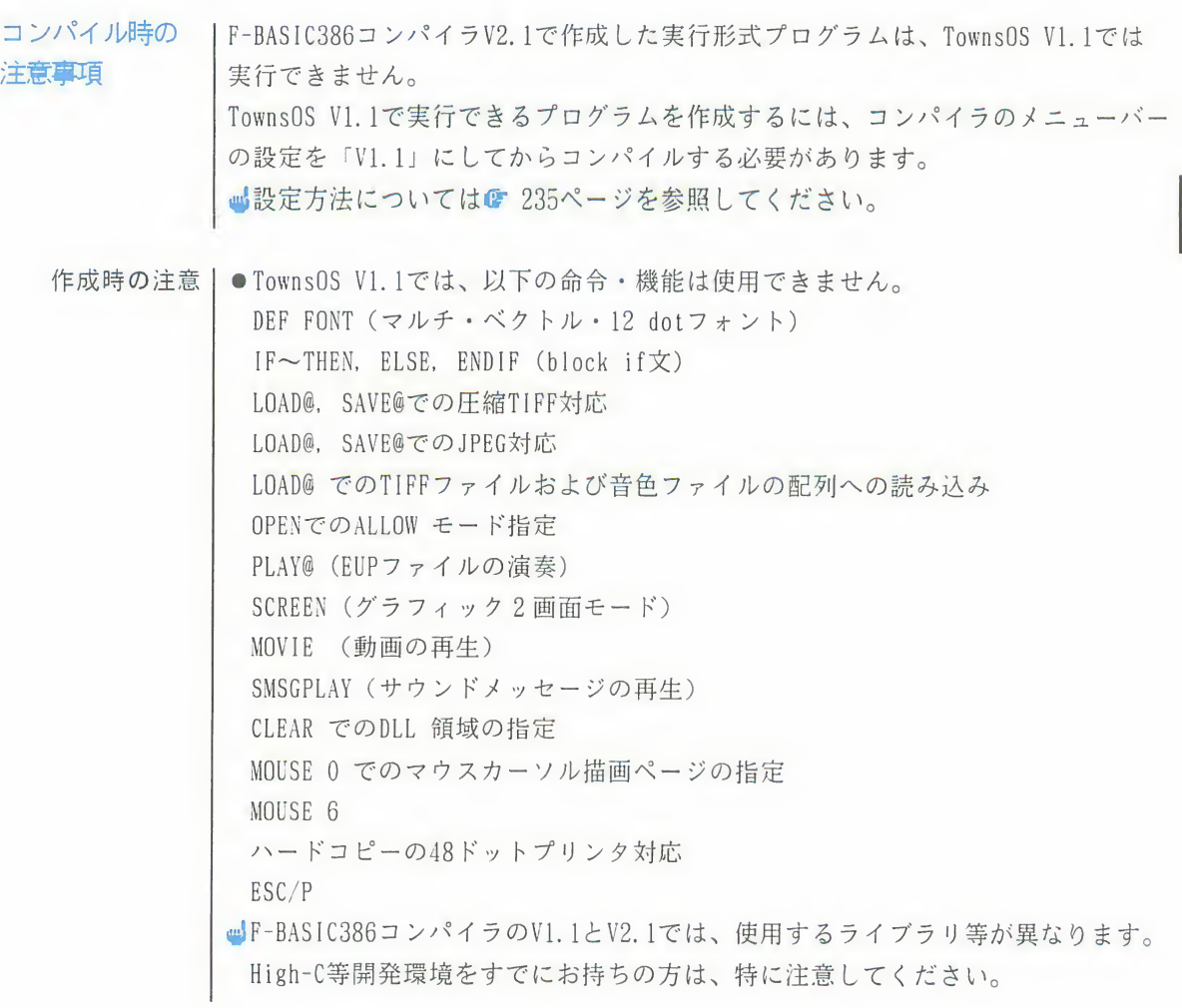

### 4 コンパイラとTownsOS V1.1

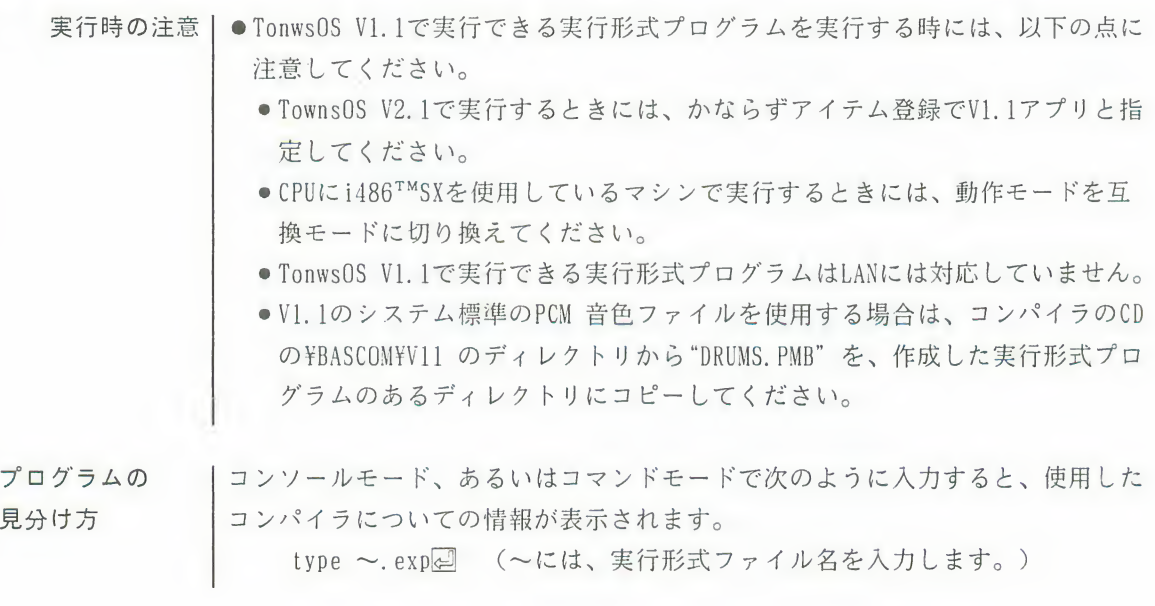

# 第4章

F-BASIC386では、次の2つの方法でコンパイルを行うことができ ます。

TownsMENU から直接コンパイルおよび実行する

コンソールシステムを起動してコンパイルおよび実行する れの操作方法について解説します。続いて、コンパイル時の条件 の変更のしかたと、コンパイル中に表示されるメッセージについ て説明します。 **コンパイラの操作がよくの操作**<br>は、コンパイラの操作方法をプログラムの開発手順に<br>明しています。<br>SEでは、次の2つの方法でコンパイルを行うことができ<br>SEでは、次の2つの方法でコンパイルを行うことができ<br>ソールシステムを起動してコンパイルおよび実行する<br>ワグラムを作成する際の注意点を説明したあと、それそ<br>ただについて解説します。続いて、コンパイル時の条件<br>たまについて解説します。続いて、コンパイル時の条件<br>しかたと、コンパイル中に ソールシステムを起動してコンパイルおよび実行する<br>ログラムを作成する際の注意点を説明したあと、それ<br>方法について解説します。続いて、コンパイル時の条例<br>しかたと、コンパイル中に表示されるメッセージについます。<br>ます。<br>2. TownsMENU からのコンパイルと実行………………232<br>2. TownsMENU からのコンパイルと実行……………233<br>3. コンソールシステムからのコンパイルと実行…239<br>4. コンパイル時の条件の変更… は、コンパイラの操作方法をプログラムの開発手順に明しています。<br>明しています。<br>86では、次の2つの方法でコンパイルを行うことができ<br>SMENU から直接コンパイルおよび実行する<br>ソールシステムを起動してコンパイルおよび実行する<br>ログラムを作成する際の注意点を説明したあと、それそ<br>方法について解説します。続いて、コンパイル時の条件<br>しかたと、コンパイル中に表示されるメッセージについます。<br>よう。<br>ます。<br>1. ソースプログラムの作成……

- 5. .246
- 
- 3. コンソールシステムからのコンパイルと実行…239
- 
- 

# 1. ソースプログラムの作成

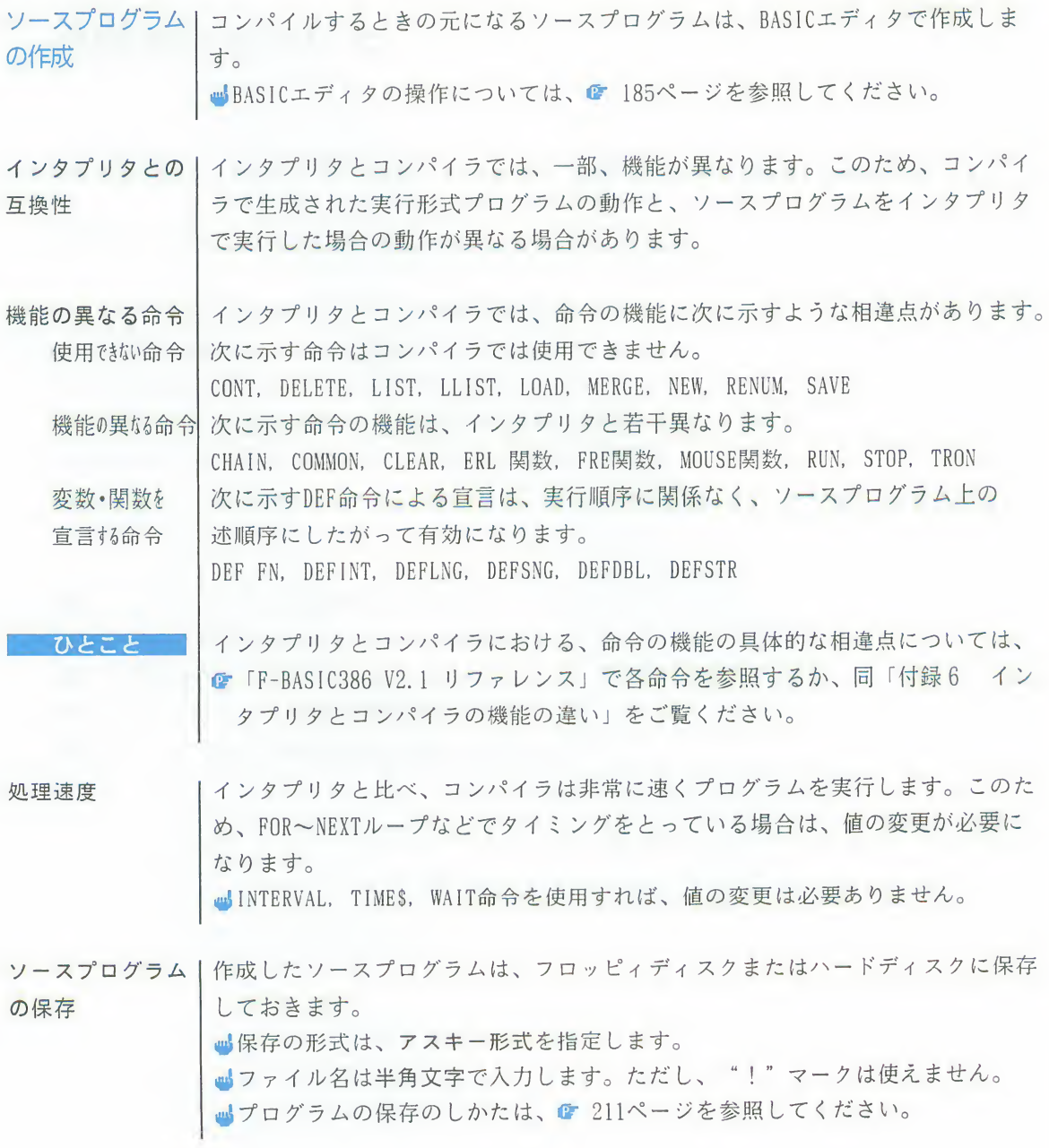

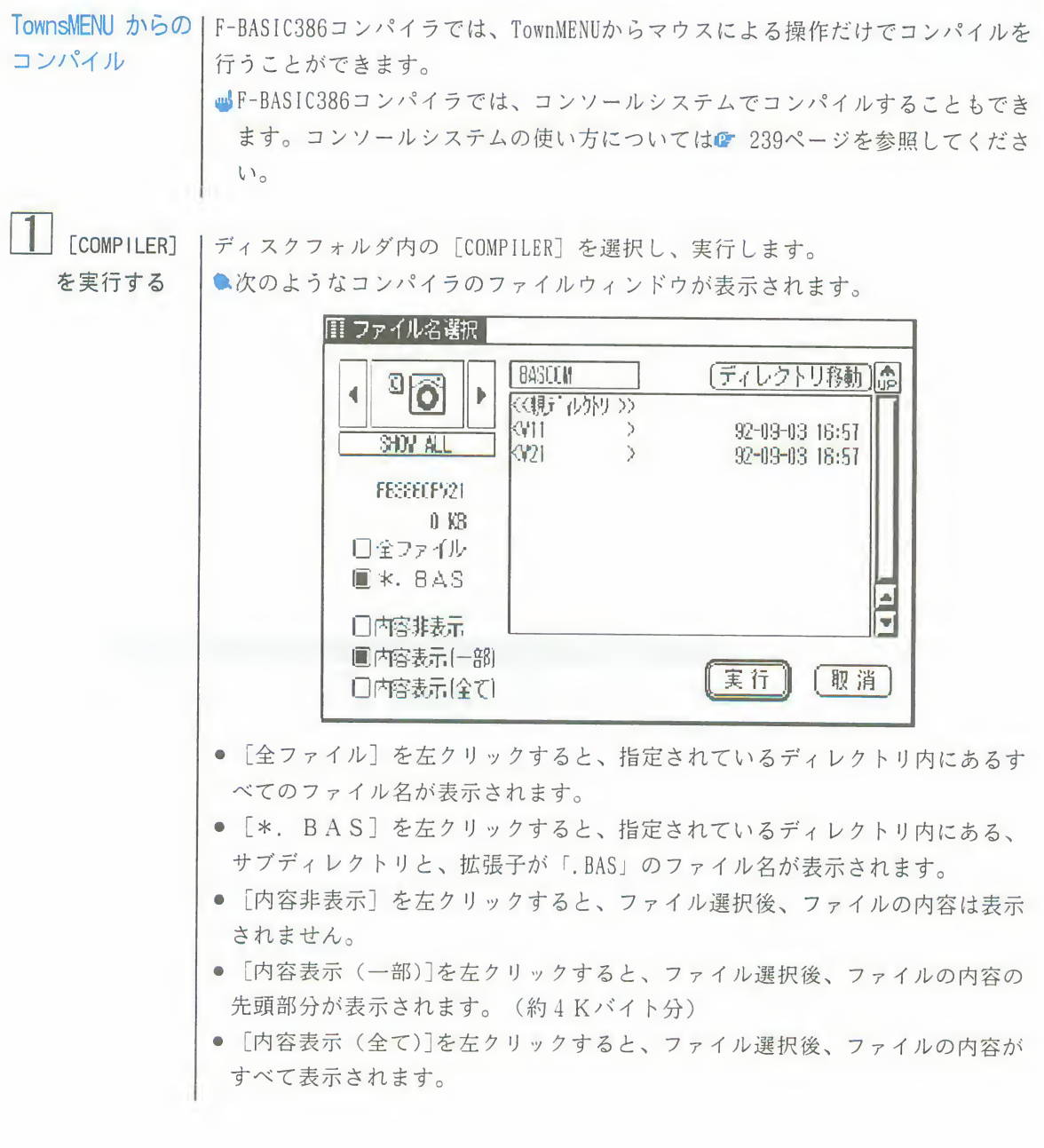

第4章 コンパイラの操作 233

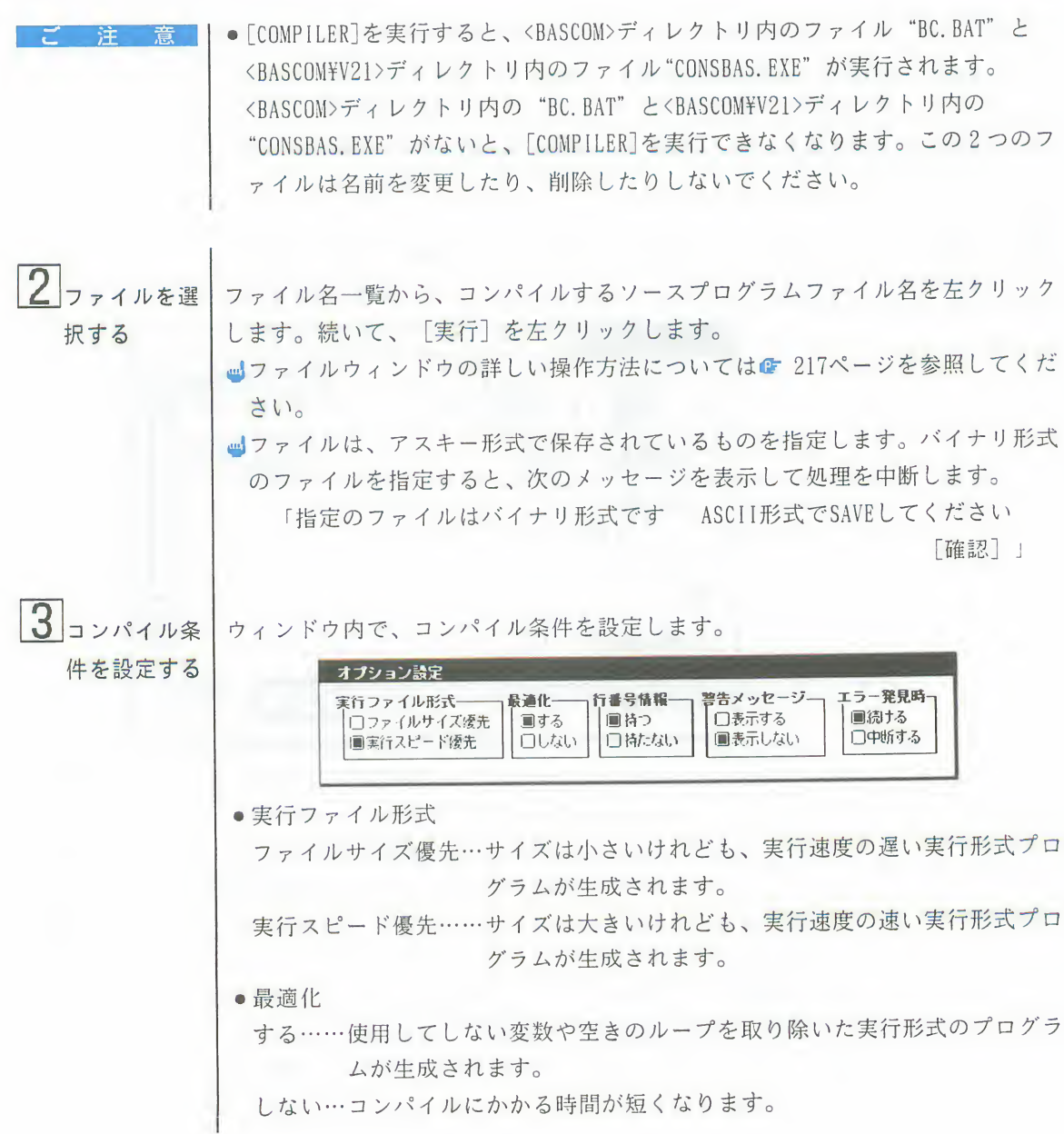

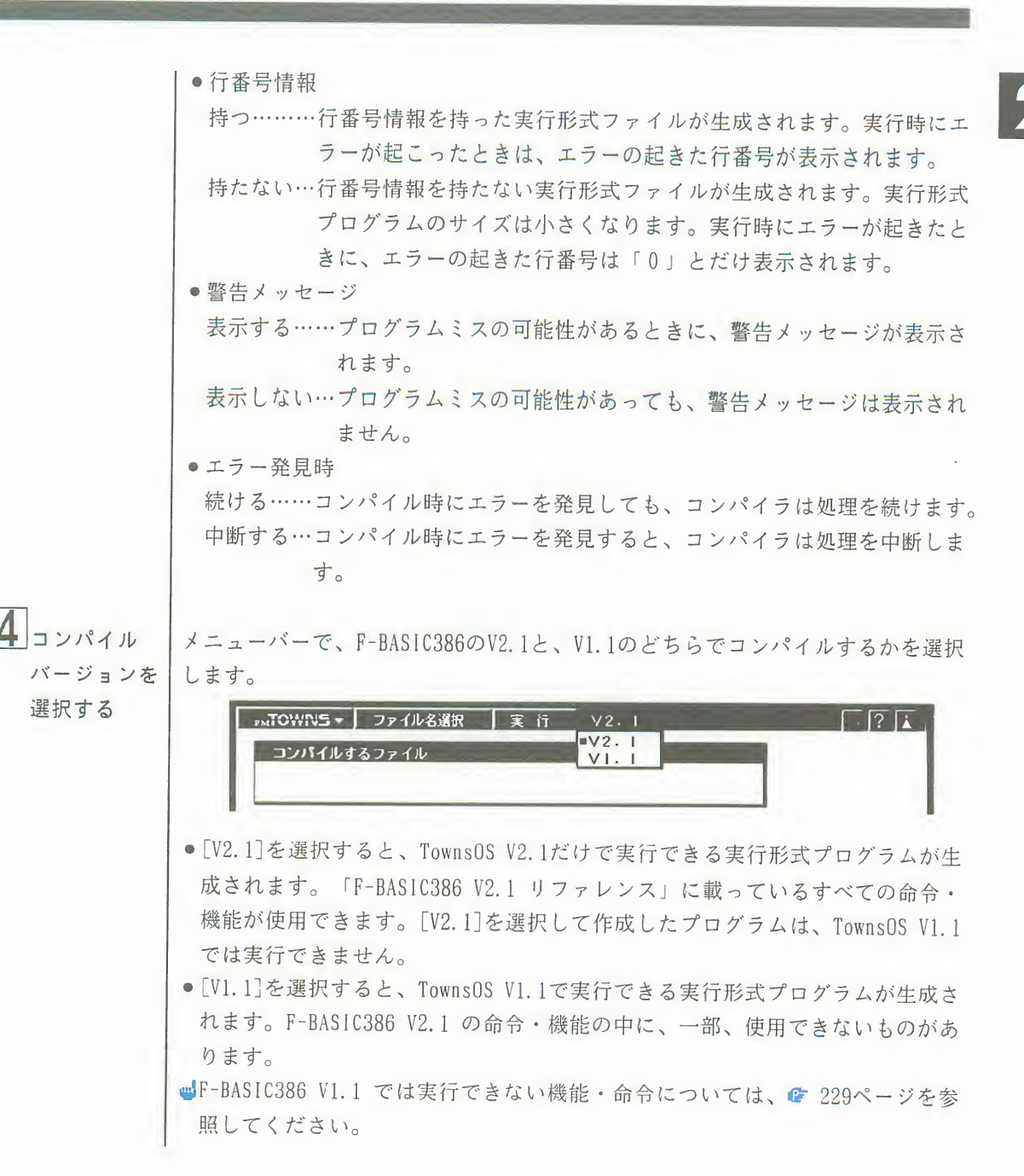

第4章 コンパイラの操作 235

 $\lceil 5 \rceil$ コンパイルを メニューバーの「実行」を左クリックします。 ■指定したファイルと同じ名前の実行形式ファイルが既にあるときは、次のメッ 開始する セージが表示されます。 「指定のファイルの実行ファイルが存在します コンパイルを実行してもよろしいですか 「実行】「取消]」 「実行」を左クリックすると、コンパイルが開始されます。同じ名前のファイ ルは新しいファイルに置き換えられます。 「取消」を左クリックすると、中断します。 ●次のような画面に切り替わり、コンパイルが開始されます。 TownsOSがコンソールレスモードの場合 BASICコンパイラ コンソールシステム CONSBAS, EXE Version 1.2 Copyright (C) FUJITSU LIMITED 1987-1992. All right reserved. PF11/12キーで画面モードが切り替わります A>:echo off コンパイルします。 TownsOSがコンソールモードの場合  $A$ >:echo off コンパイルします。 ■「コンパイルします。」に続いて、コンパイル処理の経過を示すメッセージが 次々に表示されます。各メッセージの詳しい意味については、● 246ページを 参昭してください。

 $\boxed{2}$ 

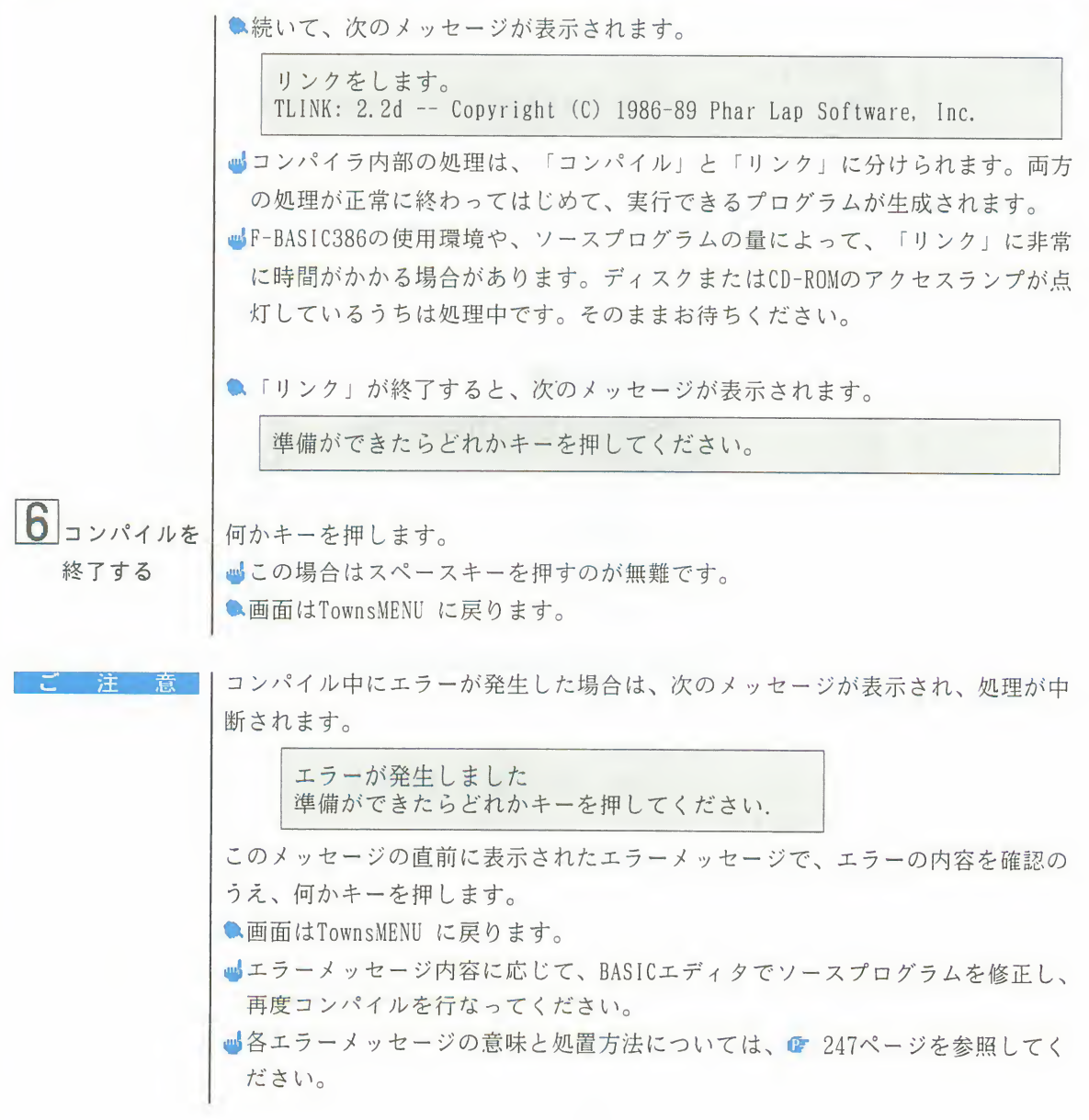

第4章 コンパイラの操作 237

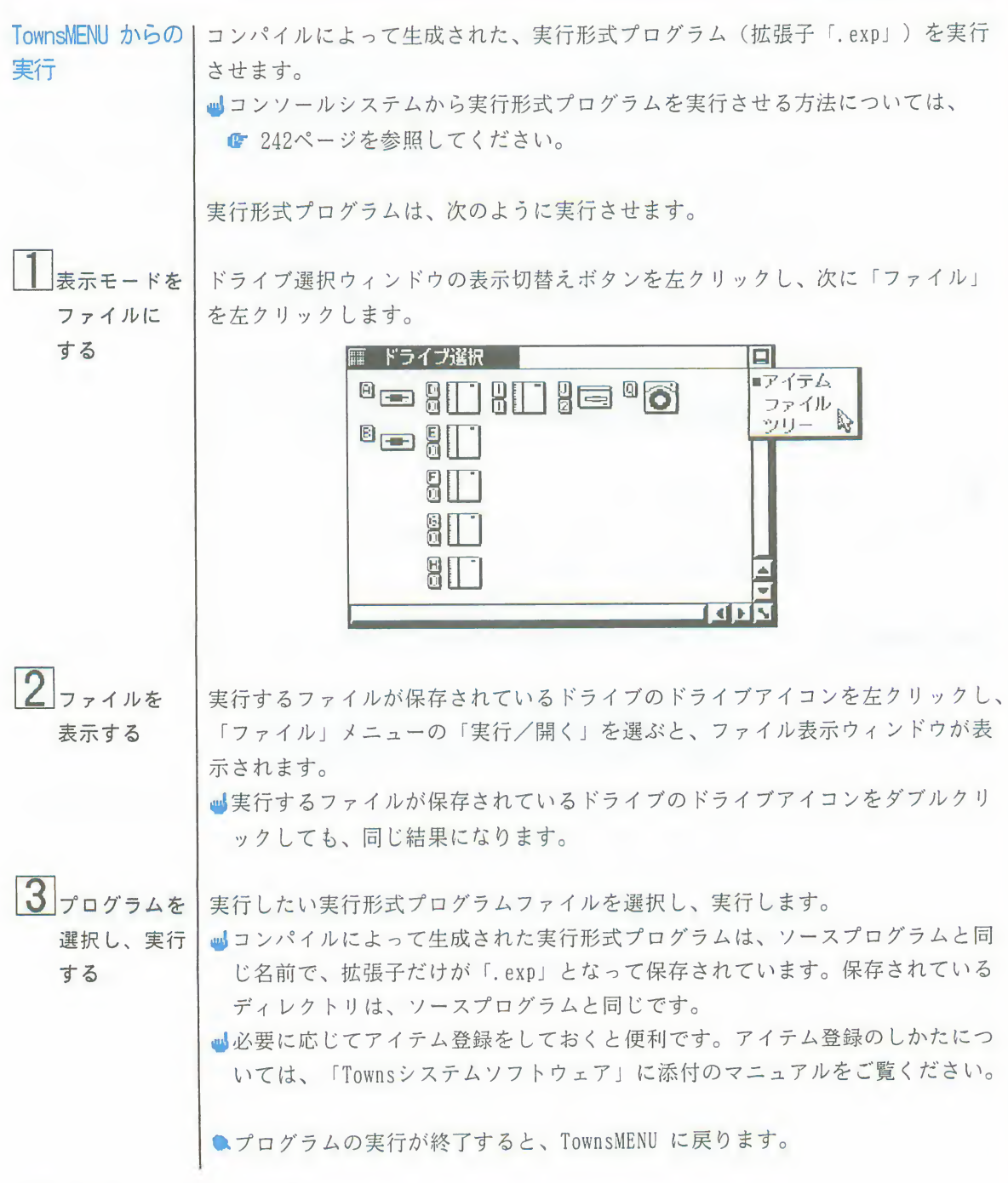

# 3. コンソールシステムからのコンパイルと実行

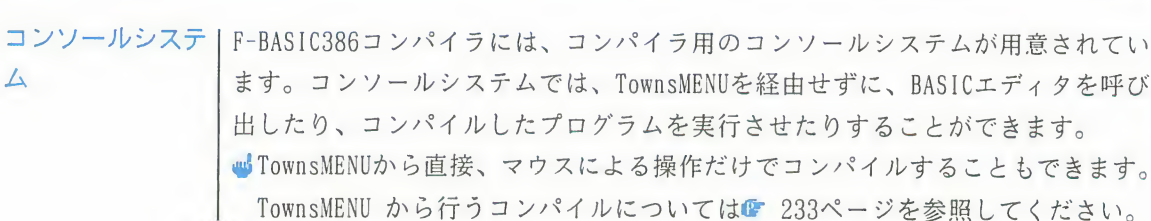

コンソールシステム上の操作を、次の4つに分けて説明します。 コンソールシステムの起動 コンパイル 実行形式プログラムの実行 コンソールシステムの終了

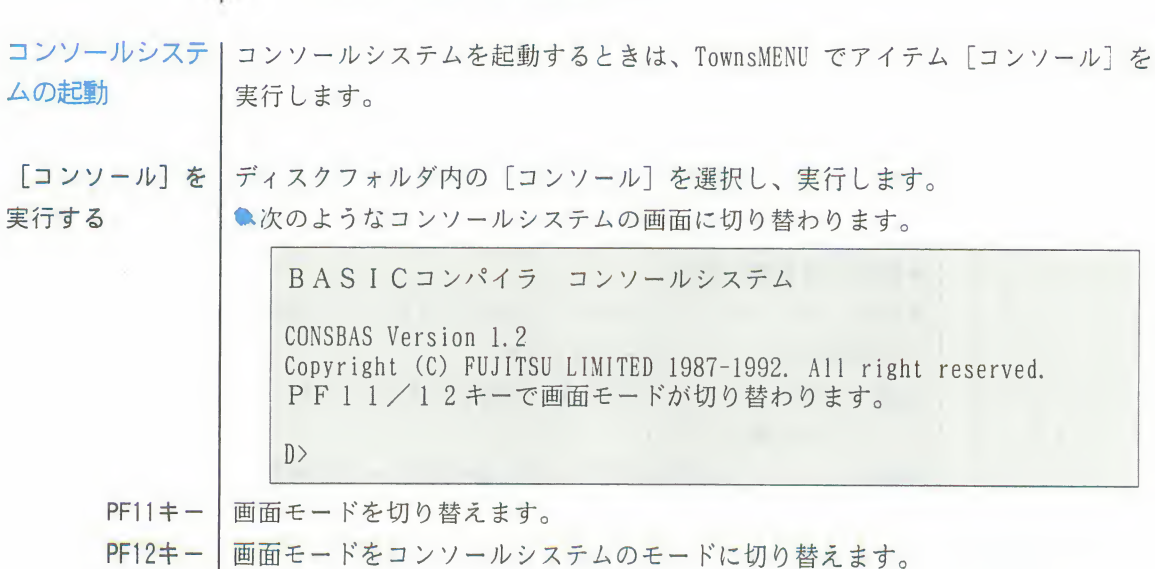

### 3 コンソールシステムからのコンパイルと実行

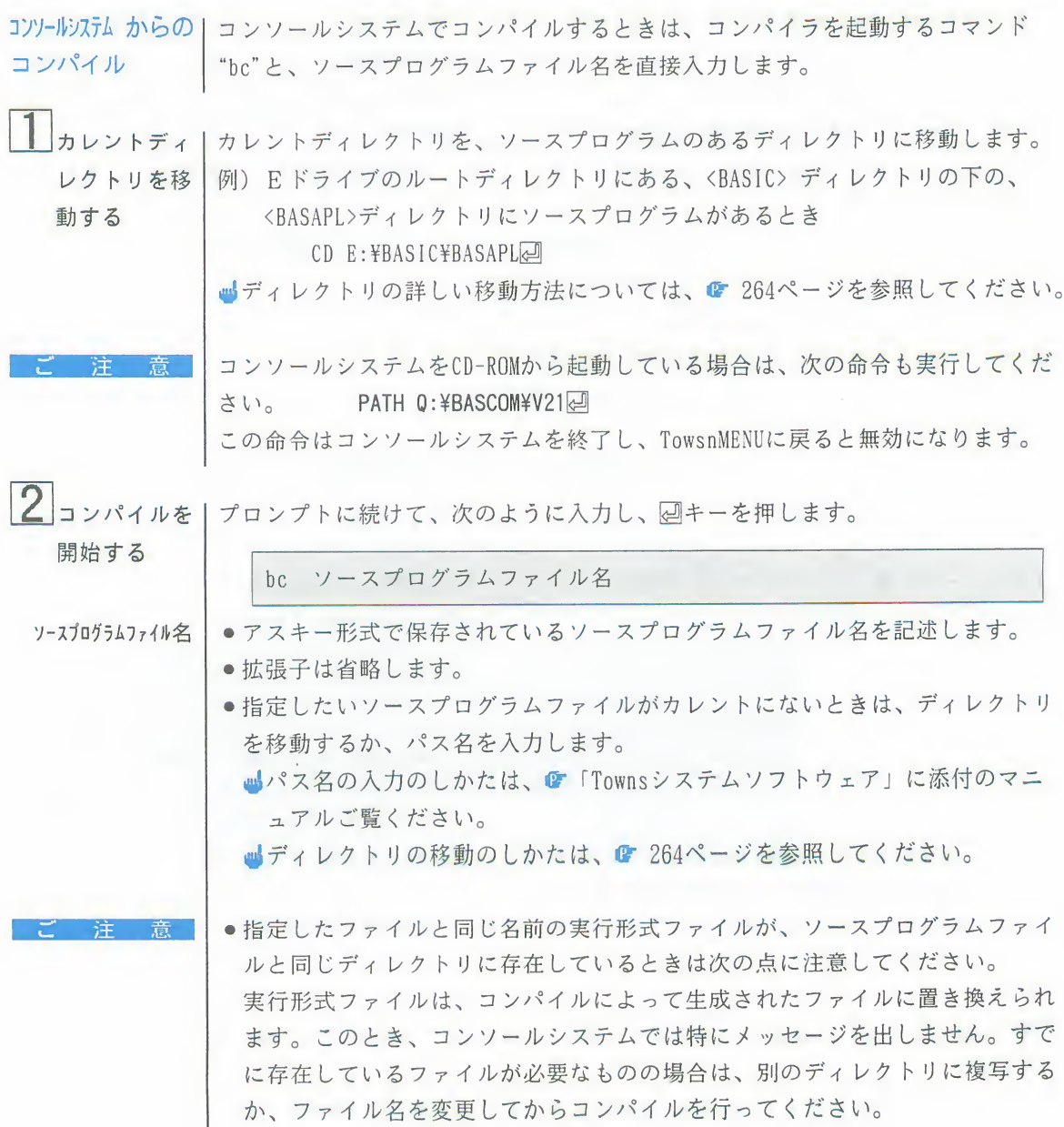

3 コンソールシステムからのコンパイルと実行

●コンパイラを起動するときのコマンドファイル"BC.BAT"は、名前を変更したり、 削除したりしないでください。"BC.BAT"がないと、TownsMENU から直接行うと<br>きのアイテム[COMPILER]が実行できなくなります。これは、[COMPILER]が"BC. BAT"を呼び出すようになっているためです。 ●次のメッセージが表示され、コンパイルが開始されます。 コンパイルします。 <mark>■</mark>続いて、コンパイル処理の経過を示すメッセージが次々に表示されます。各メ<br>- ッセージの詳しい意味については、☞ 246ページを参照してください。 ●続いて、次のメッセージが表示されます。 リンクをします。 TLINK:  $2.2d -$  Copyright (C) 1986-89 Phar Lap Software, Inc. ■コンパイラ内部の処理は、「コンパイル」と「リンク」に分けられます。両方 の処理が正常に終わってはじめて、実行できるプログラムが生成されます。 ■F-BASIC386の使用環境や、ソースプログラムの量によって、「リンク」に非常 に時間がかかる場合があります。ディスクまたはCD-ROMのアクセスランプが点 灯しているうちは処理中です。そのままお待ちください。 ●「リンク」が終了すると、次のメッセージが表示されます。 準備ができたらどれかキーを押してください。  $3$  コンパイルを | 何かキーを押します。 ■この場合はスペースキーを押すのが無難です。 ●画面はプロンプトの状態に戻ります。 ひとこと コンパイルによって生成された実行形式ファイルは、ソースプログラムと同じ名 前で拡張子だけが「.exp」となり、ソースプログラムファイルと同じディレクト リに保存されます。

終了する

#### 第4章 コンパイラの操作 241

### 3 コンソールシステムからのコンパイルと実行

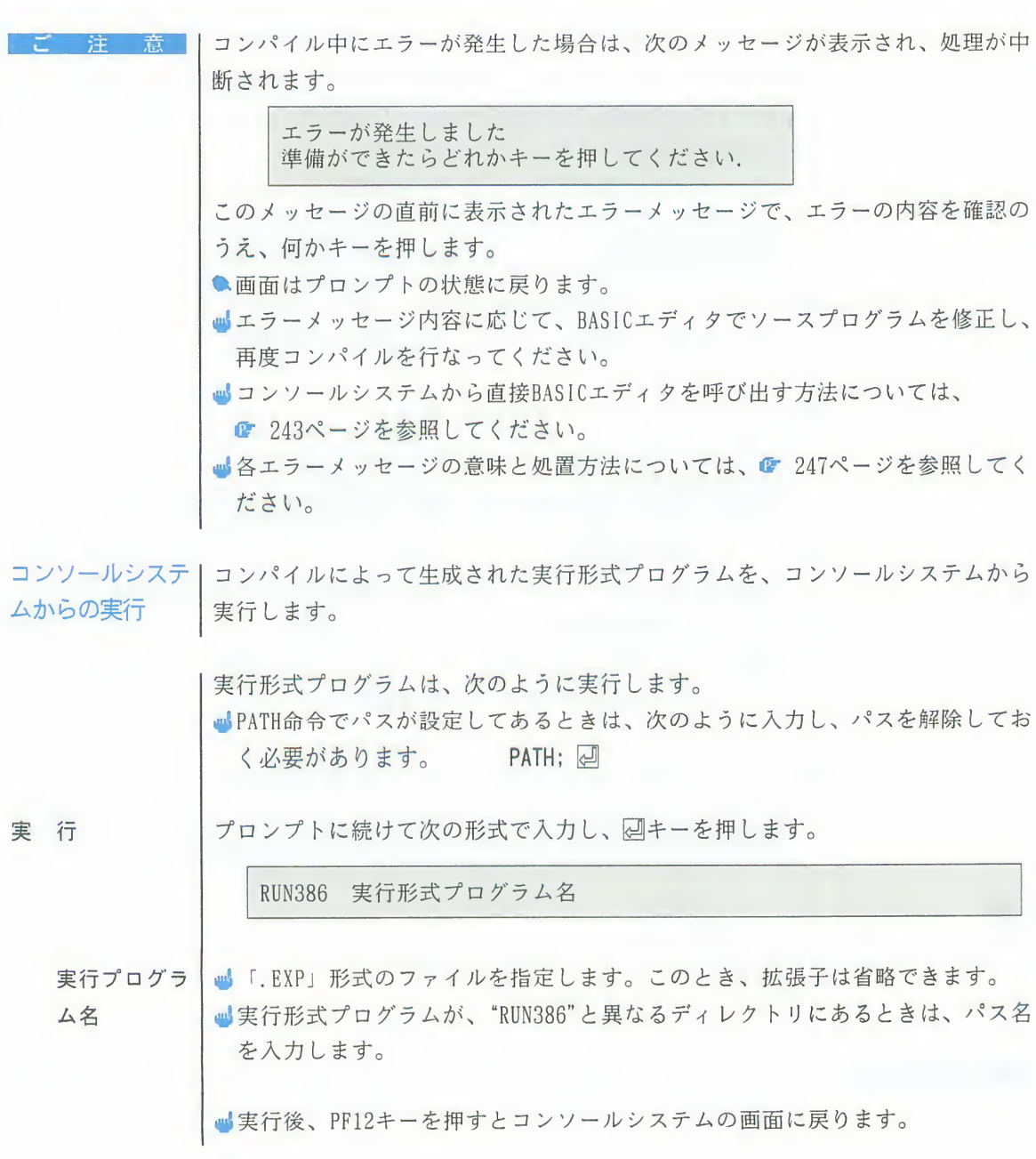
## 3 コンソールシステムからのコンパイルと実行

 $\begin{array}{|c|c|}\n3\n\end{array}$ 

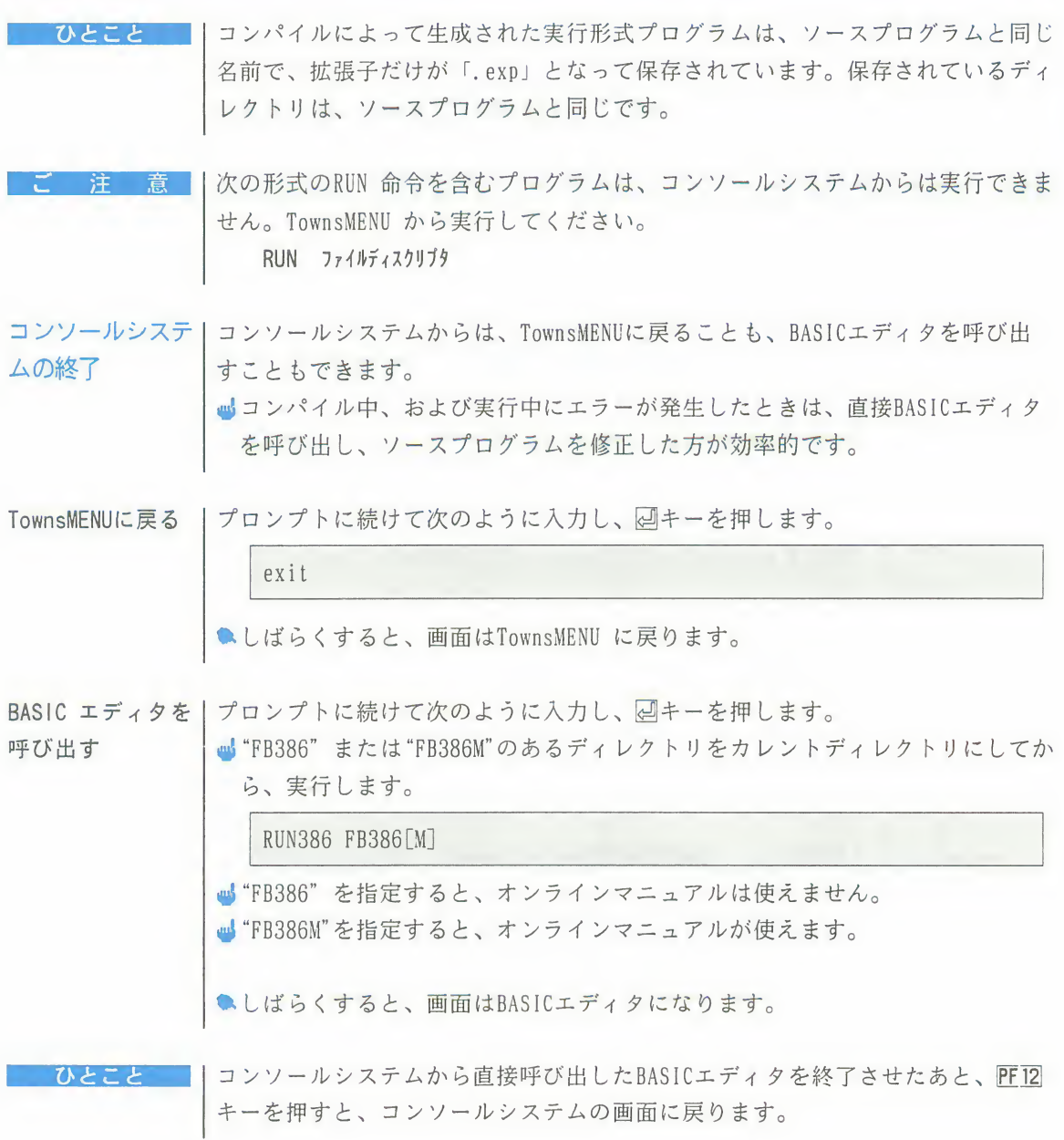

#### 第4章 コンパイラの操作 243

4. コンパイル時の条件の変更

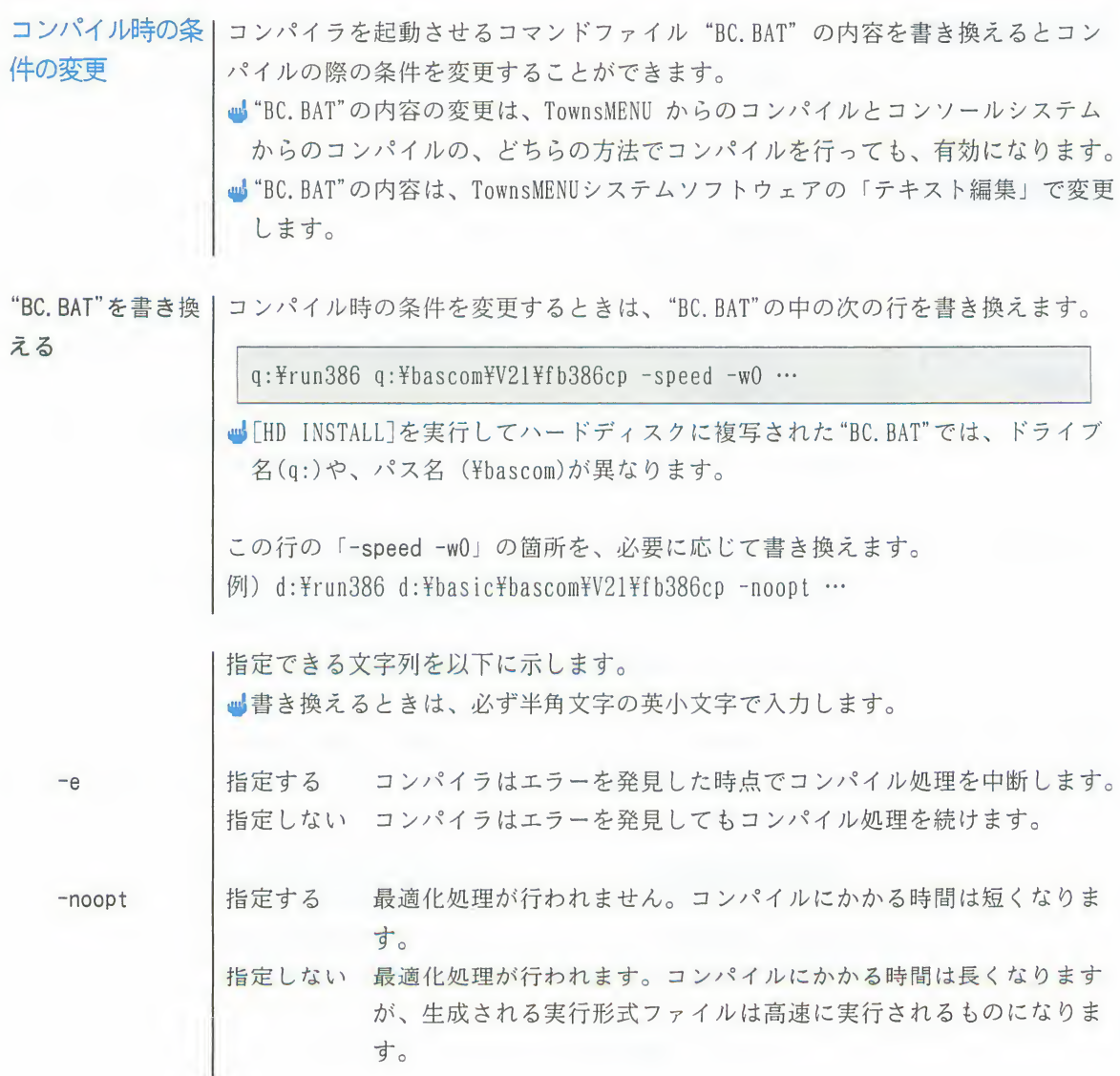

## 4 コンパイル時の条件の変更

4

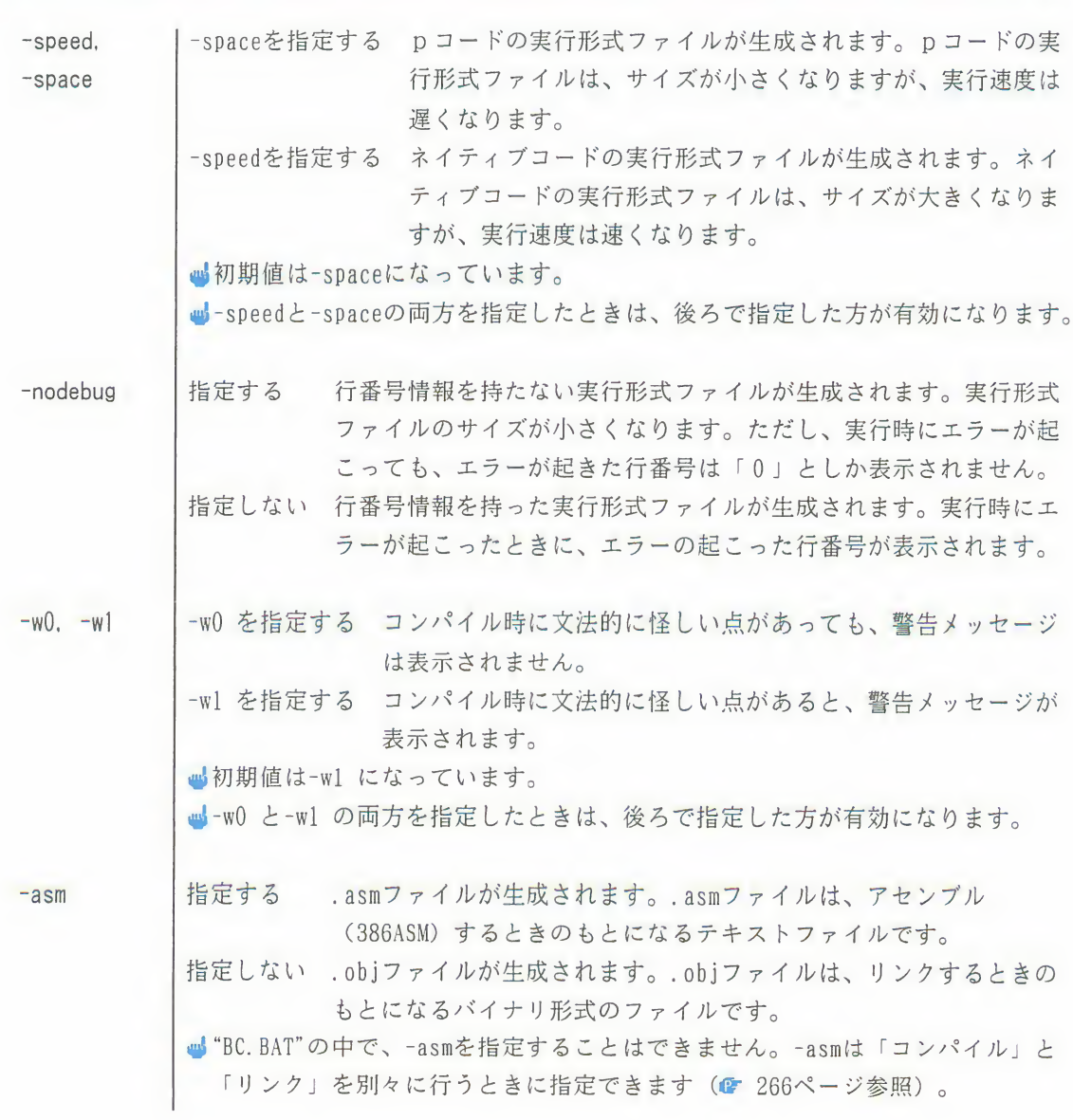

第4章 コンパイラの操作 245

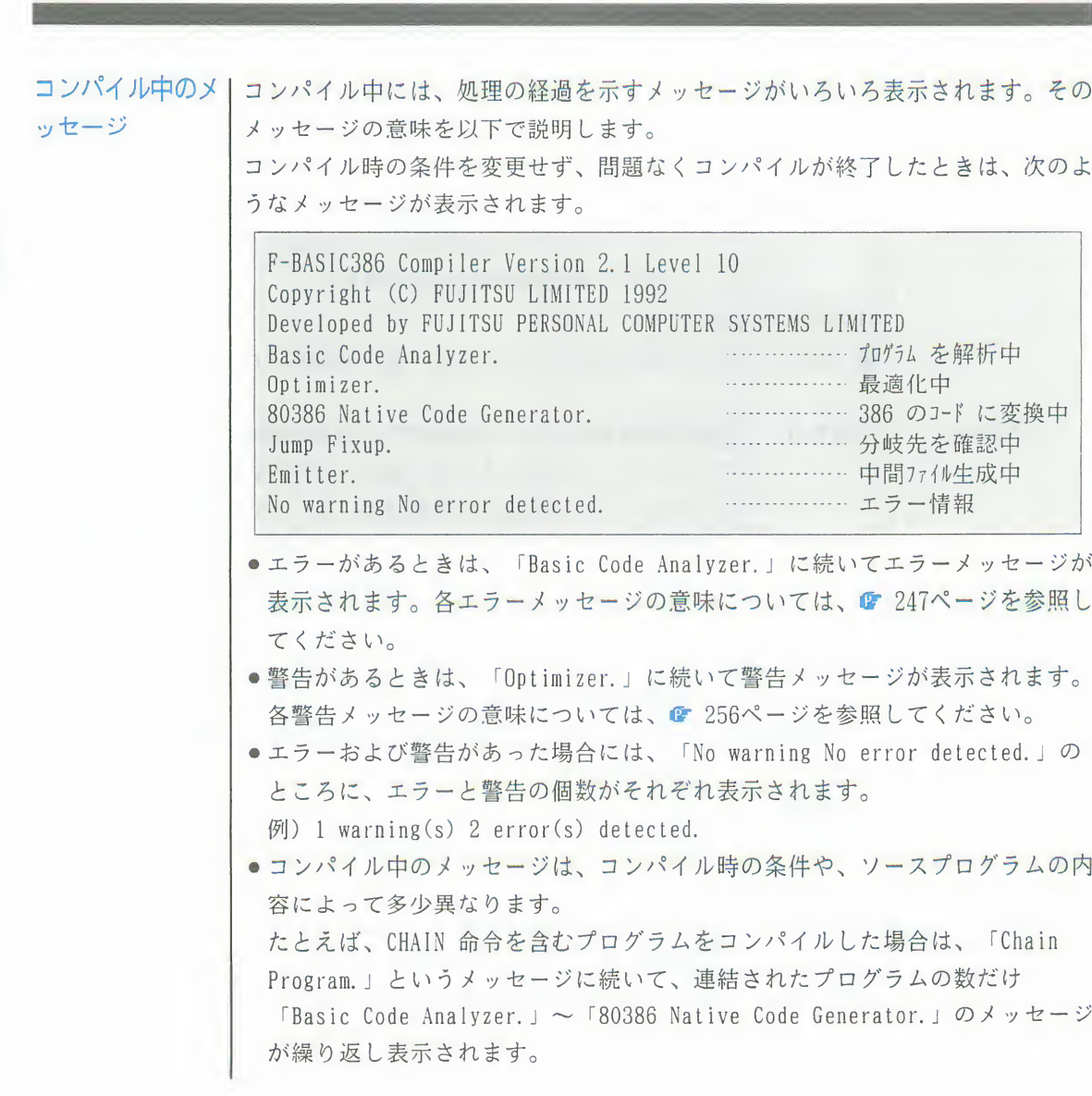

# 第5章

## コンパイラのエラーメッセージ

コンパイラでは、コンパイル時とプログラムの実行時にエラーが 発見され、エラーメッセージが表示されます。また、プログラム ミスの可能性があるときには、警告メッセージが表示されます。 この章では、コンパイラを使用した場合に表示されるエラーメッ セージについて、次の3つに分けて意味と対処方法を説明します。

- ●コンパイル時のメッセージ
- ●警告メッセージ
- ●実行時のメッセージ

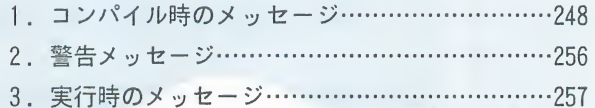

1.コンパイル時のメッセージ

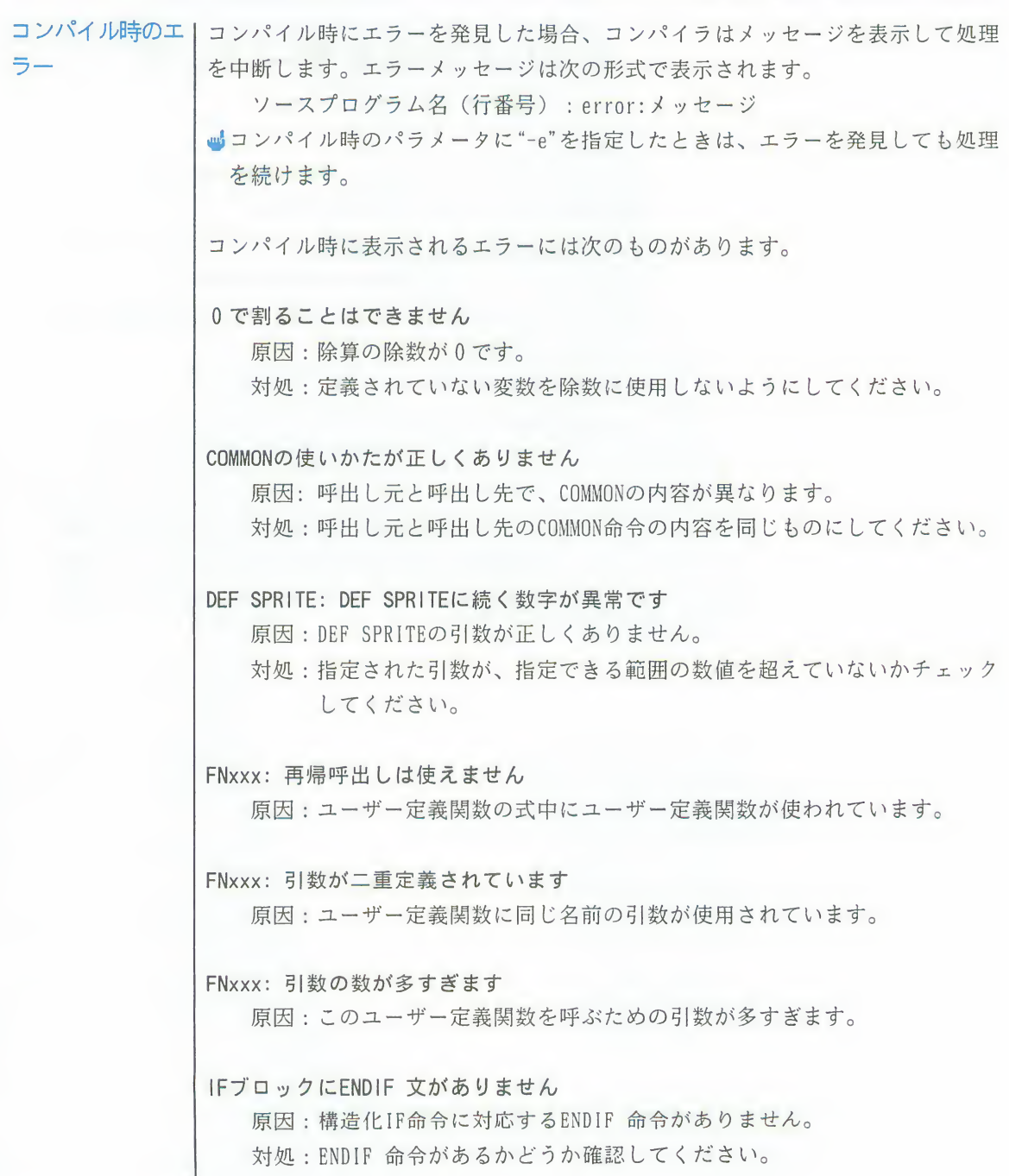

### 1 コンパイル時のエラーメッセージ

IFブロックの構造が複雑すぎます 原因: IFブロックの入れ子の数が127 を超えています。 対処:入れ子の数を確認してください。 IFブロックの構成に誤りがあります 原因:IFブロックの命令の記述位置に誤りがあります。 対処:構造化ブロックの構成が正しいか確認してください。 RUN file, R: この機能は現システムでは処理できません 原因: RUN 命令で<R>指定を行おうとしました。 対処:コンパイラでは、RUN命令で<R>指定を行うことはできません。問 題がないようならば、この命令を削除してください。どうしても、こ の命令が必要ならばコンパイルをあきらめ、ソースプログラムをイン タプリタで実行してください。 RUN label: この機能は現システムでは処理できません 原因:RUN命令で実行するプログラム名に、ラベルまたは行番号を指定しよ うとしました。<br>対処:コンパイラでは、RUN の後にラベルまたは行番号を指定することはで きません。問題がないようならば、この命令を削除してください。ど うしても、この命令が必要ならばコンパイルをあきらめ、ソースプロ グラムをインタプリタで実行してください。

#### WHILE~WENDループの数が多すぎます

対処:WHILE~WENDループの数を減らしてください。

#### 第5章 コンパイラのエラーメッセージ 249

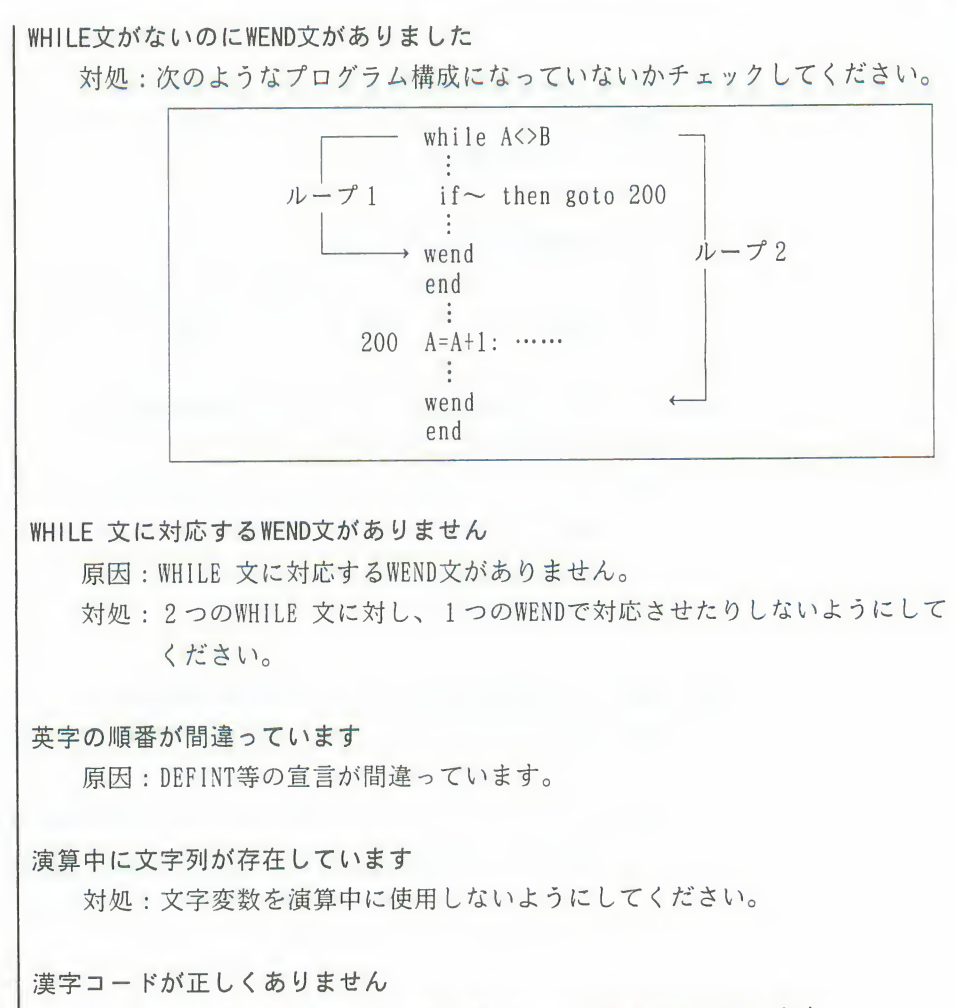

原因:許される範囲を超えた値の漢字コードが指定されています。

### 1 コンパイル時のエラーメッセージ

関数または命令文の使い方が正しくありません 原因:パラメータの設定または値が違います。 対処: ・パラメータの範囲を合わせてください。 • パラメータの使用する数の形式が正しいか確認してください。 ・宣言されていない配列や使用されていない変数を使わないようにし てください。(GET@, PUT@ 命令等) • 指定された配列の大きさが小さくないかチェックしてください。 (GET@, PUT@ 命令等) • 配列の添字の値は正にしてください。 · PRINT USING 命令の桁指定は24桁までにしてください。 行番号が許される範囲を超えています 原因:行番号が 1~65529 の範囲にありません。 対処:行番号は 1~65529 の範囲の整数を使用してください。

コードが正しくありません

原因:許される範囲を超えた値のキャラクタコードが指定されています。

作業用のファイルが作成できません

原因:指定されたディスク装置が使用可能な状態になっていません。

- 対処:·指定した装置が正しく接続されているか確認してください。
	- ・フロッピィディスクが正しくセットされているか確認してください。

数値データの値が許される範囲を超えています

- 原因:変数型式(単精度、倍精度、整数)以上に演算結果が大きくなってし
- まいました。<br>対処 : ・整数演算の結果が-32768 ~+32767 の範囲にあるようにしてくだ<br>さい。
	- ロング型整数演算の結果が-2147483648~+2147483647の範囲にあ るようにしてください。
	- •実数演算などの結果が、単精度のときは-3.40282E+38~+3.4028 2E + 38、倍精度の時は-1.79769313486231D + 308 ~ + 1.79769313 4862310+308の範囲にあるようにしてください。
	- ■整数演算や実数変数の演算における範囲外の演算についてはプロ グラム実行時に検出されます。

存在しない行番号が参照されています

原因:存在しない行番号をプログラム中で指定しています。

- 対処: GOTO, GOSUB などにおいて、指定する行番号がプログラム中に存在す るか確認してください。
- 第2引数が定数になっていません

原因:この関数の第2引数は定数でなければなりません。

ディスクに空き領域がありません

対処:不要なファイルを削除するか、または容量の残っている他のフロッピ ィディスクを使用してください。

原因 ......<br>原因 : 排<br>対処 : '

- - フロッピィディスクが正しくセットされているか確認してください。

倍精度 (変数)は使用できません

原因:ここでの倍精度(変数)の使用は許可されません。

心空き領域は、FILES命令によって知ることができます。

## 1 コンパイル時のエラーメッセージ

引数が定数になっていません

原因:この関数の引数は定数でなければなりません。

引数の数が足りません

原因:ユーザ定義関数の引数の数が足りませんでした。

ファイル内に直接実行文があります

原因:ソースプログラム中に行番号のない命令があります。

- 対処: ・単なるデータファイルを間違って読み込んでいないか確認してくだ さい。
	- · BASICエディタ以外のエディタで作成したプログラムのときはすべ ての行に行番号があるか確認してください。

ファイル名:指定のファイルが見つかりません

原因:存在しないファイルを指定した。

- 対処:·正しいファイル名を指定してください。
	- ドライブ番号の指定が正しいか確認してください。

文法が正しくありません

- 原因: ・プログラムの中にF-BASIC386にない命令があります。
	- •命令が正規の形式以外で使用されています。
- 対処:·命令の綴りを修正してください。
	- 関数を代入文の左辺においたり、命令として使用しないでください。
	- 変数名は英字または漢字で始めてください。
	- · ERR, ERL, CSRLINの予約変数に値を代入しないでください。
	- 行番号は65529 までの正の整数にしてください。
	- · IF命令中でELSEを使用する場合は必ずTHENをおいてください。
	- パラメータの数を合わせてください。
	- · DEF FN命令で定義した関数の使い方を確認してください。
	- •ラベル名の先頭は必ず\*(アスタリスク)を指定してください。
	- ・左と右のカッコの数を合わせてください。

#### 第5章 コンパイラのエラーメッセージ 253

変数:変数または式の型が合っていません 原因: ・数値を文字変数に代入しようとしました。 • 文字を数値変数に代入しようとしました。 対処:·数値を文字変数に代入しないようにしてください。 • 文字を数値変数に代入しないようにしてください。 • 関数の引数の型に合わせてください。 ·FOR文での制御変数に倍精度変数を使用しないようにしてください。 変数: 重複定義を行おうとしました 原因:COMMON文で指定した変数名は、すでに別のCOMMON文で定義されていま  $\tau$ 対処・どちらかの変数名を修正するか、削除してください。 変数: 同名の関数が定義されています 原因:この変数名と同じ名前のユーザー定義関数が既に宣言されています。 対処:一方の変数名を変更するか、削除してください。 変数等のデータが多すぎます 原因:変数等のデータが多すぎました。 対処: DEF型命令による変数の宣言は128個を超えないようにしてください。 メモリが足りません 原因:使用可能なメモリ量が足りませんでした。(コンパイラを起動するた めに必要なメモリは最低2MBです。) 対処:·RAMを増設してください。 · RAMディスクを設定している場合は、削除してください。

#### 1 コンパイル時のエラーメッセージ

文字列の長さが許される範囲を超えています

- 原因: ・プログラムミスまたはオペレーションミスです。
	- 文字変数に256 文字以上代入しようとしました。
- 対処 : ・文字変数などの演算結果が256 文字以上にならないようにしてくだ<br>さい。
	- ・キーまたは入出力装置より1つの文字変数に256 文字以上代入しな いようにしてください。

文字列 (変数)は使用できません

原因:ここでの文字列(変数)の使用は許可されません。

ユーザ定義関数名が正しくありません。

原因: DEF FN命令でFNとパラメタリストの間に関数名がありません。

読み込むデータがありません

原因:ソースプログラム中にBASICの正しい文がありません。

対処:コンパイルしようとしたファイルが、BASICエディタを使ってASCII形 式で保存されたソースプログラムファイルでない可能性があります。 ファイルの内容を確認してください。

ラベル: 定義されていないラベルが参照されました

原因:プログラム中で定義していないラベル名を参照しようとしました。

対処:ラベル名が正しいか、または参照したラベル名が定義されているかを 確認してください。

ラベル名が重複して定義されています

原因:同じラベル名が重複定義されています。

対処:定義するラベル名は、必ず異なったものを使用してください。

#### 第5章 コンパイラのエラーメッセージ 255

2. 警告メッセージ

警告メッセージ

| プログラムミスの可能性があることを通知します。実行形式ファイルは作成され ますが、実行する前にメッセージの内容を確認してください。

コンパイル時に表示されるエラーには次のものがあります。

COMMON指定とALL指定があります

意味: CHAIN, ALLとCOMMONが両方存在しています。

XXX: 変数が参照されていません

意味:宣言されている変数がどこにも使用されていません。

XXX: 関数二重定義されています

意味:同じ名前のユーザー定義関数が複数定義されています。

XXX: 同名の変数が定義されています。

意味:このユーザー定義関数と同じ名前の変数が既に定義されています。 (後から指定されたユーザー定義関数が優先されます。)

# 3. 実行時のメッセージ

実行時のエラー

| コンパイラでは、ほとんどのエラーはコンパイル時に発見されますが、一部、実 行時に発見されるものもあります。

実行時にエラーが発見されたときは、エラーウィンドウが表示されます。 ■エラーウィンドウには、エラーの起きた行番号と、エラー番号が表示されます。 エラー番号が示すエラーの原因と対処はインタプリタのときと同じです。 (G 「F-BASIC386 V2.1 リファレンス」「F-BASIC386 エラーメッセージ一覧」)

■ 「確認] を左クリックするとBASICエディタに戻ります。

dy コンパイル時の指定で、行番号情報を"持たない"にしたときは、ガイドウィ ンドウにエラーの起きた行番号は表示されません。

第5章 コンパイラのエラーメッセージ 257

# 実行時のメッセージ

 $\mathcal{M}$  .

付録

F-BASIC386ガイドを便利にご利用いただけるようにエディタ機能 一覧や各種の説明を掲載しています。

『エディタ機能一覧』は、エディタで作業中に、使える機能を調 べたりするのに便利なように、F-BASIC386のエディタで使える機 能が表で一覧できます。

ンパイラ」と「リンカ」の単独起動』は、F-BASIC386コンパイラ しています。

『F-BASICプログラムの実行』は、FM7,77,77AV系のプログラムを、 F-BASIC386で実行するときに必要な手順を説明しています。

.の実行』は、FM7,77,77AV系のプログラムを<br>るときに必要な手順を説明しています。<br>1. F-BASIC386エディタ機能一覧………260<br>2. コソールステムでのティレクトリの移動………264 .の<sub>天</sub>行』は、FMI, II, IIAV糸のノロクラムを<br>るときに必要な手順を説明しています。<br>1. F-BASIC386エディタ機能一覧………260<br>2. コンソールシステム でのティレクトリの移動………264<br>3. 「コンハイラ 」と「リンカ 」の単独起動…266 3. 「コンハイラ」と「リンカ」の単独起動…266 るときに必要な手順を説明しています。<br>1. F-BASIC386エディタ機能一覧………260<br>2. コンソールシステム でのティレクトリの移動………264<br>3. 「コンハイラ 」と「リンカ 」の単独起動…266<br>4. F-BASIC プログラムの実行…………268<br>索引…………………………………………273 便利にご利用いただけるようにエディタ 機能しています。<br>は、エディタで作業中に、使える機能を計画しています。<br>は、エディタで作業中に、使える機能を計画<br>なように、F-BASIC386のエディタで使える<br>す。<br>ムでのディレクトリの移動方法』と、『「このディレクトリの移動方法』と、『「この単独起動』は、F-BASIC386コンパイ』<br>カ」の単独起動』は、F-BASIC386コンパイ。<br>んを使う際に知っていると便利な知識を説<br>の実行』は、P

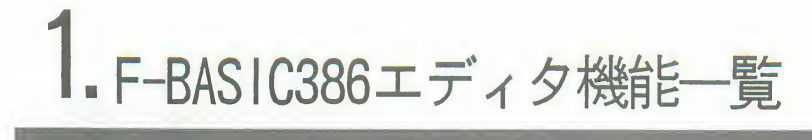

ボタン機能一覧:マウスカーソルを合わせて左クリックすると機能します。

| ボタン                                           | 機<br>能                        |
|-----------------------------------------------|-------------------------------|
| 表示切り替えホタン                                     | マウスの左ボタンを押している間、インタプリタ画面を表示する |
| $HFL$ $P$ $\check{R}$ $\check{9}$ $\check{7}$ | オンラインマニュアルを表示する               |
| EXITボタン                                       | F-BASIC386を終了し、TownsMENU へ戻る  |

メニューバー機能一覧:メニューバーのサブメニューから目的の機能を左クリックして使います。

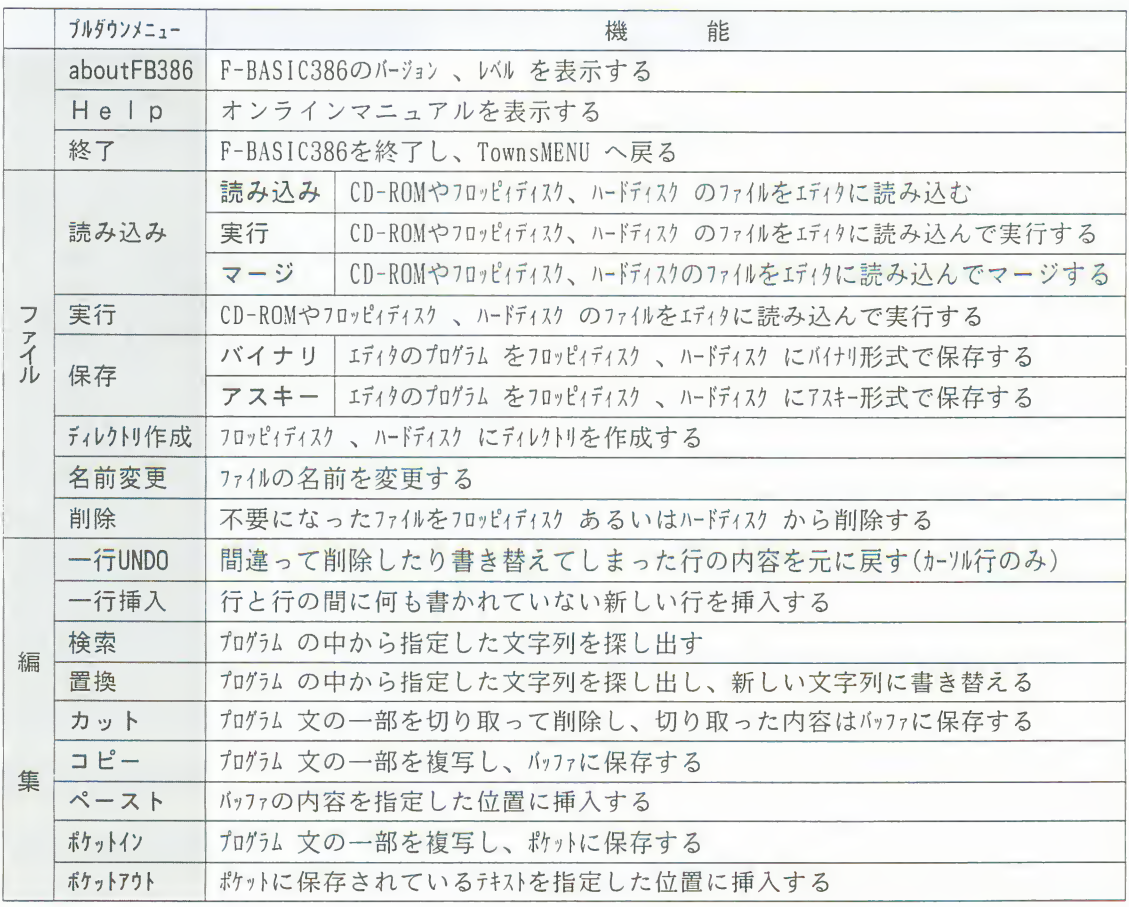

## 1 F-BASIC386エディタ機能一覧

メニューバー機能一覧:メニューバーのサブメニューから目的の機能を左クリックして使います。

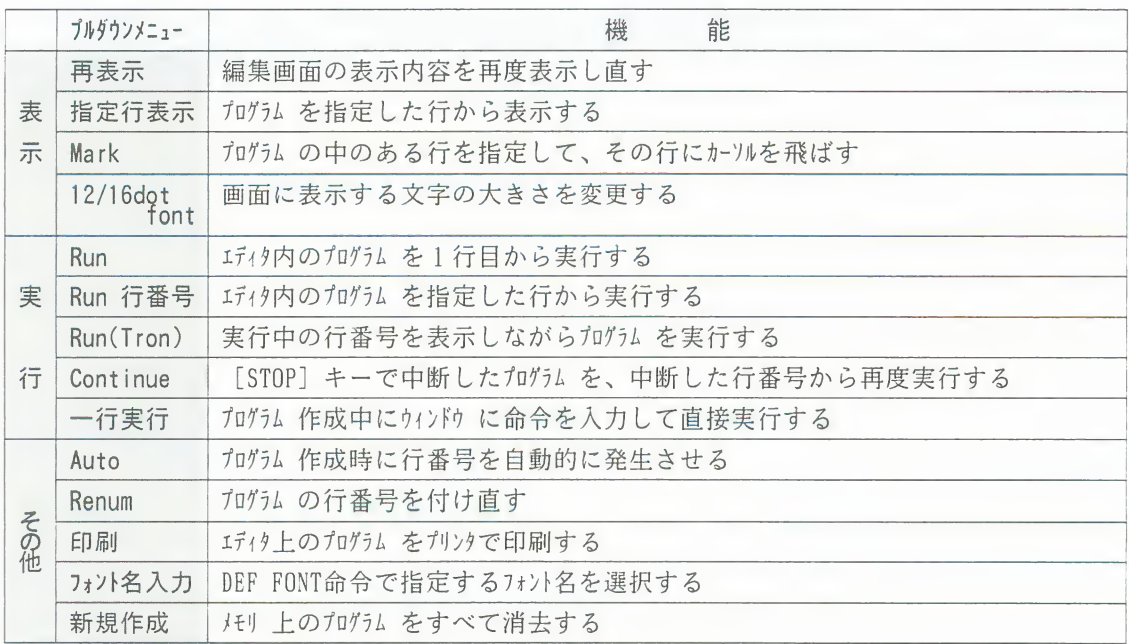

ファイルウィンドウの操作:ファイルの指定が必要な機能を実行すると、画面にファイルウィンドウ が表示されます。ウィンドウ内の表示を左クリックすると機能します。

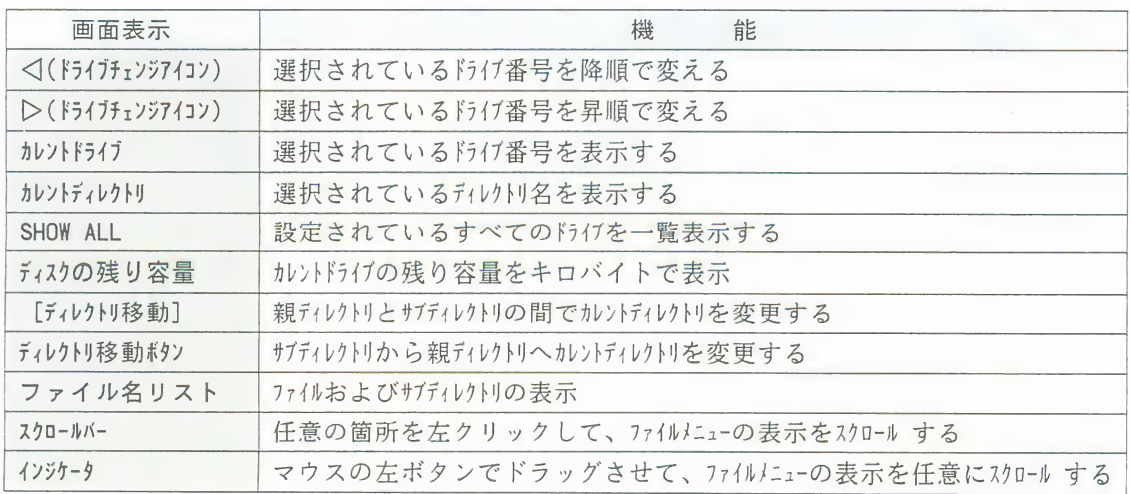

## 1 F-BASIC386エディタ機能一覧

ファイルウィンドウの操作:ファイルの指定が必要な機能を実行すると、画面にファイルウィンドウ が表示されます。ウィンドウ内の表示を左クリックすると機能します。

| 画面表示                   | 能<br>機                     |
|------------------------|----------------------------|
| $\triangle$ (スクロールボタン) | ファイルメニューの表示を上へスクロール する     |
|                        | ファイルメニューの表示を下へスクロール する     |
| 選択ファイル名の枠              | 選択されているファイル名の表示およびファイル名の入力 |
| [実行]または回               | 選択内容と機能の実行                 |
| 「取消] またはESC            | 選択内容の取消(ファイルウィントウの消去)      |

キー機能一覧:エディタ画面の表示中にキーボードのキーを直接操作して機能を使えます。

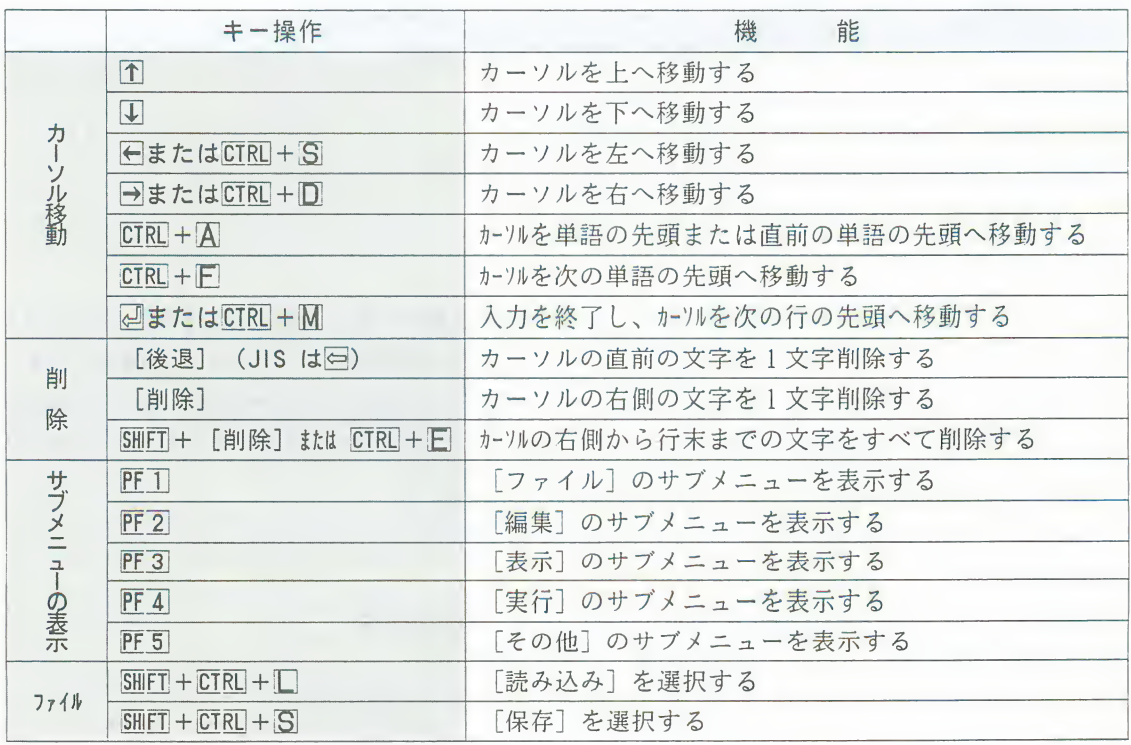

## 1 F-BASIC386エディタ機能一覧

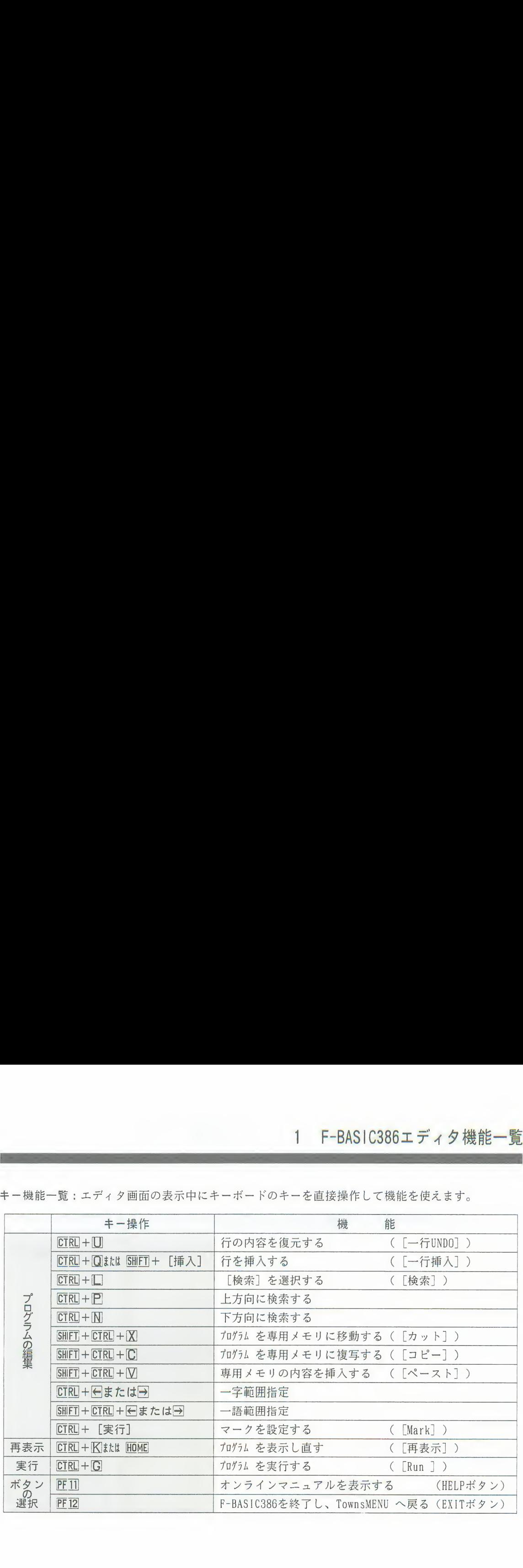

キー機能一覧:エディタ画面の表示中にキーボードのキーを直接操作して機能を使えます。

# 2. コンソールシステムでのディレクトリの移動方法

BASICコンソールシステムでは、MS-DOSの内部コマンドが使用できます。特に、使用頻度の高い"CD" コマンドについて説明します。その他のコマンドについては、MS-DOSのマニュアルをご覧ください。

コンソールシステムでディレクトリを移動するときは、プロンプトに続けて、コマンドと移動先ディ レクトリ名を直接入力します。

プロンプトに続けて次の形式で入力し、図キーを押してください。

cd ディレクトリ名

cd: Change Directoryの略で、ディレクトリを移動するためのコマンドです。 ディレクトリ名:移動先のディレクトリ名を入力します。

■ディレクトリを移動すると、プロンプトに移動後のディレクトリが表示されます。

#### ディレクトリ名の指定

ディレクトリ名は次の規則にしたがっ指定します。

- ●すぐ上、あるいはすぐ下のディレクトリに移動するときは、移動先のディレクトリ名をそのまま入 力します。また、親ディレクトリは.. で表わされ、「cd ..」と入力して、すぐ上のディレクトリ に移動することもできます。
- 2 階層以上を一度に移動するときは、どのディレクトリを通って、目的のディレクトリに移動する かを示すパス名を入力します。このとき、ディレクトリとディレクトリの間は¥でつなぎます。 ■パス名とは、階層ディレクトリ構造において、特定のディレクトリへの道すじ(どのディレクト リを通るか)を示す文字列です。
- ●ルートディレクトリは辛で表します。

### 2 コンソールシステムでのディレクトリの移動方法

具体的なディレクトリ名の指定方法を、次のような階層ディレクトリを例に示します。

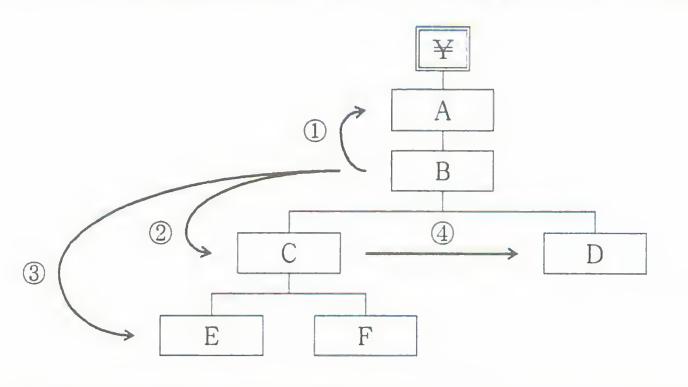

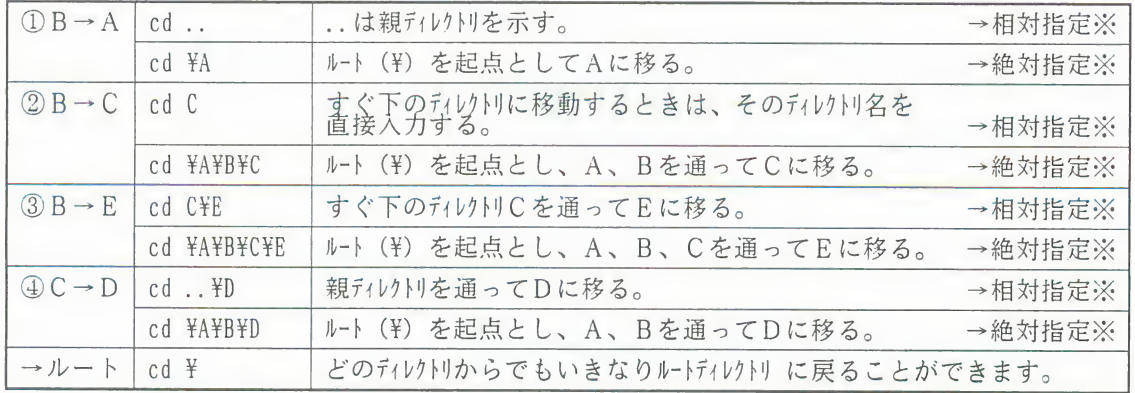

※ 絶対指定と相対指定

パス名の表し方には、「絶対指定」と「相対指定」があります。

絶対指定:現在のディレクトリとは無関係に、ルートディレクトリからの道すじを指定する方法 です

相対指定:現在のディレクトリを起点とし、親ディレクトリを通って道すじを指定する方法です。

# 3. 「コンパイラ」と「リンカ」の単独起動

TownsMENUで「COMPLIER]を実行したとき、あるいは、コンソールシステムで"BC"コマンドを入力して コンパイルしたとき、その内部では「コンパイル」と「リンク」の2つの処理が行われます。

- コンソールシステムでは、この「コンパイル」と「リンク」をそれぞれ単独で行うことができます。 ■「コンパイル」、「リンク」を行うプログラムを、それぞれ「コンパイラ」、「リンカ」といいま す。
- ■「コンパイラ」を単独で使用したときは、「リンク」も単独で行う必要があります。

#### 「コンパイラ」を単独で起動する

プロンプトに続けて、次のように入力します。

RUN386 (パス名)FB386CP 「パラメータ] ソースプログラムファイル名

- "FB386CP"にはパス名が必要です。
- [パラメータ] には、「4.コンパイル時の条件の変更(■ 244ページ)」と同じ文字列が指定で きます。「パラメータ]は半角文字の小文字で指定します。
- ●「コンパイル」を行うと、ソースプログラムファイルと同じ名前で拡張子が".OBJ"の、オブジェ クトファイルが生成されます。
- 例) "FB386CP" がEドライブの \BASIC\BASCOMV21\ディレクトリにあり、"SAMPLE.BAS"というソ スプログラムをコンパイルし、アセンブルするときのもととなるファイルをつくるとき

RUN386 E: \BASIC\BASCOMV21\FB386CP -asm SAMPLE

#### 「リンカ」を単独で起動する

プロンプトに続けて、次のように入力します。

RUN386 (パス名)TLINKP @リンクファイル名

- "TLINK"にはパス名が必要です。
- ●リンクファイルはリンカの動作を指定するファイルです。リンクファイルはTownsシステムソフ トウェアの「テキスト編集」を使って作成します。
	- ■リンクファイルの拡張子は、".LNK"にします。
	- ■リンクファイルを作成するときは、Townsシステムソフトウェアの「テキスト編集」で、"BC. BAT"を変更し、名前を変更して保存する方法が便利です。

## 3 「コンパイラ」と「リンカ」の単独起動

リンクファイルは次のような形式で作成します。

オブジェクトファイル名 -exe 実行プログラムファイル名 -386 -tc -stack 77824  $-lib$   $(\sqrt{32})$  baslib, lib  $($ <sup>f</sup> $\overline{2}$  $)$  snd. lib  $($  $\overline{7}$  $\overline{2}$  $)$  thios. lib  $($  $\sqrt{72})$  fmcfrb. lib  $($  $\sqrt{72})$  cdrfrb. lib

■「(パス名)」には、<bascom>ディレクトリのパス名を指定します。

例) リンクファイル、オブジェクトファイル、実行プログラムファイルの名前がそれぞれ、<br>"SAMPLE.LNK"、"SAMPLE.OBJ"、"SAMPLE.EXP"で、"TLINKP"がEドライブの\BASIC\BASCOM にあ るとき

<リンクファイル>

SAMPLE -exe SAMPLE -386 -tc -stack 77824 -lib E:¥basic¥bascom¥baslib, lib E:¥basic¥bascom¥snd. lib E:¥basic¥bascom¥tbios. lib E:¥basic¥bascom¥fmcfrb.lib E:¥basic¥bascom¥cdrfrb. lib

<リンカの起動>

RUN386 E:¥BASIC¥BASCOM¥TLINKP ©SAMPLE

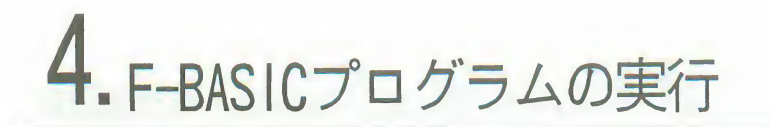

FM7, 77, 77AV系のF-BASICプログラムを、F-BASIC386で実行するには、ファイルの変換と、非互換命令 の変更が必要です。

#### F-BASICのファイルを変換する

- F-BASICのファイルコンバータFBCNVで、ファイルを変換します。
- **■F-BASICのファイルはアスキー形式で保存されている必要があります。**
- ■グラフィックエディタやミュージックエディタのデータは変換してもLOAD@命令で読み込めませ  $\lambda$
- ひとこと ●FBCNVでは、F-BASIC386からF-BASICへのファイルの変換も可能です。 ただし、Townsでは2Dのフロッピィディスクへの書込みはできないので、 F-RASIC386からF-RASICへ変換する場合は、2DDのフロッピィディスクを用 意してください。
- F-BASIC386のCD-ROMを起動します。 ●TownsMENUが表示されます。
- $|2|$  FRCNVを選択します。

■FBCNVのアイテムを選択して実行させると、FBCNVの初期画面が表示されます。

3 フロッピィディスクをセットします。 ■変換元と変換先のフロッピィディスクをセットし、ドライブ番号と変換方向(F-BASIC→ TownsOS)を設定します。

●1.44MBでフォーマットしたフロッピィディスクは、使用できません。 注 意

- $\left| 4 \right|$  変換元のプログラムファイルを選択します。
	- ■フロッピィディスクに保存されているファイルの一覧が表示されるので、変換するプログ ラムを選択します。

一度に複数個のファイルを指定できます。

### 4 F-BASICプログラムの実行

 $\boxed{5}$ 実行ボタンを左クリックすると、変換が実行されます。

- ■変換開始時に、変換先のフロッピィディスクに同じファイル名があったときは、再試行、 次試行または中止のいずれかを選択します。
	- 再試行: そのファイルを書き替えます。(そのファイルの元のデータは失われます。) 次試行:そのファイルだけ変換しないで次に進みます。
	- 中 止:変換自体を中止します。
- し「\*」「?」などTownsOSで使えないファイル名の場合は、ファイル名を聞いてきますの で、正しいファイル名を入力します。

変換したファイルを修正する

F-BASICとF-BASIC386の各命令規約の違い(非互換部分)を、F-BASIC386のエディタをつかって修 正します。

●予約語の前後は、1文字以上の空白または特殊記号で切離します。

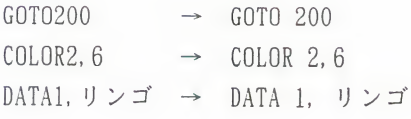

●キャラクタ座標の設定を変えます。

WIDTH 40.25  $\rightarrow$  WIDTH 80,25

### 4 F-BASICプログラムの実行

#### ●画面モードの定義を変えます。

■SCREEN@の定義を変更します。SCREEN命令は削除します。

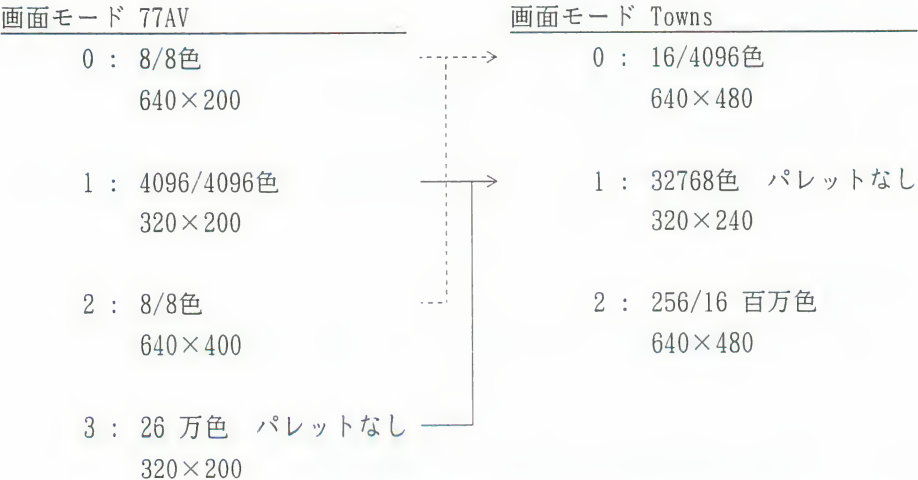

●グラフィック画面の座標を合わせます。

■プログラムの最初でウィンドウを設定して、FM7.77.77AVと同じ座標にします。

400 ラインの場合 : WINDOW (0,0)-(639,399) 200 ラインの場合 : WINDOW (0,0)-(639,199) : WINDOW  $(0, 0) - (319, 199)$ 4096色の場合

#### ●パレット命令を変更します。

d32768 色モードでは、パレットは使えません。

PALETTE@、COLOR=を別の色指定方法に変えます。

■16色モードでは、パレットは使えますが、パレット命令が異なります。

**PALETTE@** PALETTE  $\rightarrow$  $COLOR =$ (16色モード)

### 4 F-BASICプログラムの実行

●円の縦横比率を変更します。

■円の縦横比率を指定している場合は、比率を変更する必要があります。

● SOUND 命令は使えません

■PLAY命令で、FM音色の効果音などに変更します。

●PSET命令を変更します。

PSET  $(300, 100, 2) \rightarrow$  PSET  $(300, 100)$ , 2

 $\bullet$  GET@命令を変更します。

<mark>■</mark>配列の大きさを変更します。<br>■G指定を削除します。

● CONSOLE 命令を変更します。

CONSOLE 0, 25, 0, 0, 0  $\rightarrow$  CONSOLE 0, 25, 0

●以下の機能は、F-BASIC386にはありません。

- グラフィックキャラクタの機能 ファイル名、表などで使っていたら、変更します。 ·LINE命令で、文字を使って線や箱を描く機能
- · GET@/PUT@ で文字 (キャラクタ座標の) をget/put する機能

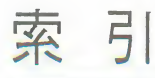

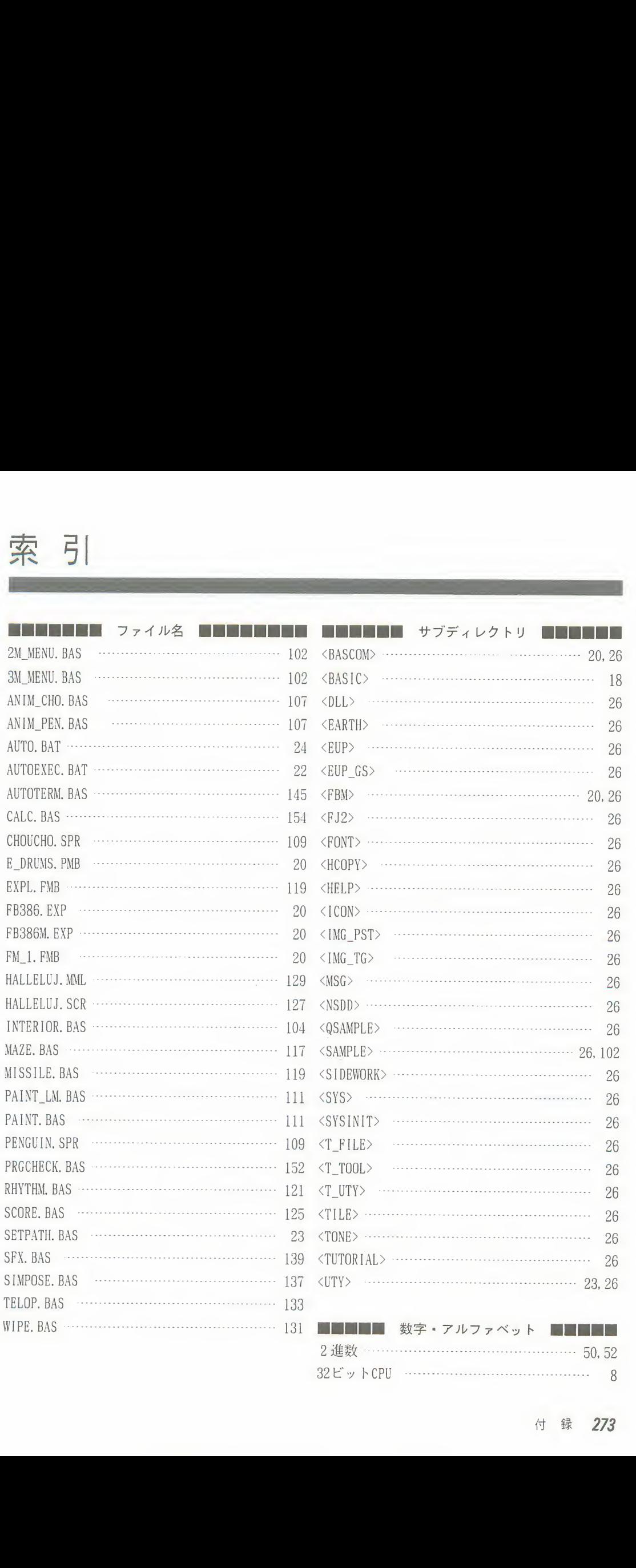

#### 付録 273

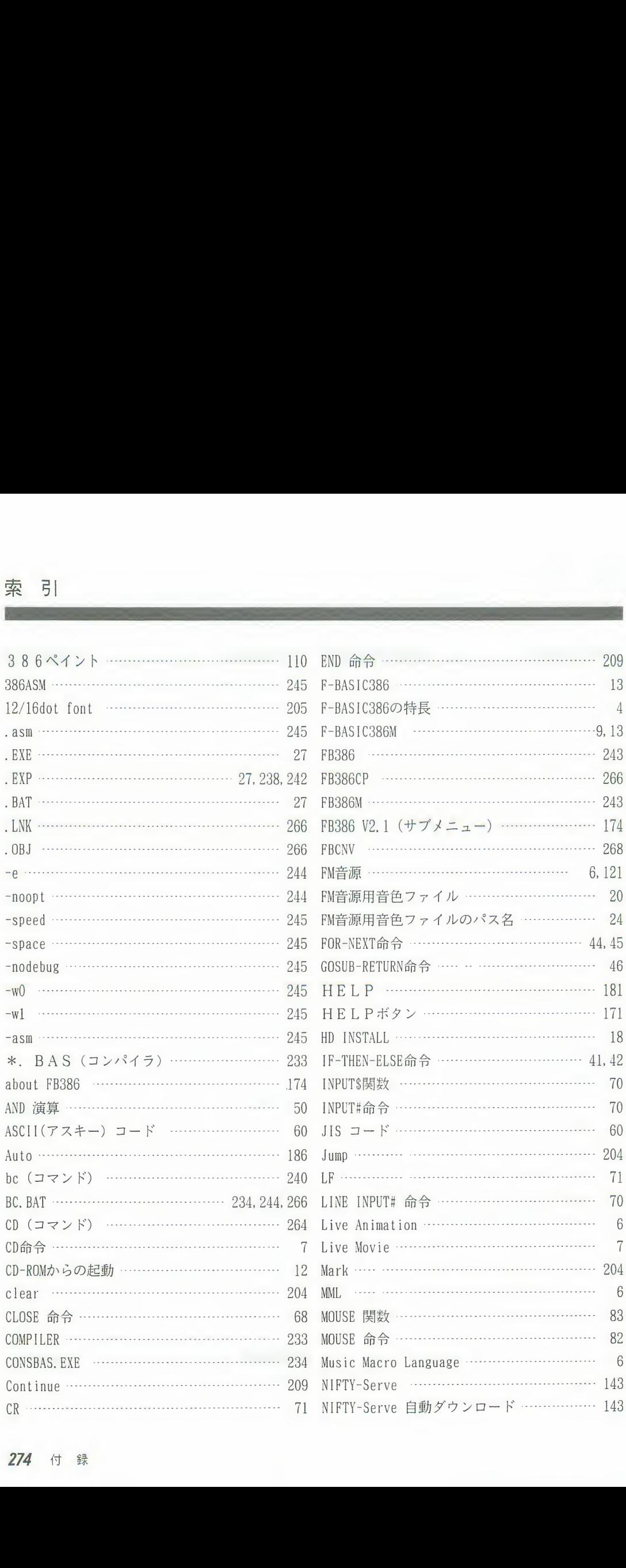

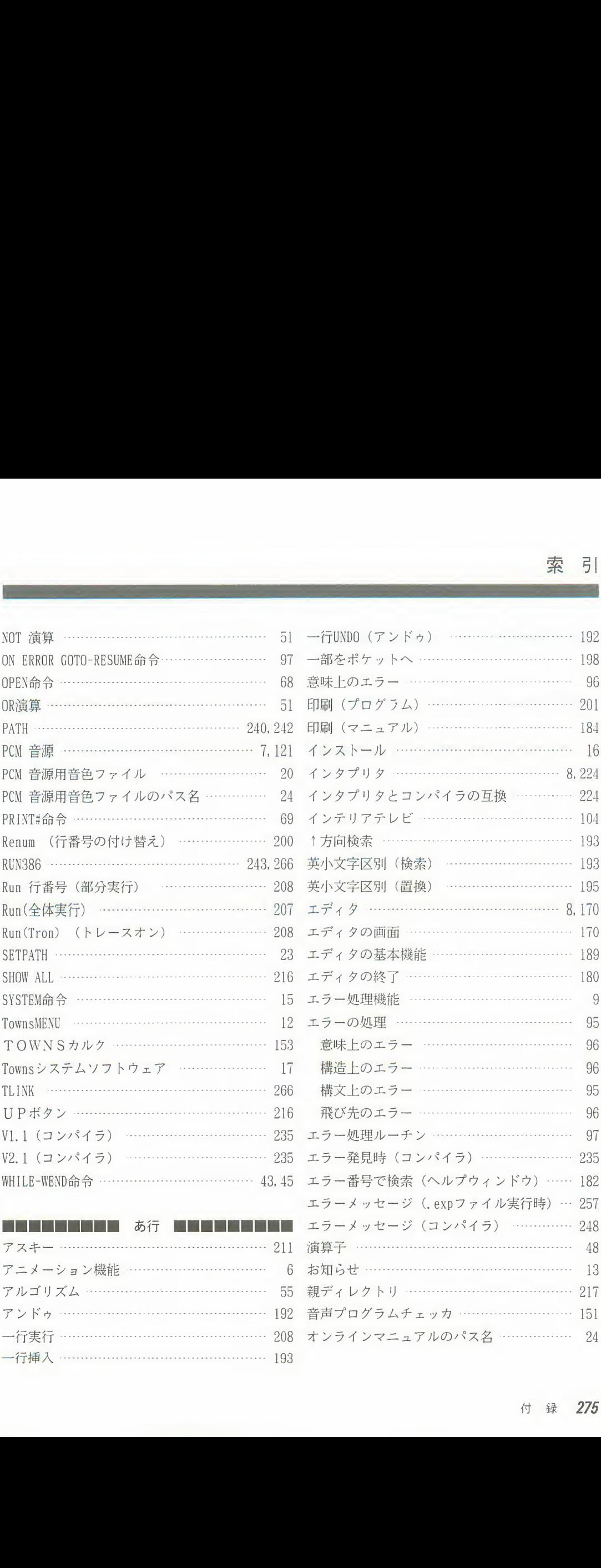

アニ 13 55 親ディレクトリ ………………………………… 217 アンドゥ ………………………………………… 192 音声プログラムチェッカ ……………………… 151 ........ 248 96<br>
97<br>
97<br>
235<br>
235<br>
ンドウ)……182<br>
ル実行時)…257<br>
24<br>
217<br>
151<br>
24<br>
4 録<br>
275<br>
5<br>
275

96

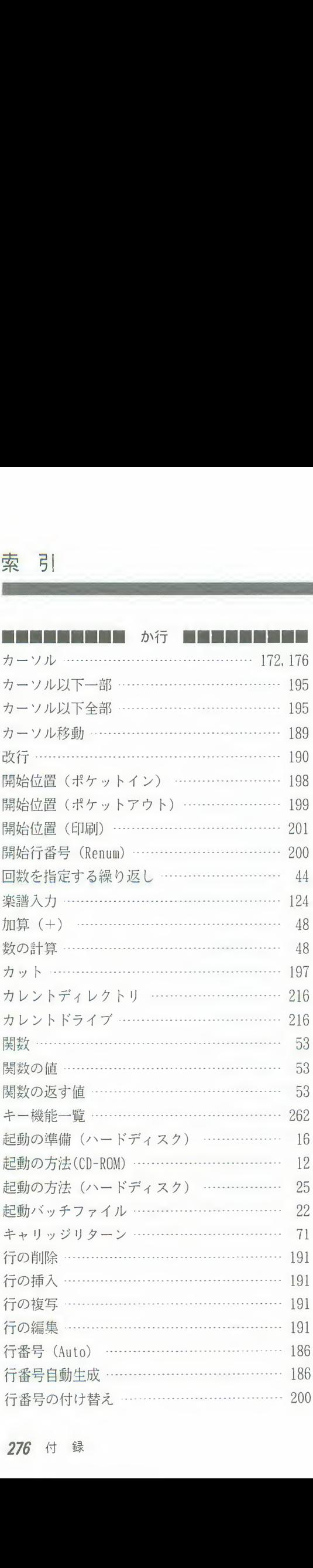

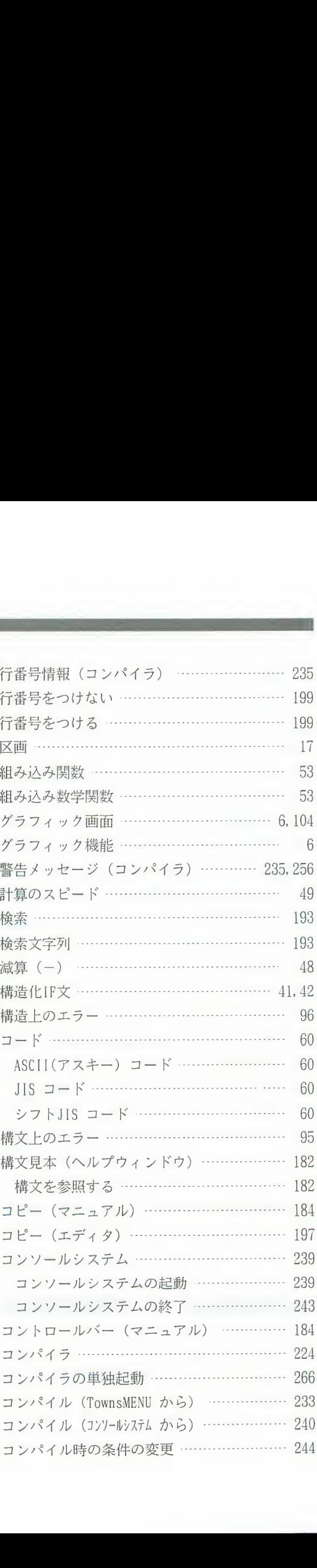

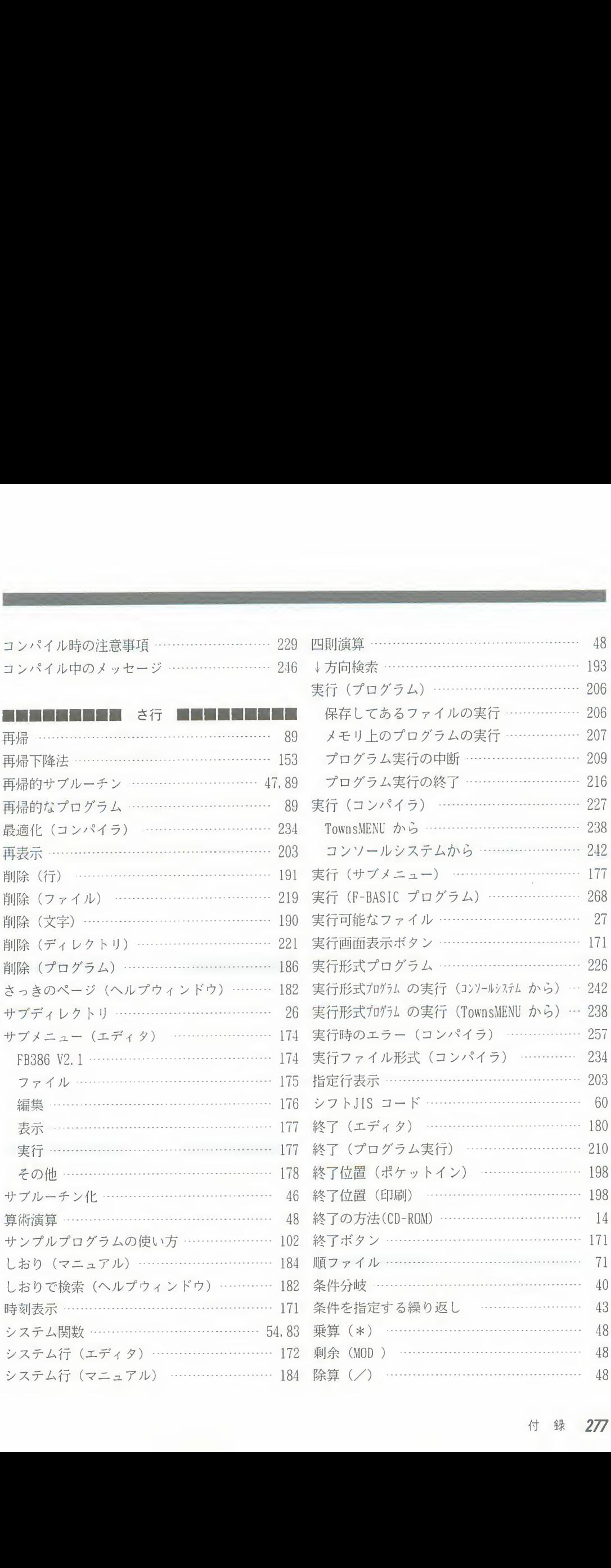

付録 277

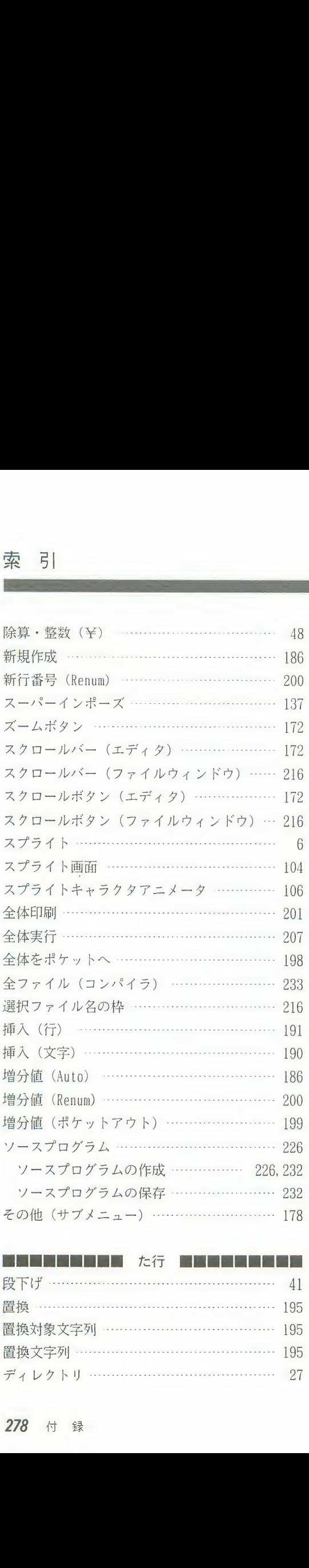

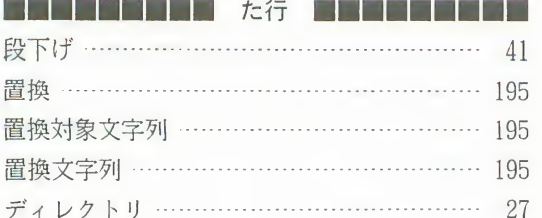

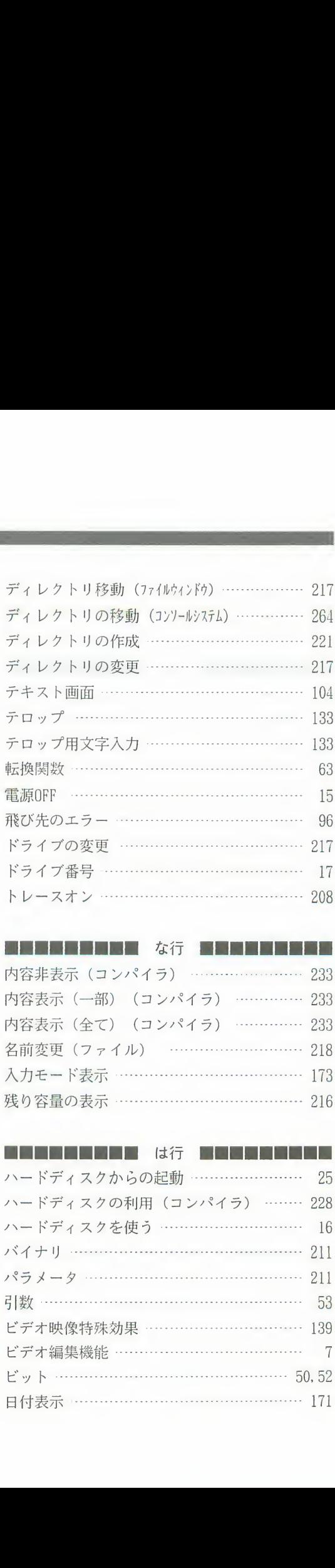

# **图画画画图画图 本行 图画图画图图**  $\begin{tabular}{r|c} \hline 15 & 96 \\ \hline 96 & 217 \\ \hline 17 & 17 \\ 208 & & \\ 233 & 233 \\ \hline 233 & 233 \\ \hline 218 & 173 \\ \hline \end{tabular}$ 0 名前変更 (ファイル) ……………………… 218 |6||入力モード表示||・・・・・・・・・・・・・・・・・・・・・・・・・・・・ 173| |0||残り容量の表示||………………………………… 216  $\begin{array}{r} \begin{array}{r} 217 \\ 17 \\ 17 \\ 208 \\ \hline \end{array} \\ \begin{array}{r} 217 \\ 233 \\ 45 \\ \hline \end{array} \\ \begin{array}{r} 233 \\ 233 \\ 218 \\ 216 \\ \hline \end{array} \\ \begin{array}{r} 216 \\ 216 \\ 218 \\ \hline \end{array} \\ \begin{array}{r} 216 \\ 218 \\ 16 \\ \hline \end{array} \\ \begin{array}{r} 217 \\ 211 \\ 211 \\ \hline \end{array} \\ \begin{array}{r} 217 \\ 211 \\ \hline \$

# 226 ■■■■■■■■■ 2 ハードディスクからの起動 …………………… 25 2 ハードディスクの利用 (コンパイラ) ……… 228 195 50,52 . 218<br>
173<br>
216<br>
216<br>
228<br>
228<br>
228<br>
228<br>
228<br>
228<br>
228 8 ハードディスクを使う …………………………… 16 バイナリ ……………………………………… 211 ■ パラメータ ……………………………………… 211 . 53 . 5 ビデオ映像特殊効果 …………………………… 139 . 5 ビデオ編集機能 ………………………………… 7 . 日付表示 ……………………………………… 171
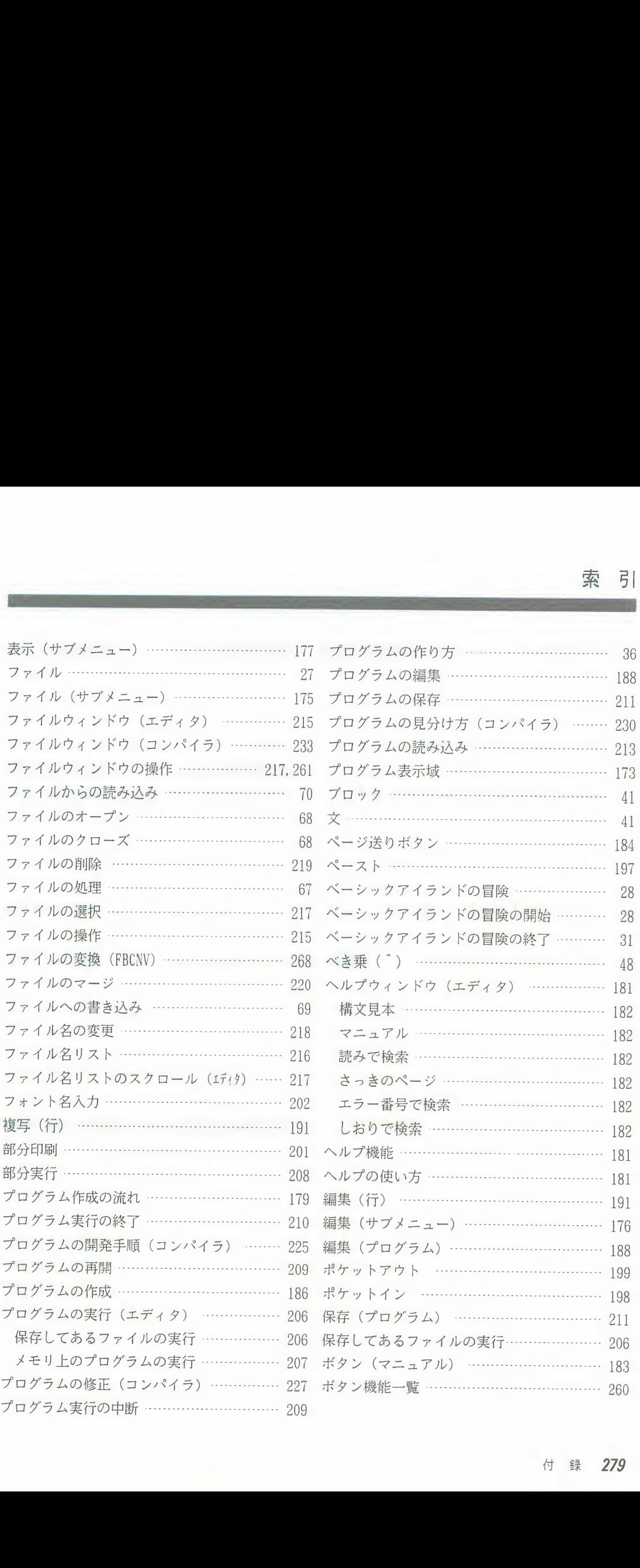

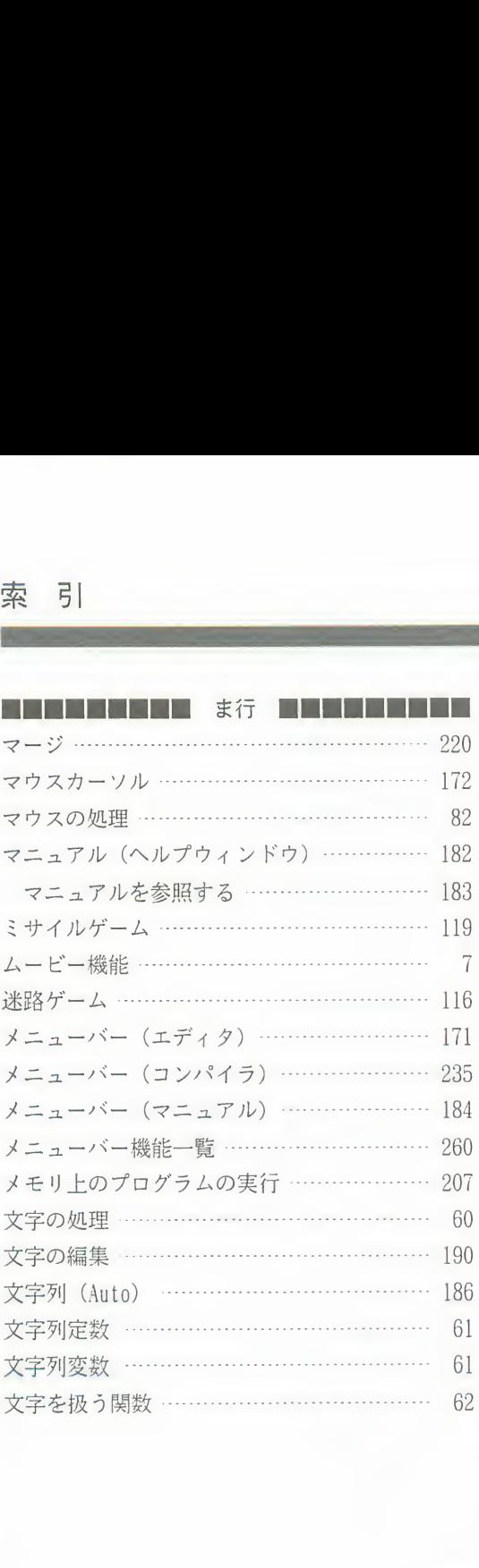

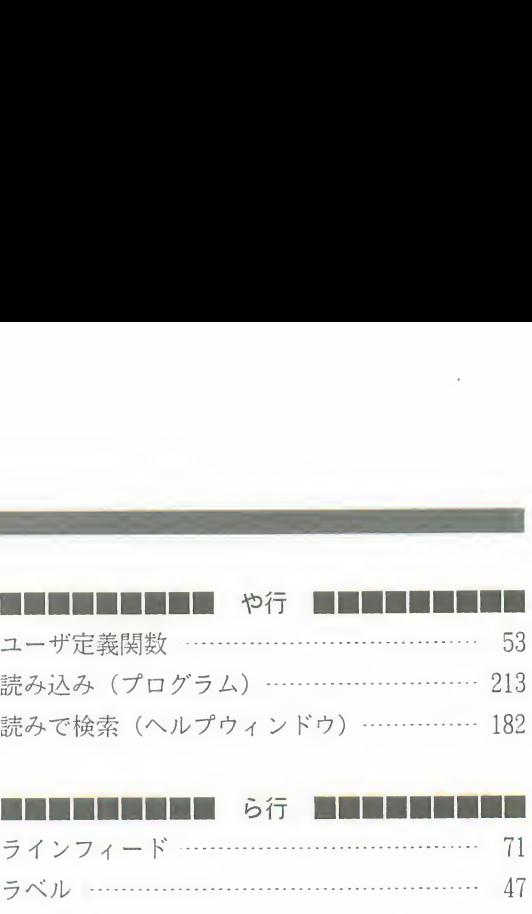

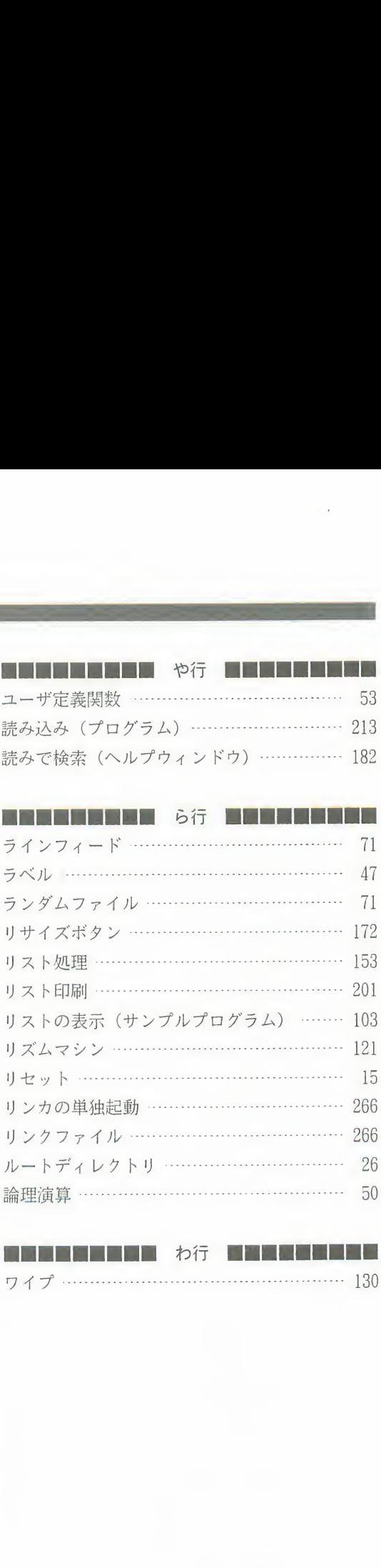

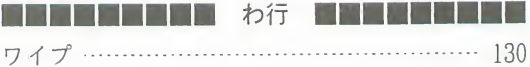

## fmTOWNS  $F-BASIC386V2.1HH + K$  $81$ SP-0441-1-0

発行日 1992年11月

発行責任 富士通株式会社

Printed in Japan

●本書は、改善のため事前連絡なしに変更することがあります.

●なお、本書に記載されたデータの使用に起因する第三者の特許権

その他の権利については、当社はその責を負いません。

●無断転載を禁じます.

●落丁. 乱丁本はお取り替えいたします. (A) 9311-10

 $\bullet$ 

 $\mathcal{O}_{\mathbf{X}^{\text{out}}}$ 

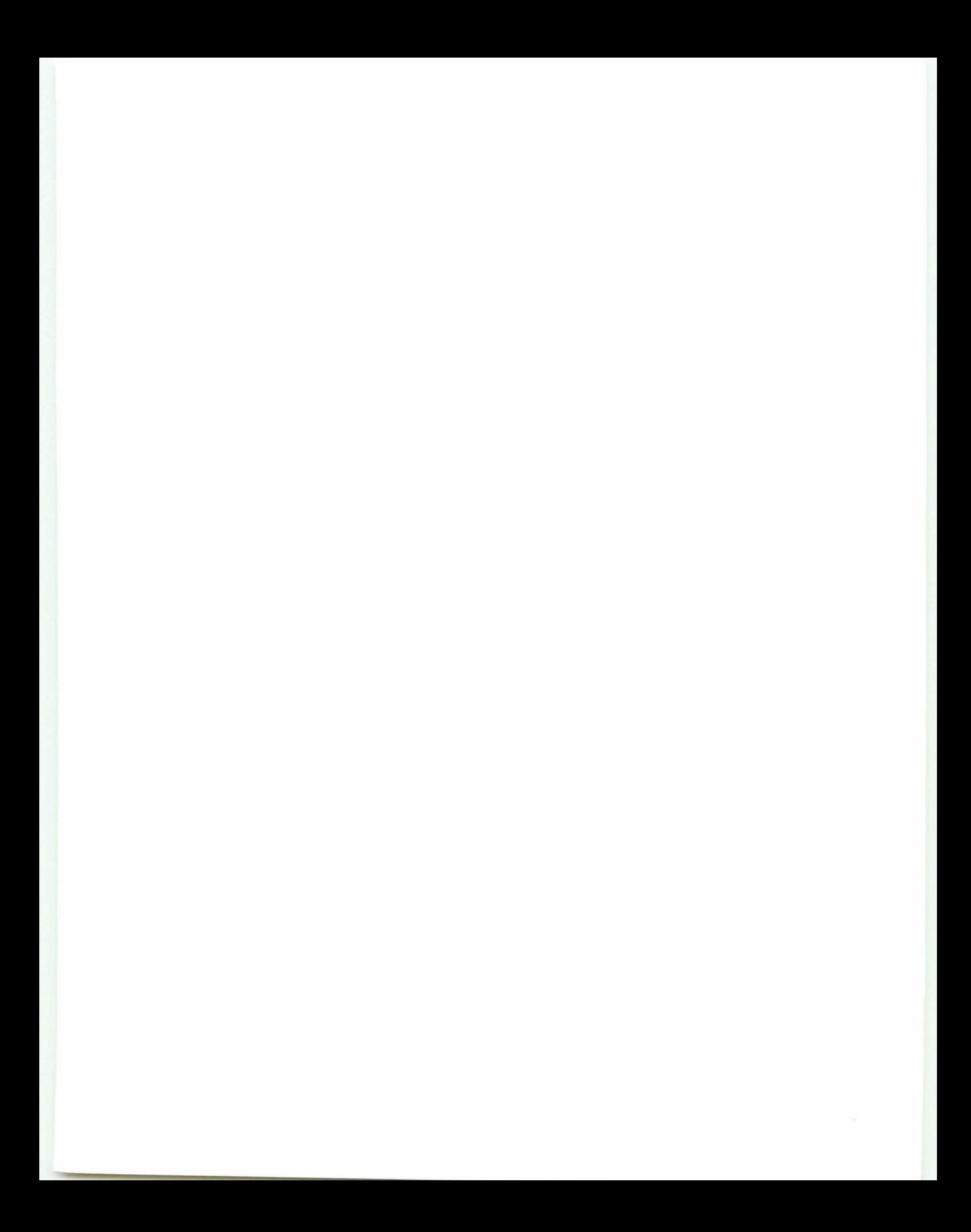

## **FUJITSU**

本マニュアルは、100%リサイクル可能な用紙を使用しています。

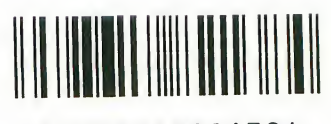

T4988618821384

81SP-0441-1